# **TARP® v5.1** Thermal Analysis Results Processor

# **COVeR® v5.1**

# Capture Output and Verify Results

January 2019

*"Yeah, we've got that covered"*

#### *Table of Contents*

<span id="page-1-0"></span> [What's New v5](#page-5-0) [What's New v4](#page-6-0) [What's New v3](#page-7-0) [What's New v2](#page-8-0)

- 1. [Overview](#page-9-0)
- 2. [Main Interface](#page-10-0)
	- 2.1 [Working with TARP Objects](#page-11-0)
	- 2.2 [TARP Toolbar](#page-13-0)
	- 2.3 [Entering Filenames](#page-13-1)
	- 2.4 [Using the Working Node List](#page-13-2)
	- 2.5 [Adding Nodes to TARP Objects](#page-14-0)
	- 2.6 [Working With Nodes in a TARP Object](#page-15-0)
	- 2.7 [Saving and Loading Sessions](#page-15-1)
- 3. [Preferences](#page-16-0)
- 4. [WorkBook Properties](#page-19-0)
	- 4.1 [Including Node Descriptions](#page-19-1)
	- 4.2 [Update Existing Data](#page-20-0)
	- 4.3 [Creating HeatMaps](#page-20-1)
- 5. [Additional Files](#page-21-0)
	- 5.1 [ExcelOutputFile](#page-21-1)
	- 5.2 [InputFile](#page-21-2)
	- 5.3 [LimitFile](#page-22-0)
	- 5.4 [WeightingFile](#page-22-1)
	- 5.5 [DescriptionFile](#page-22-2)
	- 5.6 [GroupLinkFile](#page-23-0)
	- 5.7 [UnitConversionFile](#page-23-1)
- 6. [DataSets](#page-24-0)
	- 6.1 [Supported](#page-25-0) Formats
	- 6.2 [Converting Units](#page-25-1)
	- 6.3 [Filtering Nodes and Timesteps](#page-25-2)
	- 6.4 [Defining the Last Cycle](#page-26-0)
	- 6.5 [DataSet Output](#page-26-1)
- 7. [DerivedDataSets](#page-28-0) *(TARP Pro Only)*
	- 7.1 [Derived Types](#page-29-0)
	- 7.2 [Controlling the Output](#page-29-1)
	- 7.3 [DerivedDataSet Output](#page-29-2)
- 8. [#MinMaxDataSetsObject](#page-31-0)
	- 8.1 [Specifying Files](#page-32-0)
	- 8.2 [Controlling the Output](#page-32-1)
	- 8.3 [MinMaxDataSet Output](#page-32-2)
- 9. UserDataset *[\(TARP Pro Only\)](#page-35-0)*
	- 9.1 [Specifying Files](#page-36-0)

#### *Table of Contents (Cont'd)*

- 9.2 [Specifying the DataRows](#page-37-0)
- 9.3 [Controlling the Output](#page-38-0)
- 9.4 [UserDataSet Output](#page-38-1)
- 10. [Groups](#page-39-0)
	- 10.1 [Group Filters](#page-40-0)
	- 10.2 [Fast Creation of Groups, Promoting, and Demoting](#page-41-0)
	- 10.3 [Group Output](#page-41-1)
- 11. [Parameters](#page-43-0)
	- 11.1 [Parameter Output](#page-43-1)
- 12. [Plots](#page-44-0)
	- 12.1 [Axes Properties](#page-45-0)
	- 12.2 [Series Properties](#page-45-1)
	- 12.3 [Plot Output](#page-46-0)
- 13. [StripCharts](#page-47-0)
	- 13.1 [Axes Properties](#page-48-0)
	- 13.2 [Series Properties](#page-48-1)
	- 13.3 [StripChart Output](#page-49-0)
- 14. [Tables](#page-50-0)
	- 14.1 [Defining the Operation and Source Sheet\(s\)](#page-50-1)
	- 14.2 [Defining the Parameter and Adding columns to the Table](#page-51-0)
	- 14.3 [Table Preview](#page-52-0)
	- 14.4 [Applying Conditional Formatting](#page-52-1)
	- 14.5 [Table Formatting Options](#page-52-2)
	- 14.6 [Table Output](#page-53-0)
- 15. [Graphical Tables](#page-56-0) *(TARP Pro only)*
	- 15.1 [Defining the Limits and Data](#page-57-0)
	- 15.2 [User Points](#page-57-1)
	- 15.3 [Graphical Table Output](#page-58-0)
- 16. [RadkManipulations](#page-60-0) *(TARP Pro only)*
	- 16.1 [File and Action Selection](#page-60-1)
	- 16.2 [Conductor Selection](#page-61-0)
	- 16.3 [Generating the Output](#page-61-1)
- 17. RadkCompares *[\(TARP Pro Only\)](#page-62-0)*
	- 17.1 [RadkCompare Output](#page-62-1)
- 18. [Backloads and Equivalent Sinks](#page-63-0) *(TARP Pro only)*
	- 18.1 [Specifying the Backload/EqSink Inputs](#page-64-0)
	- 18.2 [Creating and Using the Backload/EqSink Outputs](#page-65-0)
	- 18.3 [Backload/EqSink Calculations and Derivation](#page-65-1)
- 19. [HeatMaps](#page-67-0)
	- 19.1 [Creating a HeatMap](#page-67-1)
	- 19.2 [Controlling the HeatMap Output](#page-68-0)
	- 19.3 [Group to Group Heat Flow Matrix](#page-70-0)

#### *Table of Contents (Cont'd)*

- 19.4 [Transient HeatMaps](#page-72-0)
- 19.5 [Group to Group Transient Heat Flow Matrix](#page-74-0)
- 19.6 [Compare HeatMaps](#page-75-0)
- 20. [Static HeatMaps](#page-77-0)
	- 20.1 [Defining the StaticHeatMap](#page-77-1)
	- 20.2 [StaticHeatMap Output](#page-78-0)
- 21. [Binary HeatMap Files](#page-79-0) *(TARP Pro only)*
	- 21.1 [Creating the Binary HeatMap File](#page-79-1)
	- 21.2 [Entering Files and Nodes](#page-79-2)
	- 21.3 [Adding Nodes to Sub-Network](#page-80-0)
	- 21.4 [Linking to Excel](#page-80-1)
	- 21.5 [Internal Storage in Workbook](#page-81-0)
- 22. [Session Files](#page-82-0)
	- 22.1 [Session File Data Types](#page-82-1)
	- 22.2 [WorkBook Properties](#page-82-2)
	- 22.3 [Additional Files](#page-82-3)
	- 22.4 [DataSets](#page-83-0)
	- 22.5 [DerivedDataSets](#page-83-1)
	- 22.6 [MinMaxDataSets](#page-84-0)
	- 22.7 [UserDataSets](#page-85-0)
	- 22.8 [Groups](#page-86-0)
	- 22.9 [Parameters](#page-86-1)
	- 22.10 [Plots](#page-86-2)
	- 22.11 [StripChart](#page-87-0)
	- 22.12 [Tables](#page-88-0)
	- 22.13 [Graphical Tables](#page-88-1)
	- 22.14 [RadkManipulation](#page-89-0)
	- 22.15 [RadkCompares](#page-90-0)
	- 22.16 [Backloads](#page-90-1)
	- 22.17 [StaticHeatMaps](#page-91-0)
	- 22.18 [Binary HeatMaps](#page-91-1)
- 23. [Creating and Using the WorkBook](#page-92-0)
- 24. [Miscellaneous](#page-93-0)
- 25. [COVeR: Capture Output and Verify Results](#page-95-0)
	- 25.1 [Selecting the Data](#page-96-0)
	- 25.2 [Filtering the Output](#page-97-0)
	- 25.3 [Loading the COVeR File](#page-98-0)
	- 25.4 [Navigation Pane](#page-99-0)
	- 25.5 [Transient Results Plot](#page-101-0)
	- 25.6 [Plot Data Grid](#page-102-0)
	- 25.7 [Heat Flow Data](#page-103-0)
	- 25.8 [Graphical HeatMaps](#page-105-0)

#### *Table of Contents (Cont'd)*

- 25.8.1 [Laying out a Graphical Heat Map –](#page-106-0) GroupBoxes
- 25.8.2 [Laying out a Graphical Heat Map –](#page-108-0) Connectors
- 25.8.3 [Laying out a Graphical Heat Map –](#page-111-0) Display Formatting
- 25.8.4 [Laying out a Graphical Heat Map –](#page-113-0) ToolBar Summary
- 25.8.5 [Laying out a Graphical Heat Map –](#page-114-0) Context Menus
- 25.8.6 [Laying out a Graphical Heat Map –](#page-115-0) AutoLayout
- 25.9 [Outputting Results](#page-115-1)

- <span id="page-5-0"></span>• Added MinMaxDataSet objects for TARP
- Added DerivedDataSet objects for TARP Pro
- Added UserDataSet objects for TARP Pro
- Added C&R SAV and CSR format support
- Smart Selection in Working Node List to select contiguous block of nodes
- Added support for paths.txt file when processing SINDA/FLUINT inputs
- Improved load time for SINDA/FLUINT conductors in large files
- Separate limit column no longer needed to use TimeToLimit in Tables
- Drag and Drop implemented to reorganize Group Hierarchy in TARP
- Added option to propagate group limits to constituent nodes
- Added Capabilities to Groups
	- o Check for Duplicate Nodes on load
	- o Remove Nodes not found in DataSets
	- o Make Insulation and Structure subgroups from Submodels based on offset
	- o When adding nodes to new group that already exist in another, option given to removed nodes from existing group
- Removed Dynamic Groups and Group Modifications within Excel
- Improved Performance for Heat Flow Calculations
- Added PlotBuilder option in COVeR combining Axis and Plot Properties
- Added option to highlight rows in HeatFlowGrid that are displayed on Graphical Heat Map and allow toggle of Connector visibility
- Added Average Heat Flow over timesteps specified by user and highlighting of range in COVeR
- Added option to auto generate heat map for selected Group
- Added Autosave and Interval options for Graphical Heat Map Layouts
- Added option in COVeR to temporarily hide all Entities not connected to selected Box
- Added Box Visibility form to COVeR
- Added Tmin and Tmax for GroupBox Display
- Added Lineweight control for Connectors in COVeR
- Plotting Connector in COVeR now displayed in separate window
- Added Compound Connector Display option in COVeR to show separate values for Lin/Rad/Rdk
- Added user defined title to Graphical HeatMap Canvas
- Fixed various other bugs

- <span id="page-6-0"></span>Added StaticHeatMap as TARP feature
- Added option at main GUI to toggle visibility of Nodes, Groups and Parameters in Working Node List
- Added support to truncate loading of very large node lists into WNL based on user specified criteria
- Added option to allow selected entities in WNL to be added to new objects
- Added option where multiple objects may be created and named at generation
- Added DescriptionFile where user may explicitly define Node Description instead of extracting from input or output files
- Added GroupLinkFile to continuously reference Groups from another Session
- Added support for COVeR, FLUINT Lump properties, and transposed generic text files for DataSets
- Allow support for up to 256 character submodel names
- Improved data storage structures to minimize memory usage for large models
- Improved time to read in data for DataSets with Referenced Nodes Only
- Fixed bugs associated with tarpParameter calculations in Excel®
- Allow data to be written beyond column 256 for Excel 2007<sup>®</sup> users
- Added feature to allow Groups to be Imported/Exported in simpler text format
- Extended TARP calculation of Groups to Equivalent Sink temperatures
- Updated Group Modification within Excel to support TARP calculated workbooks and variable group levels
- Fixed bugs with Axes Max/Min auto determine algorithm for Plots/StripCharts
- Added better support for adding multiple groups including parent child relations
- Allow Groups and Groups Filters to be saved to and loaded from ASCII file
- Allow selection of timesteps for output to BinaryHeatMaps
- Group entry now allowed in Radk Manipulations
- Development of COVeR environment and capabilities
- Added ability of Working Node List to be populated by selection of Backloads, Binary HeatMaps or StaticHeatMaps
- Option to Optimize for Performance or Memory Usage
- Better support for running multiple TARP sessions in parallel
- 64 Bit version now available
- Installation no longer requires admin privileges
- Fixed various other bugs

- <span id="page-7-0"></span>• Added StripCharts as TARP feature
- Added RadkCompares as TARP Pro feature
- Checks included to ensure that Plot and StripChart Axes' Major Divisions do not exceed data range or create excessive gridlines
- Default Max and Default Min for Plots and StripCharts now determines appropriate integer multiples of Major Division for Axes values
- Allow user to include up to 6 User Points on Graphical Tables and to define Color, LineType, and Weight of Error bars
- Increased levels of child groups from 3 to 5
- User may now opt to be prompted to Remove or Promote deleted child groups
- Added options for user to control number of columns of groups for Excel output
- Added Weighting value for Group calculation. Use may select either node capacitances (SS or Transient average) or a user defined weighting file
- Added option for TARP to calculate Groups and Parameter values instead of Excel (much faster but loses automatic recalculation capability)
- Groups now allowed to be added to Backloads/Eq Sinks (previously only nodes were calculated)
- Group Eq Sinks weighted by Radk Sum
- Added support for lower temperature constraint and grey-body sink estimation
- Added support for T^4 averaging for Eq Sinks
- Added ability to add nodes and/or groups to binary HeatMaps. Groups are internally dereferenced to their constituent nodes. Any connections to specified nodes are included in the sub-network; all other connections are ignored. Useful for very large models or specific areas of interest.
- Added trace levels for Binary HeatMaps with nodes that traces out up to 5 levels of heat paths (or until terminated by specified boundary nodes) from base set
- Added option in HeatMaps to only calculate and store user specified combinations of Node-to-Node, Node-to-Group, Group-to-Node, and Group-to-Group heatflows
- Allow main process to run in background thread for better feedback at main GUI during run
- Support for Excel 2007 added
- Fixed various other bugs

- <span id="page-8-0"></span>• Added Binary HeatMaps as TARP Pro feature
- Added RadkManipulations as TARP Pro feature
- Added GraphicalTables as TARP Pro feature
- Added Backloads (and Equivalent Sinks) as TARP Pro feature
- Added "Make Max/Mins for Groups" to create MaxGroup and MinGroup Parameters for all defined Groups
- Table Max/Min Columns now reflects the MaxGroup/MinGroup parameter for a Group entry if it exists
- Added Expand.exe function to expand INCLUDEd/INSERTed files in TMM
- Added Collapse.exe function to compress INCLUDEd/INSERTed files in TMM
- Added ToCSV.exe to convert TMM output files to Comma Separated text file
- Added utility to identify Duplicate Conductor Numbers in SINDA file
- Improved selection capabilities in Working Node List
- Added option to Select All Groups in Working Node List
- Made significant improvements in calculation speed of Max/Min Parameters
- Allow reordering and grouping of nodes in objects
- Ability to modify existing group relations in GUI (e.g. make existing group a child of another)
- Nodes to be included in a Group may now be specified via a filter string
- Added capability to modify groups within Excel, update Workbook, and save group definitions to external file for later use in TARP
- Added Transient HeatMap capability
- Added TARP menu to output workbook to allow user to run macros to Update Groups, Make HeatFlow Matrix, Re-Calculate HeatMaps, and output Transient **HeatFlows**
- Table subheadings may now be shown as row grouping at left side of table
- Added Toolbar to main interface
- Improvement in speed for table creation
- Fixed various other bugs

# <span id="page-9-0"></span>**1. Overview**

Thermal Analysis Results Processor (TARP®) is a Windows® based, post-processing tool that interfaces with numerous commercial thermal solvers. The basic approach of TARP is to allow the user to define objects within the TARP environment, which are then used to create a Microsoft Excel<sup>®</sup> workbook containing the objects defined by the user. TARP is available in two versions: TARP and TARP Pro, with TARP Pro offering expanded data processing options.

The TARP main interface (shown below) is where all objects are defined. From the main interface, the user defines the [WorkBook Properties,](#page-19-0) specifies [Additional Files](#page-21-0) to be included, creates [DataSet,](#page-24-0) MinMaxDataSet, [Group,](#page-39-0) [Parameter,](#page-43-0) [Plot,](#page-44-0) [StripCharts,](#page-47-0) [Tables,](#page-50-0) and [StaticHeatMap](#page-77-0) objects, adds/removes data from the objects, and creates the resulting workbook. TARP Pro users have the additional ability to create DerivedDataSet, UserDataset, [RadkManipulation,](#page-60-0) [RadkCompare,](#page-62-0) [GraphicalTable,](#page-56-0) [Backload/Equivalent Sink,](#page-63-0) and [Binary](#page-79-0)  [HeatMap File](#page-79-0) objects. Once the session is defined, it may be saved to a [session file](#page-82-0) for later modification or retrieval. The *Make XL* button is used to generate the output workbook.

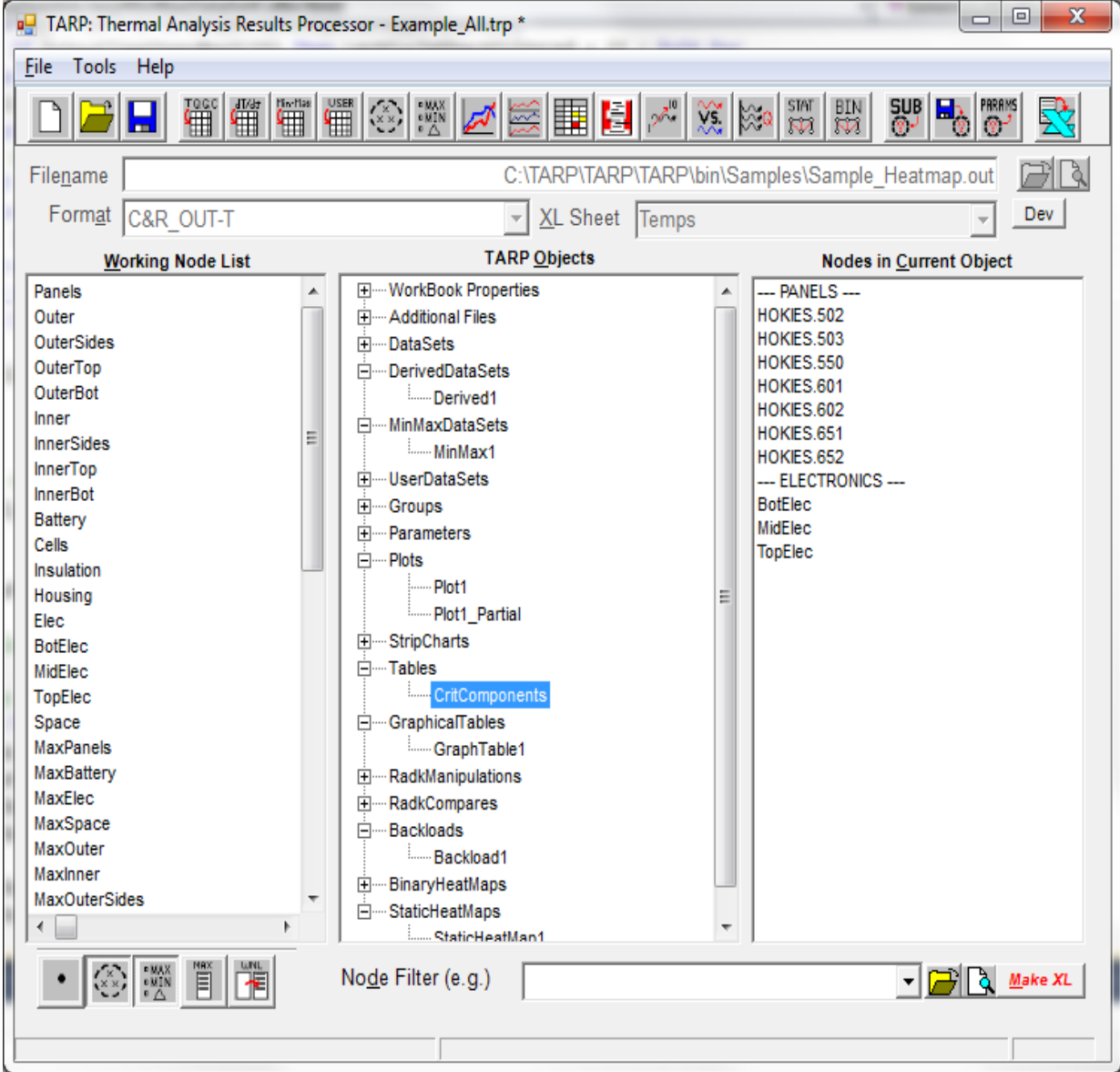

[Forward to Main Interface](#page-10-0) | [Back to Table of Contents](#page-1-0)

# <span id="page-10-0"></span>**2. Main Interface**

The main interface for TARP® is where the user defines the properties of, and objects to be included in, the output Excel® workbook. The user first selects any [Workbook Properties](#page-19-0) as desired. Objects are then added to the session through the *TARP Objects* tree. Nodes for the current DataSet, as well as any defined Groups or Parameters, are displayed in the *Working Node List.* Filtering is used to display only nodes meeting the user specified criteria. From here, a subset of nodes is easily selected from the *Working Node List* and added to objects in the *TARP Objects* tree. As objects are selected in the *TARP Objects* tree, the nodes associated with the selected object are shown in the *Nodes in Current Object* listbox.

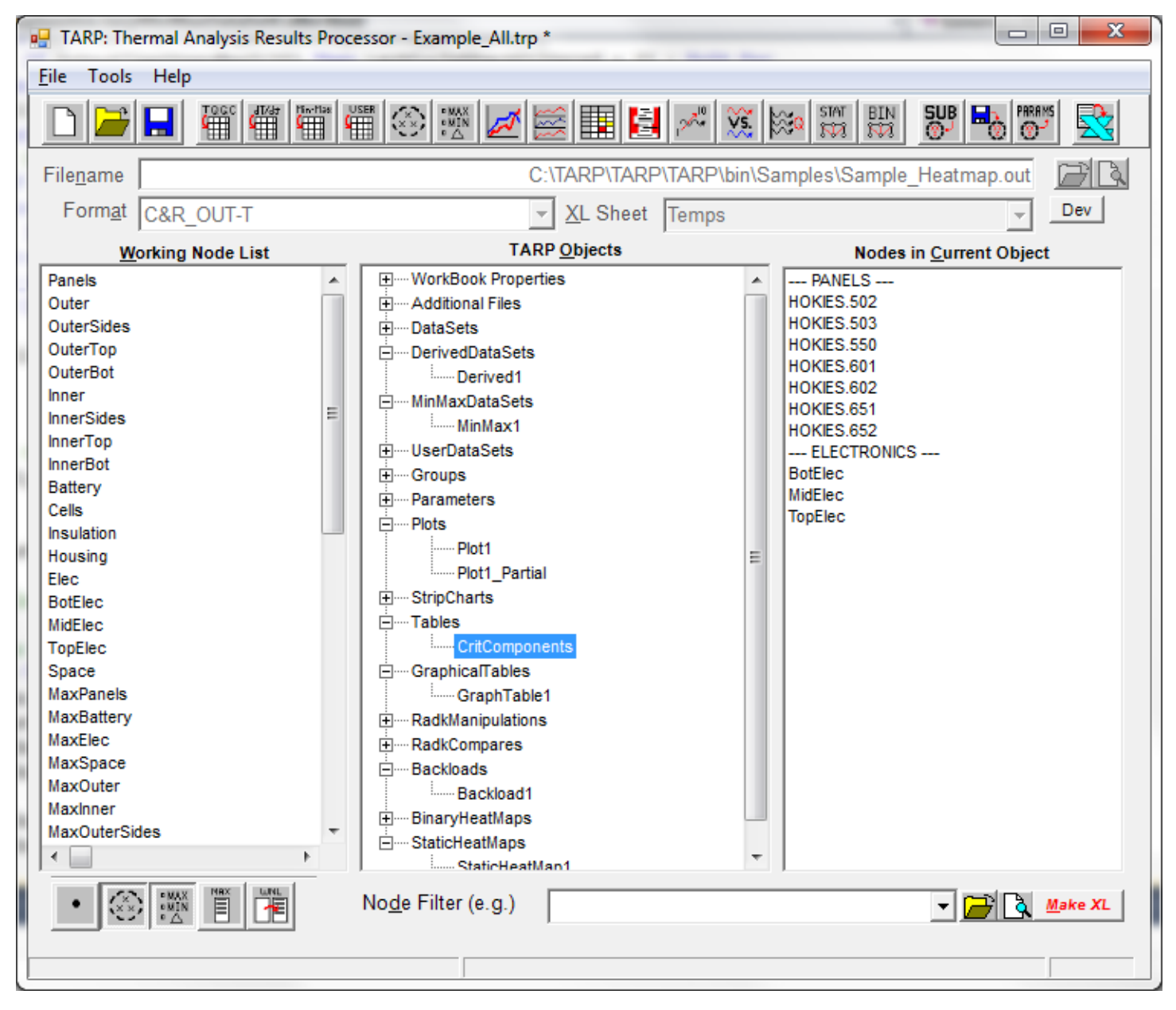

#### <span id="page-11-0"></span>**2.1 Working with TARP Objects**

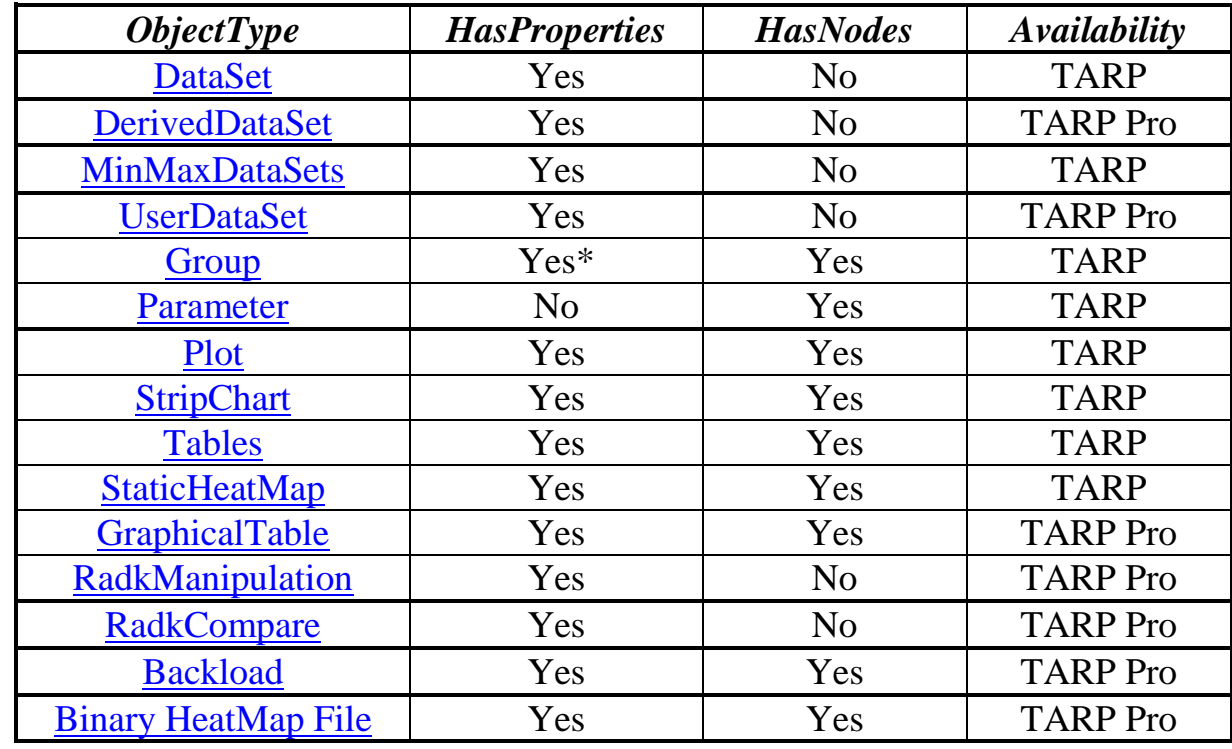

The *TARP Object* tree is where the user adds TARP objects to the current session. Available TARP objects include:

*\* Since groups only contain one property (*[GroupFilter](#page-40-0)*), the property form displays the GroupFilter property for all groups rather than the single group that is selected*

Add Object **Delete Object Add Multiple** Make Child Group of k Make Sibling Group with Clean Up Groups List Duplicate Nodes in Groups Add DataSet **Add DerivedDataSet** Add MinMaxDataSet Add UserDataSet **Add Group** k Add Parameter **Add Plot Add StripChart Add Table** Add GraphicalTable **Add RadkManipulation** Add RadkCompare Add Backload Add Binary HeatMap File **Add StaticHeatMap** 

To add an object, the user right clicks in the *TARP Objects* tree to bring up a Context menu, shown to the left. If the user selects a specific object type (e.g. *Add DataSet*), then that object type is added. If the user selects *Add Object*, then the new object type is based on the currently selected object in the *TARP Objects* tree (e.g. if a Plot is selected, then a new Plot is created). When adding a Parameter the parameter type must be further specified as described in the [Parameters](#page-43-0) section. Alternatively, the user could add new objects using to [ToolBar](#page-13-0) at the top of the main interface. As objects are added to the tree, they are placed into the correct grouping (e.g. DataSet into DataSets, Plot into Plots, etc). One exception to this is the creation of Groups, since Groups include a hierarchy and may be nested up to five levels deep. If an existing Group is selected in the *TARP Objects* tree when a new group is created, the new Group is added as a child to the currently selected group. If an existing Group is not selected in the *TARP Objects* tree when a new group is created, then the new Group is added at the root level under Groups. Groups may be promoted/demoted by appending them to other existing groups using the *Make Child Group of* or *Make Sibling* 

*Group with* options in the context menu. Alternatively, the user could use Drag and Drop operations to re-organize the hierarchy in the *TARP Objects* tree. Dragging a group at level 2 to the *Groups* node in the tree would make that group now at level 1. This hierarchy also preserves all parent-child group relations as the hierarchy is adjusted. Objects may also be deleted from the tree if they are no longer needed by selecting *Delete Object* or selecting the object and pressing the Delete key. An option also exists in the context menu to *Clean Up Groups*, which will remove nodes from groups that are not found in DataSets. This is useful when group definitions have changed since initial creation due to renodalization and renumbering. This function is also performed internally when creating the workbook to not output references to nodes not found in the output.

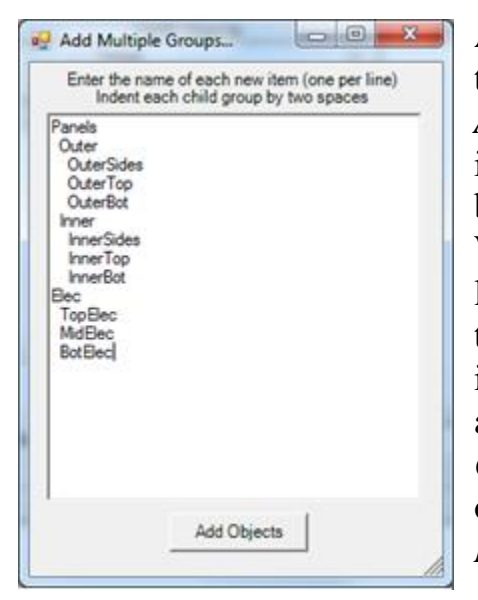

An option also exists to add multiple objects at a time; to enable this, the user should right click in the *TARP Objects* and toggle the *Add Multiple* option on and then add the object. When this option is checked, TARP prompts the user for the name of each object to be created, separated by a Carriage Return to define the hierarchy. When adding multiple groups, indenting with two spaces for each level allows for the specification of the hierarchy. The image to the left shows an example of how to create multiple groups and include the parent-child hierarchy. This hierarchy would be applied based on the level of the Group selected in the *TARP Objects* tree. So, if a group at the second level is selected, then only three levels of group hierarchy may be created using the *Add Multiple* option.

The names of each DataSet, DerivedDataSet, MinMaxDataSet, UserDataSet, Plot, StripChart, Table, Graphical Table, RadkCompare and StaticHeatMap (and possibly Backloads if results are output to Excel) translate to sheet names in the resulting output workbook, and therefore must be unique. The Group/Parameter names translate to additional data points and must also be unique (but may duplicate sheet names). To rename an object from its default name, the user selects the object to rename, pauses for a moment, and clicks the object again. At this point, the name is selected in a local textbox and is able to be changed by the user. For DataSets, the name may also be modified by changing the *XL Sheet* field. All objects except Parameters have additional properties to fully define the object. These are accessed by double-clicking the object in the *TARP Objects* tree. The sheet name may also be changed in the properties form for each object. Properties for Groups are a special case; accessing the properties forms for Groups allows the user to update the [Group Filter](#page-40-0) strings for all of the groups and not just the currently selected group. RadkManipulation, Backload, and Binary HeatMap objects generally create external files to Excel and therefore are not typically represented as sheets in the output workbook. Exceptions to this include the *List to Excel Sheet* option for RadkManipulations and the *Output Backloads to Excel Sheet* and *Output Equivalent Sinks to Excel Sheet* options in Backloads. MinMaxDataSets create two sheets; one with a Min prefix and the other with a Max prefix added to the sheet name. With these options selected, backloads are output to a sheet name based on the Backload object name with " BL" appended; similarly equivalent sinks are output with " Snk" appended.

#### <span id="page-13-0"></span>**2.2 TARP Toolbar**

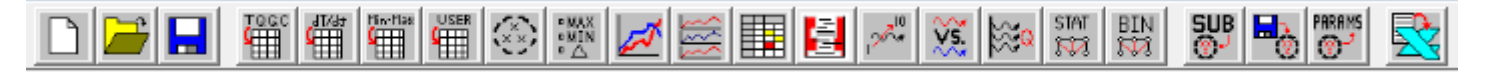

A toolbar (shown above) is available to perform the most frequently used functions. The left three buttons are used to create a new, open an existing, and save the current session. The next block of buttons is used to add the various TARP objects to the session. The buttons represent, from left to right, a new DataSet, DerivedDataSet, MinMaxDataSet, UserDataSet, Group, Parameter, Plot, StripChart, Table, GraphicalTable, RadkManipulation, RadkCompare, Backload, StaticHeatMap, and BinaryHeatMap file. Selecting the Parameter button displays a popup menu for the user to select the type of parameter to create. The next button group allows for the creation of groups from submodels, the loading of groups from a file, and creating MaxGroup and MinGroup parameters from Groups. The last button is the equivalent of the Make XL button and is used to create the workbook once all objects have been defined.  $\overline{a}$ 

#### <span id="page-13-1"></span>**2.3 Entering Filenames**

When a DataSet or Additional File is selected in the *TARP Objects* tree, the *Filename* field is enabled for input, and the currently associated filename (if any) is displayed. Furthermore, for a DataSet, the *Format* and *XL Sheet* fields are enabled and display their respective data. Selecting the browse button  $\blacksquare$  prompts the user for the filename to associate with the selected DataSet or Additional File. The selected file may also be viewed in a Text Editor (or Excel® for the output file) by selecting the preview button.  $\boxed{3}$ 

When a new file is selected for a DataSet, TARP attempts to determine the format (e.g. SINDA/FLUINT, ESATAN, etc.) based on a header found in the first lines of the file. If the determined file format (e.g. SINDA/G) matches the displayed format (e.g. SINDA/G-Q), then the *Format* field is not changed. However, if the determined format (e.g. SINDA/G) does not match the displayed format (C&R\_OUT-Q), then the displayed format is updated with the assumption that the user will process temperatures (SINDA/G-T). The format may always be changed after the file is selected. The *XL Sheet* field shows the name of the DataSet, which defaults to Data1, Data2, Data3, etc. unless the *[Sheet Names Same as Filenames](#page-16-0)* preference is enabled (through the [Preferences](#page-16-0) form). If this option is enabled, then the DataSet name is based on the base filename, as long as no duplications occur (e.g. two DataSets with the same filename).

#### <span id="page-13-2"></span>**2.4 Using the Working Node List**

Once the filename for a DataSet has been selected, the nodes or conductors contained in the file are displayed in the *Working Node List*. This list may be filtered by entering the desired range in the *Node Filter*; only entries meeting the user-specified criteria are then displayed in the *Working Node List*, allowing the user to display only a subset of interest. Values may be entered as either single values (SUB.100, 200) or ranges (SUB.1-100, 1-200), with multiple entries separated by commas (1-10, SUB.20). If no submodel is specified in a filter entry, then any values meeting the criteria are displayed, regardless of submodel (e.g. 1-10 would display INST.1 or SC.1). The \* wildcard is allowed in the submodel name (e.g. HOK\*.1-99). If a SINDA/FLUINT model is

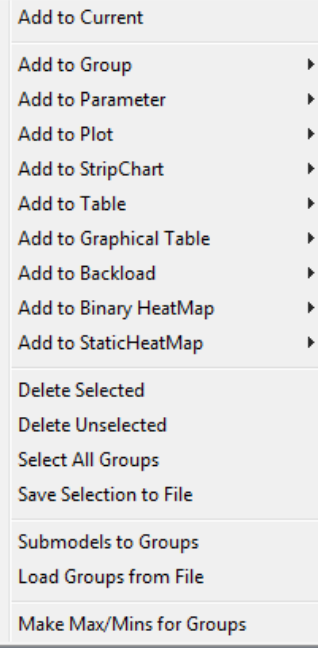

loaded, then a list of submodels from the file is stored in the *Node Filter* combo box for quick filtering. If Groups are defined, then a *Not In Group* option exists to show all nodes not included in a group. All defined Groups and Parameters are displayed at the beginning of the *Working Node List*, regardless of the filter criteria. Options exist in the [Preferences](#page-16-0) to display only nodes, Groups, Parameters, or any combination thereof in the *Working Node List*. This may be helpful if a user wishes to only work with groups or nodes. The *Working Node List* is intended to be a frequently changing list as the user decides which nodes and conductors are needed for which objects and changes the list accordingly. Selection of entries in the *Working Node List* uses common Windows® control features like Shift to select a contiguous range and Ctrl to select and entry outside of the current selection. Additionally, selecting with Alt will smart select a contiguous range based on sequential numbering.

There is also a toolbar below the *Working Node List* which allows the user to toggle the display of Nodes, Groups, and/or Parameters without

having to go through the *Preferences* form. Additionally, this toolbar allows the user to specify the maximum number of entries to be loaded into the *Working Node List* to minimize the wait time if conductors are selected, which may well number into the millions of entries. Lastly, a button exists to refresh the *Working Node List* based on the selected object.

A user may also load a node selection file if desired. Clicking the Browse button to the right of the *Node Filter*  $\mathbb{F}$  prompts the user for a sel file. This file is processed and each line is one entry in a filter criteria string. The file name is then displayed in the Node Filter combo-box and the nodes in the *Working Node List* are filtered accordingly. To preview or modify this file, the user may select the preview button to the right of the *Node Filter*  $\mathbb{R}$ .

#### <span id="page-14-0"></span>**2.5 Adding Nodes to TARP Objects**

Once the user has selected a collection of desired Nodes, Groups and Parameters in the *Working Node List*, they may then be added to a TARP object via two methods. The first is to select the desired nodes and right click to display the Context Menu shown to the left. From here, the user may add the selected nodes to the current object or specify the object through the menus. The second method is to drag them from the *Working Node List* and drop them onto the desired object in the *TARP Objects* tree. Not all object types accept inputs from the *Working Node List*; DataSets, RadkCompares, and RadkManipulations do not include nodes as part of their definition. Furthermore, Groups cannot accept another group or parameter for inclusion, only nodes. If nodes have been added to an object, but are no longer desired, they may be deleted from the *Working Node List* by pressing the Delete key or selecting the *Delete Selected*/*Delete Unselected* options. Capabilities also exist for the fast creation of Groups and Parameters. Groups may be created based on the submodels (for submodel supported output) or loaded from an existing file. This is discussed further in the [Groups](#page-41-0) section. MaxGroup and MinGroup parameters may also be automatically created for all defined groups using the *Make Max/Mins for Groups* option.

#### <span id="page-15-0"></span>**2.6 Working with Nodes in a TARP Object**

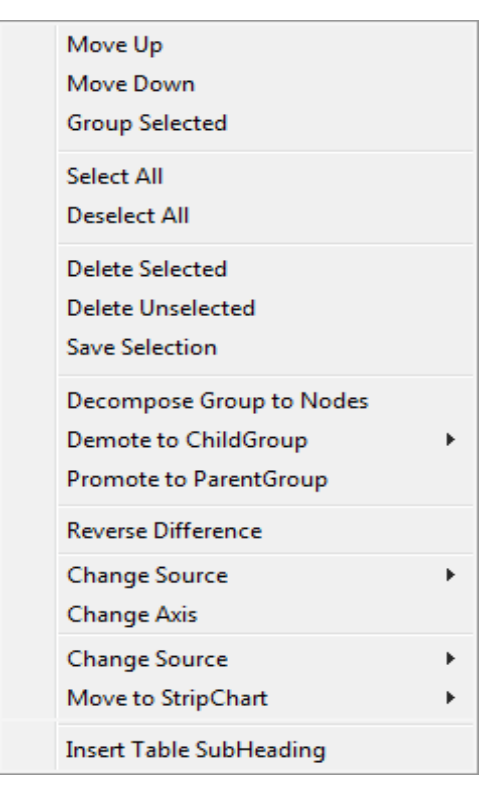

When an object is selected in the *TARP Objects* tree, or when nodes have been added to the current object, the associated nodes are displayed in the *Nodes in Current Object* listbox. For Plots, additional information is also shown in the *Nodes in Current Object* listbox for each entry, including the source DataSet for the series and the plot axis (Primary or Secondary). StripCharts similarly show the Source and Sub-chart. For a Difference Parameter, an additional "+" or "-" prefix is shown to indicate that one node is subtracted from the other. A Context Menu (accessed by a right click) allows the user to further manipulate the nodes in an object. Nodes may be reordered, selected, deselected, or removed from an object. Node selection may also be saved to an external file for later use by the *Node Filter* in retrieving the same node sets in another session. Furthermore, the order of the nodes may be changed by selecting the desired node(s) and clicking *Move Up* or *Move Down*. Alternately, this may be accomplished using the up/down cursor keys while holding the Alt key down. The

selected nodes may also be grouped together to combine related nodes. For example, if nodes 1- 6 were included in the list and all the odd nodes were selected, selecting *Group Selected* would then combine all the odd nodes sequentially. As a result, the even nodes would be moved to the end of the selected nodes, resulting in a 1,3,5,2,4,6 ordering. This is useful for grouping together related nodes (e.g. for a particular subsystem or component) without having to add them to the list in the desired order. The Decompose Groups to Nodes option allows the selected group to be replaced or supplemented by the nodes it defines. This is helpful to quickly include the associated nodes in a Table or Plot or other object.

Object specific modification capabilities are also provided. If the current object is a Plot, then the user is able to change the source DataSet or the plotting axis for any series. If a StripChart, then the SubChart may be specified. If it is a Table, then the user may *Insert Table SubHeadings* (see [Table Output](#page-53-0) for an example). If the current object is a Group, the nodes defined in the group may be promoted into its parent group or demoted into existing or a new child group. Lastly, if the current object is a Difference type parameter, then the order of the two nodes may be reversed. Each of the options beneath a blue line in the image is only available for appropriate object types.

#### <span id="page-15-1"></span>**2.7 Saving and Loading Sessions**

Once all the objects are fully defined in the TARP environment, the session may be saved for later use. Under the File menu, the user has options to Save, Open, Edit, or create a New session file. The session files are simple ASCII files that store all properties for every object defined. Further information is found in the section on [Sessions.](#page-82-0) The four most recently opened or saved sessions are also displayed under the File menu.

[Back to Overview](#page-9-0) | [Forward to Preferences](#page-16-0) | [Back to Table of Contents](#page-1-0)

# <span id="page-16-0"></span>**3. Preferences** *(TARP)*

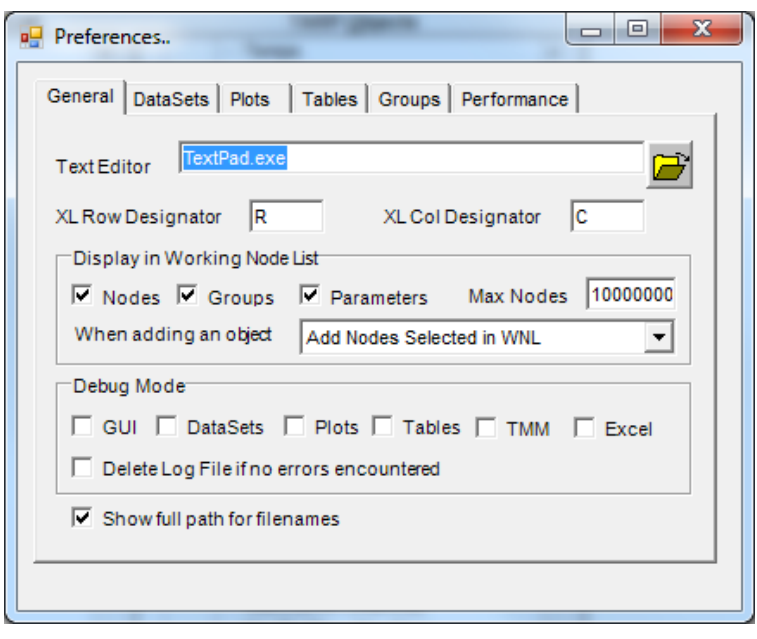

A number of preferences to control the behavior of the TARP® interface and output workbook are accessible under the Tools menu. The *General Tab* allows the user to set the *Text Editor* to be used for previewing files. An option is also available for displaying full paths to filenames or simply the basename and extension. This is useful when a file is nested many directories deep and the filename cannot be seen in the text box without scrolling. If the user is only interested in working with Nodes, Groups, Parameters or combinations thereof, options are available to display only the selected entity type(s). The maximum number of

entries to load into the Working Node List can also be specified to minimize the wait time to load huge data sets (e.g. for conductors, which may number well into the millions). An option also exists to determine how TARP should behave when a new object is created. The three options are: just add the object with no nodes, add the object and add the nodes selected in the Working Node List to the new object, or prompt the user for what to do. Debug modes also exist, which report numerous breakpoints in the code to indicate progress. This is intended to be used to help troubleshoot locations in the code where an unhandled exception may have occurred, without the need for a user to provide files to the software vendor for debugging purposes (e.g. proprietary models).

For DataSets, the *Formats to Show* frame has a listing of all supported output file formats. Only those that are checked are displayed in the *Format* field at the main interface and the DataSet properties form. For example, if a user only needs SINDA/G outputs, then all other formats could be removed from the display by unchecking all options except SINDA/G. Default units for DataSets may also be set and applied to all new DataSets. An option also exists to *Compress Non-Varying Conductor*  Output. This saves significant space in the output workbook, as a constant conductor is only output once, instead of at each timestep. The Excel® SheetName may be automatically set to the base name of the file. This capability may not function if the same filename is used for

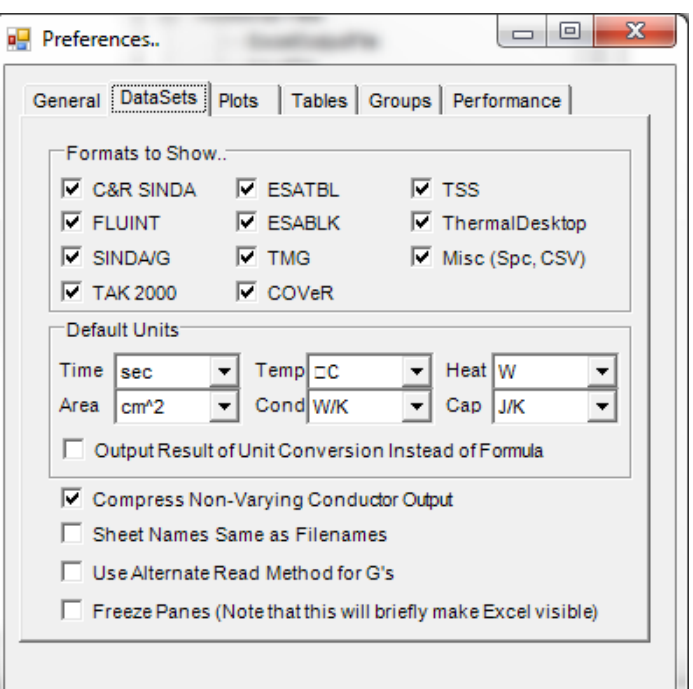

multiple datasets (e.g. Temp and Heat from same file). An option exists to *Use Alternate Read Method for G's*, which may result in significantly faster load times for conductors for certain types of SINDA/FLUINT output files. Lastly, the option to *Freeze Panes* will result in the DataSet worksheets with the Timestep row and the Node Columns frozen as the user scrolls through the worksheet. Note that for this functionality, the Excel Workbook will momentarily be visible, which can potentially cause conflicts if the user is typing in another program at the time as the focus will instantly shift when the Excel instance is made visible.

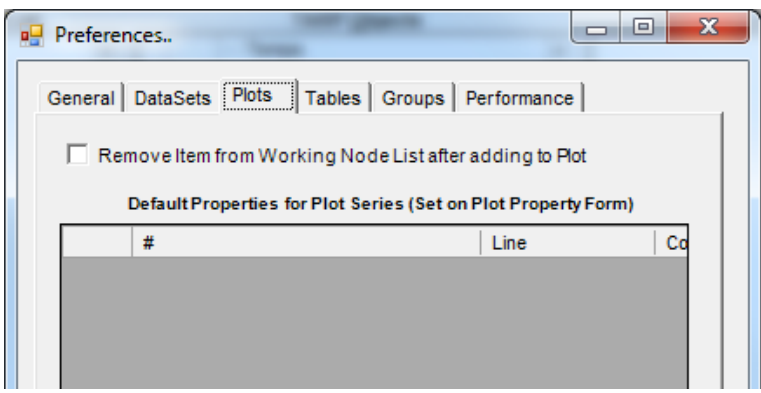

As nodes are added to an object from the *Working Node List*, they may be automatically removed from the *Working Node List* as they are added to a Plot, Table, or Group. This is helpful to see what nodes remain that have not yet been included on a Plot, Table, or Group. The default series characteristics for plots are also displayed, including: line type, color, weight, marker

symbol, fore color, back color, size, shadow, and frequency. While these values cannot be changed here, it does provided a simple view of what values will be assigned to series as they are added to a plot. The values themselves are defined at the [Plot Properties](#page-44-0) form for any plot.

Tables include an option for the creation of *Dynamic Columns*. This allows the user to define the source sheet and source parameter for each column of simple values by selecting the appropriate values from dropdown listboxes in the Excel® Workbook.

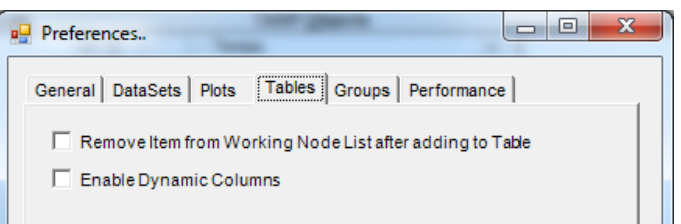

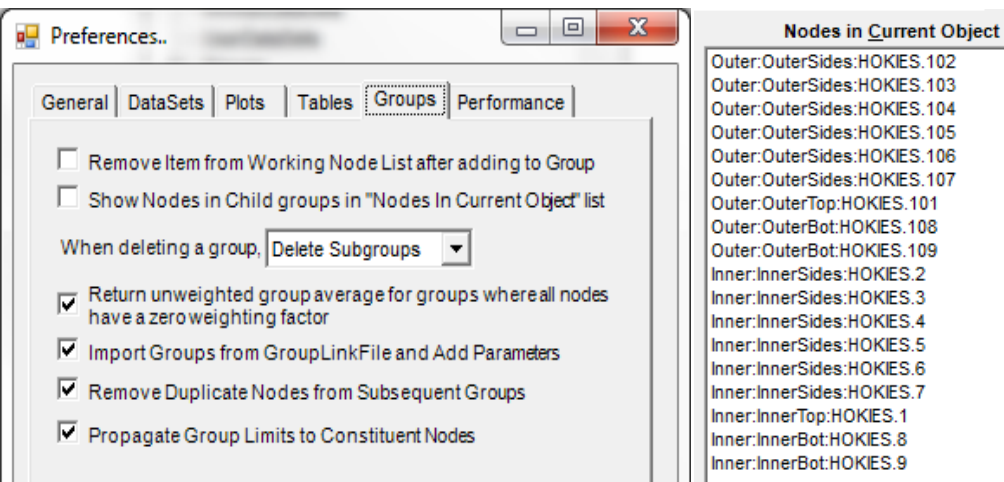

The option to *Show Nodes in Child group in "Nodes in Current Object" list* will display the hierarchy below the current group level. For groups, an option exists to either delete subgroups when a group is deleted, promote the subgroup

up to the next level, or to prompt the user when a group is deleted. An option exists to prevent a Divide by Zero error for weighted group calculations when the sum of weighting factors for a group is zero. Furthermore, nodes displayed in a group may be controlled to either display only the nodes defined in the group, or to include all nodes contained in child groups of the selected group. The *Remove Duplicate Nodes from Subsequent Groups* option automatically check a

session file upon load to ensure that nodes are not included in more than one group. If they are found, it removes them from all subsequent Groups to ensure that errors do not occur in the group calculations using the same node multiple times. Lastly, the *Propagate Group Limits to Constituent Nodes* option allows for nodes to have their limits implicitly defined by the Group containing the node. This applies the Group Limit defined at the lowest level to the nodes in the group. For example, if the hierarchy is Box-Card-Component and limits are defined for Box and not for Card or Component, then the Box limits will be used for any nodes in Component that do not already have an explicit limit defined. However, if Card had limits defined, then these limits would apply rather than Box to all nodes in Component. It does not however propagate limits to lower level Groups (e.g. the Card group would not implicitly have a limit defined based on the Box group having a limit).

Lastly, some options exist to improve the performance of TARP. Running the main calculations in a separate thread allows the main interface to update even when the screen is moved, resized, or minimized or when other windows are dragged over top of it. The user may also opt to expose the Excel workbook during TARP execution. This may be useful if TARP encounters an error to see how far it has gotten in the creation of the workbook. Allowing TARP

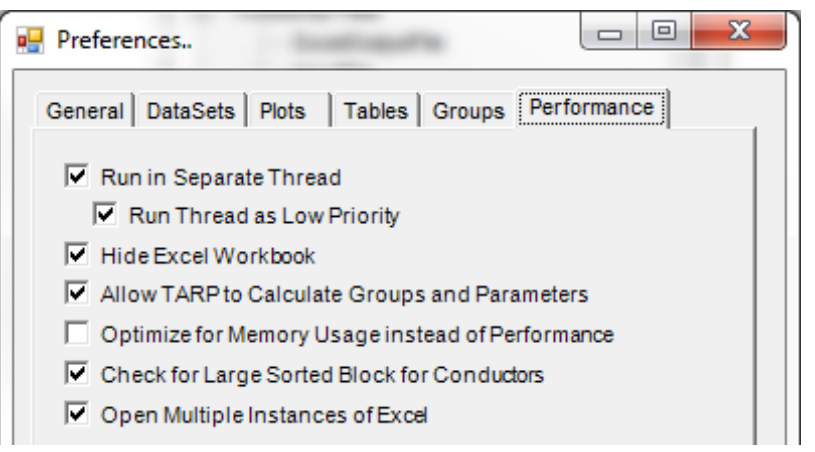

to Calculate Groups and Parameters is much faster than relying on Excel. The formulas for Group lookup and calculation, as well as Parameter calculation are preserved as the first row (for Group Lookups), the row containing the first Group (for Group Calculation) and the row containing the first Parameter (for Parameter Calculation) should the user need to re-evaluate the formulas due to a group definition change. The legacy option to allow TARP to Optimize for minimum memory usage during processing instead of using more memory to optimize speed in processing the files is obsolete in the 64-bit version but preserved for backwards compatibility. If OutOfMemory exceptions are thrown while trying to process a file, checking this option *may* resolve that issue. OutOfMemory are very unlikely if using the 64 bit version of TARP and it is recommended to upgrade to this version if memory issues persist with an end user's models. The *check for Large Sorted Block for Conductors* option results in much faster sorting for the very large array of data when processing conductors. This options seeks a large block and sorts before and after the block of already sorted conductors and reorganizes the entire block correctly sorted internally. Lastly, the option to *Open Multiple Instances of Excel* is useful to prevent other workbooks from being opened in the Excel session where TARP is performing. This could happen when a user double clicks another Excel workbook while TARP is working in the background. Opening multiple instances allows TARP to calculate in the second instance while the first instance is used for other work.

[Back to Main Interface](#page-10-0) | [Forward to Workbook Properties](#page-19-0) | [Back to Table of Contents](#page-1-0)

# <span id="page-19-0"></span>**4. Workbook Properties** *(TARP)*

Properties for the workbook are selected under the *WorkBook Properties* branch in the *TARP Objects* tree. Selected options are indicated by an (x). Clicking the option toggles the value between selected and not selected. Available workbook properties include: *Include Node Descriptions*, *HeatMap*, *Compare HeatMap*, and *Update Existing Data*.

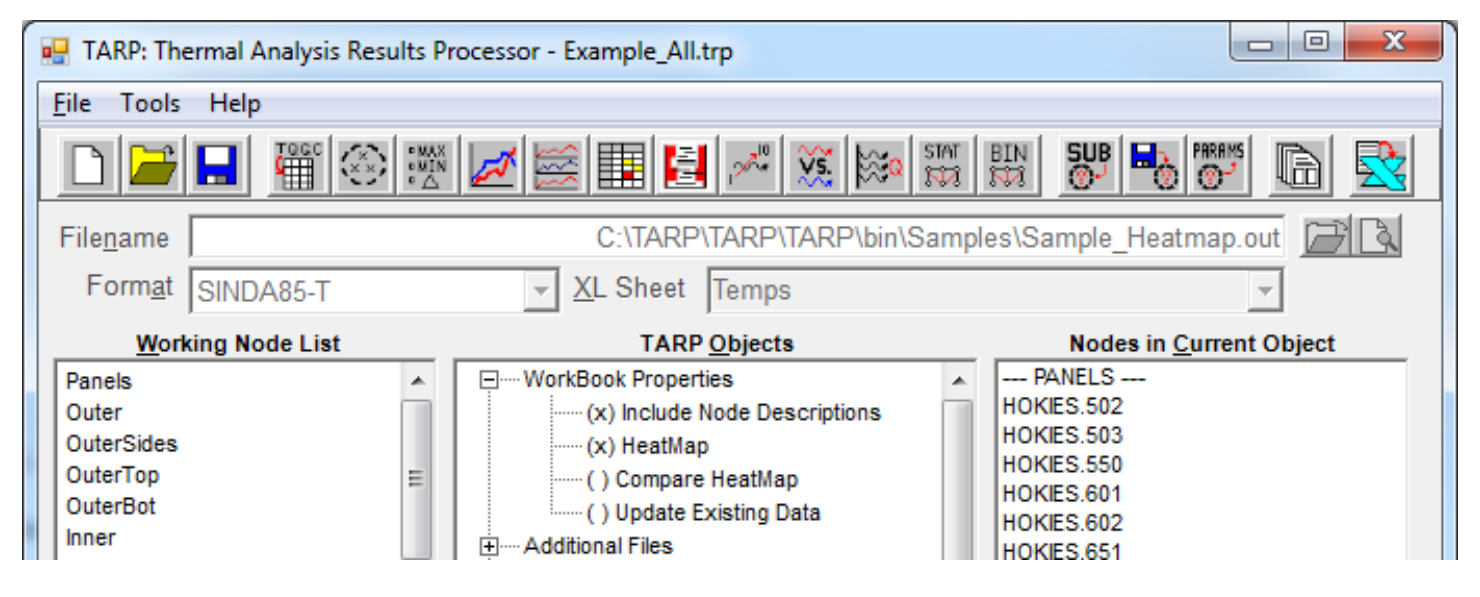

#### <span id="page-19-1"></span>**4.1 Including Node Descriptions**

The *Include Node Descriptions* option requires either the thermal model input file (for SINDA/FLUINT, SINDA/G, and TAK2000), a PRNDTB call for ESATAN output, or a user specified [DescriptionFile.](#page-22-2) For thermal model input, two types of comments are processed: in line comments, and block comments. For the following NODE DATA section, the in-line comments are what appear after the comment character (\$), and the block comments are what appear before the block of nodes. Therefore, "Panel Nodes" is the Block description for Node 10, and the inline comment is "Upper Panel". For ESATAN, a PRNDTB is expected prior to any other calls with the 'L' zent included. For TMG, no option currently exists to associate nodes with descriptions from an input model file, but the [DescriptionFile](#page-22-2) may be used.

```
C Panel Nodes
\overline{C} 10, 10.0, -1.0 $ Upper Panel
        20, 10.0, -1.0 $ Lower Panel
```
The outputs from this data are stored on the NodeInfo sheet created in the output workbook. The first two columns (A and B) are reserved for the Block Description and the Node Description respectively, while the third column displays the node number. This range of data in Excel<sup>®</sup> is subsequently used by Plots, StripCharts, Tables, Graphical Tables, and HeatMaps to display the Node Description along with the node number. Should the user wish to change this data, it need only be changed on the NodeInfo worksheet to propagate to all other references throughout the workbook.

#### <span id="page-20-0"></span>**4.2 Updating Existing Data**

The *Update Existing Data* option allows the user to update only the data contained in DataSets. It does not generate any of the other objects specified in the session. Upon specifying an Excel Output File with this option enabled, the specified workbook is scanned to determine the names of all existing sheets. If the specified worksheet name already exists, then only the data is updated; the Group, Minimum, Average, and Maximum formulas are not updated. However, if a *new* worksheet name is specified, then this sheet will be *added* to the workbook and *will* include the Minimum, Average, and Maximum formulas as well as the Group definitions. If plots or tables exist in the output workbook, then the data needs to be in exactly the same order and have the same number of timesteps to ensure that all Plots/Table formulas still reference the correct rows and columns.

#### <span id="page-20-1"></span>**4.3 Creating HeatMaps**

The *HeatMap* and *Compare HeatMap* options create a specialized, *interactive* workbook to investigate heat flow between nodes and/or groups of nodes. This workbook type requires Temperature, Heat, and Conductor data for *each output timestep*. Upon selecting the HeatMap option, TARP Pro users are prompted to create DataSets or Binary HeatMap Files. TARP users automatically default to DataSets. If DataSets is selected for the HeatMaps, all existing DataSets are deleted and three pre-defined DataSets are created: Temp, Heat, and Cond. Similarly, selecting the Compare HeatMap option with DataSets removes all existing DataSets and creates 6 pre-defined DataSets: TempA, HeatA, CondA, TempB, HeatB, and CondB. Additional DataSets may not be created or existing DataSets deleted when HeatMap options are enabled. For further information, see the [HeatMaps](#page-67-0) section.

Certain combinations of Workbook properties are not allowed. For example, selecting the HeatMap does not allow the user to also select Compare HeatMap. Furthermore, selecting either HeatMap option automatically enables the [Include Node Descriptions](#page-19-1) option, as the input file must be processed for Node Descriptions used in the HeatMap output as well as the node pairs for each conductor (for SINDA/FLUINT, SINDA/G, and TAK2000). For ESATAN output, the node pairs and node descriptions are available in the output file, therefore, the input file is not needed.

[Back to Preferences](#page-16-0) | [Forward to Additional Files](#page-21-0) | [Back to Table of Contents](#page-1-0)

# <span id="page-21-0"></span>**5. Additional Files** *(TARP)*

Additional files may also be needed to create the workbook. The Excel Output filename, Thermal Model input file(s), user Limit Files, Weighting Files, or Description Files, and Unit Conversion files may all be specified and used in the creation of the final workbook.

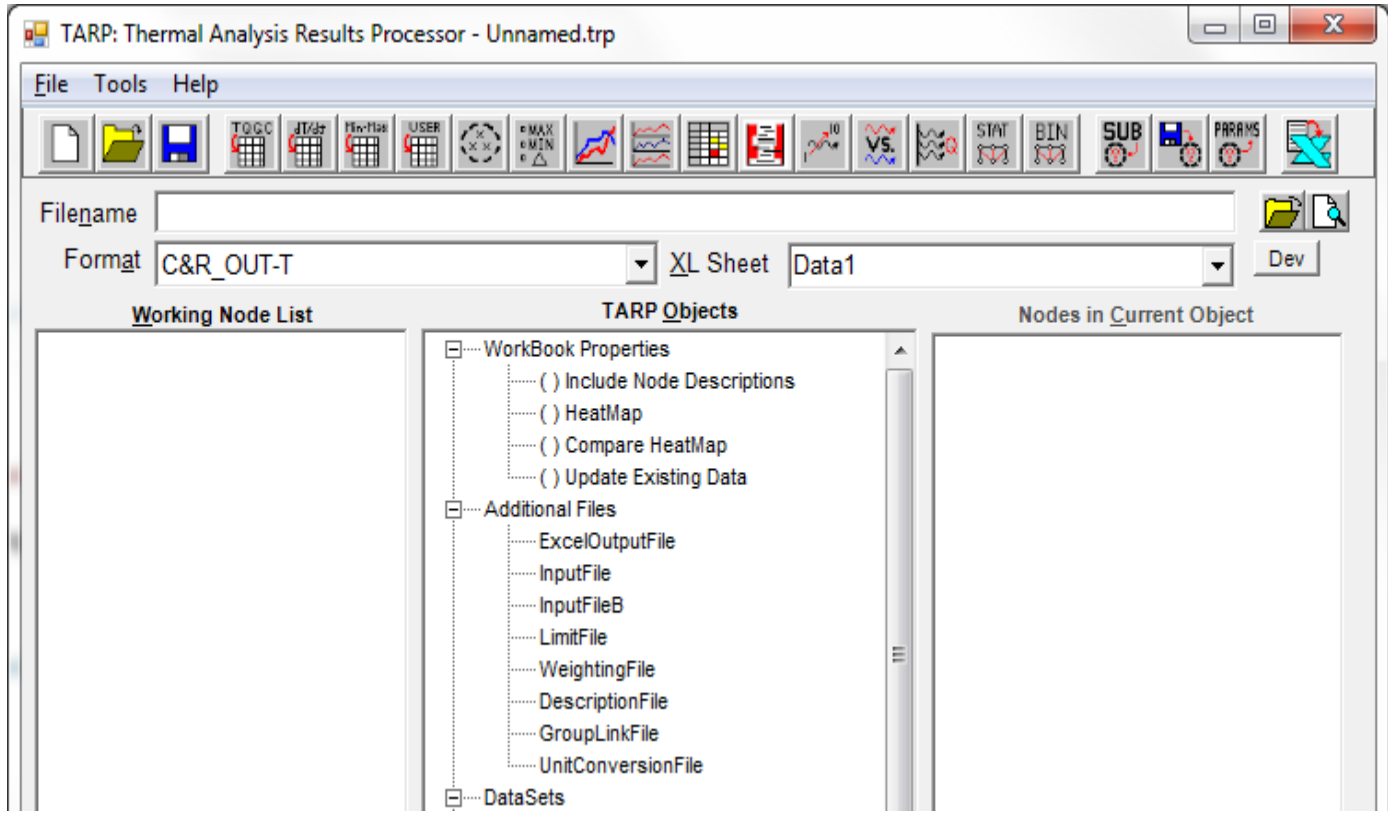

#### <span id="page-21-1"></span>**5.1 Excel Output File**

The *ExcelOutputFile* specifies the path to the output workbook generated by TARP, which is blank by default. If the value is blank and a file for a DataSet is selected, then the *ExcelOutputFile* is updated to have the same base name and path as the filename specified for the DataSet. If the user then selects another file for the first DataSet, the *ExcelOutputFile* is not changed unless it was made blank prior to the second file selection. Therefore, some care should be taken when continuously working in the same session. Creating a new session resets the *ExcelOutputFile* to a blank value. It is recommended that the user explicitly specify the *ExcelOutputFile* file, but the default behavior allows for a meaningful name to be assigned to the output workbook if the user does not specify it explicitly.

 $\overline{\phantom{a}}$ 

#### <span id="page-21-2"></span>**5.2 Input Files**

The *InputFile*(s) are used for two separate sub-tasks. If the user has enabled the [Include Node](#page-19-1)  [Descriptions](#page-19-1) workbook property, then the input file is used to extract the node descriptions. Furthermore, if the user has specified the HeatMap [or CompareHeatMap](#page-20-1) workbook property, then the thermal model input file is necessary to extract the node pairings for each conductor for SINDA/FLUINT, SINDA/G, and TAK2000. Support was also added for the paths.txt feature of SINDA/FLUINT that allows for the specification of alternate locations of INSERT files.

#### <span id="page-22-0"></span>**5.3 Limit File**

The *LimitFile* is a user-created file that defines limits to be applied to Nodes or Groups in a comma-separated format. The first line of this file should include the word Node followed by the limit names desired by the user. Once a *LimitFile* is specified, the limit names, as defined on the first row, are available for inclusion in any table or graphical table. A sample format is shown below.

Node, Red High, Yellow High, Yellow Low, Red Low INST.1, 45, 40, -30, -35  $INT.12, 40, 30, -30, -40$ …

#### <span id="page-22-1"></span>**5.4 Weighting File**

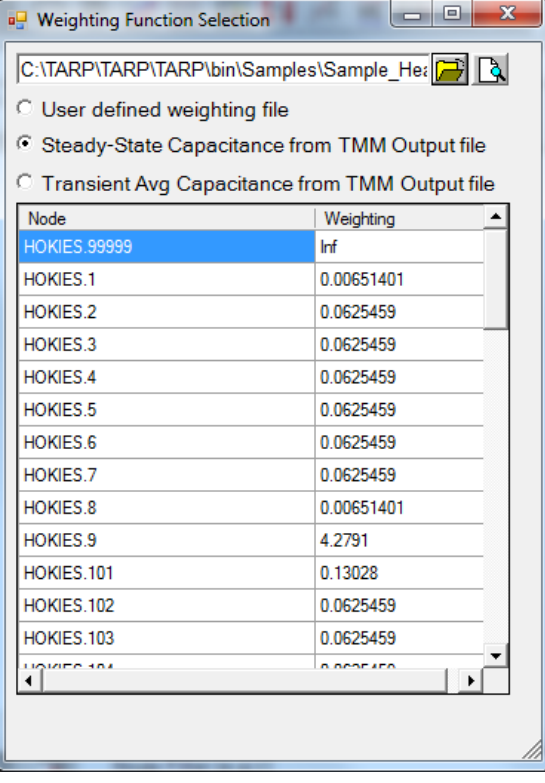

The *WeightingFile* is another user-defined file that specifies the weighting factors to apply to each node for the purposes of calculating an average temperature that is representative of the group. The Group temperature is calculated from  $T_{\text{group}} = (\sum(w_i * T_i) / \sum w_i)$ . Weighting factors can be used to more heavily favor some temperatures and neglect others. For example, the temperature of a massive diffusion node might be more relevant than an MLI node for groups with both nodes.

A common and quick method to select relevant nodes is by nodal capacitance. Two options are available to evaluate and apply the nodal capacitance as the weighting factor: capacitance based on steady state temperatures and orbit average capacitances. Once these values have been read from the selected file, they are displayed in the form. Upon closing the form, the user is prompted for a file to save the data for later use. Arithmetic nodes are assigned

a zero weighting factor; boundary nodes, being of infinite mass are excluded by also assigning a zero weighting factor.

#### <span id="page-22-2"></span>**5.5 Description File**

The *DescriptionFile* is a user-created file that defines descriptions to be applied to nodes in a comma-separated format. The first line of this file should be a header such as "Node,Description". All subsequent lines should be a node number followed by a comma followed by the descriptions, as shown below. Commas are allowed in the description.

Node, Description INST.1, Avionics Panel, Top INST.12, Avionics Card …

#### <span id="page-23-0"></span>**5.6 GroupLink File**

The *GroupLinkFile* allows the current session to always reference Groups from another specified session. This is helpful when numerous cases are developed for various configurations of models. Making a change to the Groups in the base session file would impact all others rather than having to import into all other destination sessions when a change is made in one. This option also automatically creates MaxGroup and MinGroup parameters for all the Groups. The Groups from the base file are imported at load time. Once the session is loaded, changes made to the base session are not updated until the next session load.

#### <span id="page-23-1"></span>**5.7 Unit Conversion File**

The *UnitConversionFile* is another user-defined file that specifies the necessary coefficients to convert from one set of units to another for DataSets. The following Unit conversion coefficients are included; should the user need units not supplied, this file may be modified to include new unit sets. However, it is advised to include unit conversions for all other units available for the Unit Type. (i.e. if the user adds a new heat unit, include conversion to all other existing heat units)

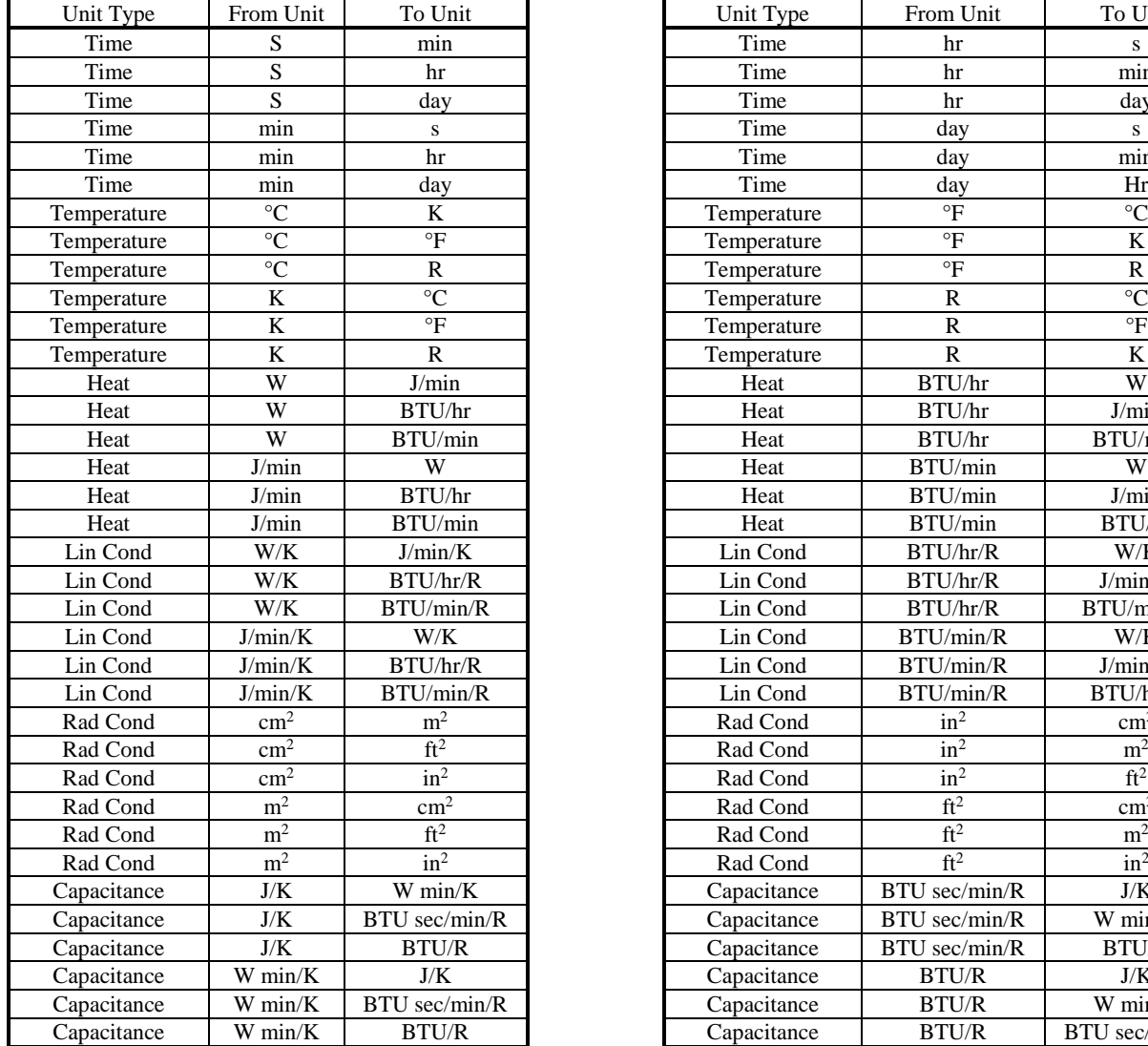

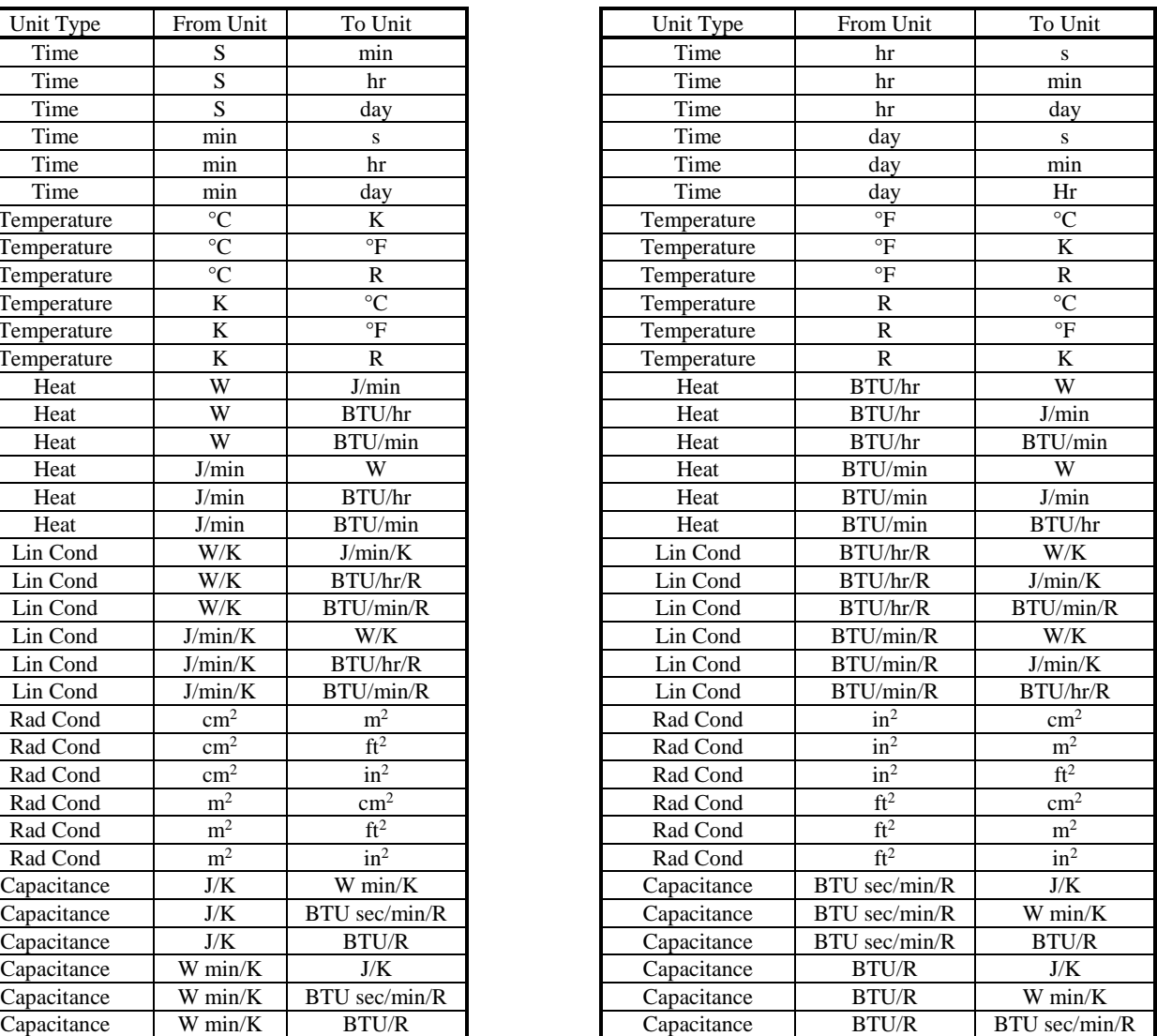

[Back to WorkBook Properties](#page-19-0) | [Forward to DataSets](#page-24-0) | [Back to Table of Contents](#page-1-0)

# <span id="page-24-0"></span>**6. DataSets** *(TARP)*

DataSets create Excel<sup>®</sup> worksheets that contain the raw data from the thermal model output file. The user has options to specify the Source File, Format, Parameter, and worksheet name. Further options are also available under the DataSet properties form, including: unit conversion, transposing of the output, selecting nodes for output, selecting timesteps for output, inclusion of additional output points (e.g. Minimum, Maximum, etc.), and the definition of the last cycle for cyclical output.

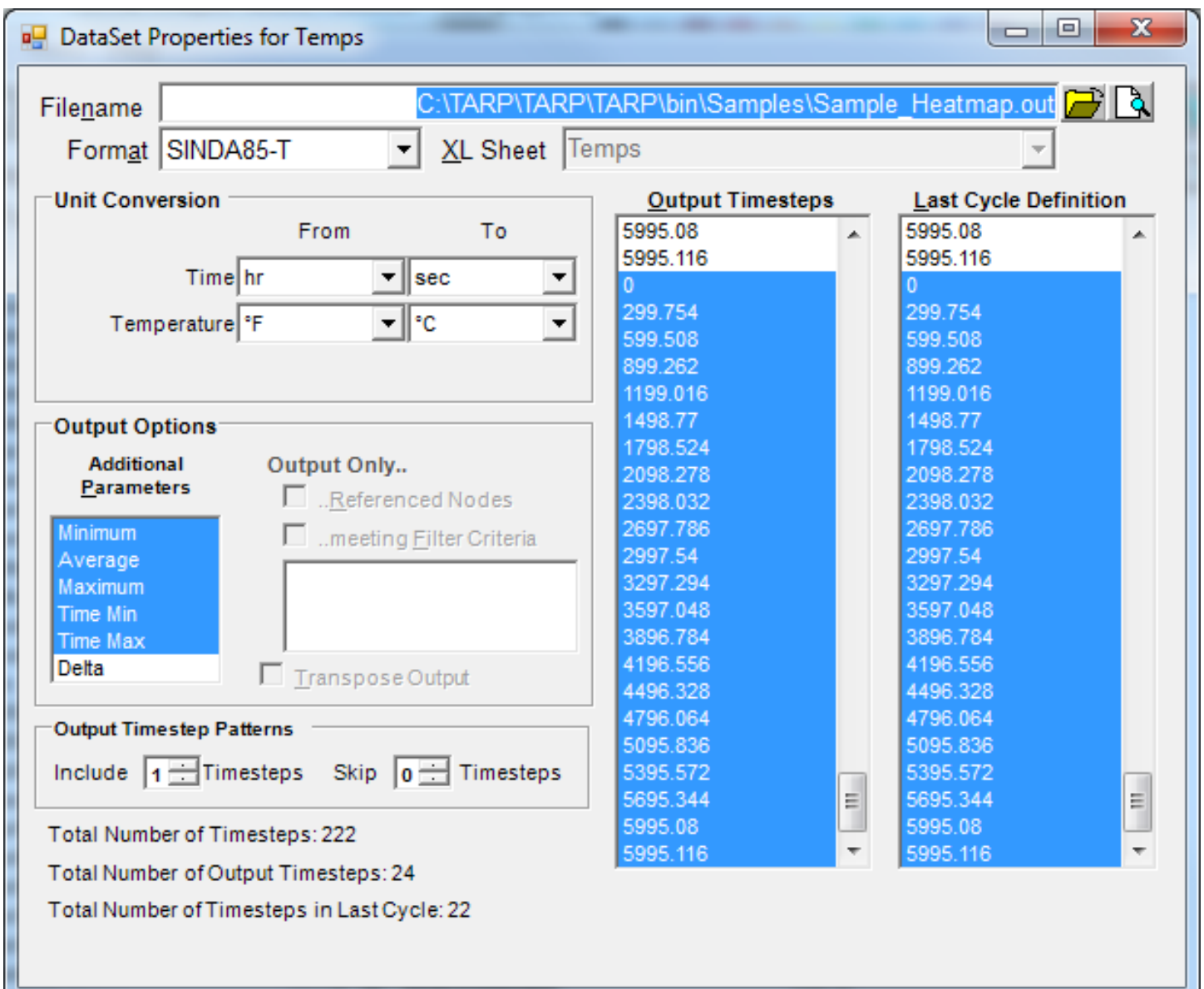

#### <span id="page-25-0"></span>**6.1 Supported Formats**

TARP can process a number of commercial thermal solver outputs. For each of these, the common ASCII output from the various output subroutines (e.g. TPRINT for SINDA/G) can be processed, as well as output from some Radiation solvers. The following formats and parameters are supported:

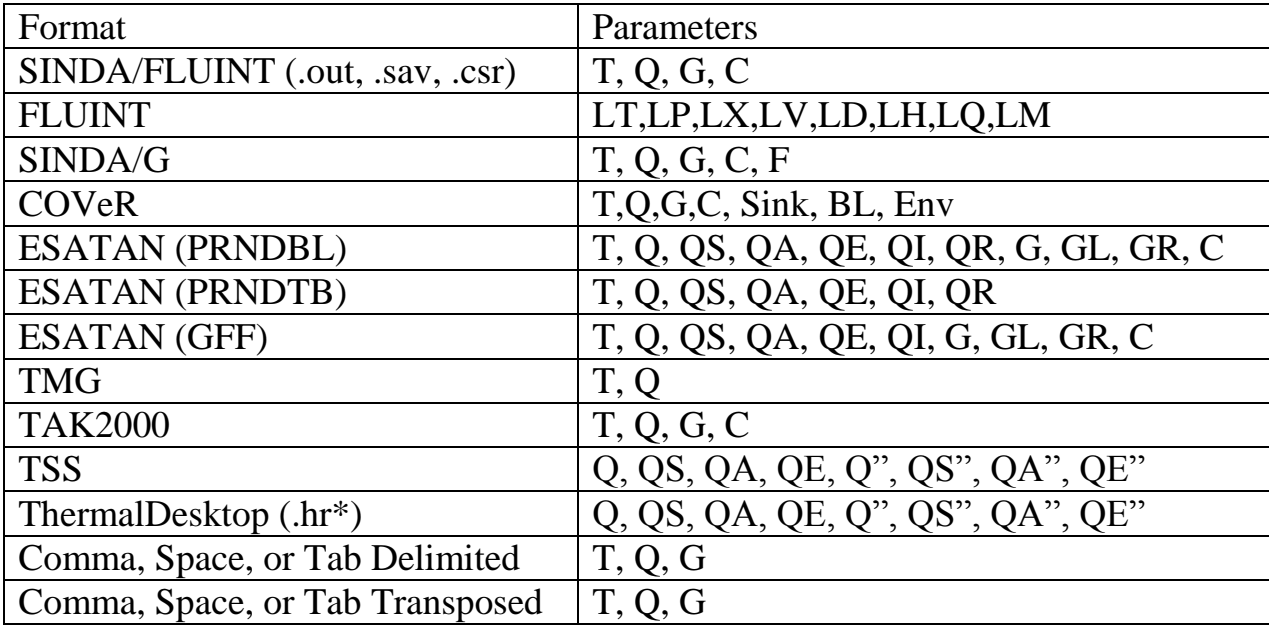

#### <span id="page-25-1"></span>**6.2 Converting Units**

Unit conversion is based on the conversion coefficients provided in the [UnitConversionFile.csv](#page-23-1) specified under Additional Files. Only units applicable to the current parameter are displayed. The units available are based on those contained in the UnitConversionFile, as well as the conversion coefficients used in the resulting formulas. Both Linear and Radiative conductors may be converted independently. For heat flux from a Thermal Radiation output file (e.g. ThermalDesktop), the area component may also be converted independent of the energy term.

#### <span id="page-25-2"></span>**6.3 Filtering Nodes and Timesteps**

Selected nodes may be output using one of two methods. Selecting *…Referenced Nodes* outputs only nodes that are used in a Plot, StripChart, Table, Graphical Table, Group, or Parameter; all unused nodes are not output. The second method is to explicitly specify the nodes to output using the *…Meeting Filter Criteria* option. In this case, all nodes are processed, but only those meeting the specified filter criteria are output. The filter criteria is based on the same rules for the [Node](#page-13-2)  [Filter](#page-13-2) used at the main interface. Filter entries may be entered as either single nodes (SUB.100, 200), ranges of nodes (SUB.1-100, 1-200), or a combination thereof, with multiple entries separated by commas (1-10, SUB.20). If no submodel is specified in a filter entry, then any nodes meeting the criteria are displayed, regardless of the submodel (e.g. 1-10 would display INST.1 or SC.1). The \* wildcard is allowed in the submodel name (e.g. HOK\*.1-99). Use of node filtering *may* result in improved performance to process the file for certain source formats that utilize submodels. The submodels from user specified criteria or referenced nodes are used to bypass submodel data in the output that is not needed, reducing the time to process the output file.

Specific timesteps may also be selected for output by highlighting the desired timesteps in the *Output Timesteps* listbox. A user may output repeating patterns of timesteps using the *Include/Skip* values. An *Include* of 1 and a *Skip* of 1 would output every other timestep; an *Include* of 1 and a *Skip* of 4 would output every fifth timestep. This is useful to output the trends for numerous data points without having to output each point.

#### <span id="page-26-0"></span>**6.4 Defining the Last Cycle**

The *Last Cycle* is used for cyclical output (e.g. 0-6000, 0-6000, 0-6000…) to define the time range for plotting and the range over which to compute the *Additional Parameters*. By default, TARP starts at the last timestep and checks if the preceding timestep is smaller. If so, it continues tracing back until a timestep value greater than the current location is found or a steady state result or initial condition is found. The user may over-ride the default selection by specifying their own range as the last cycle. Once this is set, the user may opt to include additional output such as the Maximum, Average, or Minimum over this range, the timesteps where these occur, or the Delta (Maximum-Minimum) over this range.

#### <span id="page-26-1"></span>**6.5 DataSet Output**

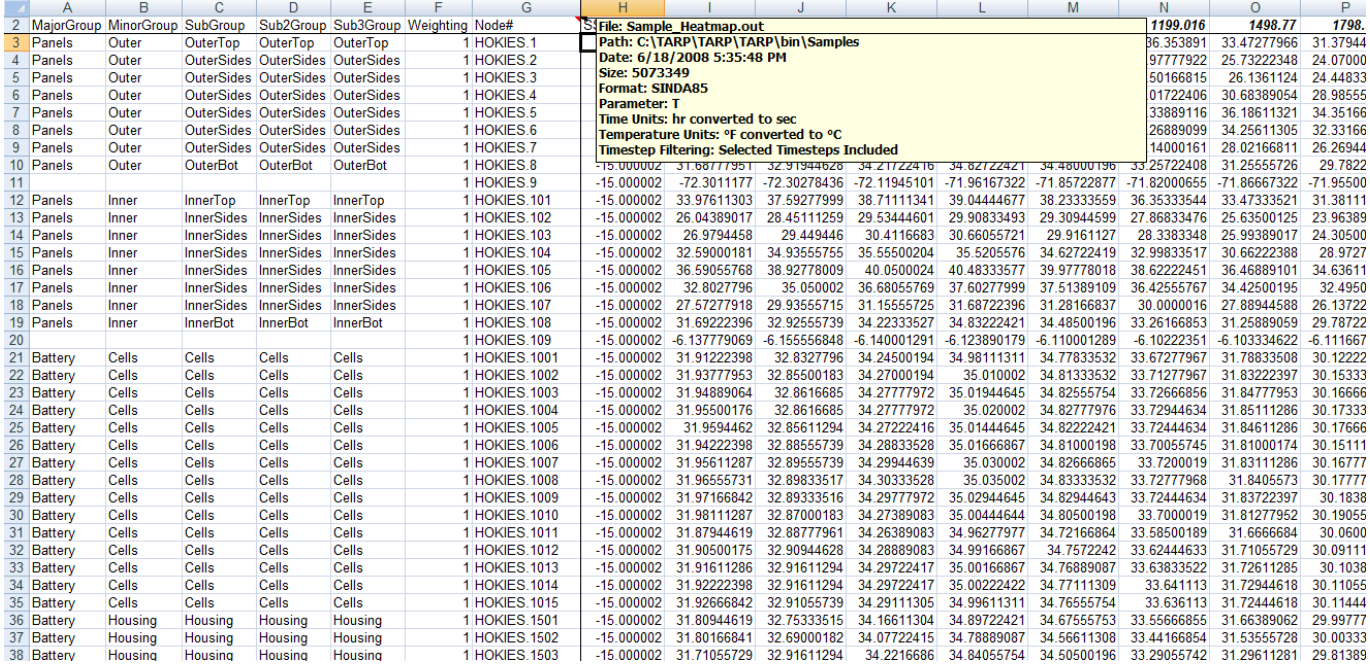

Sample DataSet output is shown above. The cell containing the "Node#" heading includes a comment, indicated by a small red triangle in the upper right hand corner of the cell that provides traceability for the output. This comment includes: the source file name, format, parameter, path, and size, as well as original and converted units, node filter criteria, and an indication if timesteps were filtered. Any converted data is displayed as the result of a formula. Therefore, the original raw data value is preserved in the formula (e.g. "=93.075  $*$  0.55555556 + -17.77778"); the conversion can be removed by performing a search and replace on the entire sheet for the conversion formula. Hint: to avoid the  $*$  being interpreted as a wildcard, replace "0.5555556 + -17.77778" with "1".

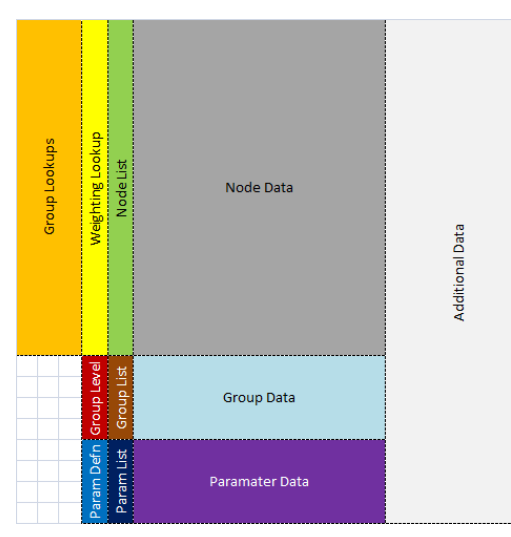

In addition to the raw data, groups and parameters are also added to the data after the last node entry. The image to the left shows the relative location of information on a DataSet worksheet. The Group Lookups for each node are shown in Column A (MajorGroup), Column B (MinorGroup), Column C (SubGroup), Column D (Sub2Group), and Column E (Sub3Group). If the Auto option is selected under Maximum Allowable Group Level on the Preferences form, then the minimum number of columns needed to describe the groupings is output. The group lookups are determined using the MATCH and INDEX Excel® functions referencing the NodeInfo sheet. Therefore, changes in Group definitions

made on the NodeInfo sheet are automatically updated on all DataSet sheets as long as the formulas are used. The next column after the Group lookups is the Weighting value. If the option is checked under Preferences to *Allow TARP to Calculate Groups and Parameters*, then only the first row of the Groups block and the first row of the Parameters block contains the formula. This is also true for the Group and Weighting lookup formulas to the left of the node column. The formulas are included such that if any changes to the Group definitions are made on the on the NodeInfo sheet, the user has the capability to fill the formulas down, and once again allow Excel to calculate the values.

The computed group values (Group Data) are appended to the end of the node data block, with Group values representing the total heatload or the average temperature. These values are computed using the SUMIF and COUNTIF functions in Excel® as well as a SUMPRODUCTIF VBA function provided in the TARP.xls template workbook if Weighting values are used. If the option is unchecked under preferences to *Return unweighted group average for groups where all nodes have a zero weighting factor* and this condition is met, then the returned value will be a #DIV/0! Excel error. The Group List contains the unique names/levels defined by the user. Groups at the Minor level are preceded by 2 spaces, and groups at the Sub level are preceded by 4 spaces and so on. If nodes exist in the same group name at multiple levels (e.g. nodes defined in Minor group are propagated to a Sub group of the same name), then the group name may appear more than once but with different spacing. This is needed to uniquely identify the group temperatures or heat loads at different levels if some nodes are included explicitly and some are included as members of a child group.

The Parameter List contains the listing of all parameter names, and the Parameter definition contains text needed to evaluate the parameter itself. The Parameter Data block contains formulas that call the tarpParameter function, which internally calls MAXIF and MINIF VBA functions, also provided in the TARP.xls template.

To the right of all Node/Group/Parameter data, additional data is appended as requested by the user. Most often, this includes Minimum, Average, Maximum, Time Min, and Time Max. These formulas use the MIN, AVERAGE, MAX, and the MATCH and INDEX functions for the TimeMin/TimeMax lookups. At this time, the average is not a time weighted average.

[Back to Additional Files](#page-21-0) | Forward to DerivedDataSets | [Back to Table of Contents](#page-1-0)

# <span id="page-28-0"></span>**7. DerivedDataSets** *(TARP Pro)*

DerivedDataSets create Excel® worksheets that contain processed data from the thermal model output file. The user has options to specify the derivation type (Difference between two Files, T-T<sub>Init</sub>, T-T<sub>Avg</sub>, dT/dt, or dT/dt \* time), the Source File, Format, Parameter, and worksheet name. Further options are also available under the DerivedDataSet properties form, including: unit conversion, transposing of the output, selecting nodes for output, selecting timesteps for output, inclusion of additional output points (e.g. Minimum, Maximum, etc.), and the definition of the last cycle for cyclical output.

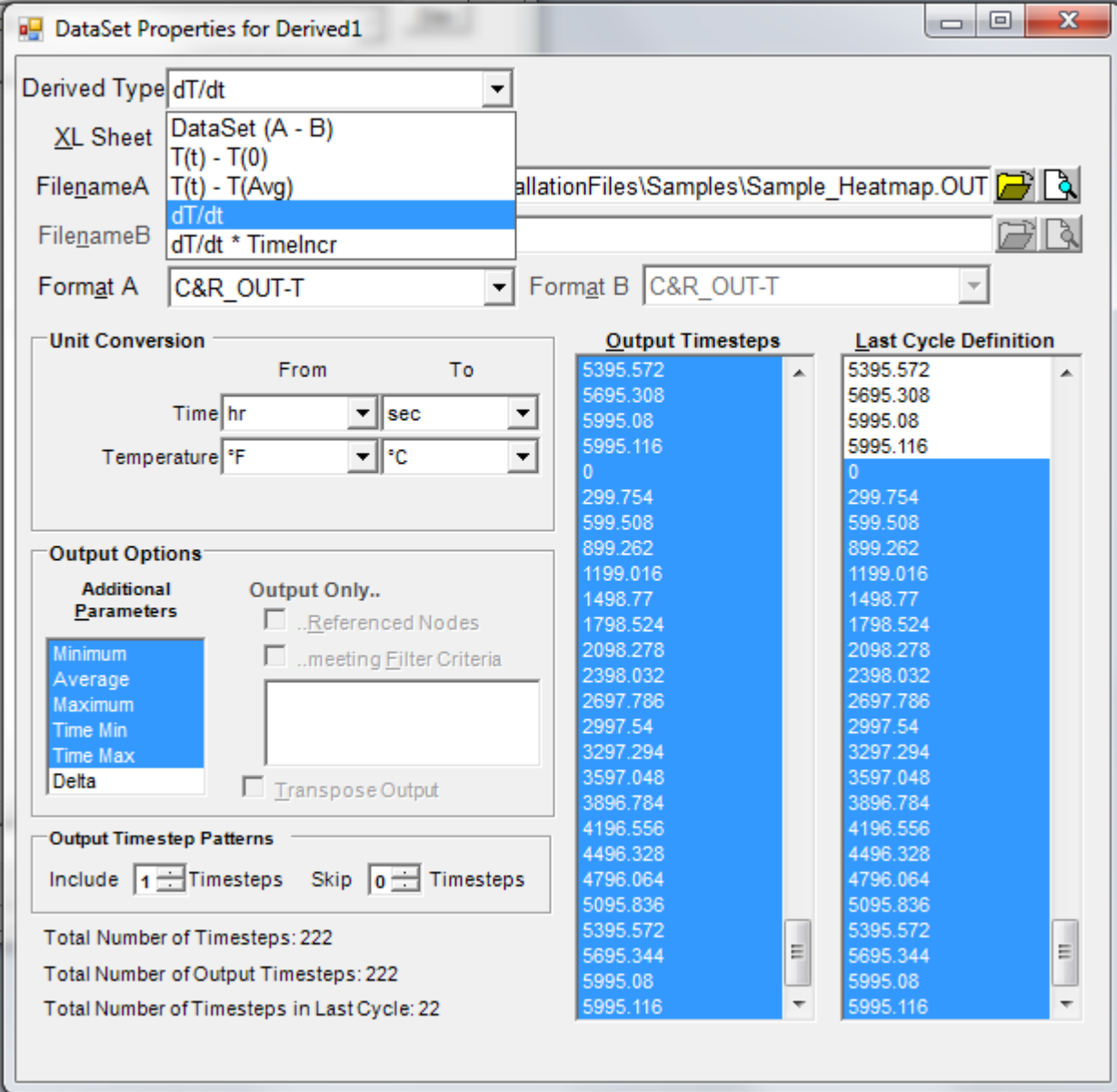

#### <span id="page-29-0"></span>**7.1 Derived Types**

Five derived types are available as shown in the table below. The DataSet( $A - B$ ) option allows for the computation of the difference between two specified datasets with an option to specify a threshold that should be considered zero. The  $T(t) - T(0)$  and  $T(t) - T(Avg)$  values are a good method to show stability with normalized values. The dT/dt and dT/dt\* TimeIncr values are useful to compare to stability requirements, in particular over a specified time range that may be much smaller than the output frequency from the thermal model. All values are calculated at the nodal level. Group, MinGroup, and MaxGroup parameters are then calculated based on the calculated nodal levels.

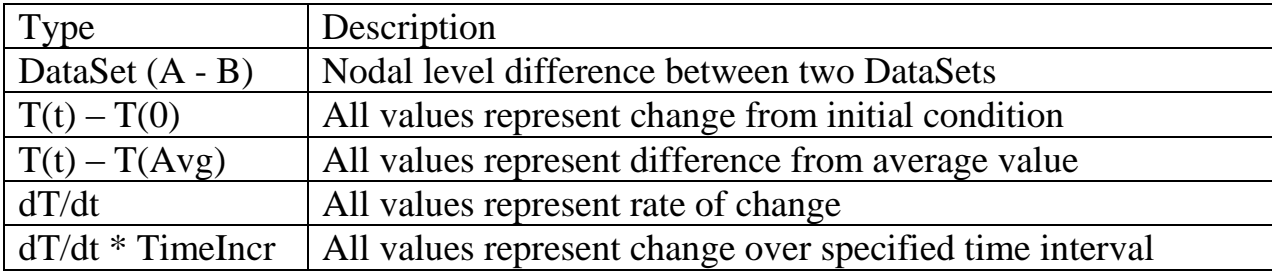

#### <span id="page-29-1"></span>**7.2 Controlling the Output**

Similar to DataSets, the user has control over the [Unit Conversion,](#page-25-1) [Timestep and Node filtering,](#page-25-2) and [definition of the Last Cycle.](#page-26-0) In short, unit conversion includes from and to units for the Time and Data Type (e.g. Temperature) to be specified. Additional columns can also be included for the Minimum, Average, Maximum, and times for Minimum and Maximum. The timesteps to output can be specified as well as the range over which to calculate the Minimum, Average and Maximum values. Lastly, the nodes to be output can also be controlled.

#### <span id="page-29-2"></span>**7.3 DerivedDataSet Output**

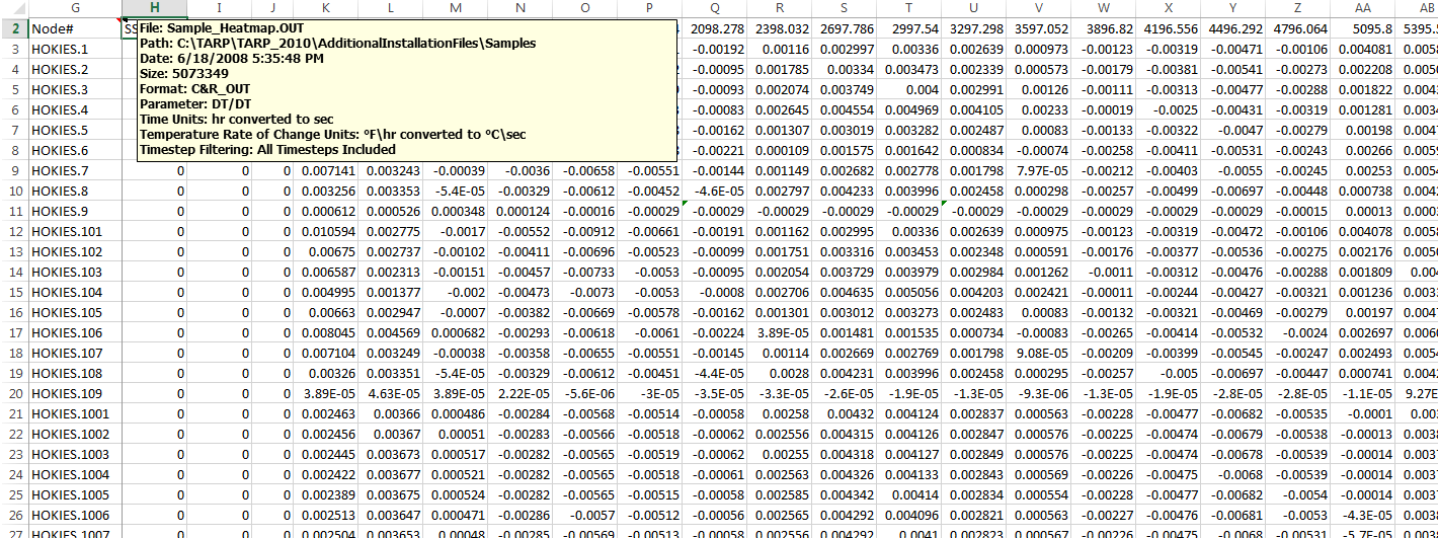

Sample DerivedDataSet output is shown above. The cell containing the "Node#" heading includes a comment, indicated by a small red triangle in the upper right hand corner of the cell. This comment includes the file, path, date, time, size, format, and other information for traceability of the data on the worksheet.

The Parameter List contains the listing of all parameter names, and the Parameter definition contains text needed to evaluate the parameter itself. The Parameter Data block contains formulas that call the tarpParameter function, which internally calls MAXIF and MINIF VBA functions, also provided in the TARP.xls template. If the option is checked under Preferences to *Allow TARP to Calculate Groups and Parameters*, then only the first row of the Groups block and the first row of the Parameters block contains the formula.

To the right of all Node/Group/Parameter data, additional data is appended as requested by the user. Most often, this includes Minimum, Average, Maximum, Time Min, and Time Max. These formulas use the MIN, AVERAGE, MAX, and the MATCH and INDEX functions for the TimeMin/TimeMax lookups. At this time, the average is not a time weighted average.

[Back to DataSets](#page-24-0) | Forward to MinMaxDataSets | [Back to Table of Contents](#page-1-0)

# <span id="page-31-0"></span>**8. MinMaxDataSets** *(TARP)*

MinMaxDataSets create Excel<sup>®</sup> worksheets that contain the minimum and maximum nodal temperatures from a collection of files. Two worksheets are created: one for the minimum values and one for the maximum values. Each column (i.e. "timestep") represents one of the files selected for processing. This approach allows for many (e.g. tens to hundreds) of cases to be processed to find the minimum and maximum values without the need to create a DataSet for each case. It should be noted that while the group calculations will average minimum or maximum node values from different cases, the MinGroup and MaxGroup parameters would find the hottest and coldest nodes across all the files processed over all timesteps specified.

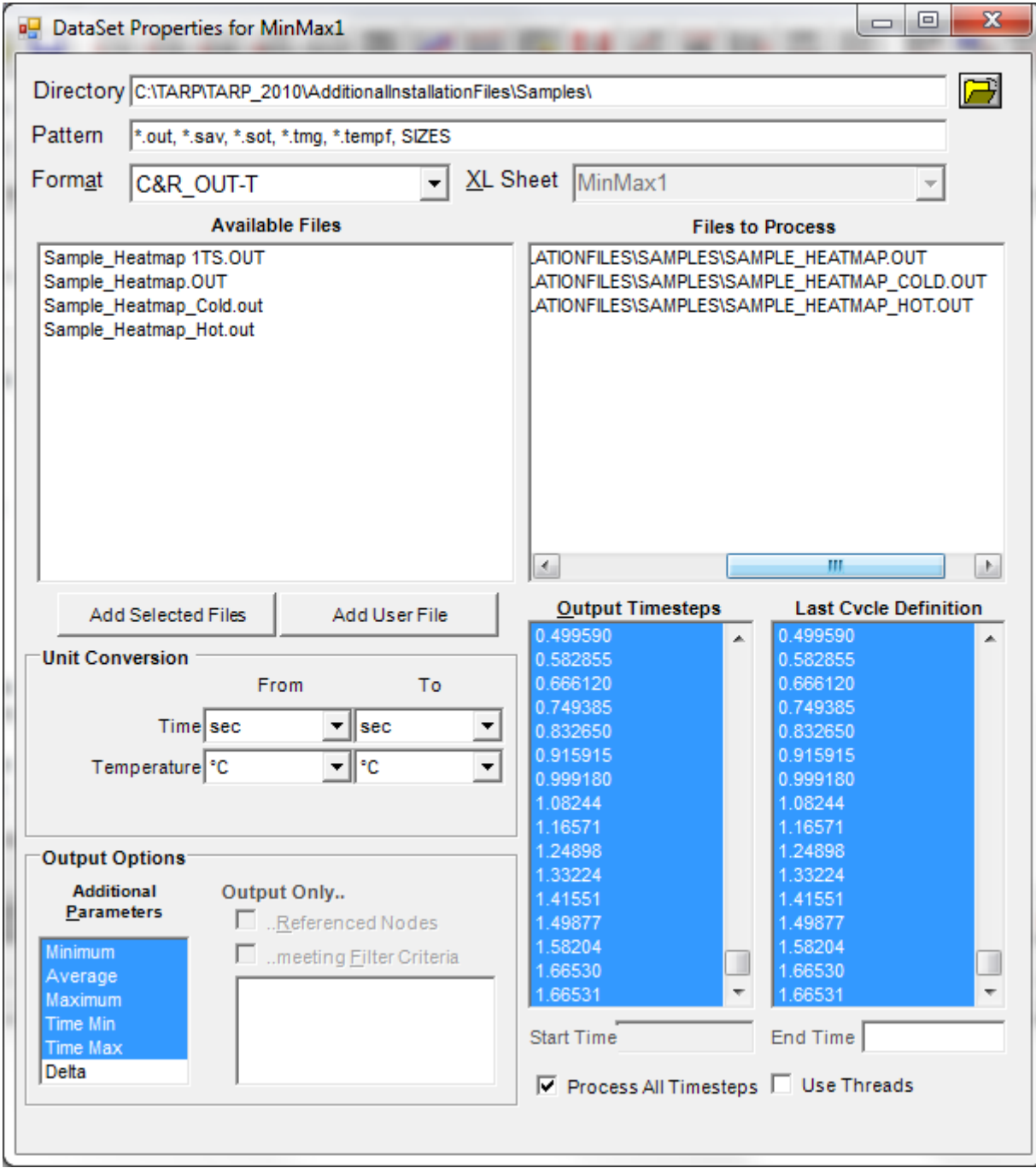

#### <span id="page-32-0"></span>**8.1 Specifying Files**

Two methods exist for including a file for processing. Clicking the *Add User File* button can be used to specify a single file to add to the processing list. The second method allows the user to specify a directory and file match pattern to populate a list of available files. To select a directory, a user should select a *file* in the directory that includes all files to be included in the *Available Files* listbox. All subdirectories under this selected directory will also be checked for any files that match the pattern. Files selected in the *Available Files* listbox can then be included in the *Files to Process* listbox by clicking the *Add Selected Files* button. To remove a file from the *Files to Process* listbox, simply select the file and hit delete.

#### <span id="page-32-1"></span>**8.2 Controlling the Output**

Similar to DataSets, the user has control over the [Unit Conversion,](#page-25-1) [Timestep and Node filtering,](#page-25-2) and [definition of the Last Cycle.](#page-26-0) In short, unit conversion includes from and to units for the Time and Data Type (e.g. Temperature) to be specified. Additional columns can also be included for the Minimum, Average, Maximum, and times for Minimum and Maximum. The timesteps to output can be specified as well as the range over which to calculate the Minimum, Average and Maximum values. Timestep output control is handled in one of three ways. All timesteps can be processed over all files by selecting the *Process All Timesteps* checkbox. Selection of the output timesteps is based on the timesteps found in the *first file selected*. Any subsequent files' timesteps will be output based on the *index* of selected files (e.g. if the 3<sup>rd</sup> and 4<sup>th</sup> timesteps are selected, then the  $3<sup>rd</sup>$  and  $4<sup>th</sup>$  timesteps will be selected for all files regardless of their actual timestep values). The third option is to specify the *Start Time* and *End Time*; doing so will evaluate the timesteps in each subsequent file to determine if it should be included in the computations. The nodes to be output can also be controlled using the *Referenced Nodes* or *Meeting Filter Criteria* options. Lastly, the *Use Threads* option will process the second half of the *Files to Process* in a parallel thread to improve performance.

#### <span id="page-32-2"></span>**8.3 MinMaxDataSet Output**

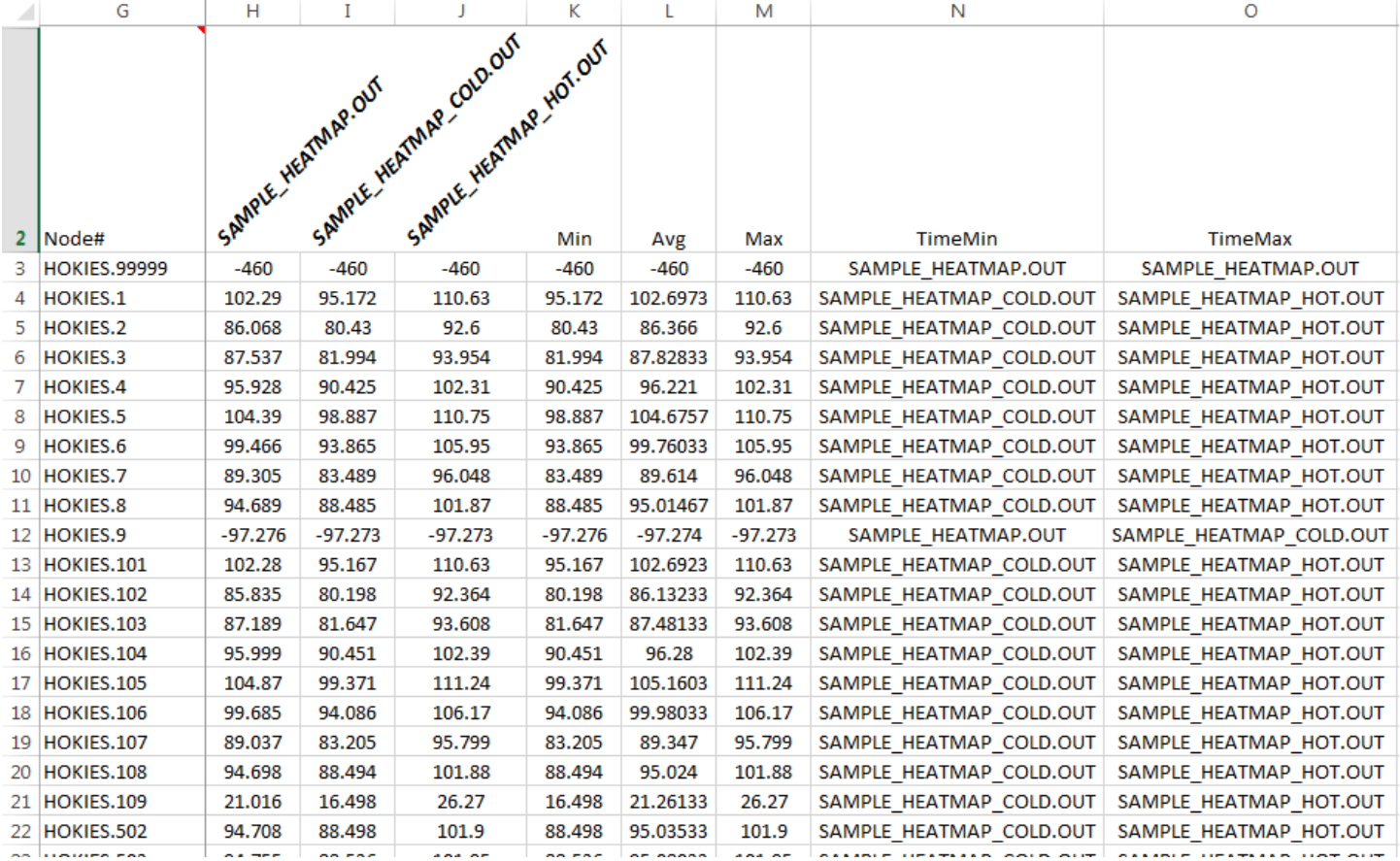

Two worksheets are output for each MinMaxDataSet named Min*SheetName* and Max*SheetName*. As with other DataSets, the cell with Node# includes a comment with the listing of all files, paths, dates/times, and sizes for traceability as well as the format, data extracted, unit conversion, and timestep filtering. The computed group values (Group Data) are appended to the end of the node data block, with Group values representing the total heatload or the average temperature. These values are computed using the SUMIF and COUNTIF functions in Excel® as well as a SUMPRODUCTIF VBA function provided in the TARP.xls template workbook if Weighting values are used. If the option is checked under Preferences to *Allow TARP to Calculate Groups and Parameters*, then only the first row of the Groups block and the first row of the Parameters block contains the formula. If the option is unchecked under preferences to *Return unweighted group average for groups where all nodes have a zero weighting factor* and this condition is met, then the returned value will be a #DIV/0! Excel error. *It should again be noted that for MinMaxDataSets, the computed group values may not necessarily be meaningful since they likely will be computed based on nodal values from different cases and timesteps.* The Group List contains the unique names/levels defined by the user. Groups at the Minor level are preceded by 2 spaces, and groups at the Sub level are preceded by 4 spaces and so on. If nodes exist in the same group name at multiple levels (e.g. nodes defined in Minor group are propagated to a Sub group of the same name), then the group name may appear more than once but with different spacing. This is needed to uniquely identify the group temperatures or heat loads at different levels if some nodes are included explicitly and some are included as members of a child group.

The Parameter List contains the listing of all parameter names, and the Parameter definition contains text needed to evaluate the parameter itself. The Parameter Data block contains formulas that call the tarpParameter function, which internally calls MAXIF and MINIF VBA functions, also provided in the TARP.xls template.

To the right of all Node/Group/Parameter data, additional data is appended as requested by the user. Most often, this includes Minimum, Average, Maximum, Time Min, and Time Max. These formulas use the MIN, AVERAGE, MAX, and the MATCH and INDEX functions for the TimeMin/TimeMax lookups. At this time, the average is not a time weighted average.

Back to DerivedDataSets | Forward to UserDataSets | [Back to Table of Contents](#page-1-0)

### <span id="page-35-0"></span>**9. UserDataSets** *(TARP Pro)*

UserDataSets create Excel® worksheets that contain processed data where each row is uniquely defined by the user. A wide variety of options exist including: Temperatures, Minimum Temperature, Maximum Temperature, Heat, Environmental Heat, Equivalent Sink Temperature, IR Backload, Capacitance, Conductance, and Heat Flow. Heat Flows and Conductances may be further specified as total, Linear, Radiative, or Externally Radiative (Rdk). The values for each row are applicable to either: Nodes, Submodels, or Groups. The calculated data comes from a related set of Output File, Input File, Environmental Heat File, and External Radiative Coupling File.
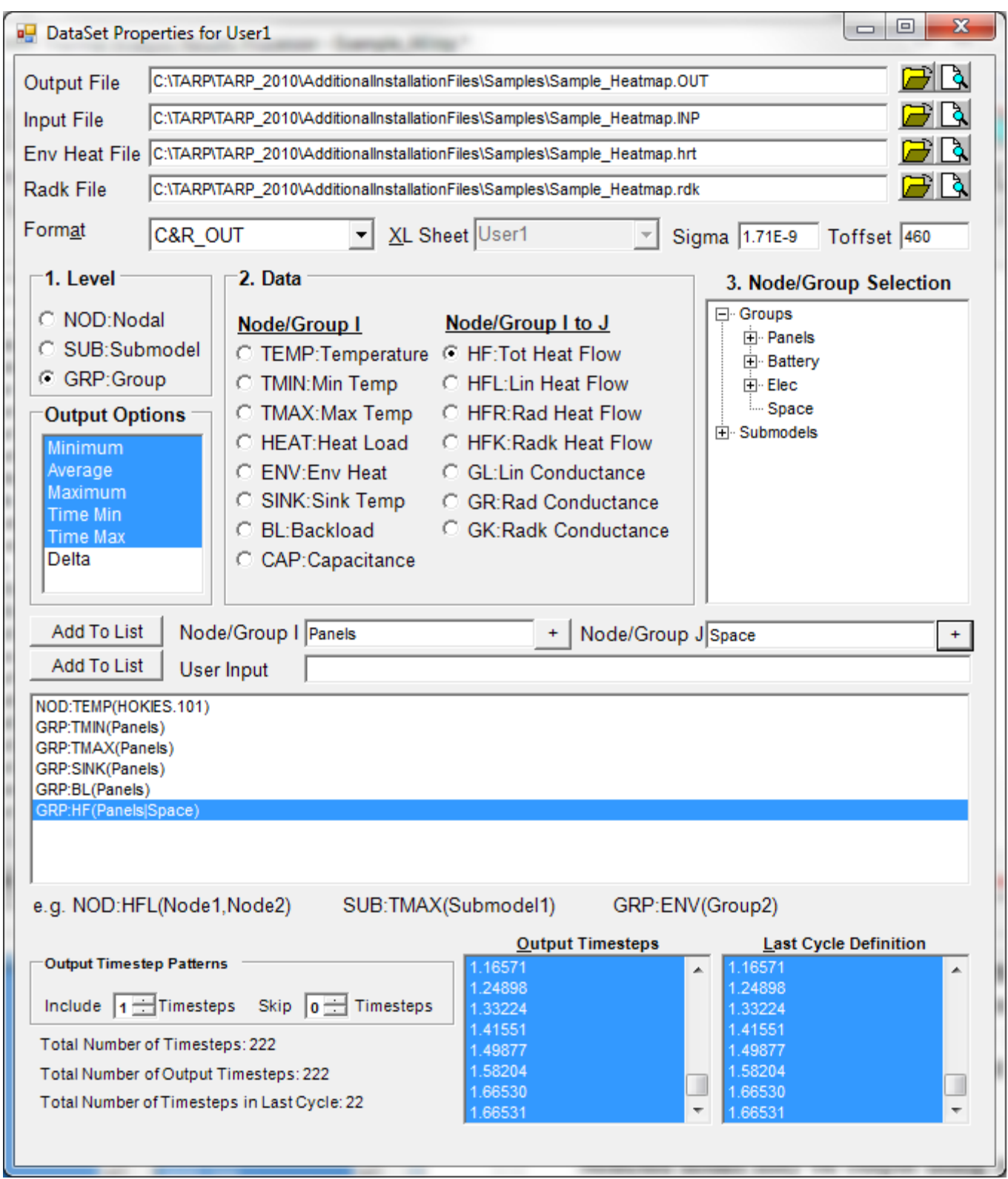

### **9.1 Specifying Files**

Based on the files that are specified, particular data types are available. An *Output File* is always required and allows for Temperature, Minimum Temperature, Maximum Temperature, Heat, and Capacitance type rows to be specified. Adding the Input File, further allows the Heat Flows and Conductances (Total, Linear, and Radiative) to be defined. Further specifying the Environment Heat file allows Environmental Heat to be specified. And lastly, specifying the External Radiation File allows Conductance, Backload, and Equivalent Sink type rows to be specified. If no Environmental heat file is specified, then the Equivalent Sink temperature will be based on the Temperatures and External Radiation couplings only.

### **9.2 Specifying the DataRows**

Each DataRow is specified uniquely by the user. Two methods exist for specifying a DataRow. The simplest is to enter the appropriate syntax in the *User Input* text box. This syntax expects the following format: Level:Type(Data) where level is NOD, SUB, or GRP, and Type is TEMP, TMIN, TMAX, HEAT, ENV, SINK, BL, CAP, HF, HFL, HFR, HFK, GL, GR, or GK. The value is either a single Node (e.g. MAIN.1), Submodel (e.g. MAIN) or Group (ElecBox) defined in the session or OutputFile. If including DataRows for HeatFlows, Backloads, or Equivalent Sinks, the appropriate *Sigma* and *Toffset* values must be specified.

After entering the appropriate text into the *User Input* textbox, clicking the *Add to List* button to the left adds the DataRow to the listbox below. To remove an item from the DataRows listbox, simply select the row and press the delete key. At this time, there is no error checking on the syntax, so the user should take care to enter the values properly. The second method to add a DataRow is to use the options on the form. First, the Node, Submodel or Group should be selected in the *1. Level* frame. Next, the type should be specified in the *2. Data* frame by selecting the appropriate radio button. Lastly, the Node, Submodel or Group should be specified in the *Node/Group i* and *Node/Group j* text boxes. These values may be directly types by the user or selected from the *3. Node/Group Selection* tree. If using the tree, the user may expand the *Group*s TreeNode and all children to see a list of available groups based on the TARP session. Furthermore, all the Submodels and Nodes are listed under the *Submodels* TreeNode based on the *Output File*. Clicking either *+* button to the right of th*e Node/Group i* and *Node/Group j* textboxes populates them with the selected entry in the *3. Node/Group Selection* TreeView. Lastly, clicking the *Add to List* button to the left of these textboxes adds the resulting syntax formula to the DataRows listbox below. While this method is more cumbersome to use than the direct entry method, it can result in fewer potential syntax errors, which as stated above, are not validated at this time. In general, if unsure of the syntax, it is best to use the control on the form until the expected syntax is clear to the user.

#### **9.3 Controlling the Output**

Similar to DataSets, the user has control over the Timestep Filtering and definition of the Last Cycle. Unit conversion is not currently supported and the output of "nodes" is governed by the definition of the DataRows. The Output Timesteps listbox allows the user to specify which timesteps should be output and the Last Cycle allows further specification of the range of timesteps to be used for Minimum, Average, Maximum, TimeMin, and TimeMax *Output Options* if specified.

### **9.4 UserDataSet Output**

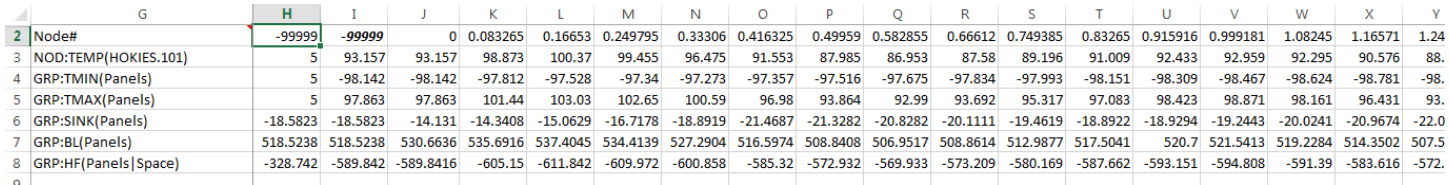

Sample UserDataSet output is shown above. The cell containing the "Node#" heading includes a comment, indicated by a small red triangle in the upper right hand corner of the cell that provides traceability for the output. This comment includes: the source file name, format, parameter, path, and size, as well as original and converted units, node filter criteria, and an indication if timesteps were filtered. Any converted data is displayed as the result of a formula. Therefore, the original raw data value is preserved in the formula (e.g. "=93.075  $*$  0.55555556 + -17.77778"); the conversion can be removed by performing a search and replace on the entire sheet for the conversion formula. Hint: to avoid the  $*$  being interpreted as a wildcard, replace "0.5555556 + -17.77778" with "1".

No further Group or Parameter data is included after the row data as each row is unique and should not be combined with other rows data. To the right of all Node/Group/Parameter data, additional data is appended as requested by the user. Most often, this includes Minimum, Average, Maximum, Time Min, and Time Max. These formulas use the MIN, AVERAGE, MAX, and the MATCH and INDEX functions for the TimeMin/TimeMax lookups. At this time, the average is not a time weighted average.

Back to MinMaxDataSets | [Forward to Groups](#page-39-0) | [Back to Table of Contents](#page-1-0)

# <span id="page-39-0"></span>**10. Groups** *(TARP)*

Groups are used to simplify larger models. Groups compute the average Temperature or total Heat Load or Capacitance of all nodes contained in the group and all of its child groups. They are most powerful when combined with [HeatMaps](#page-67-0) to determine heatflows into and out of the groups. As a group is added to the session, it is displayed in the *Working Node List* at the main interface and is treated as if it were any other node that may be added to a Plot, Table, or Graphical Table, etc. Nodes are added to a group in the manner described in [Adding Nodes to TARP](#page-14-0)  [Objects.](#page-14-0) However, other groups and parameters may not be added to a group, only nodes. Alternately for groups, [Group](#page-40-0) Filters may be used to define the nodes to include by specifying a range which is then resolved to determine the nodes in a DataSet that meet the filter criteria.

When a group is created, it is automatically made a child group of the currently selected group in the *TARP Objects* tree. If no group is selected, the group is added as a MajorGroup at the root level under the Groups heading in the *TARP Objects* tree. This is how multi-level groups are created in TARP. Groups may be nested up to five levels deep (Major, Minor, Sub, Sub2 and Sub3). These first three levels are intended to represent an

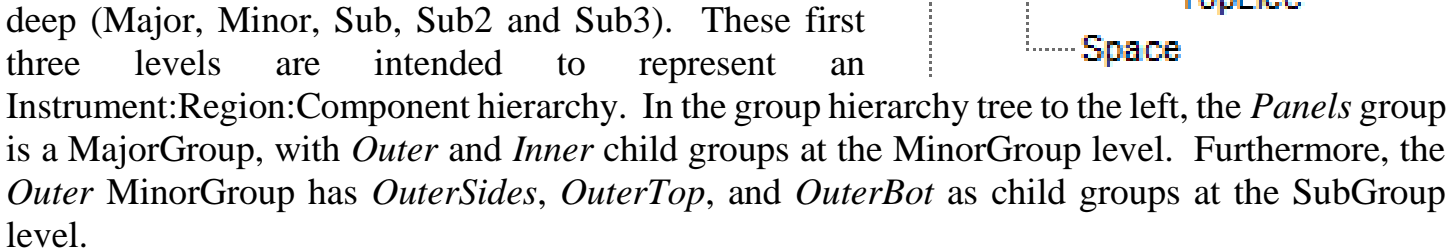

A node is only *defined* in one group, but based on parent-child relations it is *included* in up to three groups (one at each level). If a node is defined in a MinorGroup, it is also included in its parent group as well as a SubGroup with the same name. The table on the left shows nodes 1 through 6, the group name where the nodes are defined, and the group containing the nodes at the Major, Minor, and Sub Group levels for the Panels:Outer:OuterSides path. The table on the right shows the resulting groups that are created by TARP for each level.

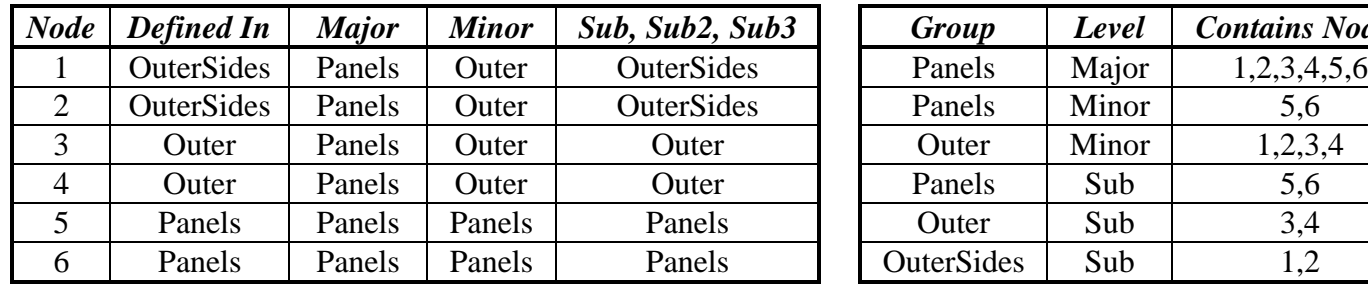

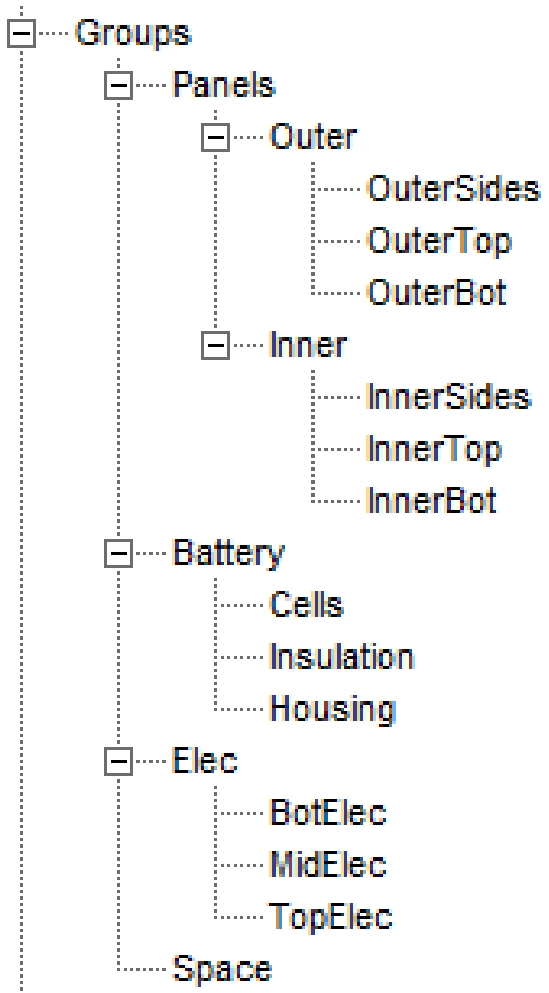

 *<i>Nodes* 

#### <span id="page-40-0"></span>**10.1 Group Filters**

Group Filters provide a simpler method for defining groups if an organized nodal numbering scheme was used in the thermal model (e.g. 1-1000 is Inst1, 1001-2000 is Inst 2, etc.). Instead of explicitly adding each node to a group, a range (e.g. MAIN.1-100, MAIN.150, INST.1) may be entered at the Group Filter form, shown below. These ranges are then used to evaluate which nodes from output datasets are included in the group. For example, if (1) the range MAIN.1-100 is defined for *Panels*, (2) *DataSet1* contains nodes 1-10, and (3) *DataSet2* contains nodes 50-75, then *Panels* contains nodes 1-10 and 50-75, even if some of those nodes do not exist in all datasets. The inclusion of nodes that do not exist in all DataSets is allowed, since nodes not included do not have any contribution to the total heat load or average temperature formulas in Excel<sup>®</sup>. Resolving the Group Filters processes the current DataSets and assigns the appropriate nodes into the appropriate groups. This allows a user to see which nodes are included in a group and promote, demote, or remove them if necessary.

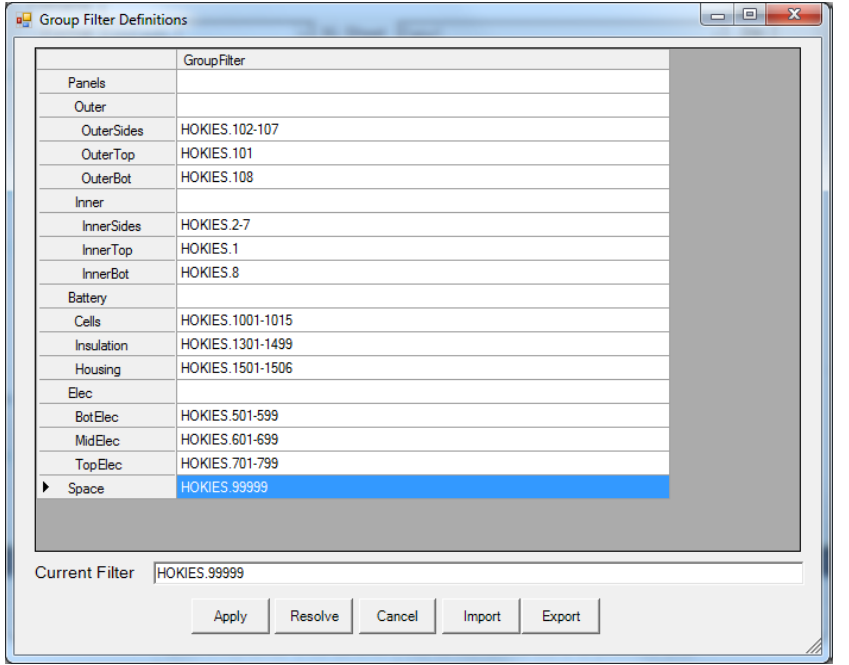

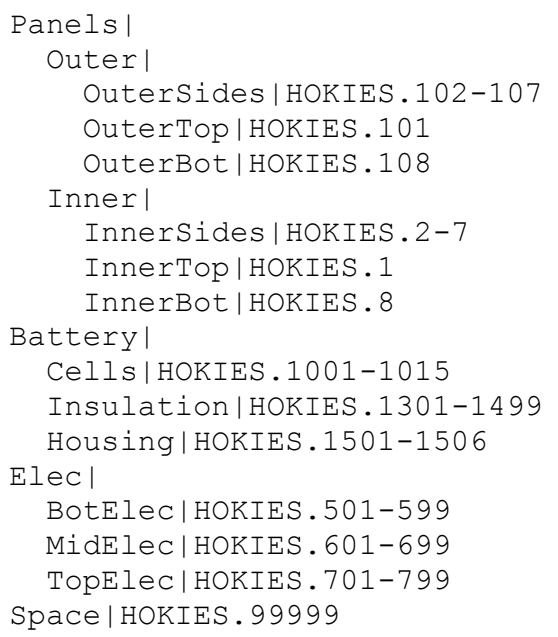

The group filters may also be exported or imported from a text file and follow the format of Group Name followed by a pipe (|) followed by the range. Indenting two spaces signals that group as a child group based on the previously defined parent. The above group definitions would appear as shown on the right. This does not allow for the creation or removal of groups, only the loading of the filters for the existing group structure defined from the main GUI.

#### **10.2 Fast creation of Groups, Promoting, and Demoting**

For output with submodels (i.e. SINDA/FLUINT), an option exists to create Major groups based on the submodels found in the output. A prompt is issued for an MLI Offset such that if a consistent MLI offset is used (e.g. all MLI nodes are > 100000), then Minor groups will be created with  $\Delta$  Str and  $\Delta$  Ins appended to the submodel name to separate structure nodes from MLI nodes for better submodel group resolution. A user may also load existing groups from a file saved in a previous session. When loading a session file, a check is performed internally to ensure that a node is not defined in more than one group.

Nodes that are *defined* in a group may be demoted into a new child group or any existing child groups. Similarly, nodes in an existing group may be promoted into their parent group. These options are only allowed for nodes defined in the group. Nodes displayed from a child group in the *Nodes in Current Object* list may not be acted upon. Furthermore, groups themselves (not the nodes defined in them) may be promoted or demoted using the popup menu for the *TARP Objects* tree. This capability is described in [Working with TARP Objects](#page-11-0) section.

#### **10.3 Group Output**

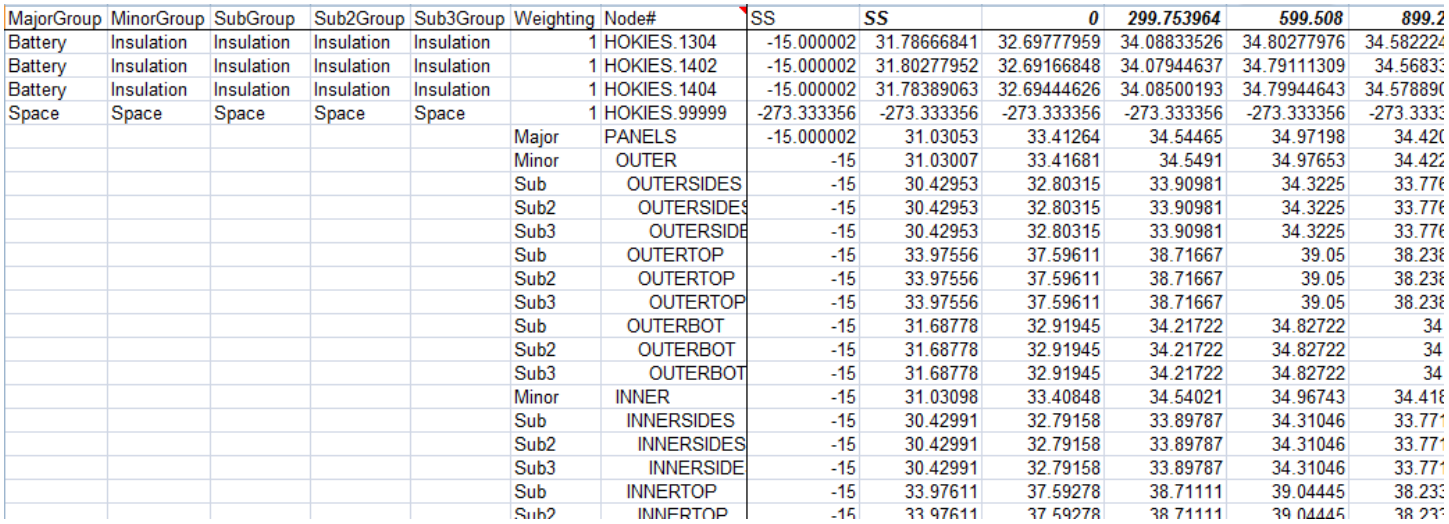

Sample Group output for a DataSet sheet is shown above. The actual group definitions themselves (i.e. which nodes are assigned to which groups) are stored on the NodeInfo sheet. These values are referenced by lookup formulas using the Excel® MATCH and INDEX functions to define the groups for each node on each DataSet sheet if TARP did not calculate the Groups. The groups assigned to each node are shown in columns 1 through 4, with Column 1 showing the MajorGroup, Column 2 the MinorGroup, Column 3 the SubGroup, and Column 4 the Sub2Group. For this case, the Max Allowable Group Level option under the Preferences form was set to 4. The calculated group values themselves are shown at the end of the node data. Formulas for the group values use the SUMIF and COUNTIF Excel functions and the SUMPRODUCTIF VBA function provided in the TARP.xls template. Any changes made to group definitions on the NodeInfo sheet propagate throughout the workbook via the formulas. If a weighting file is used

for temperatures, then the group definition is as follows:  $T_{avg} = \sum Weight_i*T_i / \sum Weight_i$ . If no weighting file is used or the sum of the weighting factors is zero for temperature, then the

group definition is  $T_{avg} = \sum T_i / # Nodes.$  Lastly, the group definition for heat loads or capacitance is  $Q_{avg} = \sum Q_i$  and  $C_{avg} = \sum C_i$  respectively.

If the *Allow TARP to Calculate Groups and Parameters* option is enabled under the Preferences form, then only the first cell (leftmost column, top most row) of the group values will contain the formulas. All other cells will contain only the values. Since TARP uses VBA functions within each cell to expand the functionality of Excel, there is an inherent performance loss compared to a more efficient algorithm to calculate the all the group values simultaneously. Hence, the default is to allow TARP to calculate but to still preserve the formulas. If the Group definitions are changed, then the formulas must be copied to recalculate the data, as the cells containing the values no longer any reference to the group definition on the NodeInfo sheet.

Recall that nodes are *defined* in only one group, but can be *included* in up to five groups based on Parent-Child relationships. Therefore, group names at each level are appended to the end of the node data rows, meaning that a group name may appear multiple times, but at different levels. The level for the group is indicated to the left of the Group Name. Group names at the MinorGroup level are preceded by 2 spaces; SubGroup names are preceded by 4 spaces and so on. The hierarchy and ordering is also shown to display relationships between child and parent groups. In the data above, nodes defined in a MajorGroup are also included in a MinorGroup, SubGroup, and Sub2Group with the same name (as in the SPACE group above). Some group names may only exist at one level, where all the nodes included in the group are defined in child groups (such as the Panels group above). This preservation of nodes at all levels is necessary for ensuring that all nodes in a group are represented in [HeatMaps,](#page-67-0) regardless of what the group level where they are defined. Groups that are plotted or tabulated are based on the first occurrence. For example, if the user requested the Space group above, then the Major level Space group would be displayed.

Back to UserDataSets | [Forward to Parameters](#page-43-0) | [Back to Table of Contents](#page-1-0)

# <span id="page-43-0"></span>**11. Parameters** *(TARP)*

Parameters return the result of a predefined formula applied to nodes contained in the Parameter. Five parameter types are supported: Difference, Min of Nodes, Max of Nodes, Min of Group, and Max of Group. The Difference parameter expects two values that may be Nodes, Groups, or other Parameters and returns the difference between them (e.g. Node2 – Node1). Some care must be taken when defining Difference parameters that reference other Difference parameters to ensure that the referenced parameter is defined before the difference parameter (e.g. Dif1 should not reference Dif2 if Dif2 was created after Dif1). All Difference parameters are generated in Excel after other Parameter types to minimize the risk associated with Difference parameter ordering. The Min/Max of Nodes returns the minimum and maximum value found in a collection of nodes respectively. The Min/Max of Group returns the Minimum and Maximum of nodes contained in the specified group. Similar to groups, each parameter created is available to be included in a Plot, StripChart, Table, or Graphical Table. A shortcut button exists on the toolbar to create a MinGroup and MaxGroup parameter for all defined groups with a prompt issued to keep or remove all existing parameters before doing this

#### MajorGroup MinorGroup SubGroup Sub2Group Sub3Group Weighting Node# 299.753964 599,508 899.262 SS.  $\overline{0}$  $\frac{1}{2}$  $-273.3333$  $\frac{1}{273.3333}$ SPACE 273 3333 273.3333  $\overline{\text{Sub2}}$  $-273.3333$ 273.3333 -273 3333 -273 3333 د Sub3 **SPACE** -273 3333 -273 3333 -273 3333 -273 3333 36.59055768 MaxGroup MaxPanels  $-15.000002$ 38 92778009 40.0500024 40.48333577 39.97778018 38.62 MaxGroup MaxBattery  $-15$ 31.98111<br>35.31889 32.91611<br>39.16111 34 30334 35.035 34 83333  $\frac{3}{3}$ 40.54445 39.66111 MaxGroup MaxElec 40.25556  $-15$ MaxGroup MaxSpace -273.3333  $-273.3333$  $-273.3333$ 273.3333  $-273.3333$ 273.3333  $\begin{array}{c}\n-2 \\
3 \\
3\n\end{array}$ **MaxGroup MaxOuter**  $-15$ 36.31167 38.66111 39.77778 40.21667 39.7 36.59056 38.92778 39.97778 MaxGroup MaxInner  $-15$ 40.05 40 48334 39.77778 MaxGroup MaxOuterSides  $-15$ 36.31167 38.66111 40.21667 39.7 ვვე MaxGroup MaxOuterTop 33.97556 37.59611 38.71667 39.05 38.23889  $-15$ 34.82722 34.48 MaxGroup MaxOuterBot  $-15$ 31.68778 32.91945 34.21722 36.59056 38.92778 MaxGroup(MaxInnerSides  $-15$ 40.05 40.48334  $37.59278$ 38.71111 38.23333 MaxGroup MaxInnerTop  $-15$ 33.97611 39.04445  $\frac{3}{3}$ MaxGroup MaxInnerBot  $-15$ 31.69222 32.92556 34 22334 34.83222 34.485 MaxGroup MaxCells  $-15$ 31.98111 32.91611 34.30334 35.035 34.83333 MaxGroup MaxInsulation  $-15$ 31.805 32.69778 34 08834 34 80278 34.58223 332323 31.94445 MaxGroup MaxHousing  $-15$ 32 91611 34 22167 34 89722 34 67556 MaxGroup MaxBotElec 31.73167 32.95778 34.51722  $-15$ 34.255 34.86389 30 84278 MaxGroup(MaxMidElec  $-15$ 27 27445 29.63611 31 36611 30 95833 39.16111 MaxGroup MaxTopElec 35.31889 40.25556 40.54445 39.66111  $-15$ MinGroup(IMinPanels  $-15$ 26.04389 28.45111 29.53445 29.90833 29.30945 MinGroup(MinBattery 31.71056 32.69 34.07722 34.505  $-15$ 34.78889 20.32056 MinGroup(I MinElec  $-15$ 16.72722 20.58778 20.30389 19.29667 MinGroup(: MinSpace<br>MinGroup((MinOuter  $-273.3333$  $-273.3333$  $-273.3333$  $-273.3333$  $-273.3333$  $-273.3333$  $\frac{-2}{2}$  $-15$ 26.16389 29.66945 30.03778 29.42945 28.58889

#### **11.1 Parameter Output**

Sample Parameter output on a DataSet sheet is shown above. The parameter name is shown in the same column as Nodes and Group names. The column to the left contains a string value that defines the parameter type and the inputs to the parameter. If the parameter type is "Difference", then native Excel® functions are used; for all other parameter types, a specialized VBA Function is called to compute the value for the parameter type, provided in the TARP.xls template. Similar to groups, if the *Allow TARP to Calculate Groups and Parameters* option is enabled under the Preferences form, then only the first cell (leftmost column, top most row) of the parameter values will contain the formulas. All other cells will contain only the values. Since TARP uses VBA macros to expand the functionality of Excel, there is an inherent performance loss compared to a more efficient algorithm to calculate the parameters. Hence, the default is to allow TARP to calculate but to still preserve the formulas. If the Parameter definitions are changed, then the formulas must be copied to recalculate the data, as the cells containing the values no longer any reference to the group definitions on the NodeInfo sheet.

[Back to Groups](#page-39-0) | [Forward to Plots](#page-44-0) | [Back to Table of Contents](#page-1-0)

# <span id="page-44-0"></span>**12. Plots** *(TARP)*

Plots are graphical representations of data as a function of time. Each plot consists of a Title, an X and a Y axis (and possibly a secondary Y axis), and a collection of data series. Each series is represented by one line on the plot, which may have varying Line properties (Line Type, Color, Weight) and Marker properties (Symbol, Fore Color, Back Color, Size, Frequency, and Shadow) as well as varying source data, plot axes, and labels. The Plot properties form is shown below.

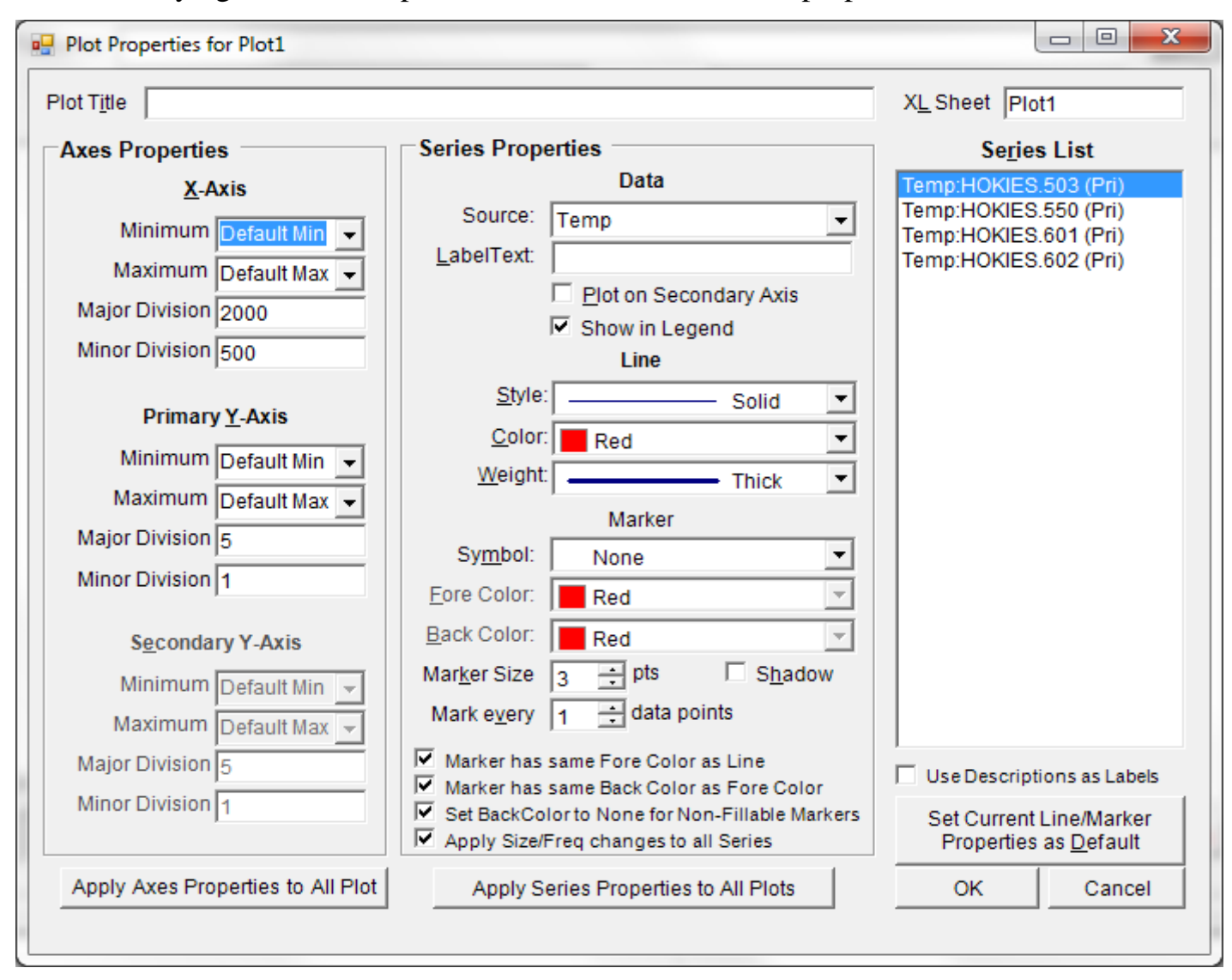

### **12.1 Axes Properties**

The axes properties may be defined by the user including axis Maximum and Minimum, and Major and Minor Divisions. The Default Max or Default Min options determine the closest integer multiple of the Major Division for the Minimum and Maximum axes values. By default, both Major and Minor gridlines are displayed, unless the user sets the Major Division equal to the Minor Division. The axis titles and units are based on the source DataSets referenced by the Plot. If a DataSet is for Temperatures with units of °C, then the axis title reflects this. If two types of units are found on one axis, then both are indicated. A secondary axis is also available, but is only enabled if any series on the plot is set to the secondary axis. This is most useful for plotting two different units together on the same plot (e.g. Temperature and Heat to verify heater behavior). The axes properties may also be applied to all plots to ensure consistency across multiple plots.

#### **12.2 Series Properties**

The user also has control over individual series properties. Three types of series characteristics are available for modification: Data, Line, and Marker. Any changes made in the *Series Properties* frame are applied to all nodes selected in the *Series List*, allowing for multiple series to be changed at once. The Data characteristics include the Source DataSet, the axis on which to plot the series, an optional user specified label, and an option to show the series in the legend. This last options is useful when a plot contains sequential datasets in a timeline and it is not needed to display the same label for each time segment. Line characteristics include Line *Style*, *Color*, and *Weight*. The marker characteristics include *Symbol*, *Fore Color*, *Back Color*, *Size*, *Shadow* and *Frequency*. Marker frequency is the only option available through TARP that is not readily changeable in Excel®. This option allows a user to place a marker every N data points for series that are very dense and would have too many overlapping markers to be able to distinguish the marker symbol. The table below shows the options available for each characteristic.

| <b>Style</b> | <b>Color</b>         | Weight   | <b>Symbol</b>     |
|--------------|----------------------|----------|-------------------|
| Solid        | Too numerous to list | Hairline | Square            |
| Dashed       | 56 Available         | Thin     | Diamond           |
| Dotted       |                      | Medium   | Triangle          |
| Dash Dot     |                      | Thick    | X <sup>1</sup>    |
| Dash Dot Dot |                      |          | Star $1$          |
|              |                      |          | Dot <sup>1</sup>  |
|              |                      |          | Dash $1$          |
|              |                      |          | Circle            |
|              |                      |          | Plus <sup>1</sup> |

*1 - Indicates "Non Fillable" Marker*

Certain options are available to help relate line and marker colors. The first option, *Marker has same Fore Color as Line*, automatically sets the marker Fore Color when the Line Color is changed. Furthermore, the *Marker has same Back Color as Fore Color*, sets the marker back color when the fore color is changed. The *Set BackColor to None for Non-Fillable Markers* option automatically sets the Back Color to None for X, Star, Dot, Dash, and Plus type markers.

Lastly, the *Apply Size/Freq changes to all Series* option applies the Size or Frequency to all series when either of these options is changed.

Similar to axes properties, series properties may also be applied to all other plots to ensure consistency. However, since different plots can have different numbers of series, some care must be taken when using this feature. Assuming that Plot1 has 3 series and Plot2 has 7 series, applying series properties while on Plot1, would only affect the first 3 series on Plot2. Conversely, applying series properties on Plot2 would affect all 3 series on Plot1. Therefore, use of this feature is recommended when the plot being modified has the largest number of series.

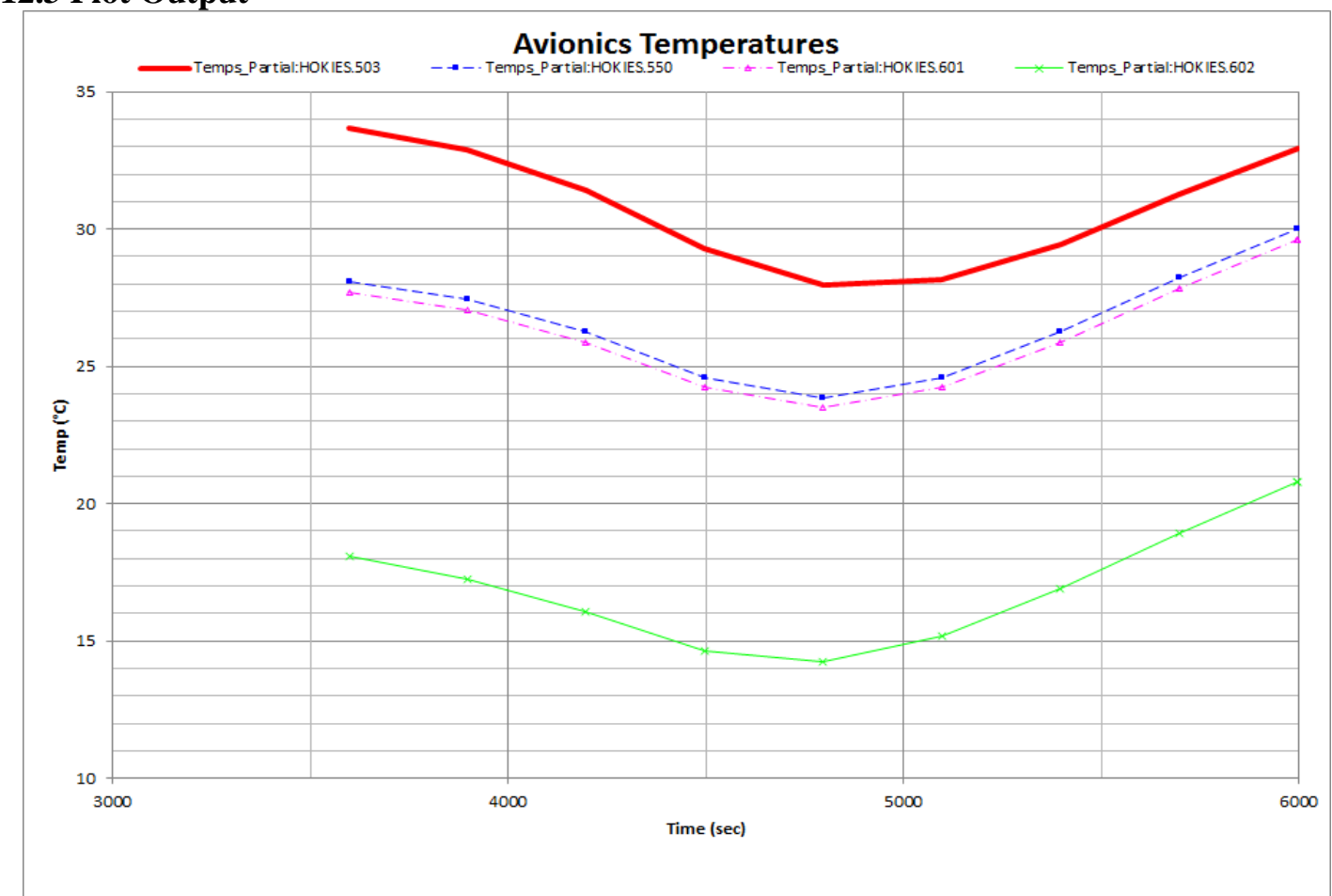

#### **12.3 Plot Output**

Sample Plot output is shown above. The units and data type (e.g. Temp) are determined based on the DataSets for the series on the plot. The legend is shown at the top of the plot. Major and Minor gridlines are also shown on the example plot. For this example, the Last Cycle Definition begins just before 3600 seconds and ends at 6000 seconds, while the X-Axis minimum and maximum values are 3000 and 6000 respectively. If the *Use Descriptions as Labels* option is enabled, then the Descriptions, defined by either the *Input File* or the *Description File*, are used instead of the default "SheetName: NodeNo" style label. If the *LabelText* is defined for a specific series, then that value will over ride both the default and data from a description file. The user has full control over the plot within Excel<sup>®</sup> and may modify any of the properties associated with the plot or its series after the workbook is created.

[Back to Parameters](#page-43-0) | [Forward to StripCharts](#page-47-0) | [Back to Table of Contents](#page-1-0)

# <span id="page-47-0"></span>**13. StripCharts** *(TARP)*

StripCharts are stacked graphical representations of data as a function of time. Each sub-chart consists of an X-axis, Y-axis, and a collection of up to 3 data series. Up to 6 sub-charts may be displayed on any one StripChart. Additionally, the X-axis may be displayed on each sub-chart or only the bottom chart. Each series is represented by one line on the sub-chart, which may have varying Line properties (Line Type, Color, Weight) and Marker properties (Symbol, Fore Color, Back Color, Size, Frequency, and Shadow). StripCharts are useful for showing related trends for multiple points with largely varying scales (e.g. Temperature, Heat, Voltage, Current, etc.). The StripChart properties form is shown below.

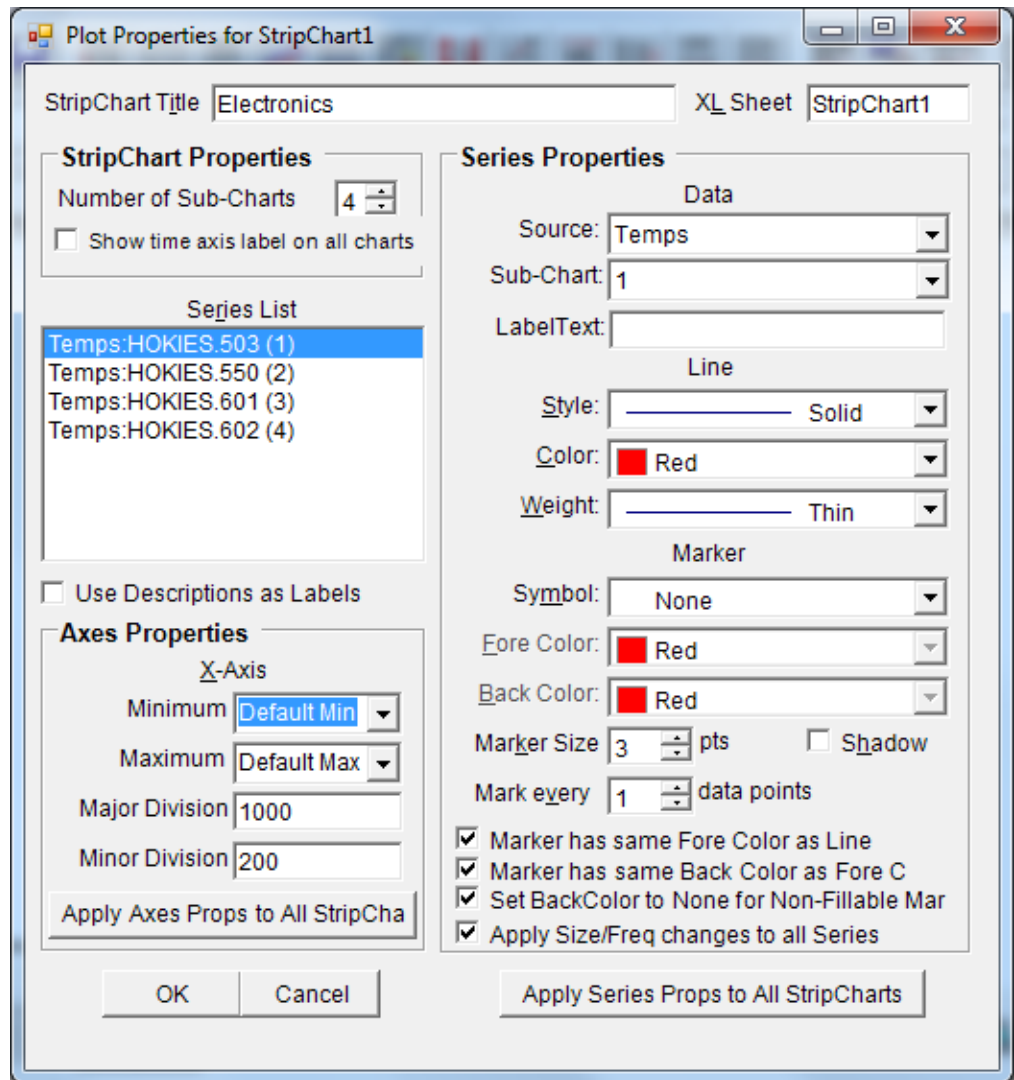

The user may set the number of sub-charts to be displayed on the StripChart. Each series must be assigned to a sub-chart. As nodes are added to a StripChart at the main interface, each node is placed on a separate sub-chart until 6 sub-charts have been added. After this, the next two nodes are added to sub-chart one, the following two are added to sub-chart two and so on. The sub-chart and source DataSet may be assigned at the StripChart properties form or alternatively at the main interface, using the Context Menu on the *Nodes in Current Object* list box. An option also exists to place the Time axis label on each sub-chart; the default is for only the bottom subchart to have the axis label.

#### **13.1 Axes Properties**

The axes properties may be defined by the user including axis Maximum and Minimum, and Major and Minor Divisions. The Default Max or Default Min options determine the closest integer multiple of the Major Division for the Minimum and Maximum axes values. By default, both Major and Minor gridlines are displayed, unless the user sets the Major Division equal to the Minor Division. The axis titles and units are based on the source DataSets referenced by the StripChart. If a DataSet is for Temperatures with units of  $\mathrm{C}$ , then the axis title reflects this. If two types of units are found on one axis, then both are indicated.

#### **13.2 Series Properties**

The user also has control over individual series properties. Three types of series characteristics are available for modification: Data, Line, and Marker. Any changes made in the *Series Properties* frame are applied to all nodes selected in the *Series List*, allowing for multiple series to be changed at once. The Data characteristics include the Source DataSet and the axis on which to plot the series. Line characteristics include Line *Style*, *Color*, and *Weight*. The marker characteristics include *Symbol*, *Fore Color*, *Back Color*, *Size*, *Shadow* and *Frequency*. Marker frequency is the only option available through TARP that is not readily changeable in Excel®. This option allows a user to place a marker every so many data points for series that are very dense and would have too many overlapping markers to be able to distinguish the marker symbol. The table below shows the options available for each characteristic.

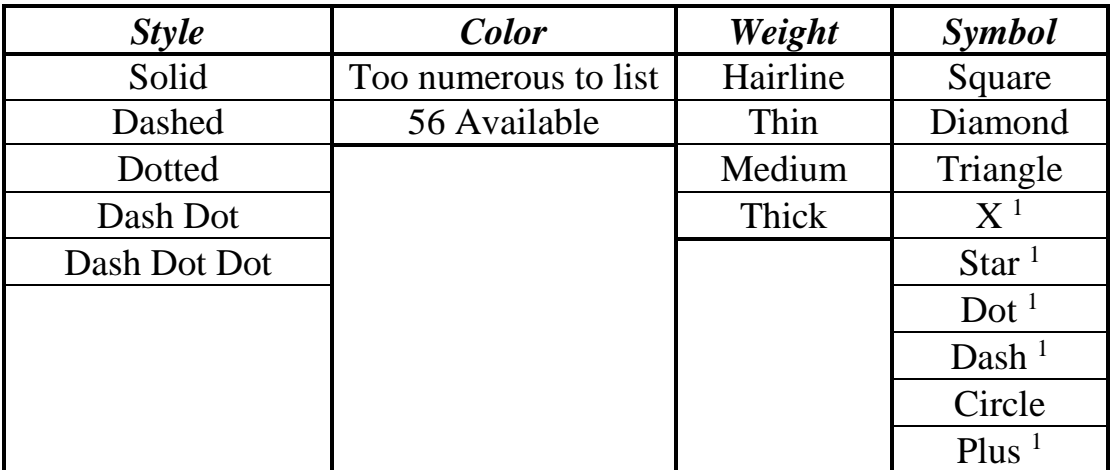

*1 - Indicates "Non Fillable" Marker*

Certain options are available to help relate line and marker colors. The first option, *Marker has same Fore Color as Line*, automatically sets the marker Fore Color when the Line Color is changed. Furthermore, the *Marker has same Back Color as Fore Color*, sets the marker back color when the fore color is changed. The *Set BackColor to None for Non-Fillable Markers* option automatically sets the Back Color to None for X, Star, Dot, Dash, and Plus type markers. Lastly, the *Apply Size/Freq changes to all Series* option applies the Size or Frequency to all series when either of these options is changed.

Similar to axes properties, series properties may also be applied to all other StripCharts to ensure consistency. However, since different plots can have different numbers of series, some care must be taken when using this feature. Assuming that StripChart1 has 3 series and StripChart2 has 7 series, applying series properties while on StripChart1, would only affect the first 3 series on StripChart2. Conversely, applying series properties on StripChart2 would affect all 3 series on StripChart1. Therefore, use of this feature is recommended when the StripChart being modified has the largest number of series.

#### **13.3 StripChart Output**

Sample StripChart output is shown to the right. The units and data type (e.g. Temp) are determined based on the DataSets for the series on each sub-chart. The legend is shown at the top of each sub-chart. Major and Minor gridlines are also shown on the time axis, but only Major Gridlines are shown for the Y-Axis. For this example, the Last Cycle Definition begins just before 3600 seconds and ends at 6000 seconds. If the *Use Descriptions as Labels* option is enabled, then the Descriptions, defined by either the *Input File* or the *Description File*, are used instead of the default "SheetName: NodeNo" style label. If the *LabelText* is defined for a specific series, then that value will over ride both the default and data from a description file. The user has full control over each sub-chart plot within Excel® and may modify any of the properties associated with the plot or its series after the workbook is created.

> [Back to Plots](#page-44-0) | [Forward to Tables](#page-50-0) [Back to Table of Contents](#page-1-0)

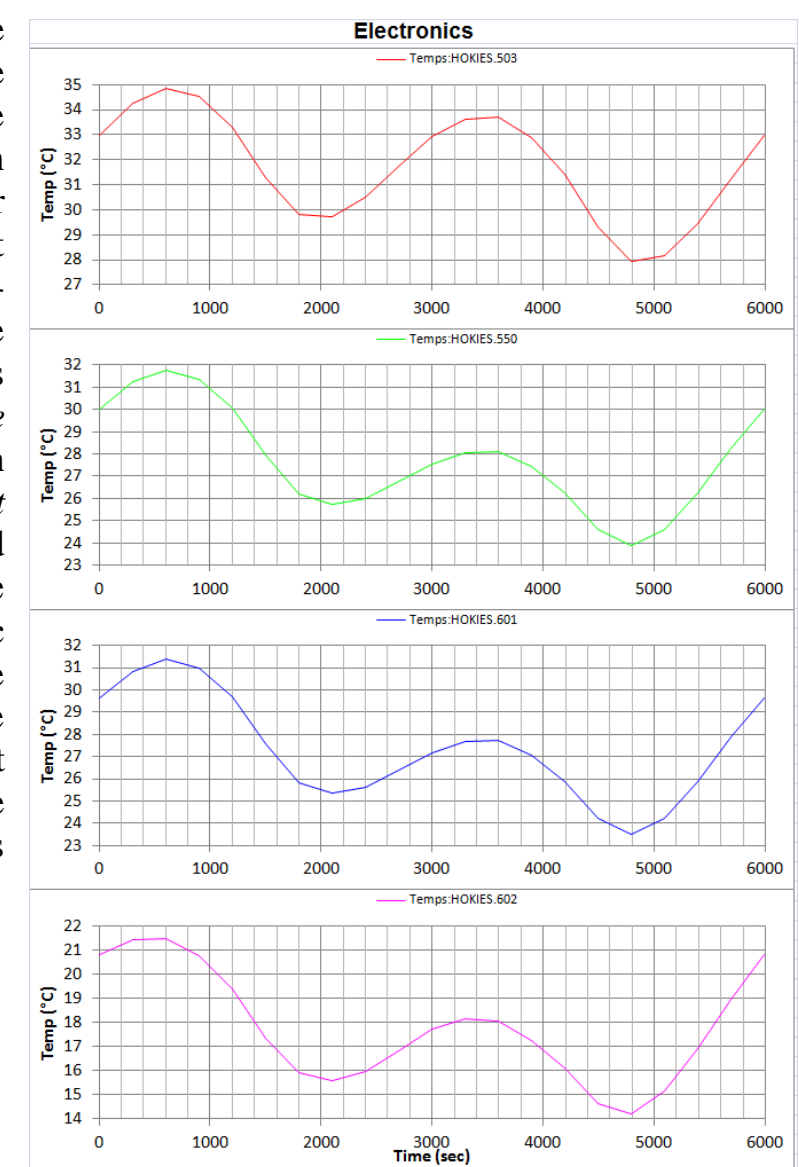

# <span id="page-50-0"></span>**14. Tables** *(TARP)*

Tables display nodal or group information at a static point in time. Tables can display Minimum, Average, or Maximum values, Steady-State data or any other timestep, as well as Limits from the specified [LimitFile.](#page-22-0) Each row in the table represents a single node, group, or parameter. Each column in the table shows the values for the display parameter requested by the user. Conditional formatting may be applied to highlight nodes that exceed a limit condition or are within a specified margin of a limit. The user also has a number of formatting options available to control the table display. The Table properties form is shown below.

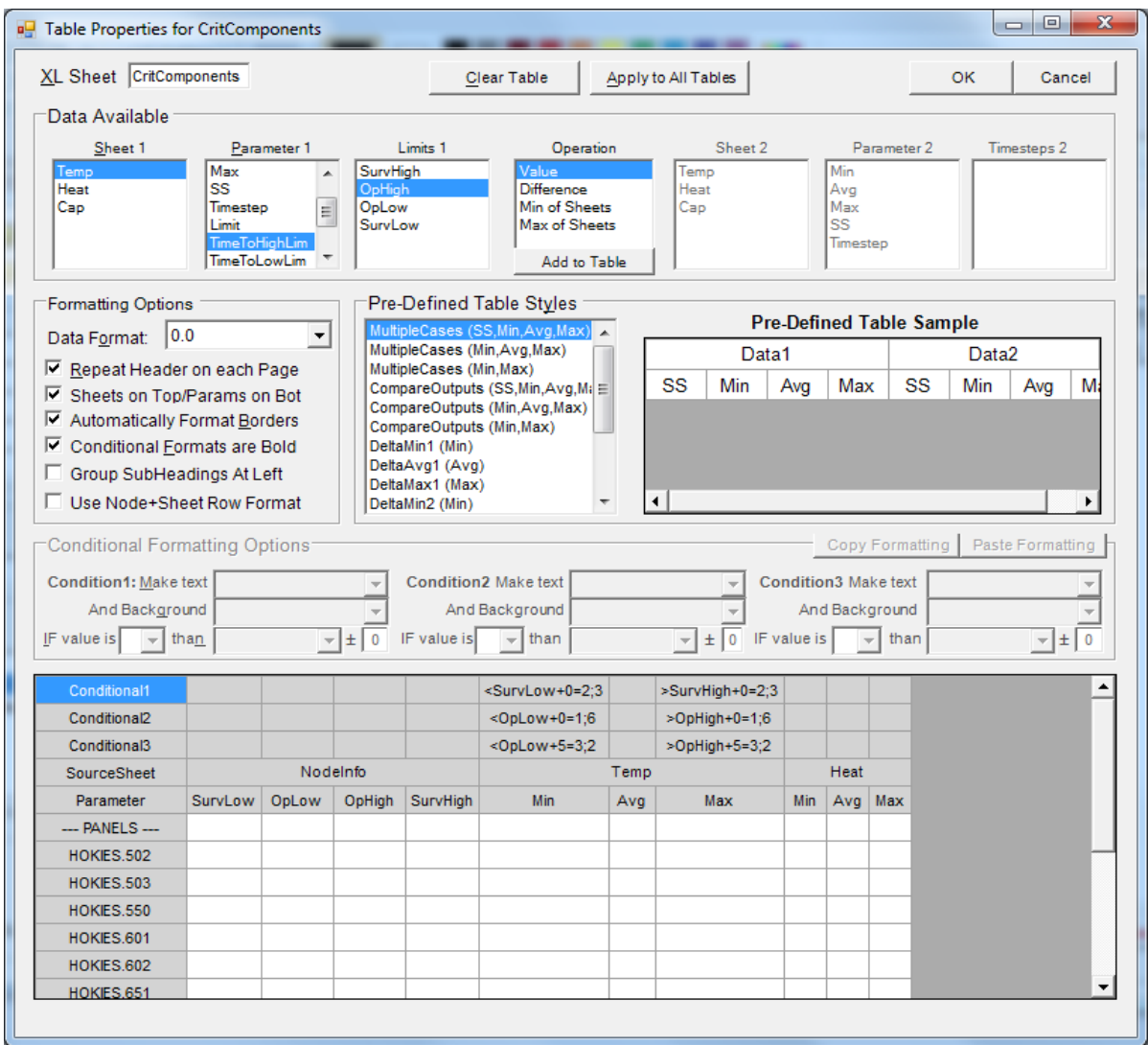

### **14.1 Defining the Operation and Source Sheet(s)**

To begin, a user selects all the defining characteristics for a column. These include: the operation (e.g. Value, Difference), the source sheet(s), the display parameter(s) to show, and additional information as needed (e.g. Timestep, Limit Name). Four different *Operations* are available: Value, Difference, Min of Sheets, and Max of Sheets. *Value* is a single datapoint from a single source DataSet. *Difference* allows a user to display the difference between two timesteps. This may be used to display a maximum change (Max-Min), a margin (Max-Limit), or the change between two orbital points (Timestep 35 – Timestep 21). *Min of Sheets* and *Max of Sheets* returns

the worst case value from a collection of sheets. This is used to display the maximum value from a selection of multiple cases (i.e. sheets). Once the *Operation* is selected, certain fields are enabled or disabled. For example, if a *Difference* operation is selected, then the *Sheet 2* and *Parameter 2* listboxes are enabled. Next, the user selects the source sheet (or sheets for *Min/Max of Sheets*) from the *Sheet 1* listbox. If a *Difference* operation is selected, then the user also selects the source sheet for *Sheet 2*.

#### **14.2 Defining the Display Parameter and adding columns to the Table**

After the Operation and Source sheets are defined, the display parameter is selected. Eleven types of display parameters are available: Min, Avg, Max, SS, Timestep, Limit, TimeToHighLim, TimeToLowLim, TimeAboveLim, TimeBelowLim, and TimeToHiOrLo. Min, Avg, and Max parameters are only available if the user included these values for the selected source DataSet. The SS display parameter is only available if steady-state output was detected in the selected DataSet. Limits, TimeToHighLim, TimeToLowLim, TimeAboveLim, TimeBelowLim, and TimeToHiOrLo are only available if the user has defined a [LimitFile](#page-22-0) under the [AdditionalFiles](#page-21-0) section at the main interface. For Timesteps, Limits, TimeToHighLim, TimeToLowLim, TimeAboveLim, TimeBelowLim, and TimeToHiOrLo, the user must further select the particular occurrence to tabulate; available Limits or Timesteps are shown in the listbox to the right of the *Parameter* listbox. TimeToHiOrLo requires two limits to be selected.

If the display parameter selected is "Timestep", a list of all output timesteps is shown in the *TimeSteps* listbox. The user selects a single timestep to display in the resulting table column. If the display parameter is "Limit", the user then selects the Limit Name from the *Limits* listbox. Limit Names are defined by the first row in the [LimitFile](#page-22-0) specified by the user. Once all defining characteristics are set, the user then adds a column to the table using the *Add to Table* button. Alternatively, once all the necessary values are specified, a double click in the *Sheet*, *Parameter*, *Limit*, or *Timestep* listbox also adds the column to the Table.

If MaxGroup or MinGroup [parameters](#page-43-0) have been defined for any groups included in the Table, Min table entries display the minimum of the MinGroup parameter. Similarly, a Max Table entry displays the maximum of the MaxGroup parameter. This is useful for determining the absolute minimum and/or maximum temperature of all nodes in a group over a period of time. If no MaxGroup or MinGroup parameters are found, then a Max table entry would display the maximum average temperature of all the nodes in the Group and similarly for Min. The sample output below explains this best. The Minimum temperature of Group1 is 1.67 (the minimum *average* of SUBMODEL.1-3 over the time range 0.0 to 4.0), whereas the minimum of the MinGroup parameter for Group1 is 0.0 (the minimum temperature of SUBMODEL.1-3 over the time range 0.0 to 4.0). Similarly the maximum for Group1 is 3.0, whereas the maximum of the MaxGroup parameter for Group1 is 5.0.

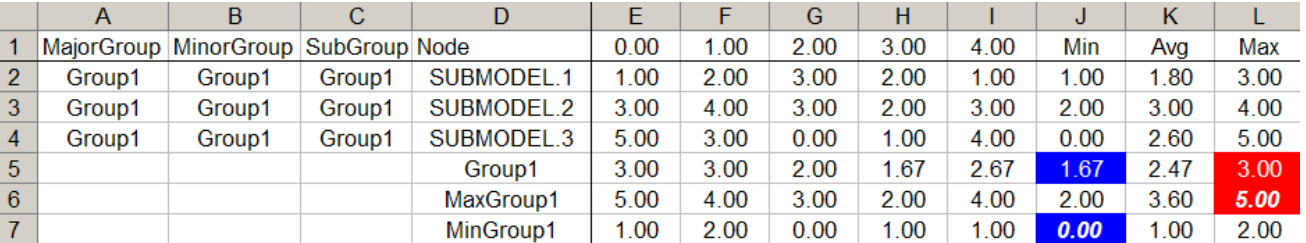

### **14.3 Table Preview**

A table preview is displayed under the *Conditional Formatting Options* frame. The first column shows the nodes in the table as added at the main interface. Each column added to the table is also displayed. Two fixed rows are reserved to display the Source Sheet and Parameter. In addition, if any limit has been added to the table, three additional fixed rows are reserved to display any applied conditional formatting. The user may delete columns in the table preview by selecting the column to delete and pressing the delete key. The order of the columns may also be adjusted in the table preview by selecting a column and dragging it to its new position using the **right mouse button**. If the column width is not sufficient to display the properties of a column, the column width can be changed by dragging its right edge. The cursor changes to a left-andright arrow  $\hat{+}$  as the user moves over the column edge with the mouse in the fixed rows portion of the display. When this occurs, the column can be resized. Note that the column size has no effect on the table output. The user may resize columns within Excel® if needed.

### **14.4 Applying Conditional Formatting**

Conditional formatting is available once any limit has been added to the table. If limits are defined in the table, the fields in the *Conditional Formatting Options* frame are enabled. A maximum of three conditions may be applied. However, if Condition 1 is satisfied, then Conditions 2 and 3 are not evaluated. The same applies for Condition 3 if Condition 2 is satisfied. Therefore, the user should take care and assign conditions in an order consistent with this behavior. Condition 3 can only be defined after Condition 2 is fully defined; Condition 2 can only be defined after Condition 1 has been fully defined.

Each condition consists of 5 basic parts: **Condition**, **LimitName**, **Margin**, **Text Color**, and **Back Color.** Condition is one of the following types:  $\geq, \geq, \leq, \leq$  and  $\lt$ . **LimitName** is based on the limit selected by the user from the drop-down box. Therefore, the logic for Conditional Formatting is as follows: "IF value  $\vert \langle \vert \langle \vert \rangle = \vert \rangle$  **LimitName**  $\pm$  **Margin** THEN APPLY Text **Color; Back Color**". This may be used to highlight values that have violated a limit. Use of the margin can highlight values that are close to a limit. So, " $>=$ LowLimit+5=3;0" would make the text red (color index 3) and the background the default color (color index 0) for values that were within 5 of the LowLimit. Note, that in general, the three Conditions are intended to be used as follows: Condition 1-Red Limit Violation, Condition 2-Yellow Limit Violation, Condition 3- Within specified Margin of Yellow Limit. Since a red limit is the most severe, values violating Condition 1 would not check Conditions 2 or 3. Conditions may be copied from one column and pasted into another.

### **14.5 Table Formatting Options**

A number of formatting options are available to the user to control the output appearance of the table. The *DataFormat* may be changed to display more decimal places in the output (up to 6). Both standard numbers (0.0) and scientific notation (0.0E+00) are available. The user is also able to change this on the resulting Excel® worksheet. For tables that span multiple sheets when printing, the user may opt to *Repeat Header on Each Page*. This displays the first two rows on each printed page. Otherwise, the first two rows are shown only on the first page. The *Sheets on Top/Params on Bot* is the means by which data is grouped together. One way to group data is to

combine identical DataSets (Case 1, Case 2, etc.) with varying display parameters (Min, Max). Conversely, another way is to group identical display parameters (Min, Max) with varying DataSets (Case1, Case 2, etc.). The two table headers below best illustrate the two methods. The user may also *Automatically Format Borders*, which places thin gridlines around all the data and thick gridlines around sections with common Sheets or Parameters. In the headers below, the top sample would have thick gridlines around Case 1 and Case 2; the bottom sample would have thick gridlines around Min, Avg, and Max. The user may make the font bold for values satisfying conditional formats by selecting *Conditional Formats are Bold*. Lastly, the *Use Node+Sheet Row Format* reorganizes the data to allow for the Filter functionality of Excel<sup>®</sup> to be used to re-sort the data by Node, Sheet, or Value. This is shown in Section 11.6.

| ase |                      | ase |     |               | Mın | .    | Max<br>$\mathcal{V}^{\mathcal{C}}$ |                      |                                           |      |       |
|-----|----------------------|-----|-----|---------------|-----|------|------------------------------------|----------------------|-------------------------------------------|------|-------|
| Min | $A\mathcal{V}\sigma$ | Max | Min | A $\nu\sigma$ | Max | Case | Casez                              | $\angle$ ase!<br>- 1 | $\mathcal{L}$ ase $\mathcal{L}^{\bullet}$ | ase1 | Case2 |

*Sheets on Top/Params on Bot = True (Left), False (Right)*

#### **14.6 Table Output**

|                | A                 | в                 | С    | D                    | Е    | F     | G    |
|----------------|-------------------|-------------------|------|----------------------|------|-------|------|
| 1              |                   | Sheet:            |      | NodeInfo             |      | Data1 |      |
| $\overline{2}$ |                   | <i>Parameter:</i> |      | LowLimit   HighLimit | Min  | Avg   | Max  |
| 3              |                   | Node/Group        |      |                      | [°C] | [°C]  | [°C] |
| 4              |                   | <b>HOKIES.1</b>   | 15.0 | 35.0                 | 30.7 | 34.3  | 39.1 |
| 5              |                   | HOKIES.2          | 15.0 | 35.0                 | 22.9 | 26.3  | 30.0 |
| 6              | Pane <sup>l</sup> | HOKIES.3          | 15.0 | 35.0                 | 24.1 | 27.3  | 30.9 |
| 7              |                   | HOKIES.4          | 15.0 | 35.0                 | 28.7 | 32.7  | 35.5 |
| 8              |                   | HOKIES.5          | 15.0 | 35.0                 | 33.3 | 36.5  | 40.2 |
| 9              | <b>Outer</b>      | HOKIES.6          | 15.0 | 35.0                 | 28.1 | 32.9  | 37.5 |
| 10             |                   | <b>HOKIES.7</b>   | 15.0 | 35.0                 | 23.9 | 27.9  | 31.8 |
| 11             |                   | HOKIES.8          | 15.0 | 35.0                 | 27.9 | 31.7  | 34.8 |
| 12             |                   | HOKIES.101        | 15.0 | 35.0                 | 30.7 | 34.3  | 39.1 |
| 13             |                   | HOKIES.102        | 15.0 | 35.0                 | 22.8 | 26.2  | 29.9 |
| 14             | Panels            | HOKIES.103        | 15.0 | 35.0                 | 23.9 | 27.2  | 30.7 |
| 15             |                   | HOKIES.104        | 15.0 | 35.0                 | 28.7 | 32.8  | 35.6 |
| 16             |                   | HOKIES.105        | 15.0 | 35.0                 | 33.6 | 36.8  | 40.5 |
| 17             | nner              | HOKIES.106        | 15.0 | 35.0                 | 28.1 | 33.0  | 37.6 |
| 18             |                   | HOKIES.107        | 15.0 | 35.0                 | 23.8 | 27.7  | 31.7 |
| 19             |                   | HOKIES.108        | 15.0 | 35.0                 | 27.9 | 31.8  | 34.8 |

|                | A                                                    | в               | С    | D                    | E.   | F     | G                                      |  |  |  |  |
|----------------|------------------------------------------------------|-----------------|------|----------------------|------|-------|----------------------------------------|--|--|--|--|
| 1              |                                                      | Sheet:          |      | NodeInfo             |      | Data1 |                                        |  |  |  |  |
| $\overline{2}$ |                                                      | Parameter:      |      | LowLimit   HighLimit | Min  | Avg   | Max                                    |  |  |  |  |
| 3              |                                                      | Node/Group      |      |                      | [°C] | [°C]  | $\Gamma$ <sup><math>\circ</math></sup> |  |  |  |  |
| 4              |                                                      | <b>HOKIES.1</b> | 15.0 | 35.0                 | 30.7 | 34.3  | 39.1                                   |  |  |  |  |
| 5              | w                                                    | HOKIES.2        | 15.0 | 35.0                 | 22.9 | 26.3  | 30.0                                   |  |  |  |  |
| 6              | ë                                                    | HOKIES.3        | 15.0 | 35.0                 | 24.1 | 27.3  | 30.9                                   |  |  |  |  |
| $\overline{7}$ | αď<br>ń.                                             | HOKIES.4        | 15.0 | 35.0                 | 28.7 | 32.7  | 35.5                                   |  |  |  |  |
| 8              |                                                      | HOKIES.5        | 15.0 | 35.0                 | 33.3 | 36.5  | 40.2                                   |  |  |  |  |
| 9              | <b>Outer</b>                                         | HOKIES.6        | 15.0 | 35.0                 | 28.1 | 32.9  | 37.5                                   |  |  |  |  |
| 10             |                                                      | HOKIES.7        | 15.0 | 35.0                 | 23.9 | 27.9  | 31.8                                   |  |  |  |  |
| 11             |                                                      | HOKIES.8        | 15.0 | 35.0                 | 27.9 | 31.7  | 34.8                                   |  |  |  |  |
| 12             |                                                      | HOKIES.101      | 15.0 | 35.0                 | 30.7 | 34.3  | 39.1                                   |  |  |  |  |
| 13             | w                                                    | HOKIES.102      | 15.0 | 35.0                 | 22.8 | 26.2  | 29.9                                   |  |  |  |  |
| 14             | Panel:                                               | HOKIES.103      | 15.0 | 35.0                 | 23.9 | 27.2  | 30.7                                   |  |  |  |  |
| 15             |                                                      | HOKIES.104      | 15.0 | 35.0                 | 28.7 | 32.8  | 35.6                                   |  |  |  |  |
| 16             | 눕                                                    | HOKIES.105      | 15.0 | 35.0                 | 33.6 | 36.8  | 40.5                                   |  |  |  |  |
| 17             | Ē                                                    | HOKIES.106      | 15.0 | 35.0                 | 28.1 | 33.0  | 37.6                                   |  |  |  |  |
| 18             |                                                      | HOKIES.107      | 15.0 | 35.0                 | 23.8 | 27.7  | 31.7                                   |  |  |  |  |
| 19             |                                                      | HOKIES.108      | 15.0 | 35.0                 | 27.9 | 31.8  | 34.8                                   |  |  |  |  |
|                | 1 T T<br>7.<br><b>TTT: 1</b><br>11<br>$\overline{a}$ |                 |      |                      |      |       |                                        |  |  |  |  |

*With Table SubHeadings at left Without Table SubHeadings at Left*

Sample Table output is shown above, including Table SubHeadings for Outer and Inner Panels. For this table, no node descriptions were included, Conditional formats are applied to the max column to highlight any violation of the HighLimit by coloring the background in red and the text in white. A second condition is also applied which highlights any values not violating the HighLimit but are within 5 of the HighLimit by making the text red. The two styles of table subheadings are also shown.

If the user selected the *Enable Dynamic Columns* option under the [Preferences](#page-16-0) form, the resulting table is shifted down by three rows. The first row includes a DynamicSheet label. This allows the user to select the Source DataSet for the column. Once this is selected, the user may then select the DynamicParameter, which is based on all columns on the selected DynamicSheet. These options allow the user to actually change the data that is displayed in the table without having to change the formulas. Note that if the worksheet names for DataSets are changed within Excel<sup>®</sup>, the validation list for the DynamicSheets drop-down boxes is not automatically updated. Output with Dynamic Columns enabled is shown next.

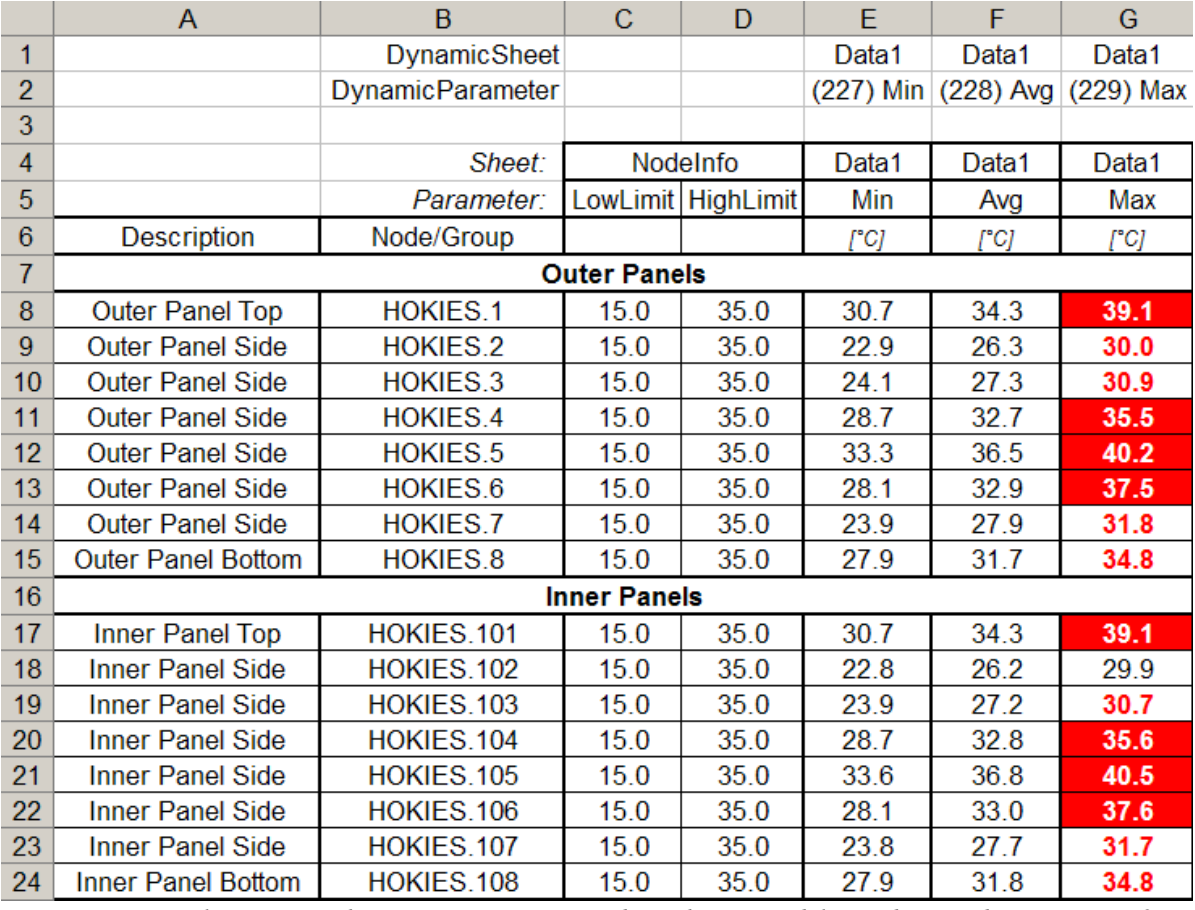

*Dynamic Columns with Descriptions and without Table SubHeadings at Left*

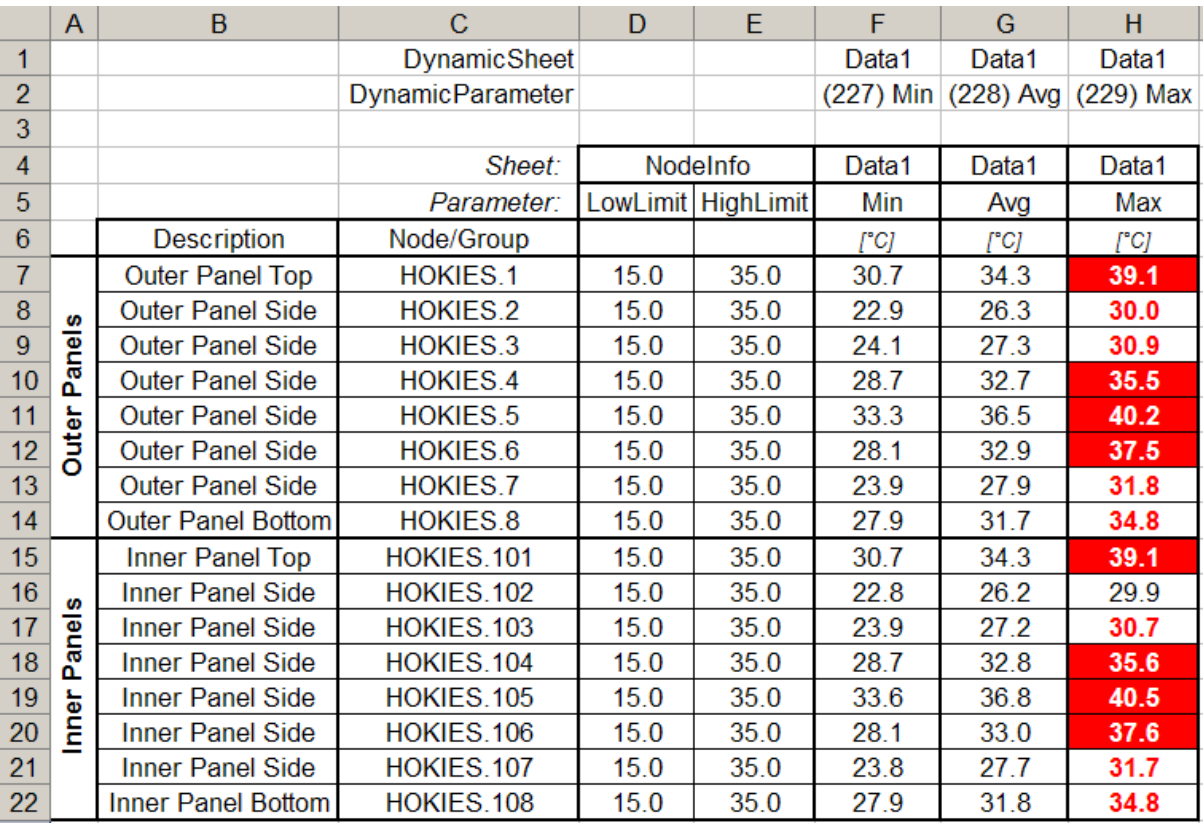

*Dynamic Columns with Descriptions and with Table SubHeadings at Left*

Lastly, the *Use Node+Sheet Row Format* produces output as shown below, but will ignore Dynamic Columns and Table Subheadings. The first image is the notional layout without using the alternate format. The second image displays the data in a Filter-able method, where any column may be selected as the sort key; the third image displays the data filtered by Node/Group.

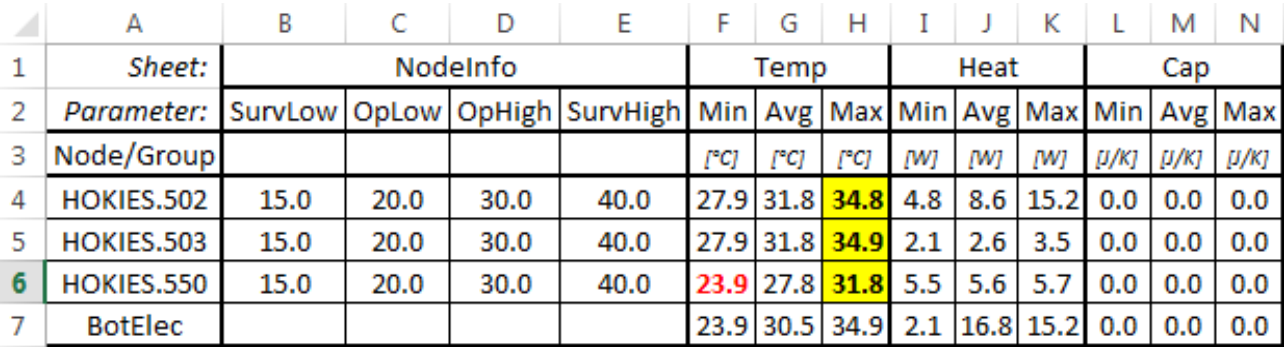

*Normal view for Table Output*

|    | B<br>А                  |       | C                                  | D                              | E                               | F                                 | G                               | н                            |                   |
|----|-------------------------|-------|------------------------------------|--------------------------------|---------------------------------|-----------------------------------|---------------------------------|------------------------------|-------------------|
| 1  | $\overline{\mathbf{v}}$ |       | SurvLow<br>$\overline{\mathbf{v}}$ | OpLow $\vert \mathbf{v} \vert$ | OpHigh $\vert \mathbf{v} \vert$ | SurvHigh $\vert \mathbf{v} \vert$ | Min<br>$\overline{\phantom{a}}$ | Avg $\vert \mathbf{v} \vert$ | $Max \rightarrow$ |
| 2  | Node/Group              | Sheet |                                    |                                |                                 |                                   | [°C]                            | [°C]                         | [°C]              |
| 3  | HOKIES.502              | Temp  | 15.0                               | 20.0                           | 30.0                            | 40.0                              | 27.9                            | 31.8                         | 34.8              |
| 4  | HOKIES.503              | Temp  | 15.0                               | 20.0                           | 30.0                            | 40.0                              | 27.9                            | 31.8                         | 34.9              |
| 5  | HOKIES.550              | Temp  | 15.0                               | 20.0                           | 30.0                            | 40.0                              | 23.9                            | 27.8                         | 31.8              |
| 6  | <b>BotElec</b><br>Temp  |       |                                    |                                |                                 |                                   | 23.9                            | 30.5                         | 34.9              |
| 7  | HOKIES.502<br>Heat      |       | 15.0                               | 20.0                           | 30.0                            | 40.0                              | 4.8                             | 8.6                          | 15.2              |
| 8  | HOKIES.503<br>Heat      |       | 15.0                               | 20.0                           | 30.0                            | 40.0                              | 2.1                             | 2.6                          | 3.5               |
| 9  | HOKIES.550<br>Heat      |       | 15.0                               | 20.0                           | 30.0                            | 40.0                              | 5.5                             | 5.6                          | 5.7               |
| 10 | <b>BotElec</b>          | Heat  |                                    |                                |                                 |                                   | 2.1                             | 16.8                         | 15.2              |
| 11 | HOKIES.502              | Cap   | 15.0                               | 20.0                           | 30.0                            | 40.0                              | 0.0                             | 0.0                          | 0.0               |
| 12 | HOKIES.503              | Cap   | 15.0                               | 20.0                           | 30.0                            | 40.0                              | 0.0                             | 0.0                          | 0.0               |
| 13 | HOKIES.550              | Cap   | 15.0                               | 20.0                           | 30.0                            | 40.0                              | 0.0                             | 0.0                          | 0.0               |
| 14 | <b>BotElec</b>          | Cap   |                                    |                                |                                 |                                   | 0.0                             | 0.0                          | 0.0               |

*Table Output with Node+Sheet Row Format*

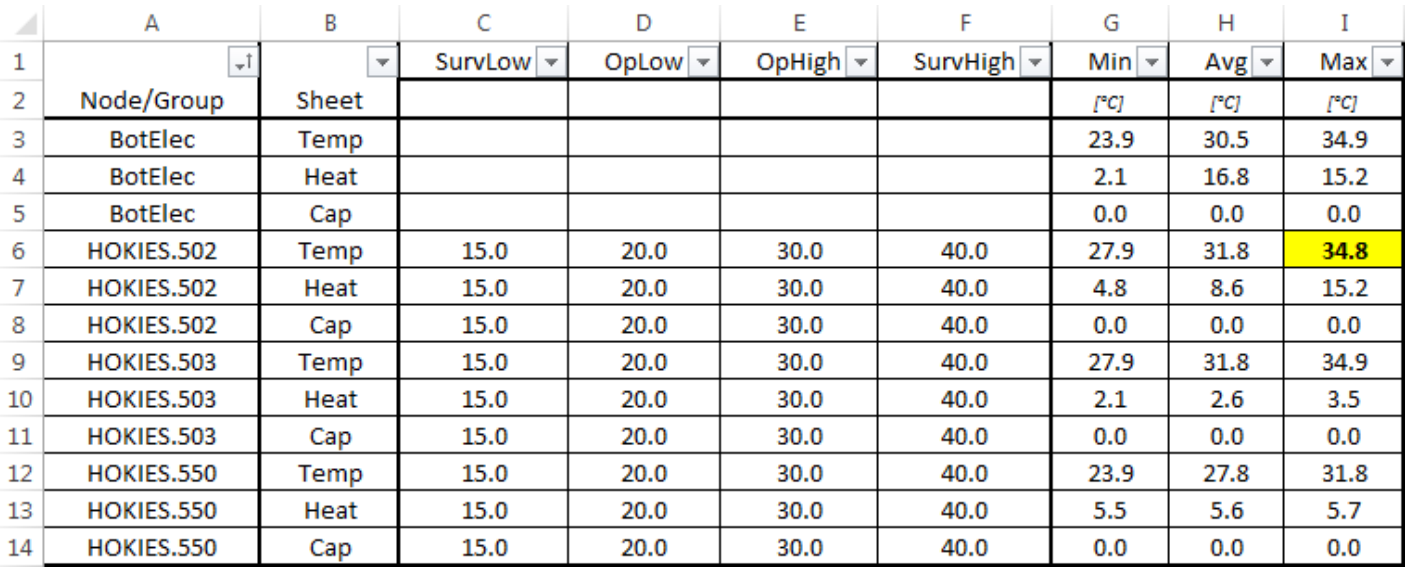

*Table Output Re-Sorted with Node+Sheet Row Format*

[Back to StripCharts](#page-47-0) | [Forward to GraphicalTables](#page-56-0) | [Back to Table of Contents](#page-1-0)

# <span id="page-56-0"></span>**15. Graphical Tables** *(TARP Pro)*

Graphical Tables display the maximum/minimum temperature predictions as error bars within a bar graph which also highlights up to two sets of limits. Furthermore, a user may add up to 6 user points to indicate other temperatures of relevance (e.g. testing limits, steady state, etc.). The user points may be formatted as desired with numerous symbol, color and size choices. This method of display allows for many nodes or groups to be displayed in a single table without the need for displaying the actual numeric values. If a node has a value that exceeds its limits, then the error bar extends into that portion of the bar graph, clearly showing the violation. The Graphical Table Properties form is shown below.

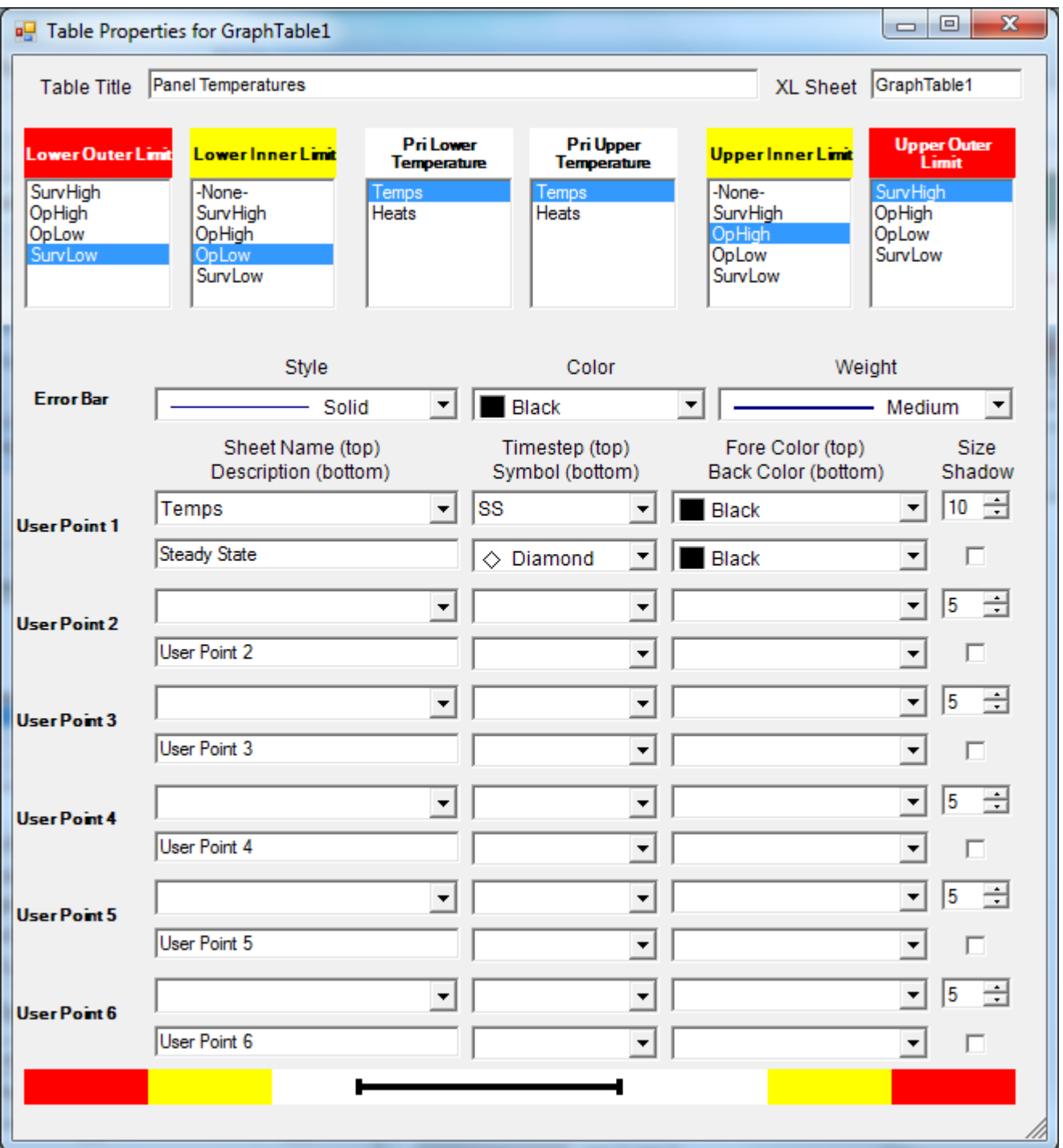

### **15.1 Defining Limits and Data**

Up to two sets of limits may be defined on the high and low side. The *Upper/Lower Outer* limits typically represent a red limit (or possibly a survival limit), while the *Upper/Lower Inner* limits typically represent a yellow (or possibly an operational limit). The available limit names are based on the user specified [LimitFile](#page-22-0) defined in the [AdditionalFiles](#page-21-0) section of the main interface. The Lower and Upper temperature predictions come from the selected sheet(s) in the *Lower Temperature* and *Upper Temperature* listboxes. If multiple sheets are selected, then the maximum temperature found for each node/group on the *Upper Temperature* sheets is reported. Similarly, if multiple sheets are selected for *Lower Temperature*, then the minimum temperature is selected. The maximum or minimum values may occur on different sheets for different nodes/groups.

If MaxGroup or MinGroup [parameters](#page-43-0) are defined for any groups included in the Graphical Table, a *Lower Temperature* entry displays the minimum of the MinGroup parameter. Similarly, an *Upper Temperature* entry displays the maximum of the MaxGroup parameter. This is useful for determining the absolute minimum and/or maximum temperature of all nodes in a group over a period of time. If no MaxGroup or MinGroup parameters are found, then an *Upper Temperature* entry displays the maximum average temperature of all the nodes in the group, with similar behavior for Lower Temperatures. The table below explains this best.

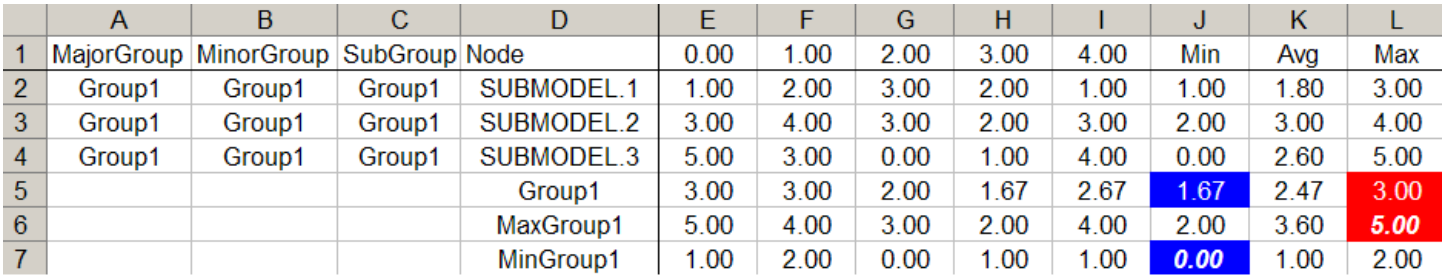

The Minimum temperature of Group1 is 1.67 (the minimum *average* of SUBMODEL.1-3 over the time range 0.0 to 4.0), whereas the minimum of the MinGroup parameter for Group1 is 0.0 (the minimum temperature of SUBMODEL.1-3 over the time range 0.0 to 4.0). Similarly the maximum for Group1 is 3.0, whereas the maximum of the MaxGroup parameter for Group1 is 5.0.

### **15.2 User Points**

Up to six user points may be added to any GraphicalTable. These points may represent anything the user desires. Some examples may include what a component was tested to, steady state values, pre and post eclipse points, etc. These points are defined by a DataSet and a timestep (or Minimum, Average, or Maximum). The user may also specify a label to display on the table to identify the purpose of the point. The user may change the symbol, foreground color, background color, size, and shadow of the point. All fields must be specified in order to fully define the point. If any field (excepting the shadow checkbox) is left empty, then the User Point will be ignored.

#### **15.3 Graphical Table Output**

Sample Graphical Table output is shown below. The Graphical Table includes two limits (Survival and Operational) and nodal descriptions. The upper limit for HOKIES.1-8 is 40, while the upper limit for HOKIES.101-108 is 35, as shown in the Graphical Table. The Graphical Table also shows a Group, with the displayed values being a MaxGroup and MinGroup parameter evaluation. The error bars on each row represent the maximum and minimum predicted temperatures from the specified DataSet. Lastly, a User Point is added to show the Steady State predictions. Setting Cell A1 to "Descriptions with Values" on the GraphicalTableData worksheet in the created workbook appends the maximum and minimum predict values to the description as shown in the second Graphical Table.

![](_page_58_Figure_2.jpeg)

This Graphical Table shows the Descriptions with the Values.

![](_page_59_Figure_1.jpeg)

[Back to Tables](#page-50-0) | [Forward to RadkManipulations](#page-60-0) | Back [to Table of Contents](#page-1-0)

# <span id="page-60-0"></span>**16. RadkManipulations** *(TARP Pro)*

RadkManipulations allow the user to post process radiation couplings from TSS or RadCad. The general approach is to perform some action(s) on some set(s) of radks and output according to the format specified. The RadkManipulation properties form is shown below.

![](_page_60_Picture_62.jpeg)

#### **16.1 File and Action Selection**

The user first selects a *Radk Input* file to be processed. A *Radk Output* file should also be specified if it is needed. (If **only** outputting to an Excel sheet or file, the *Radk Output* file may not need to be specified). Next, the user selects an action to perform from the following list: Remove Submodel Names, Comment, Delete, Sum, List to a File, List to an Excel Worksheet, Scale, Renumber, or Substitute Node Nos. Some actions require further input (e.g. Scale Factor, Worksheet name, etc.), while others need no further information than the action itself. Once an action is selected, the conductor(s) on which to perform that action is selected.

#### **16.2 Conductor Selection**

Three methods exist for specifying the conductors to act upon: All Conductors, Conductors connected to one range of nodes, or conductors between two ranges of nodes. To select all conductors, enter \* for both the Node i/j and Node j/i fields. To select a set of conductors connected to a particular range or a specific node, enter the range (e.g. 1-100, MAIN.200-299, SUB.2) into the Node  $i$  field and  $*$  in to the Node  $i$  field. Lastly to operate on conductors between particular node ranges, enter the two ranges into the Node i/j and Node j/i fields respectively. Note that a range may be only a single node, however ranges may only reference nodes and not groups. Once the action and the conductor(s) on which to act have been specified, they are added to the list by clicking the *Add* button. If the user needs to change something in an existing Action sequence, the radk request may be selected from the list, changed, and then updated by clicking the *Modify* button. Finally, if the action is no longer needed, it may be removed from the list using the *Delete* button.

#### **16.3 Generating the Output**

Each action and conductor set is processed in the order they were input. Is this manner, a user may first remove the submodel, then comment out all conductors connected to a blocker node, then renumber, and finally scale all conductors connected to a particular node due to an emissivity change. The results of this sequence of actions would be produced in the final output file. The output would be spaced according to the column widths specified by the user under *Formatting Options*. Furthermore, if varying conductors were output and the *Only Output CONDUCTOR DATA* option checked, the time varying arrays and VARIABLES1 call statements are be removed. Lastly, the *NODE DATA* or *CONDUCTOR DATA* headers may be commented out if desired. Sample output is shown below.

![](_page_61_Figure_4.jpeg)

[Back to GraphicalTables](#page-56-0) | [Forward to RadkCompares](#page-62-0) | [Back to Table of Contents](#page-1-0)

# <span id="page-62-0"></span>**17. RadkCompares** *(TARP Pro)*

RadkCompares allow the user to compare two output Radk sets from either TSS or RadCad. Couplings must meet a user specified minimum Radk value to be output. Comparable couplings (i.e. between the same pair of nodes) are then output if any of the following exceed the user specified allowable criteria: (1) Maximum Allowable Difference [RadkA – RadkB], (2) Maximum Allowable Percent Difference [(RadkA – RadkB)/RadkA], or (3) Maximum Allowable Difference \* Percent Difference  $[(RadkA - RadkB)^2/RadkA]$ . One of these three methods is also specified as the sort method for the output, with the latter being preferred as it highlights the largest radks with large percentage differences. Furthermore, any couplings found in FileA but not in FileB will be output as well as couplings in FileB but not FileA, so long as they meet the minimum radk value.

![](_page_62_Figure_2.jpeg)

#### **17.1 RadkCompare Output**

RadkCompare Output is shown below. Radks in FileA only are shown on the left and Radks in FileB only are shown on the right. The differences between the two files are shown below.

![](_page_62_Picture_99.jpeg)

[Back to RadkManipulations](#page-60-0) | [Forward to Backloads and Eq Sinks](#page-63-0) | [Back to Table of Contents](#page-1-0)

# <span id="page-63-0"></span>**18. Backloads and Equivalent Sinks** *(TARP Pro)*

Backloads and Equivalent Sinks (EqSinks) are methods of representing a complex radiative environment with a simple heat load or radiative coupling and temperature. To generate the Backloads or EqSinks, a subset of nodes (Backload List) for which to calculate the Backloads or EqSinks must first be added to the Backload object from the main interface. The Backload is computed as the  $\Sigma_{j=1:N}$   $\sigma(Radk_{ij})T_j^4$  for each (Node j) which is radiatively coupled to a (Node i) in the Backload List. The Radk<sub>ij</sub> value is retrieved from the input Radk file, and the  $T_i$  retrieved from the Temperature file. EqSinks are similar but incorporate the environmental backloading into the equations as well to generate a single temperature and radk to that temperature that would produce an identical heat flow from Node i to the EqSink as in the integrated environment. Both Backloads and EqSinks are computed for **nodes only** and output to the specified file(s) in a format readily usable by thermal solvers. Backloads for groups are the sum of backloads for all nodes in the group, whereas EqSinks for groups is the average EqSink Temperatures of all nodes weighted by the Radk value for each node and are shown within the output Excel workbook if the output options are specified. The Backload properties form is shown below.

![](_page_63_Picture_88.jpeg)

#### **18.1 Specifying the Backload/EqSink Inputs**

First, the temperature offset to absolute zero is specified along with the Stefan-Boltzmann constant. These values are based on the output units of the temperature and radk files. The starting numbers for the output arrays, equivalent sink nodes, and couplings to equivalent sinks may also be specified if the default values of 1 are not desired. The *Ignore couplings where both nodes are Backload Nodes* option allows the user to specify if the backloads/equivalent sinks include or exclude self-view (views of one backload surface to another). Often, nodes that are both part of the same subsystem have their views calculated by the subsystem stand-alone model. Therefore, it is typically desired to exclude the radiative exchange between the surfaces as it is computed by the stand-alone thermal model. The *Ignore Couplings where adjoining node is* and *Use TMM couplings instead for these nodes* options are reserved for future features to include interface boundary nodes and couplings and allow for better control of which nodes to include in the backload calculation.

The user must specify, at a minimum, the Radk and Temperature output files as well as their formats. If *Heat File 1* and *Heat File 2* are also specified, the arrays and steady state values associated with nodes in the Backload list are extracted and included in the output. The base name of the specified *Output* file is used to generate the .bl and .snk files which contain appropriate TMM syntax for direct use in a thermal model. Lastly, if a *Validation* file is specified, all individual conductor components used to calculate the backload or equivalent sink are output to a secondary file for further evaluation.

Further options are available that affect the output. Assumption of an imperfect emissivity sink requires a lower temperature than for a perfect emissivity sink. The equation below shows the estimation of the imperfect sink temperature:

$$
(\Sigma Radk) * (T_i^4 - T_{sink}^4) \approx (\Sigma Radk) * \epsilon_{sink} * (T_i^4 - T_{imperfect}^4)
$$

Rearranging yields…

$$
T_{\text{imperfect}} \approx \{\ [T_{\text{sink}}^4 + (\epsilon_{\text{sink}} - 1)^* T_i^4]/\ \epsilon_{\text{sink}}\ \}^{1/4}
$$

From this equation, the necessary sink temperature for an imperfect sink surface is shown to depend on the temperature of the surface itself. This may also be thought of as having dependence on the heat transferred from the surface, as the two are related. It is also worth noting that a low enough emissivity of the sink surface may result in an inability to maintain the same heat transfer and temperature conditions as the perfect equivalent sink (i.e. a temperature lower than absolute zero would be necessary to accept the amount of heat rejected). For these instances, the temperature is constrained to the lowest allowable value set by the user (or Temp Offset if it is applicable). The user may also opt to constrain the lower temperature, primarily for reasons of testing limitations. For example, a test cryo-panel may need to be -230°C to properly simulate the sink, but only be able to go to -180°C based on liquid nitrogen temperatures.

#### **18.2 Creating and Using the Backload/EqSink Output**

To use the backloads with a thermal model, the stand-alone subsystem model is used to generate radiation couplings. These radks include a larger view to space for the subsystem surfaces than the integrated model, therefore, an additional heatload must be added "back" to compensate, hence the term backload. The backloads are then included along with these radks to run the thermal model. This is the same method used by most thermal radiation codes to calculate the environmental loading.

To output the data in a format for further manipulation or plotting, use the *Output Backload / Equivalent Sink to Excel* options. This creates internal DataSets which generate worksheets in the output workbook with the Equivalent Sink temperatures and/or Backloads. These values may then be combined, manipulated, or plotted within Excel® manually.

Combining backloads is a simple summation. However, this is, in effect, averaging out local heat sources. If a large, subdivided panel had a few locations with high backloads and many locations with low backloads, the overall sum of backloads over the entire panel would show a relatively low backloading. Since the backload term already includes the area and emissivity, removing these terms provides the incident flux from backloading surfaces, which may be a better term to average and then apply to the composite receiving surface. (i.e. average based on an incident backload flux rather than a pure backload).

To combine nodal equivalent sinks to estimate a group equivalent sink for multiple nodes/surfaces, it is recommended to use a  $T<sup>4</sup>$  weighted average of the output nodes based on the Radk sum.  $\{\Sigma (Radk_i^*T_i^4) / \Sigma Radk_i\}^{1/4}$  Therefore, higher emissivity and larger area surfaces would be weighted higher than lower emissivity and smaller area surfaces for a composite equivalent sink. This is the default technique used by TARP when calculating the EqSink for a group. The user may override this and use a simple weighted average based on Radk values.  $\{\Sigma(Radk_i^*T_i) / \Sigma Radk_i\}$ 

### **18.3 Backload/EqSink Calculations and Derivation**

Starting with the basic energy balance equation for node i in the node range  $(1:N)$ ...

*(i) mCp dT/dt = Qin – Qout + Qdissipation + Qenv,radiative*

*Qin* and *Qout* can be further divided into *Qin,linear, Qout,linear*, and *Qin,radiative, Qout,radiative* yielding…

*(ii)*  $mCp$   $dT/dt = (Q_{in,linear} - Q_{out,linear}) + (Q_{in,radiative} - Q_{out,radiative}) + Q_{dissipation} + Q_{env,radiative}$ 

Extracting and expanding *(Qin,radiative – Qout,radiative)* yields…

$$
(iii) (Q_{in, radiative} - Q_{out,radiative}) = \sigma \sum_{j=1,N} Radk_{ij} (T_j^4 - T_i^4)
$$
  
(Q<sub>in,radiative</sub> - Q<sub>out,radiative</sub>) =  $\sigma \sum_{j=1,N} Radk_{ij} (T_j^4) - \{\sigma(T_i^4) \sum_{j=1,N} Radk_{ij}\}$ 

Assuming that  $\sigma \sum_{j=1,N} Radk_{ij} \approx \sigma$  Area<sub>*i*</sub>  $\epsilon_i$  ( $\Sigma \mathcal{F}_{ij}=1$ ) and  $\mathbf{Q}_{BL,radiative} = \sigma \sum_{j=1,N} Radk_{ij}$  ( $T_j^4$ ) yields...

 $(iv)$  mCp dT/dt = (Qin,linear — Qout,linear) + Qdissipation + Qenv,radiative + QBL,radiative —  $\sigma$  Are $a_i^*$ ɛ $_i$  (T $^A$ )

As seen in equation (iii), the radiative heat transfer now only depends on the area, emissivity, and temperature of Node i and the Backload *(QBL,radiative).* This may be further rearranged to find the equivalent sink temperature where…

(v)  $\mathsf{Q}_{\mathsf{env},\mathsf{radiative}}$  +  $\mathsf{Q}_{\mathsf{BL},\mathsf{radiative}}$  -  $\sigma$  Area<sub>i</sub>  $\varepsilon_i$  (T<sub>i</sub><sup>4</sup>) =  $\sigma$  Area<sub>i</sub>  $\varepsilon_i$  (T<sub>sink</sub>4 - T<sub>i</sub><sup>4</sup>)

The equivalent sink temperature is then found to be...

*(vi)*  $T_{\text{sink}} = \{ (Q_{\text{env, radiative}} + Q_{\text{BL,radiative}}) / (\sigma \text{Area}_i \varepsilon_i) \}^{1/4}$ 

These equations are all derived assuming that the entire field of view of node i is replaced with either a Backload or an Equivalent Sink. If only a partial field of view is to be replaced, a similar derivation can be made. This may be desirable when node j's in the field of view of node i are also included in the subsystem (e.g. 2 panels on an instrument). For this case, starting again the basic energy balance equation for node i, where the node range (1:n) includes all nodes in the Backload List, and (n+1:N) includes all nodes not in the Backload List…

(vii)  $\varDelta Q_{\mathsf{radiative}}$  =  $\sigma\varSigma_{\mathsf{j=1,n}}$  Radk $_{\mathsf{ij}}$  (T $_{\mathsf{j}}$ 4 – T $_{\mathsf{i}}$ 4) +  $\sigma\varSigma_{\mathsf{j=n+1,N}}$  Radk $_{\mathsf{ij}}$  (T $_{\mathsf{i}}$ 4 – T $_{\mathsf{i}}$ 4)  $\varDelta {\sf Q}_{\sf radiative}$ =  $\sigma\!\varSigma_{\!j^=\!1,n}$  Radk $_{ij}$ (T $_{j}^A$ ) +  $\sigma\!\varSigma_{\!j^=\!n^+\!1,N}$  Radk $_{ij}$ (T $_{j}^A$ )  $\!-\!\sigma$ (T $_{i}^A$ ){ $\varSigma_{\!j^=\!1,n}$  Radk $_{ij}$  +  $\varSigma_{\!j^=\!n^+\!1,N}$  Radk $_{ij}$ }

*Q*<sup>BL</sup>, radiative is now defined as  $\sigma \sum_{j=n+1,N}$  *Radk<sub>ij</sub>* (*T*<sub>*f*</sub><sup>1</sup>) yielding...

(viii)  $\varDelta Q$ radiative  $=\sigma\!\sum_{j=1,n}Radk_{ij}(T_j^A)+Q_{BL,radiative}-\sigma(T_i^A)\{\varSigma_{j=1,n} Radk_{ij}+\varSigma_{j=n+1,N} Radk_{ij}\}$ 

Further examination shows that the first and third terms are computed by the radiation model containing only nodes in the Backload List (e.g. instrument, subsystem). The fourth term  $[\sigma(T_f^4)\sum_{j=n+1,N}$  *Radk<sub>ij</sub>* ] is also approximated with the stand alone model as a larger view to space, where previously nodes in the  $(n+1:N)$  range had been.

[Back to RadkCompares](#page-62-0) | [Forward to HeatMaps](#page-67-0) | [Back to Table of Contents](#page-1-0)

# <span id="page-67-0"></span>**19. HeatMaps** *(TARP)*

HeatMaps are the most powerful feature available in TARP®. HeatMaps are specialized workbooks with embedded VBA macros for computing and displaying heat flows within a model. Therefore, it is necessary to enable macros in Excel®. If macros have been automatically disabled, they may be enabled under Tools-Macro-Security in Excel® with the Medium security option. For XL2007, the macro settings can be found under Excel Options-Trust Center-Trust Center Settings…-Macro Settings. A HeatMap workbook is capable of displaying heat flow between two nodes, between two groups, from a group to nodes, and from a node to groups. With 5 levels of grouping, a variety of heat flow paths may easily be investigated. A sample workbook for a node-to-group HeatMap is shown below.

![](_page_67_Picture_126.jpeg)

Node-to-Group HeatMap

### **19.1 Creating the HeatMap**

To create a HeatMap workbook, the [HeatMap](#page-20-0) option is first selected under [WorkBook Properties](#page-19-0) at the Main Interface. For TARP Pro users, a prompt is displayed to create [DataSets](#page-24-0) or [Binary](#page-79-0)  [HeatMap Files.](#page-79-0) For TARP users, only the DataSet option is available and no prompt is issued. For DataSets, three DataSets are automatically created: Temp (Temperatures), Heat (Heat Loads), and Cond (Conductances). Therefore, each output timestep must include Temperatures, Heat Loads, and Conductances. Failure to do this may result in Temperatures from one timestep being used with Heat Loads from another, since HeatMaps assume that each column on the three DataSet sheets represents the same timestep. If too many data points are encountered (in particular for the conductances), the additional data "spills over" onto sequentially numbered sheets (e.g. Cond2, Cond3, etc.). While there is no technical limit on the number of sheets, a very large workbook may fail to open on a user's system. The size of a workbook that can be opened is dictated by a number of factors, including available memory.

Enabling a HeatMap also enables the [Include Node Descriptions](#page-19-1) option, and therefore requires the [InputFile](#page-21-1) (for SINDA and TAK outputs) to be specified. This InputFile is used to extract the node pairs for each conductor number. For ESABLK outputs, the node pairs and descriptions are included in the output file; therefore, it is not required. The node pairs and conductor numbers are written to the Lin and Rad sheets for linear conductors and radiative conductors respectively.

For SINDA models, the HeatMaps do not make any associations between which submodels are built and which are not. Therefore, errors may occur if the user does not build all the submodels, since a conductor may exist on the Lin/Rad sheets but not on the Cond sheets. If this is the case, the user is advised to manually remove the conductors not built in the solution from the Lin/Rad sheets and select ReCalculateAll from the TARP menu.

![](_page_68_Picture_188.jpeg)

#### **19.2 Controlling the HeatMap Output**

All cells requiring input from the user are highlighted in red. When the workbook is initially opened, default values for *Sigma* and *Toffset* are entered. The user first sets these to the appropriate values for their

model. Next, the user selects the timestep of interest in the *Time* drop-down box. At this point, macros begin calculating the heat flow through each conductor and store the group-to-group and node-to-group heat flow components. When a value is specified for *Node i*, all values connected to it are displayed. *Node i* may be a group or a node; specifying a group results in Group-to-\_\_\_ heat flows, while specifying a node results in Node-to-\_\_\_ heat flows. Similarly, the *Heat To* field may be changed to Node, MajorGroup, MinorGroup, SubGroup, Sub2Group, Sub3Group,, or DynGroup. Setting the *Heat to* field to Node results in \_\_\_-to-Node heat flows, etc. Therefore, the user has a number of options available for displaying heat flows based on the *Node i* and *Heat to* values. For example, if a group is specified as *Node i* and the *Heat to* is set to MinorGroup, then the heat flows displayed are Group-to-Group at the MinorGroup level. Any nodes not included in a group are displayed in the MISC group by default. This preserves energy balances throughout the model. Double clicking a *Node j* value replaces *Node i* with the *Node j* value selected and outputs the new HeatMap.

The output data displayed includes the Node j description, Node/Group j, conductor type, conductance value, temperature of Node/Group j, and heat flow to each Node/Group j connected to Node/Group i. All linear conductors are grouped together as are all radiative conductors. The left hand side sorts the data from the largest quantity of heat leaving Node/Group i (negative heat) to the largest amount of heat entering Node/Group i (positive). Optionally, the data may be sorted by conductor type then node instead. The right hand side reverses the order. The user may control how many decimal places are shown for temperature and heat flow using the formats available in the *Format* field. Furthermore, the user may opt to only display heat flows above the cutoff specified in *Min Heat*. In the top right, a summary table is displayed, which includes the heat in and out by conduction and radiation, as well as the heat applied to node/group i. The sum in and sum out are also displayed, giving an idea of how balanced Node/Group i is. These values are based on the displayed values, so if the user has entered a *Min Heat* greater than 0.0, some energy is not be included in these sums. Note that energy storage/release is not included, as the difference between output timesteps is generally much larger than the calculation timesteps used and may not be a good indicator of *instantaneous* energy storage/release.

![](_page_69_Picture_22.jpeg)

# Node-to-Node HeatMap

![](_page_69_Picture_23.jpeg)

## Group-to-Node HeatMap

![](_page_69_Picture_24.jpeg)

Group-to-Group HeatMap

![](_page_70_Picture_0.jpeg)

By default, the HeatMap options disable the Group to Node and Node to Group heat flow calculations to save memory and since these values are less used than node to node and Group to Group. These calculations can be reactivated using the HeatMap Options menu item under the Add-

Ins: TARP menu. A ReCalculateAll should then be issued to ensure that all data is properly calculated and available.

At times, particularly for cryo applications or small/isolating heat flow paths round off error can result in a heat flow not being displayed. Since the text output from the Output files is a finite precision, round off error may result in a temperature difference of zero, even where there is a non-zero heat flow path. To display these paths for a connectivity check, a negative Min Heat may be entered to ensure that all paths are displayed, even if the HeatFlow is calculated to be zero. Note that for Groups this will show all possible paths, even if the conductance is zero.

### **19.3 Group to Group Heat Flow Matrix**

An option exists to display heat flows between groups in a matrix format by selecting *Make HeatFlow Matrix* from the TARP menu in the Excel<sup>®</sup> workbook. This option creates up to six worksheets: *MajorGroup, MinorGroup, SubGroup, Sub2Group, Sub3Group,* and *DynGroup* based on the current timestep, Stefan-Boltzmann constant, and offset to absolute temperature. If any of these values are changed, the data must be regenerated, overwriting the existing sheets. Once the data is generated, the user may display: *Tot Heat, Lin Heat, Rad Heat, Lin Cond,* or *Rad Cond* by selecting the desired option from the drop down list in Cell A1 on each sheet. The average temperature of the group, source heat, and heat imbalance are also displayed, but may only be relevant when displaying total heat flows. A comment is added to each cell in the matrix which displays the Total Heat, Linear Heat, Radiative Heat, Linear Conductance, and Radiative Conductance. For Compare HeatMaps, the results for Model B are shown below the results for Model A. This may be useful for comparing the heatflows between groups at different timesteps or under different conditions. No more than 253 groups may be displayed in this format.

![](_page_70_Picture_143.jpeg)

MinorGroup Matrix showing Total Heat

![](_page_71_Picture_18.jpeg)

# MinorGroup Matrix showing Linear Conductance

![](_page_71_Picture_19.jpeg)

MinorGroup Matrix showing Total Heat with comment displayed
# **19.4 Transient HeatMaps**

Selecting *Make Transient HeatFlows* from the TARP menu displays a form allowing the user to specify nodes or groups for which to output transient heat flows. Nodes/Groups may be selected for output by either double clicking them in the *Available Nodes/Groups* listbox or selecting them and moving them to the Output Nodes/Groups listbox using the right arrow button  $(-\rightarrow)$ . Nodes/groups may be removed from the output by selecting the node and pressing the delete key or using the left arrow button (<--). By default, the *HeatTo* selection is automatically set to the appropriate group level (e.g. Major, Minor, Sub) where the Output Node/Group first appears. If a node is selected, then the *HeatTo* selection is set to Node. To change the default value, double click on the corresponding row in the *Heat To* listbox to toggle through MajorGroup, MinorGroup, SubGroup, Sub2Group, Sub3Group, DynGroup, and Node options. Once all desired nodes/groups have been added, and the *HeatTo* fields defined, click the *Make Transients…* button. The workbook calculates the heatflows at each timestep and outputs the corresponding connections to a worksheet with the same name as the Node/Group.

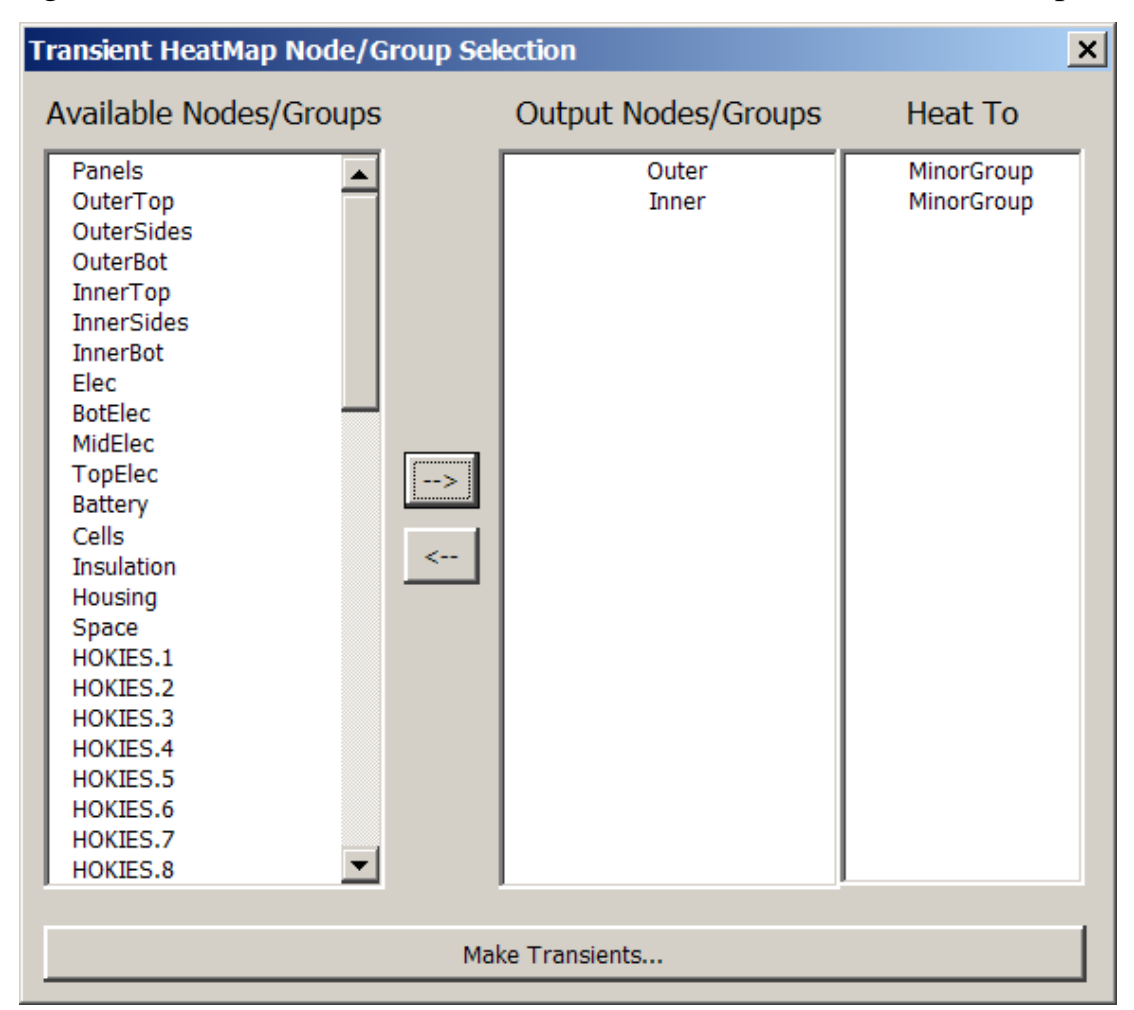

After all timesteps have been computed, the zero heatflow entries are removed and the worksheet is formatted. A summary table is shown at the top highlighting the Temperature of the requested Node/Group, Linear Heat In and Out, Radiative Heat In and Out, Applied Source, and the Imbalance. Changing the *What to Show* cell (B5) on the corresponding worksheet allows the user to display the heat flow to/from, conductance to, or temperature of each adjoining Node/Group. Sample output is shown next.

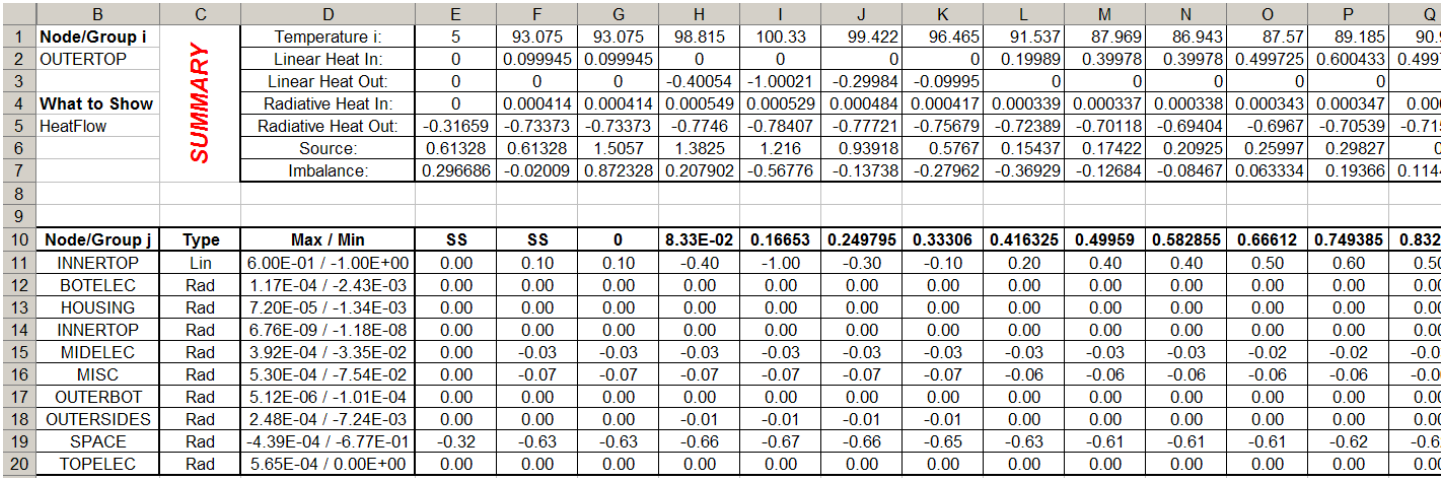

# Transient Heatflows for Groups connected to OUTERTOP

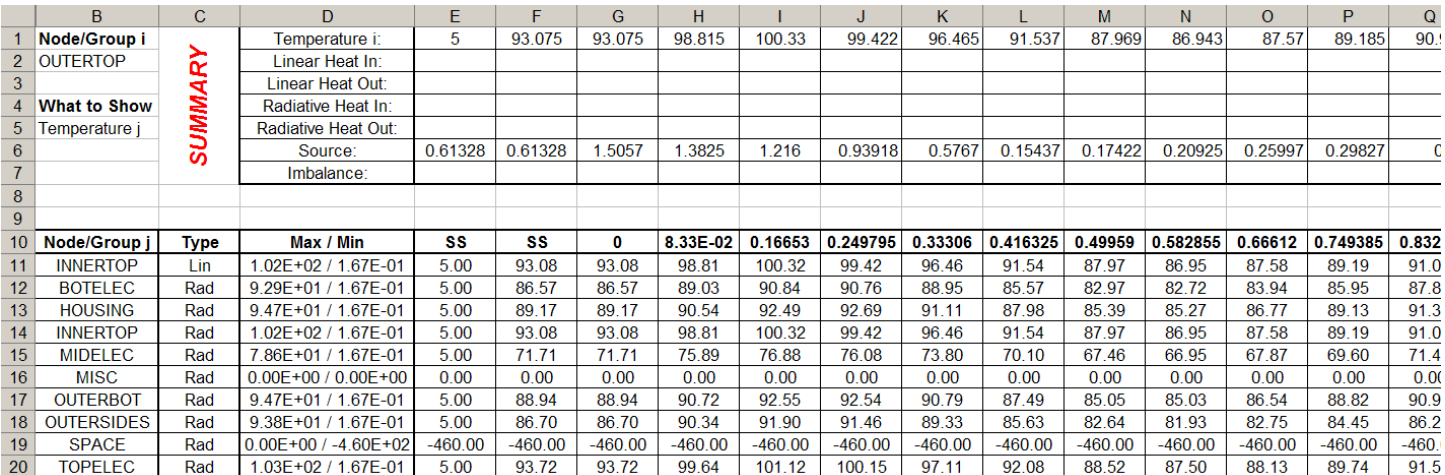

# Transient Temperatures for Groups connected to OUTERTOP

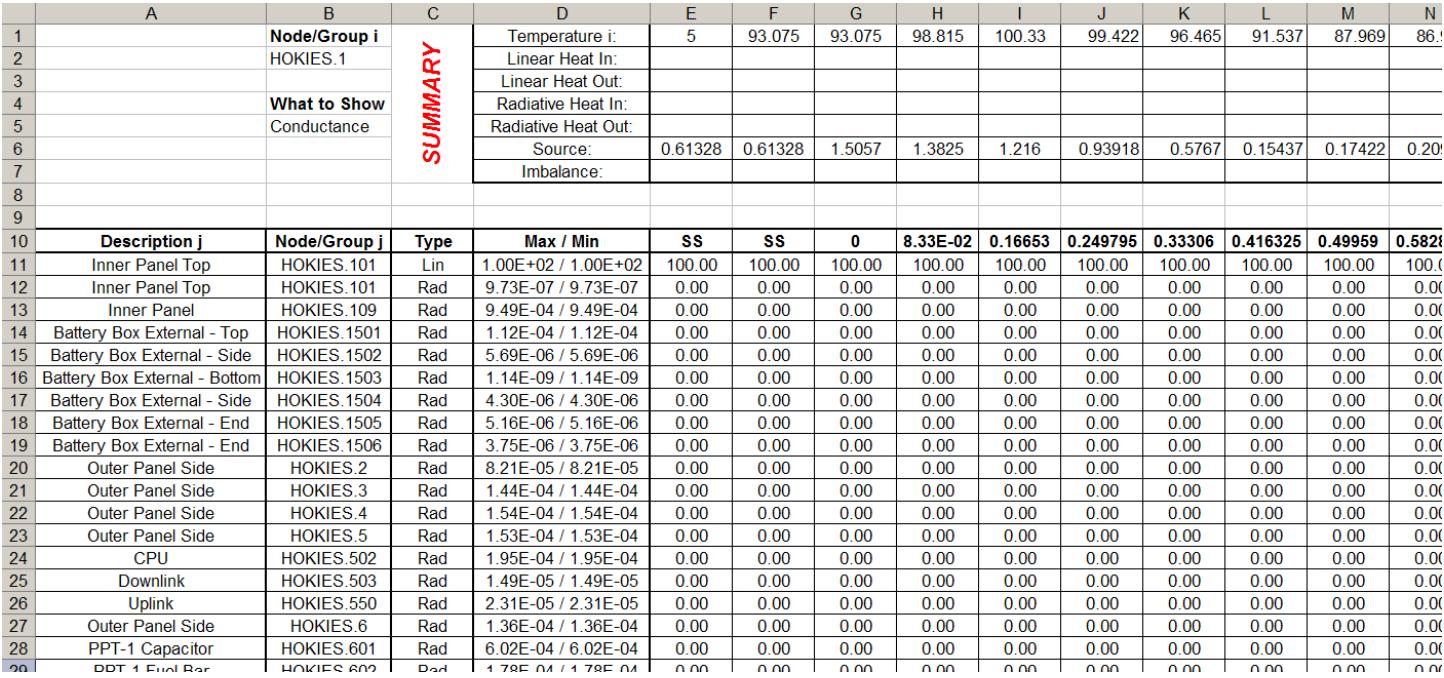

Transient Conductances for Nodes connected to HOKIES.101

## **19.5 Transient Group to Group Heat Flow Matrix**

An option also exists to display transient heat flows between groups in a matrix format by selecting *Make Heatflow Matrix Transient* from the TARP menu in the Excel® workbook. This option creates up to six worksheets: *MajorGroupTrans, MinorGroupTrans, SubGroupTrans, Sub2GroupTrans, Sub3GroupTrans,* and *DynGroupTrans* based on all timesteps, Stefan-Boltzmann constant, and offset to absolute temperature. If any of these values are changed, the data must be regenerated, overwriting the existing sheets. This data is technically a 3 dimensional array (Group I, Group J and Timestep). To access this, a Group I vs. Group J matrix is provided for the user to select the heat flow path of interest. Once created, the user selects an entry in the group to group matrix starting in column J. Once selected, the transient heatflow between the group in the selected row (Group i) and the group in the selected column (Group j) will be displayed on the left including the temperatures and applied heat for each group. Selecting a different cell in the matrix will update the data to the left in column A-F.

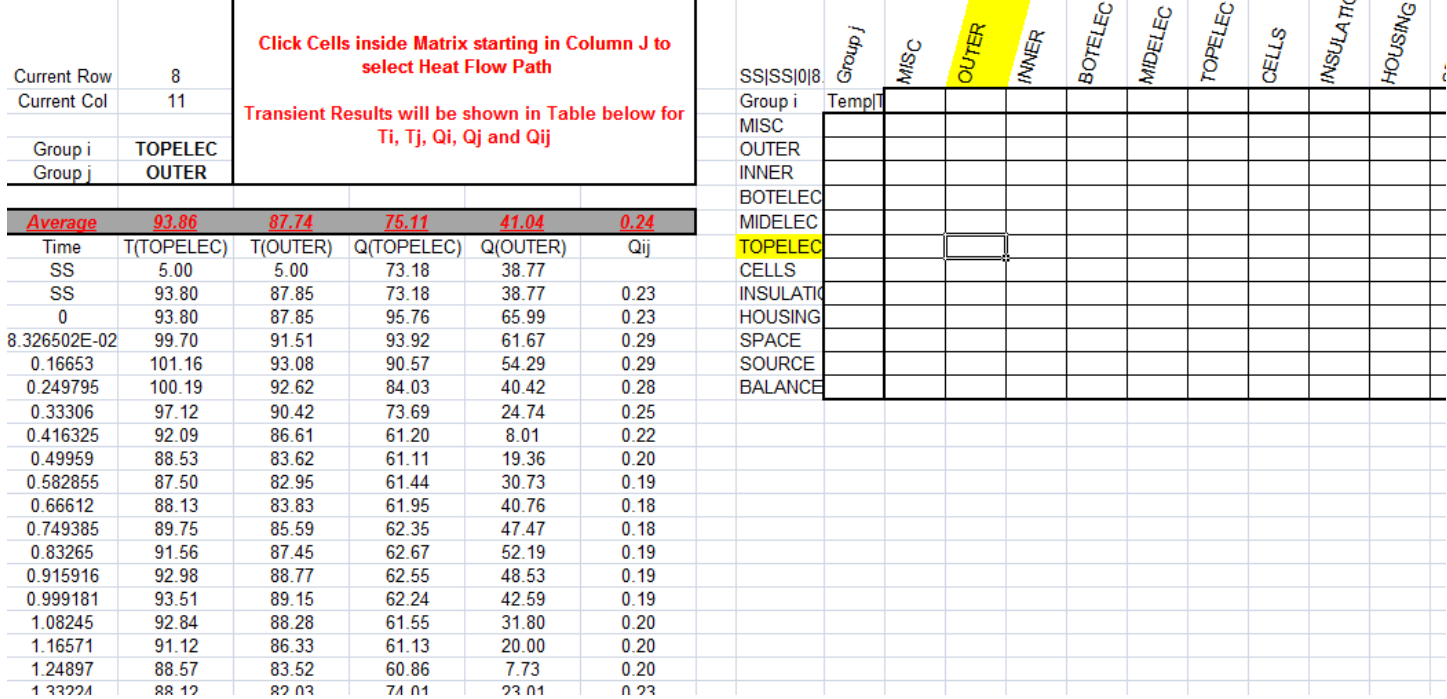

# <span id="page-75-0"></span>**19.6 Compare HeatMaps**

The CompareHeatMaps option allows the user to specify two separate models for the generation of HeatMaps: Model A and Model B. Using the *Map2* worksheet, results from two models can be displayed side by side. This may also be used to display different *Node i* or Timestep values for a single model HeatMap. Each side has independent controls for *Sigma, Toffset, Format, Min Heat*, and *Heat To* parameters and heat balance summaries.

To compare differences between heat flows the user may turn on the Compare option in cell F4. This signals to the heatmap to sequence the two sides. When either *Node i* is changed in this mode, the *Node i* for the opposite model is also updated. The data is output and sequenced with each line containing heat paths of the same type (Lin, Rad), Node, and Conductance. In cases where a conductor may exist in one model but not in the other, the output attempts to synchronize the two sets of outputs matching the closest conductance value found for the same node and conductor type. If no match can be made, then a blank line is output where the heat path is missing from the other model. This is useful when comparing two models that do not include the exact same environments (e.g. flight vs. test).

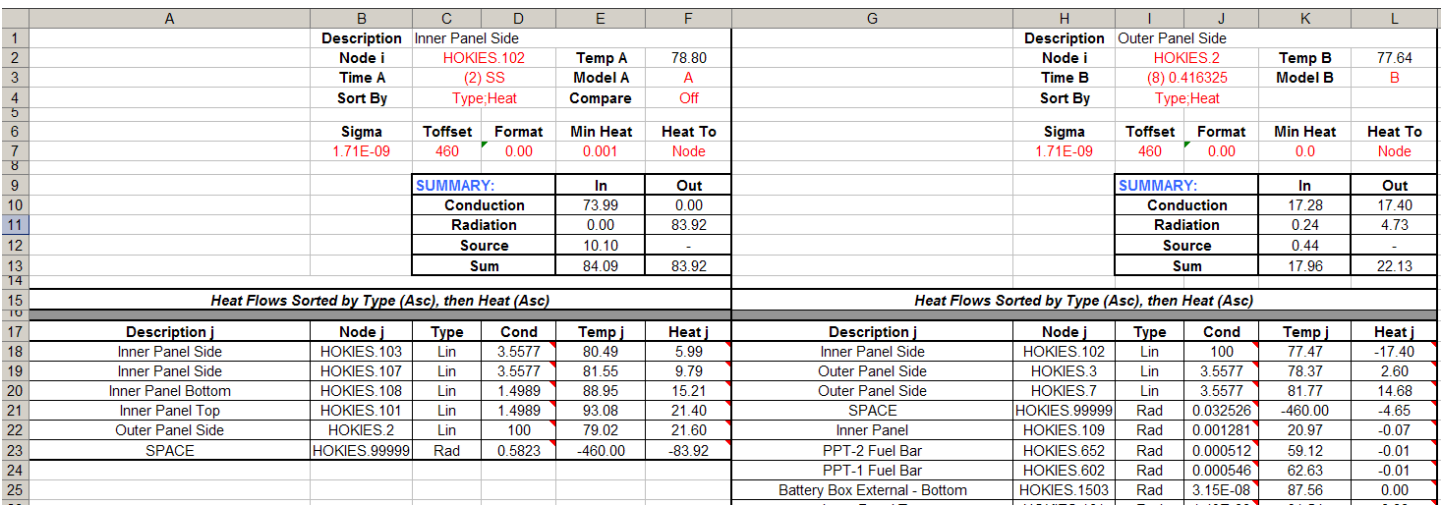

Different Nodes (HOKIES.102 and HOKIES.2), Different Timesteps, Compare Off

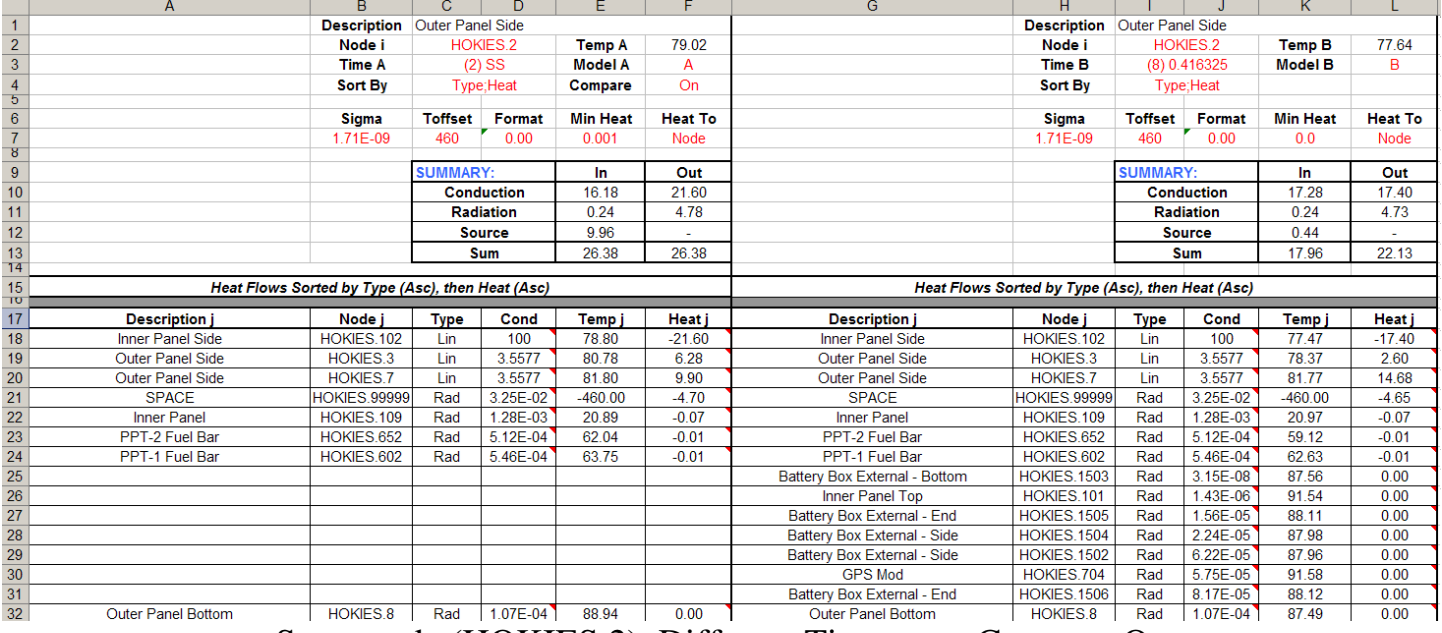

Same node (HOKIES.2), Different Timesteps, Compare On

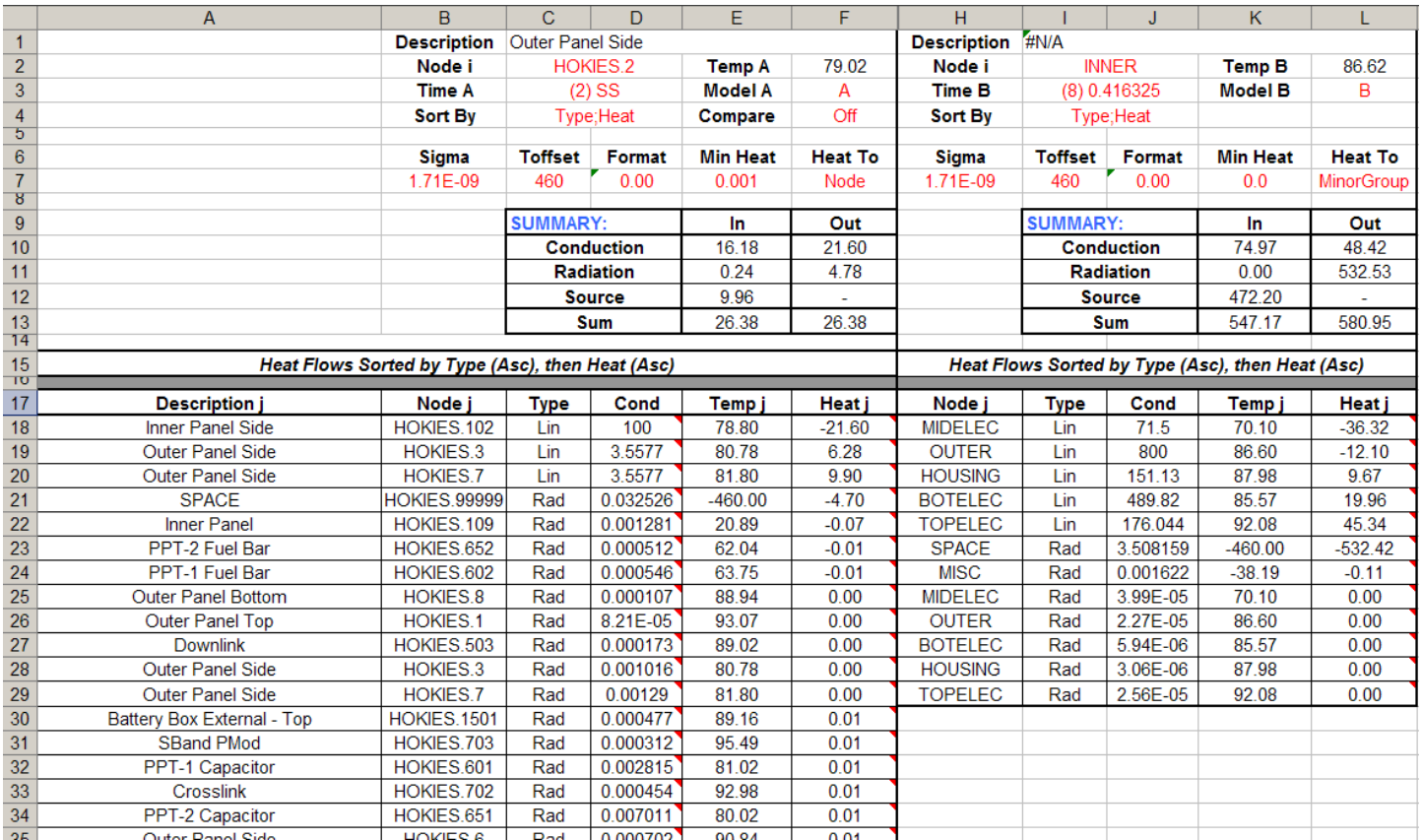

One Node/One Group (HOKIES.2, INNER), Different Timesteps, Compare Off

[Back to Backloads and Eq Sinks](#page-63-0) | [Forward to Static HeatMaps](#page-77-0) | [Back to Table of Contents](#page-1-0)

# <span id="page-77-0"></span>**20. StaticHeatMaps** *(TARP)*

StaticHeatMaps show heat flows between nodes and or groups depending on what has been added to the StaticHeatMap object. StaticHeatMaps create a worksheet for each node or group added to the object. The worksheets contain a block showing the heat flows to all connected nodes/groups, a second block containing the temperatures of all connections, and a third block showing the conductances to all the connections. The Properties form for a StaticHeatMap is shown below:

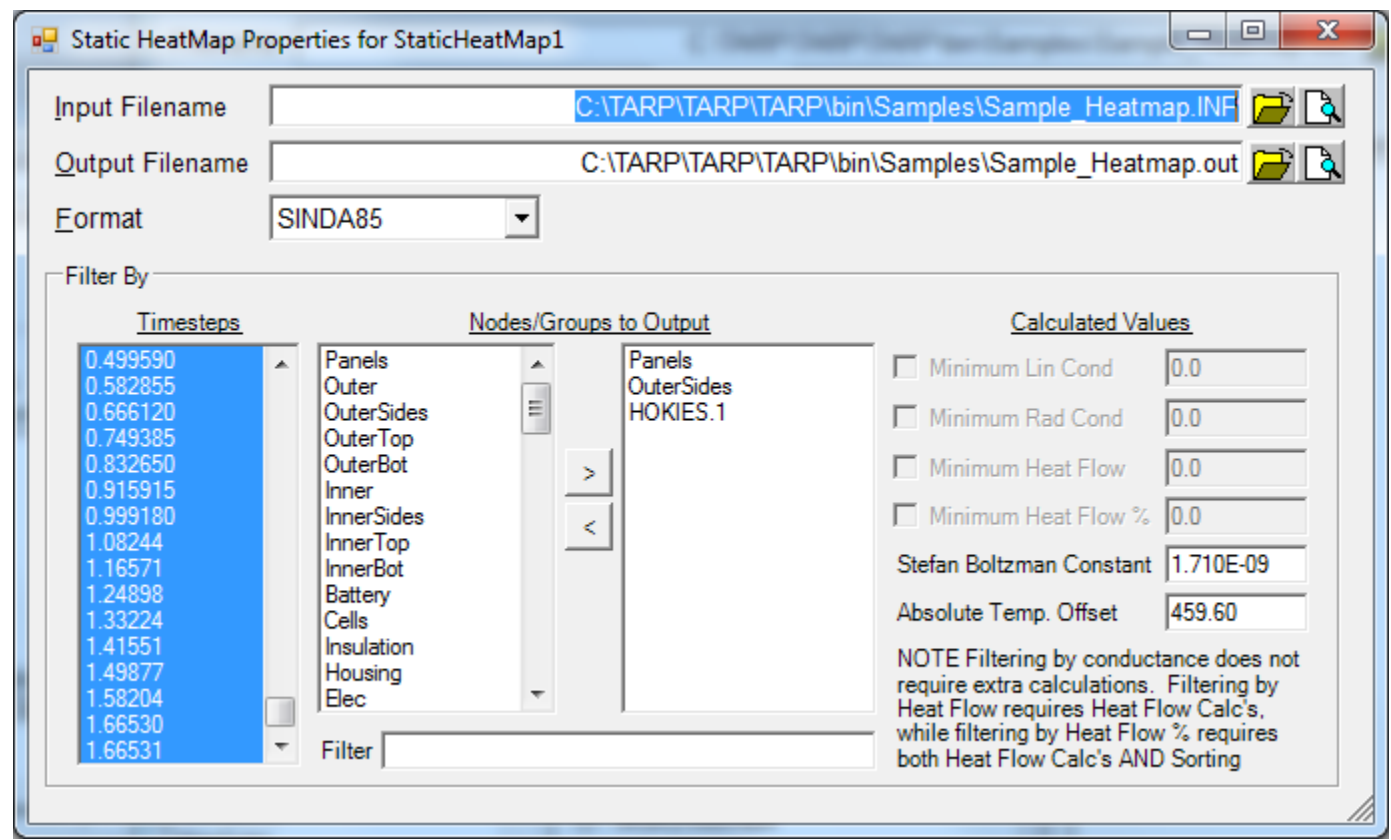

# **20.1 Defining the StaticHeatMap Object**

StaticHeatMaps need at a minimum: the output *Format*, the *Input Filename* and the *Output Filename,* definitions of the Stefan Boltzmann constant and the offset to absolute temperatures, and lastly, one or more nodes or groups to output. The *Output Filename* must reference a file which contains all the nodal temperatures, nodal heat loads, and conductors output in a consistent format (i.e. whenever one is output, the other two need to be as well). Once the *Output Filename* is specified, the file will be processed to determine the available nodes and timesteps. These values will then populate the corresponding list boxes. By default, all timesteps found in the output file are selected for output; the user may then deselect or select any of the output timesteps desired for the output to the StaticHeatMap. A list of groups and available nodes are displayed in the listbox to the left. Entries from this list may be selected and added to the listbox of Nodes/Groups to create StaticHeatMap sheets. Alternatively, the *Working Node List* at the Main Interface can also be used to add nodes to the Static HeatMap. The *Filter* may be used to only show available nodes that meet the user specified criteria. One worksheet is created for each Node or Group listed to output.

#### **20.2 StaticHeatMap Output**

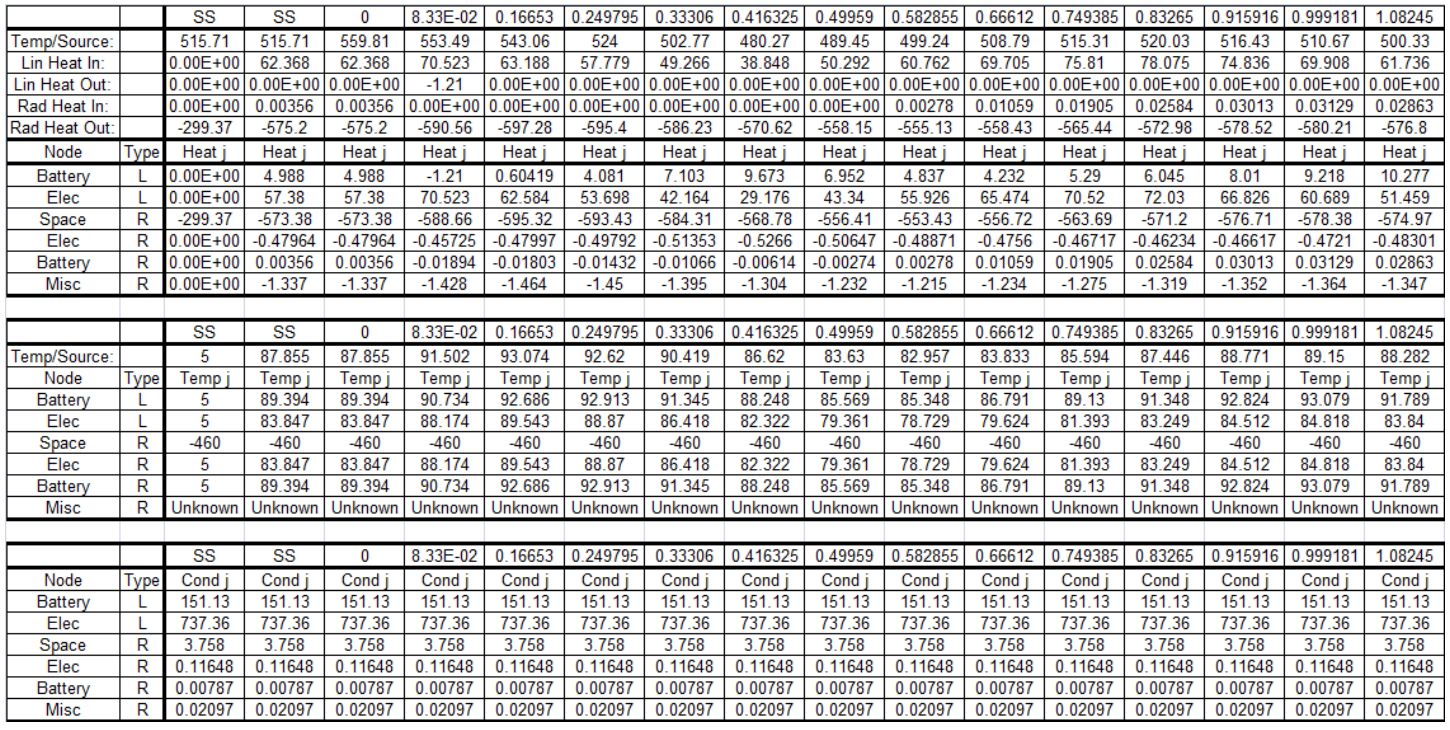

StaticHeatMap output is shown above. A summary of the energy balance is shown in the first 5 rows including the heat in and out by radiation and conduction as well as any applied heat loads. Below that, all connected nodes/groups (depending on what was requested) are shown, grouping all linear connection together followed by all radiative connections. Each timestep represents the heat flows at the indicated timestep. The next block of rows shows the temperatures for the adjoining connections as well as the selected node/group, and the last block shows the conductance values. Unlike the HeatMap workbook, however, this data is fixed and cannot be changed for different nodes or groups of interest.

[Back to Heatmaps](#page-67-0) | [Forward to Binary](#page-79-0) Heatmaps | [Back to Table of Contents](#page-1-0)

# <span id="page-79-0"></span>**21. Binary HeatMap Files** *(TARP Pro)*

Binary Heatmap files move the necessary heatmap data (Temperatures, Heat Loads, Conductances, and Conductor Node pairs) into an external binary file. This file is then read by the HeatMap workbook and the data is loaded from the file and processed internally. The advantage of this approach is that much larger models may be loaded in a much shorter time than if the data is stored on worksheets. See the [HeatMaps](#page-67-0) section for a full description of the HeatMap capabilities. The Properties form for a Binary Heatmap File is shown below:

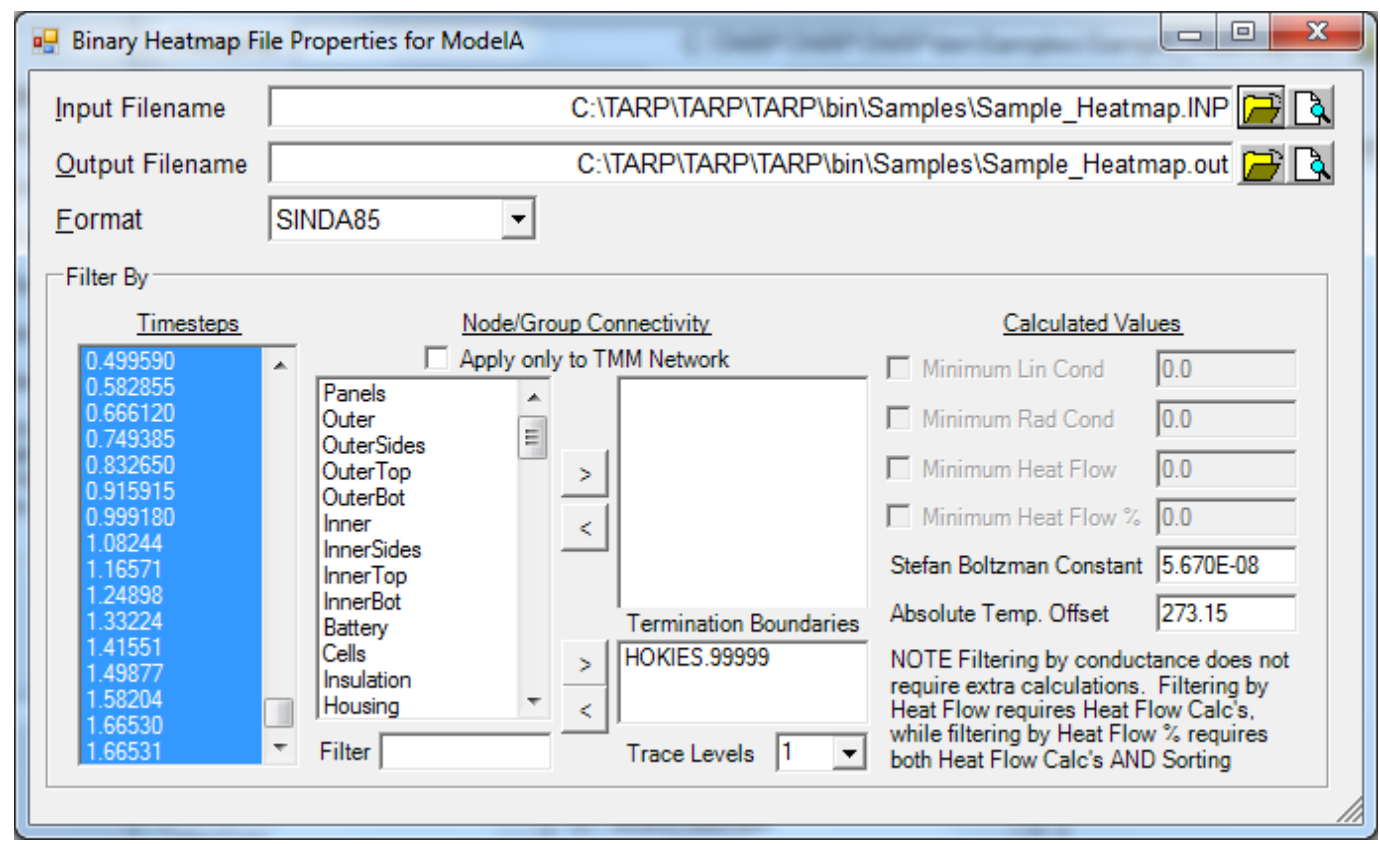

# **21.1 Creating the Binary HeatMap File Object**

Binary HeatMap Files objects may be created in one of two ways. First, if a TARP Pro user checks the [HeatMap](#page-67-0) (or [CompareHeatMap\)](#page-75-0) option under [Workbook Properties,](#page-19-0) they are prompted to either create Binary HeatMap Files or the three (or six) corresponding DataSets (Temp, Heat, Cond). If Binary HeatMap File is selected, a new object is created under the Binary HeatMaps branch of the *TARP Objects* Tree. The name of the [ExcelOutputFile](#page-21-0) is automatically set to the same name as the Output Filename for the first Binary HeatMap object. Alternately, a user may create Binary Heatmap file objects manually, but they may not necessarily be linked to the output workbook, depending on the name of the **ExcelOutputFile**. See section 18.4 for details on this.

# **21.2 Specifying the BinaryHeatMap Files**

Binary HeatMap Files require the same output as HeatMaps using DataSets, namely Temperature, Heat Load, and Conductor output at each timestep. In addition, the Binary HeatMap object also requires the input file and its format. When the *Output Filename* is specified, the file is processed

to determine the available timesteps and nodes. This then populates the corresponding list boxes for further selection by the user. By default, all timesteps are selected, but the user may deselect ones not desired for output. The available nodes and groups are also listed once the *Output Filename* is processed. If no nodes or groups are specified for output, then TARP defaults to outputting all nodes and connections. If nodes or groups are specified for output, then only a portion of the network is output that references the nodes specified or contained in the groups specified; this allows for a much smaller network in very large models, but is also a bit less useful for tracing any and all heat flows.

# **21.3 Adding Nodes for Sub-Network Output**

An option exists to allow the user to add nodes or groups to the Binary HeatMap file. If nodes are added, then only couplings to these nodes are included in the Binary HeatMap file. If a group is added, then the nodes contained in that group (or any children of that group) are internally added before beginning the trace procedure. The *Filter* may be used to list only available nodes/groups that meet the criteria, which can then be added to the Binary HeatMap. Nodes or groups may also be added at the main GUI as any other TARP object that accepts nodes. The user may opt to trace to additional depth layers, up to 5 levels deep. To clarify, suppose nodes 1- 10 are added to a Binary HeatMap. Tracing one level may find that nodes 1-50 are all coupled to nodes 1-10. Tracing another level may show that nodes 1-150 and a Space Node are all coupled to 1-50. Tracing yet another level may show that nodes 1-10000 are coupled to nodes 1-150 and the Space Node. At this point, the couplings from numerous other locations to space are likely not relevant to the heat flows of the original nodes 1-10. Therefore, it is recommended to terminate any traces when they reach a boundary node. When the *Output Filename* is processed, the boundary nodes are identified and automatically added to this list. Lastly, an option exists to only apply the sub-network reduction to the TMM results. This may result in faster creation of the bhf file, but with the added temperature, heat load, and conductance values included for nodes and conductors that were eliminated.

# **21.4 Linking to Excel**

Once created, a binary formatted file (.bhf) file is output which may be linked to the Excel workbook by its filename. Upon opening a HeatMap workbook, the current directory is checked to see if a .bhf file is found with the same basename. If files with the same basename and an A.bhf and B.bhf appended are found, then the workbook is assumed to be a Compare Heatmap and both files are loaded. If all three files exist, the user is prompted to select either a single HeatMap mode or a Compare HeatMap mode. For example, a workbook named Test\_HeatMap.xls would search for a Test\_HeatMap.bhf file to retrieve data. If it finds instead Test HeatMapA.bhf and Test HeatMapB.bhf, the workbook loads both files and assumes a Compare Heatmap is desired. If the name of the Excel workbook or binary heatmap file is changed in Windows, then the corresponding filename of the other file(s) must also be changed to retain the connection. This allows a user to create only binary heatmap files without a corresponding workbook and then access them via a previously created Excel workbook. For example, a user may first create a heatmap workbook called Case1. Then a Binary HeatMap file could be created called Case2; changing the Case1.xls to Case2.xls would now access the Case2.bhf data.

# **21.5 Internal Storage in HeatMap Workbook**

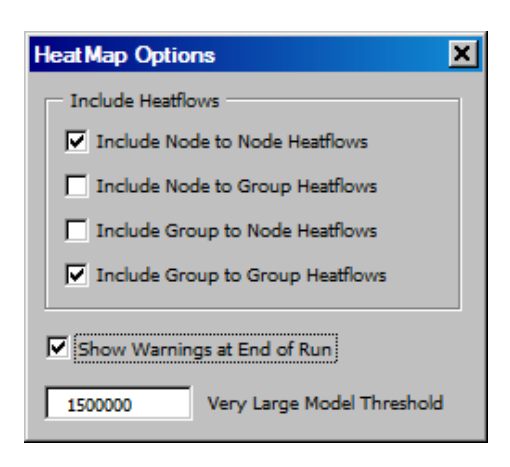

For models with less than 1.5 million conductors, the entire thermal network is loaded and stored in memory based on the requested heat flow calculations: Node to Node, Group to Group, Node to Group, and Group to Node heat flow matrices. For very large models (more than 1.5 million conductors), only the requested Group to Group, Node to Group, and Group to Node heat flow matrices are stored internally. When a user specifies a node on the Map1 sheet, the bhf file is processed and a subset of conductors is identified that is connected to the specified node. These couplings are then processed to determine the heat flow to and from the specified node. While this

approach may have some degradation in performance, it does allow for much larger models to be processed at the nodal level without exceeding memory limitations. The threshold for what is considered a large model may be changed by the user by setting the *Very Large Model Threshold* in the HeatMap Options form under the TARP menu in the resulting workbook.

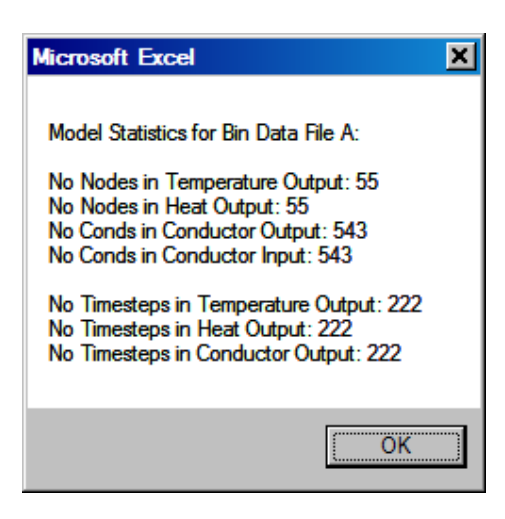

To see basic statistics from the binary heatmap file, select the *Show Binary Data Statistics* option from the TARP menu in Excel. A message box similar to the one show to the left will be displayed with the number of nodes and timesteps found in each bhf file in use. Note that if all submodels are built for SINDA/FLUINT output, then the number of Conds in the Conductor output and Conductor Input should match. Also, for SINDA/FLUINT, the number of Nodes in the Temperature Output and Heat Output should also match. For SINDA/G, the number of Nodes in the Temperature output is typically smaller than the number of Nodes in the Heat output, since Heat values are not output for boundary nodes. Lastly, if only one output

timestep is found for the conductor data, a warning message (shown below) will be displayed indicating that the first timestep (Index 0) will be used for determining the conductor values. This is acceptable so long as the model contains only constant conductors or the variation of the conductors is negligible.

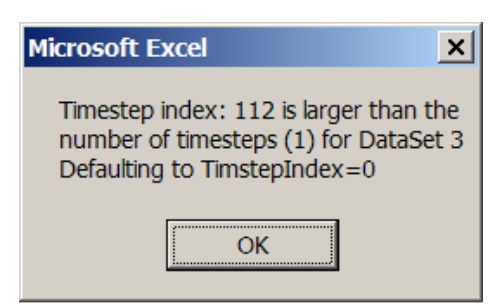

The performance improvement of using a binary heatmap file instead of storing the data on worksheets in the output workbook is approximately 10:1. A model with about 1800 nodes and 94,500 conductors took 9:38 minutes to load the data, evaluate the heat flows and output the worksheet with the data stored on worksheets; the same model took 1:00 minute with the data stored in a Binary HeatMap File. For larger models, the

performance improvement should be greater, since a significant amount of time is spent retrieving the conductance values, which is much faster with the binary format.

[Back to Static Heatmaps](#page-77-0) | [Forward to Session](#page-82-0) Files | [Back to Table of Contents](#page-1-0)

# <span id="page-82-0"></span>**22. Session Files** *(TARP)*

Session files are a means to save and recall properties of a TARP® session based on an ASCII text file. This saves the user time if the same objects are to be re-created with only a few modifications. The formats for each object are shown below. In general, each object begins with a [Section] and ends with a blank line. Any object properties not specified are set to their default values; as such, only portions of the object need to be defined. Advanced users can use this to modify existing sessions or to create new ones.

#### **22.1 Session File Data Types**

Generic data types are listed below. Object types specific to particular objects are specified in the section for that object.

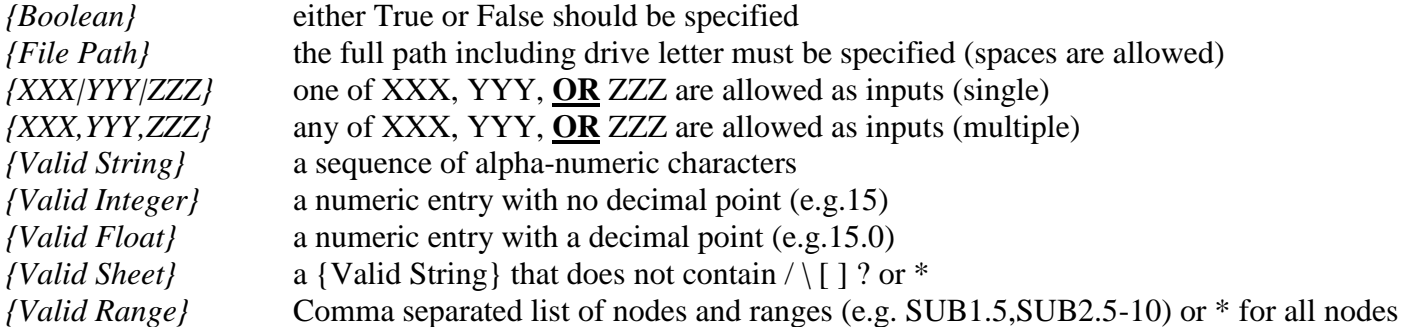

#### **22.2 WorkBook Properties**

Only one WorkBook Properties block may exist in a session and is defined as follows:

```
[WorkBook Properties]
  IncDesc = {Boolean}
  HeatMap = {Boolean}
  CompareHeatMap = {Boolean}
  UpdateExisting = {Boolean}
```
# **22.3 Additional Files**

Only one Additional Files block may exist in a session and is defined as follows:

```
[Additional Files]
  InputFile = {File Path}
  InputFileA = {File Path}
  InputFileB = {File Path}
  LimitFile = {File Path}
  WeightingFile = {File Path}
  DesctriptionFile = {File Path}
  GroupLinkFile = {File Path}
  UnitConversionFile = {File Path}
  ExcelOutputFile = {File Path}
```
The InputFileA and InputFileB options would appear for a CompareHeatMap only. All other instances of an input file would be InputFile.

#### **22.4 DataSet**

Numerous DataSet blocks may exist in a session file, each defined as follows:

```
[DataSet]
  File = {File Path}
  Format ={C&R_OUT|C&R_SAV|C&R_CSR|SINDA/G|ESABLK|ESATBL|TMG|TAK|TSS|DESKTOP|CSV| 
            SPACE|TAB|COVeR|FLUINT}
  Parameter = {T|Q|G|C|Q"|QA|QA|QE|QI|QR|GL|GR|LT|LP|LX|LV|LD|LH|LQ|LM}
  SheetName = {Valid Sheet}
  Convert Time From = {Valid Integer}
  Convert Time To = {Valid Integer}
  Convert Param1 From = {Valid Integer}
  Convert Param1 To = {Valid Integer}
  Convert Param2 From = {Valid Integer or -1}
  Convert Param2 To = {Valid Integer or -1}
  Transpose = {Boolean}
  Filter = {Boolean}
  FilterCriteria = {Valid Range} or blank
  ReferencedNodes = {Boolean}
  IncludeMin = {Boolean}
  IncludeAvg = {Boolean}
  IncludeMax = {Boolean}
  IncludeTimeMin = {Boolean}
  IncludeTimeMax = {Boolean}
  IncludeDelta = {Boolean}
  SS Timestep Index = {Valid Index or -1}
  TR Timestep Start Index = {Valid Index or -1}
  TR Timestep End Index = {Valid Index or -1}
  Output Timesteps = {Timestep Output}
```
#### DataSet Data Types:

*{Valid Criteria}* a special version of *{Valid String}* based on the rules for [node filtering](#page-25-0) *{Valid Index}* a special version of *{Valid Integer}* that requires an index to a particular array (e.g. timesteps) *{Timestep Output}* a string listing of T or F indicating for each timestep if it is to be output. (e.g. TTFFTTFT would output timesteps 1,2,5, 6, and 8). Alternately, the keyword ALL may be used to specify that all timesteps should be output. Lastly, a  $(X, Y)$  format such as  $(1,1)$  would specify to output 1 timestep, skip one timestep and repeat this pattern until the last timestep is reached. A user is cautioned that changing filenames without updating the Timestep Indexes or Output Timestep may result in unexpected behavior. When in doubt, make the fields blank and allow TARP to select the defaults, which may then be changed through the interface.

#### **22.5 DerivedDataSet**

Numerous DerivedDataSet blocks may exist in a session file, each defined as follows:

```
[DerivedDataSet]
  Type = {DataSet (A - B)|T(t) - T(0)|T(t) - T(Avg)|T(t) - T(Min)|dt/dT|
          dT/dt * TimeIncr}
  FileA = {File Path}
  FormatA ={C&R_OUT|C&R_SAV|C&R_CSR|SINDA/G|ESABLK|ESATBL|TMG|TAK|TSS|DESKTOP| 
             CSV|SPACE|TAB|COVeR|FLUINT}
  ParameterA = {T|Q|G|C|Q"|QA|QA|QE|QI|QR|GL|GR|LT|LP|LX|LV|LD|LH|LQ|LM}
  FileB = {File Path}
  FormatB ={C&R_OUT |C&R_SAV|C&R_CSR|SINDA/G|ESABLK|ESATBL|TMG|TAK|TSS|DESKTOP| 
             CSV|SPACE|TAB|COVeR|FLUINT}
  ParameterB = {T|Q|G|C|Q"|QA|QA|QE|QI|QR|GL|GR|LT|LP|LX|LV|LD|LH|LQ|LM}
  SmallDifference = {Valid Float}
  TimeIncrement = {Valid Float}
  SheetName = {Valid Sheet}
```

```
 Convert Time From = {Valid Integer}
 Convert Time To = {Valid Integer}
 Convert Param1 From = {Valid Integer}
 Convert Param1 To = {Valid Integer}
 Convert Param2 From = {Valid Integer or -1}
 Convert Param2 To = {Valid Integer or -1}
 Transpose = {Boolean}
 Filter = {Boolean}
 FilterCriteria = {Valid Range} or blank
 ReferencedNodes = {Boolean}
 IncludeMin = {Boolean}
 IncludeAvg = {Boolean}
 IncludeMax = {Boolean}
 IncludeTimeMin = {Boolean}
 IncludeTimeMax = {Boolean}
 IncludeDelta = {Boolean}
 SS Timestep Index = {Valid Index or -1}
 TR Timestep Start Index = {Valid Index or -1}
 TR Timestep End Index = {Valid Index or -1}
 Output Timesteps = {Timestep Output}
```
#### DerivedDataSet Data Types:

*{Valid Criteria}* a special version of *{Valid String}* based on the rules for [node filtering](#page-25-0)

*{Valid Index}* a special version of *{Valid Integer}* that requires an index to a particular array (e.g. timesteps)

*{Timestep Output}* a string listing of T or F indicating for each timestep if it is to be output. (e.g. TTFFTTFT would output timesteps 1,2,5, 6, and 8). Alternately, the keyword ALL may be used to specify that all timesteps should be output. Lastly, a *(X,Y)* format such as (1,1) would specify to output 1 timestep, skip one timestep and repeat this pattern until the last timestep is reached. A user is cautioned that changing filenames without updating the Timestep Indexes or Output Timestep may result in unexpected behavior. When in doubt, make the fields blank and allow TARP to select the defaults, which may then be changed through the interface.

#### **22.6 MinMaxDataSet**

Numerous MinMaxDataSet blocks may exist in a session file, each defined as follows:

```
[MinMaxDataSet]
  SourceFiles = {File Path|…|File Path}
  Format ={C&R_OUT|C&R_SAV|C&R_CSR|SINDA/G|ESABLK|ESATBL|TMG|TAK|TSS|DESKTOP| 
           CSV|SPACE|TAB|COVeR|FLUINT}
  Parameter = {T|Q|G|C|Q"|QA|QA|QE|QI|QR|GL|GR|LT|LP|LX|LV|LD|LH|LQ|LM}
  SheetName = {Valid Sheet}
  Convert Time From = {Valid Integer}
  Convert Time To = {Valid Integer}
  Convert Param1 From = {Valid Integer}
  Convert Param1 To = {Valid Integer}
  Convert Param2 From = {Valid Integer or -1}
  Convert Param2 To = {Valid Integer or -1}
  Transpose = {Boolean}
  Filter = {Boolean}
  FilterCriteria = {Valid Range} or blank
  ReferencedNodes = {Boolean}
  IncludeMin = {Boolean}
  IncludeAvg = {Boolean}
  IncludeMax = {Boolean}
  IncludeTimeMin = {Boolean}
  IncludeTimeMax = {Boolean}
  IncludeDelta = {Boolean}
```

```
 ProcessAllTimesteps = True
 UseThreads = {Boolean}
 StartTime = [Valid Float}
 EndTime = {Valid Float}
 SS Timestep Index = {Valid Index or -1}
 TR Timestep Start Index = {Valid Index or -1}
 TR Timestep End Index = {Valid Index or -1}
 Output Timesteps = {Timestep Output}
```
#### MinMaxDataSet Data Types:

*{Valid Criteria}* a special version of *{Valid String}* based on the rules for [node filtering](#page-25-0)

*{Valid Index}* a special version of *{Valid Integer}* that requires an index to a particular array (e.g. timesteps)

> *{Timestep Output}* a string listing of T or F indicating for each timestep if it is to be output. (e.g. TTFFTTFT would output timesteps 1,2,5, 6, and 8). Alternately, the keyword ALL may be used to specify that all timesteps should be output. Lastly, a *(X,Y)* format such as (1,1) would specify to output 1 timestep, skip one timestep and repeat this pattern until the last timestep is reached. A user is cautioned that changing filenames without updating the Timestep Indexes or Output Timestep may result in unexpected behavior. When in doubt, make the fields blank and allow TARP to select the defaults, which may then be changed through the interface.

#### **22.7 UserDataSet**

```
[UserDataSet]
  OutputFile = {File Path}
  InputFile = {File Path}
  EnvHeatFile = {File Path}
  RadkFile = {File Path}
  Format = ={C&R_OUT|C&R_SAV|C&R_CSR|SINDA/G|ESABLK|ESATBL|TMG|TAK|TSS|DESKTOP| 
             CSV|SPACE|TAB|COVeR|FLUINT}
  SheetName = {Valid Sheet}
  Sigma = {Valid Float}
  Toffset = {Valid Float}
  IncludeMin = {Boolean}
  IncludeAvg = {Boolean}
  IncludeMax = {Boolean}
  IncludeTimeMin = {Boolean}
  IncludeTimeMax = {Boolean}
  IncludeDelta = {Boolean}
  SS Timestep Index = {Valid Index or -1}
  TR Timestep Start Index = {Valid Index or -1}
  TR Timestep End Index = {Valid Index or -1}
  Output Timesteps = {Timestep Output}
  UserRow = {NOD|SUB|GRP}:{TEMP|TMIN|TMAX|HEAT|ENV|SINK|BL|CAP|HF|HFL|HFR|HFK|GL|GR|GK}
      (Node i|Submodel i|Group i[|][Node j|Submodel j|Group j})
 ...
  UserRow = {NOD|SUB|GRP}:{TEMP|TMIN|TMAX|HEAT|ENV|SINK|BL|CAP|HF|HFL|HFR|HFK|GL|GR|GK}
      (Node i|Submodel i|Group i[|][Node j|Submodel j|Group j})
```
#### UserDataSet Data Types:

*{Valid Index}* a special version of *{Valid Integer}* that requires an index to a particular array (e.g. timesteps)

> *{Timestep Output}* a string listing of T or F indicating for each timestep if it is to be output. (e.g. TTFFTTFT would output timesteps 1,2,5, 6, and 8). Alternately, the keyword ALL may be used to specify that all timesteps should be output. Lastly, a *(X,Y)* format such as (1,1) would specify to output 1 timestep, skip one timestep and repeat this pattern until the last timestep is reached. A user is cautioned that changing filenames without

updating the Timestep Indexes or Output Timestep may result in unexpected behavior. When in doubt, make the fields blank and allow TARP to select the defaults, which may then be changed through the interface.

# **22.8 Group**

Numerous Group blocks may exist in a session file, each defined as follows:

```
[Group]
  GroupName= {Group Name}
  ParentName= {Group Name}
  Filter= {Valid Range}
  Nodes= {Node1},{Node2},{Node3},...,{NodeN}
```
#### Group Data Types:

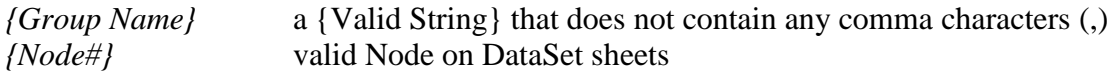

#### **22.9 Parameter**

Numerous Parameter blocks may exist in a session file, each defined as follows:

```
[Parameter]
  ParameterName= {Valid String}
  ParameterType= {MaxNodes|MinNodes|MaxGroup|MinGroup|Difference}
  Nodes= {Node/Group1},{Node/Group2},{Node/Group3},...,{Node/GroupN}
```
# **22.10 Plot**

Numerous Plot blocks may exist in a session file, each defined as follows:

```
[Plot]
  Title={Valid String}
  SheetName={Valid Sheet}
  X Axis={Axis String}
  Y Axis Pri={Axis String}
  Y Axis Sec={Axis String}
  Series={SheetName}/{Node/Group}/{Pri|Sec}/{Valid String}
    Line={Color},{LineType},{Weight}
    Marker={Symbol},{Color},{Color},{Size},{Freq},{Shadow|NoShadow}
...
  Series={SheetName},{Node/Group},{Pri|Sec}/{Valid String}
    L1ine={Color},{LineType},{Weight}
    Marker={Symbol},{Color},{Color},{Size},{Freq},{Shadow|NoShadow}
```
*\*\* Note that the Series are delimited by "/". This is to allow a comma in a SheetName which would be interpreted as a delimiter if a "," were used instead of a "/".*

#### Plot Data Types:

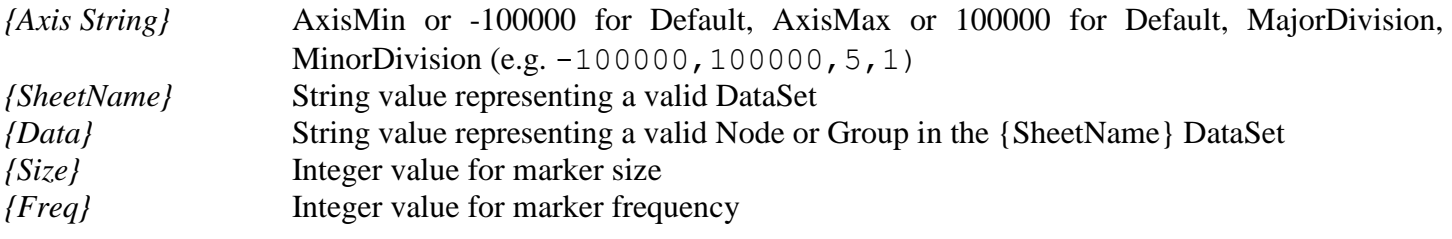

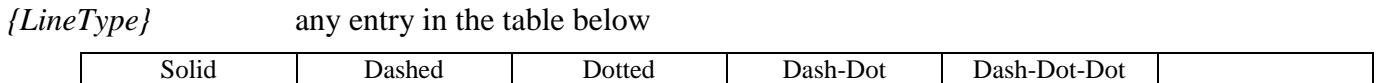

*{Color}* any entry in the table below

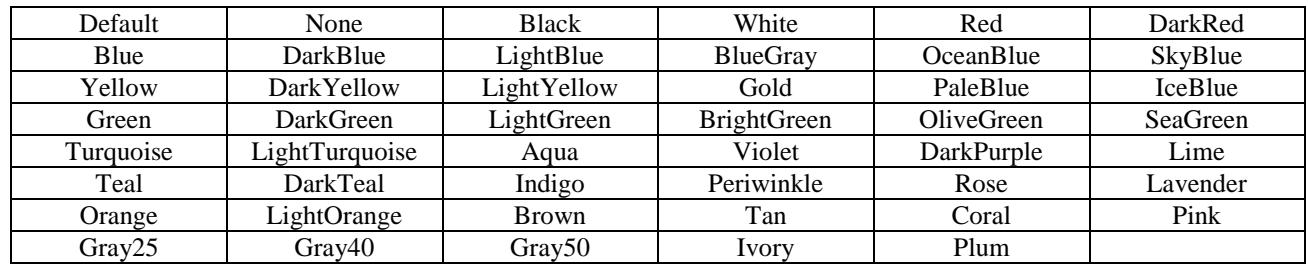

*{Weight}* any entry in the table below

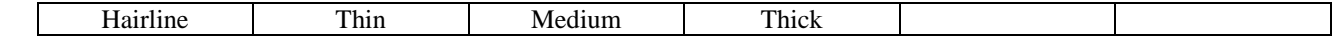

*{Symbol}* any entry in the table below

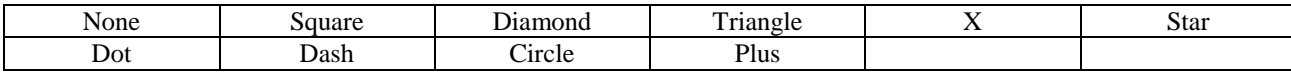

# **22.11 StripChart**

Numerous StripChart blocks may exist in a session file, each defined as follows:

```
[StripChart]
  Title={Valid String}
  SheetName={Valid Sheet}
  NoCharts={Valid Integer}
  X Axis={Axis String}
  Series={SheetName}/{Node/Group}/{ChartNo}/{Valid String}
    Line={Color},{LineType},{Weight}
    Marker={Symbol},{Color},{Color},{Size},{Freq},{Shadow|NoShadow}
...
  Series={SheetName},{Node/Group},{ChartNo}/{Valid String}
    Line={Color},{LineType},{Weight}
    Marker={Symbol},{Color},{Color},{Size},{Freq},{Shadow|NoShadow}
```
*\*\* Note that the Series are delimited by "/". This is to allow a comma in a SheetName which would be interpreted as a delimiter if a "," were used instead of a "/".*

#### StripChart Data Types:

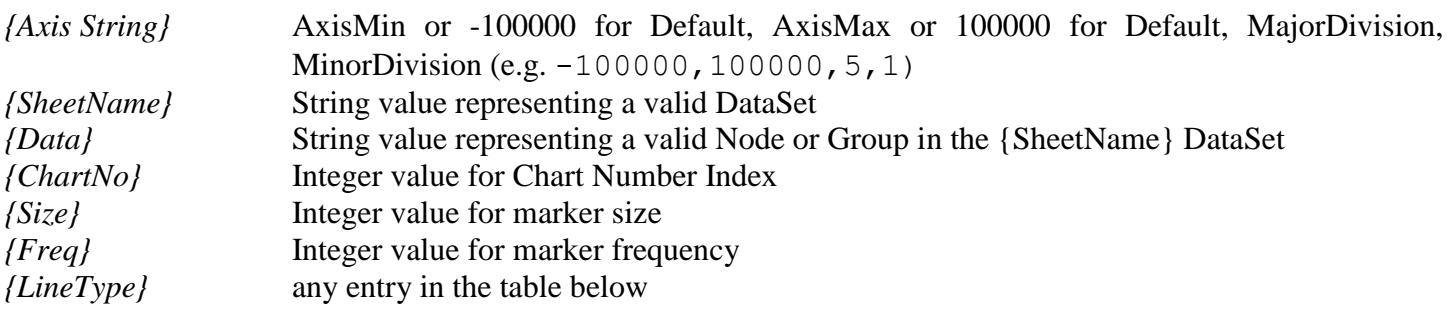

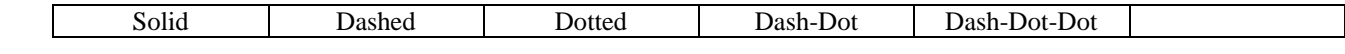

*{Color}* any entry in the table below

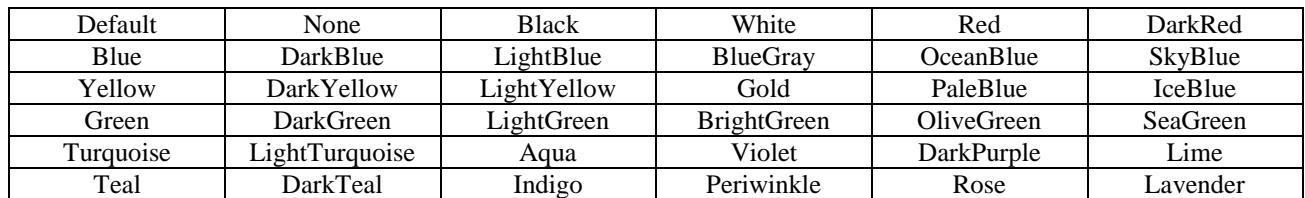

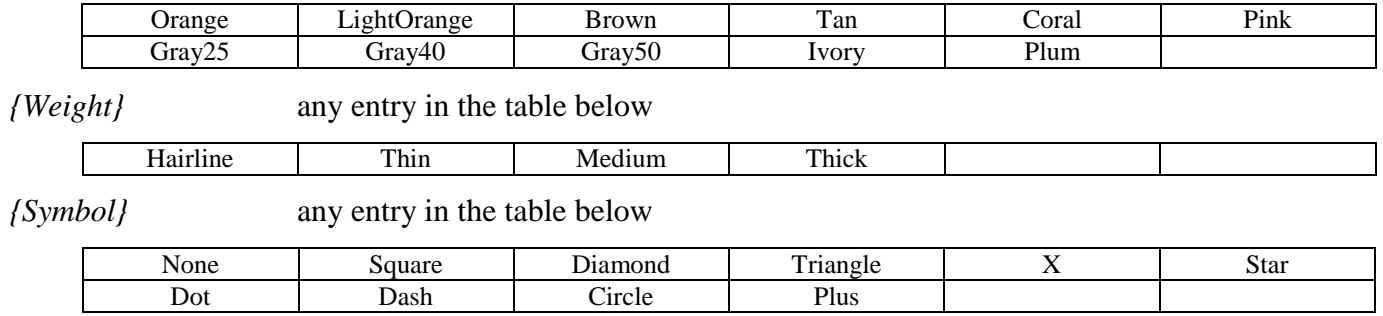

#### **22.12 Table**

Numerous Table blocks may exist in a session file, each defined as follows:

```
[Table]
  SheetName= {Valid Sheet}
  Nodes= {Node/Group1},{ Node/Group2},{Node/Group3},...,{Node/GroupN}
  SourceSheet= {SheetName1}/{SheetName2}/.../{SheetNameM}
  Parameter= {Parameter1},{Parameter2},...,{ParameterM}
  Conditional 1= {Condition1},{Condition2},...,{ConditionM}
  Conditional 2= {Condition1},{Condition2},...,{ConditionM}
  Conditional 3= {Condition1},{Condition2},...,{ConditionM}
  Options= {BoldConditionals,SheetsOnTop,FormatBorders,RepeatHeaders, 
             GroupSubHeadingsAtLeft}
  NumericFormat= {Valid Format String}
```
*\*\* Note that the sheet names are delimited by "/". This is to allow a comma in a SheetName which would be interpreted as a delimiter if a "," were used instead of a "/".*

#### Table Data Types:

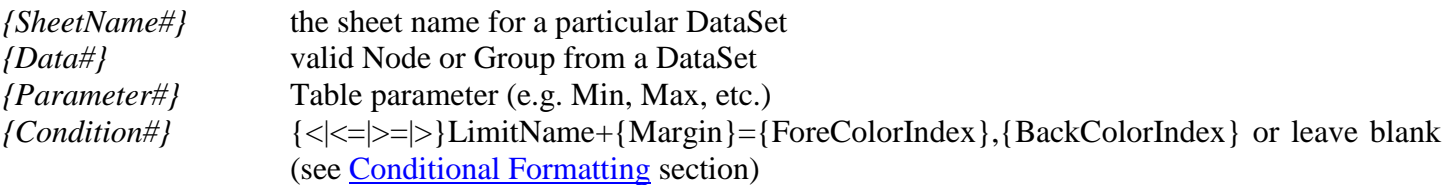

*{ColorIndex}* any numeric entry in the table below

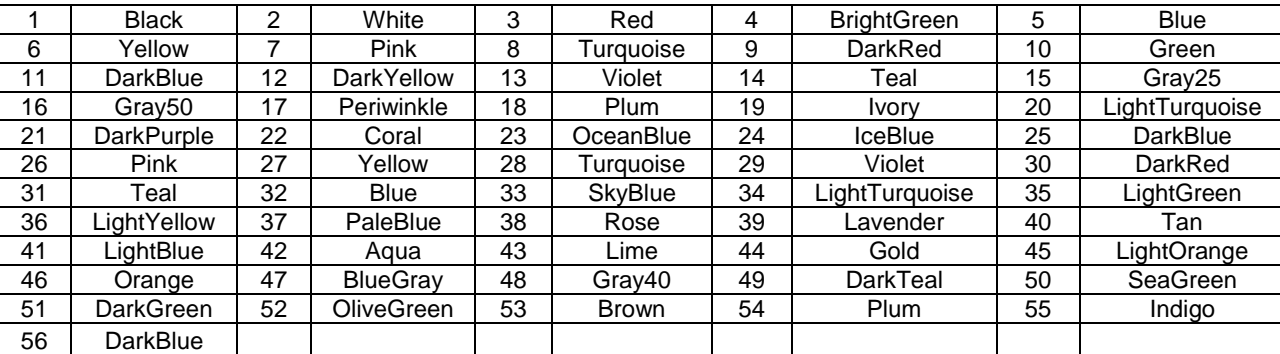

# **22.13 GraphicalTable**

Numerous Table blocks may exist in a session file, each defined as follows:

```
[GraphicalTable]
  SheetName= {Valid Sheet}
  Title= {Valid String} 
  NodeNos= {Data1},{Data2},{Data3},...,{DataN}
  LowerOuterLimit= {ValidLimit}
  LowerInnerLimit= {ValidLimit}
  MinSheet(s)= {SheetName1}/{SheetName2}/.../(SheetNameN}
```

```
 MaxSheet(s)= {SheetName1}/{SheetName2}/.../(SheetNameN}
 UpperInnerLimit= {ValidLimit}
 UpperOuterLimit= {ValidLimit}
 ErrorBar={Color},{LineType},{Weight}
 UserPoint1={Valid Sheet}/{Max|Avg|Min|TS(Index)}/{Valid String}
   Marker={Symbol},{Color},{Color},{Size},{Shadow|NoShadow}
 UserPoint2={Valid Sheet}/{Max|Avg|Min|TS(Index)}/{Valid String}
   Marker={Symbol},{Color},{Color},{Size},{Shadow|NoShadow}
 UserPoint3={Valid Sheet}/{Max|Avg|Min|TS(Index)}/{Valid String}
   Marker={Symbol},{Color},{Color},{Size},{Shadow|NoShadow}
 UserPoint4={Valid Sheet}/{Max|Avg|Min|TS(Index)}/{Valid String}
   Marker={Symbol},{Color},{Color},{Size},{Shadow|NoShadow}
 UserPoint5={Valid Sheet}/{Max|Avg|Min|TS(Index)}/{Valid String}
   Marker={Symbol},{Color},{Color},{Size},{Shadow|NoShadow}
 UserPoint6={Valid Sheet}/{Max|Avg|Min|TS(Index)}/{Valid String}
   Marker={Symbol},{Color},{Color},{Size},{Shadow|NoShadow}
```
*\*\* Note that the sheet names are delimited by "/". This is to allow a comma in a SheetName which would be interpreted as a delimiter if a "," were used instead of a "/".*

#### GraphicalTable Data Types:

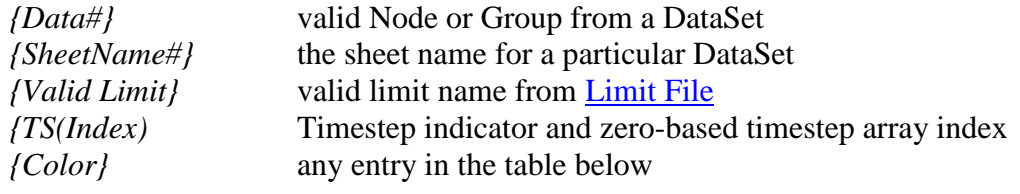

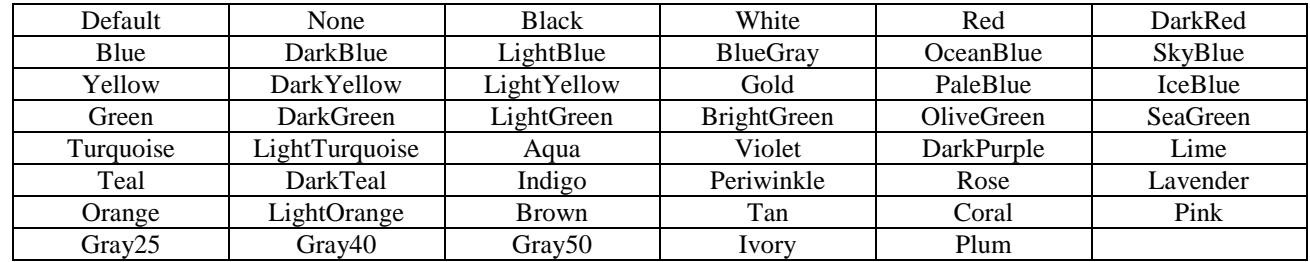

*{Weight}* any entry in the table below

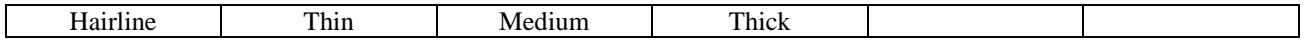

#### **22.14 RadkManipulation**

Numerous RadkManipulation blocks may exist in a session file, each defined as follows:

```
[RadkManipulation]
  ObjectName= {Valid String}
  InputRadkFile= {File Path}
  OutputRadkFile= {File Path}
  Action= {Valid Radk Action}
   ...
  Action= {Valid Radk Action}
  CondNoWidth= {Valid Integer}
  NodeIWidth= {Valid Integer}
  NoedJWidth= {Valid Integer}
  CondValWidth= {Valid Integer}
  OutputOnlyConductorData= {Boolean}
  CommentNodeHeader= {Boolean}
  CommentCondHeader= {Boolean}
```
#### RadkManipulation Data Types:

*{Valid Radk Action}* string that consists of: {RadkActionStr} for conductors with NodeI/J= {Valid Range} and Node  $J/I = \{$  Valid Range $\}$ *{RadkActionStr}* REMOVE SUBMODEL | COMMENT OUT | DELETE | SUM | LIST TO FILE {File Path} | LIST TO EXCEL {Valid Sheet} | RENUMBER STARTING WITH {Valid Integer} | SCALE BY {Valid Float}

#### **22.15 RadkCompare**

Numerous RadkCompare blocks may exist in a session file, each defined as follows:

```
[RadkCompare]
  SheetName= {Valid Sheet}
  RadkFilenameA= {File Path}
  RadkFilenameB= {File Path}
  MinimumRadk= {Valid Float}
  AllowableDelta= {Valid Float}
  AllowablePercentDelta= {Valid Float}
  AllowableDeltaTimePercentDelta= {Valid Float}
  SortBy={1 for sort by Allowable Delta
           2 for sort by Allowable Percent Difference
           3 for sort by Allowable Delta * Allowable Percent Delta}
```
# **22.16 Backload**

Numerous Backload blocks may exist in a session file, each defined as follows:

```
[Backload]
  SheetName= {Valid Sheet}
  BLNodes= {Node1},{Node2},{Node3},...,{NodeN}
  TempOffset= {Valid Float}
  StefanBoltzman= {Valid Float}
  StartingArrayNo= {Valid Integer}
  StartingCondNo= {Valid Integer}
  StartingNodeNo= {Valid Integer}
  DegradedEmissivity= {Valid Float}
  LowerTemperatureConstraint= {Valid Float}
  IgnoreNodes= {Valid Range}
  UseTMMNodes= {Valid Range}
  IgnoreSelfView= {Boolean}
  RadkFilename= {File Path}
  RadkFormat= {TSS|Desktop|Esarad}
  TempFilename= {File Path}
  TempFormat= {C&R_OUT|SINDA/G|ESABLK|ESATBL|TAK2000|TMG}
  HeatRateFilename1= {File Path}
  HeatRateFormat1= {TSS|Desktop|Esarad}
  HeatRateFilename2= {File Path}
  HeatRateFormat2= {TSS|Desktop|Esarad}
  TMMFilename= {File Path}
  TMMFormat= {C&R_OUT|SINDA/G|ESATAN}
  OutputFilename= {File Path}
  OutputFormat= {C&R_OUT|SINDA/G|ESATAN}
  ValidationFilename= {File Path}
  OutputBackloadsToExcel= {Boolean}
  OutputSinksToExcel= {Boolean}
  UseT^4Average= {Boolean}
```
# **22.17 StaticHeatMaps**

Numerous StaticHeatMap blocks may exist in a session file, each defined as follows:

```
[StaticHeatMap]
  SheetName= {Valid String}
  NodeSubNetwork= {Node1},{Node2},{Node3},...,{NodeN}
  TMMFormat= {C&R_OUT|SINDA/G|ESABLK|TAK}
  TMMInputFileName= {File Path}
  TMMOutputFileName= {File Path}
  TempFileName= {File Path}
  TempFormat= {C&R_OUT |SINDA/G|ESABLK|TAK}
  HeatFileName= {File Path}
  HeatFormat= {C&R_OUT |SINDA/G|ESABLK|TAK}
  CondFileName= {File Path}
  CondFormat= {C&R_OUT |SINDA/G|ESABLK|TAK}
   TimeStepsToOutput= {Timestep Output}
  Sigma= {Valid Float}
   Toffset= {Valid Float}
   OnlyReduceTMMNetwork= {Boolean}
```
#### StaticHeatMap Data Types:

*{Timestep Output}* a string listing of T or F indicating for each timestep if it is to be output. (e.g. TTFFTTFT would output timesteps 1,2,5, 6, and 8). Alternately, the keyword ALL may be used to specify that all timesteps should be output. Lastly, a *(X,Y)* format such as (1,1) would specify to output 1 timestep, skip one timestep and repeat this pattern until the last timestep is reached. A user is cautioned that changing filenames without updating the Timestep Indexes or Output Timestep may result in unexpected behavior. When in doubt, make the fields blank and TARP selects the defaults, which may then be changed through the interface.

#### **22.18 BinaryHeatMaps**

Numerous Binary HeatMap blocks may exist in a session file, each defined as follows:

```
[BinaryHeatMap]
  ObjectName= {Valid String}
  NodeSubNetwork= {Node1},{Node2},{Node3},...,{NodeN}
  SubNetworkLevels= {Valid Integer 1-5}
  BoundaryNodes= {Node1},{Node2},{Node3},...,{NodeN}
  TMMFormat= {C&R_OUT|SINDA/G|ESABLK|TAK}
  TMMInputFileName= {File Path}
  TMMOutputFileName= {File Path}
  TempFileName= {File Path}
  TempFormat= {C&R_OUT|SINDA/G|ESABLK|TAK}
  HeatFileName= {File Path}
  HeatFormat= {C&R_OUT|SINDA/G|ESABLK|TAK}
  CondFileName= {File Path}
  CondFormat= {C&R_OUT|SINDA/G|ESABLK|TAK}
   TimeStepsToOutput= {Timestep Output}
  Sigma= {Valid Float}
   Toffset= {Valid Float}
   OnlyReduceTMMNetwork= {Boolean}
```
Temp, Heat, and Cond Filename and Format are reserved for future use to allow variable formats for Temperatures, Heat, and Conductances.

[Back to BinaryHeatMaps](#page-79-0) | [Forward to Creating the Workbook](#page-92-0) | [Back to Table of Contents](#page-1-0)

# <span id="page-92-0"></span>**23. Creating and Using the WorkBook** *(TARP)*

Once all objects and their properties are defined, the *Make XL* button is used to create the output Excel<sup>®</sup> workbook. During each step, progress is indicated in a progress bar for the subtask currently being performed. The program begins by processing the input file (if Node Descriptions were requested). Next, it reads the input files for each DataSet and outputs the data to the specified worksheets. Then the NodeInfo sheet is created, merging node descriptions, groups definitions, limits, and weighting factors onto a single worksheet. The group and parameter definitions are then appended to each DataSet worksheet as well as any Minimum, Average, Maximum formulas. All Plots are created next, followed by all StripCharts, Tables, Graphical Tables, RadkManipulations, RadkCompares, Backloads, StaticHeatMaps, and Binary HeatMap Files. Lastly, if HeatMaps with DataSets are being generated, the Lin and Rad conductor sheets are created. Finally, the workbook is saved and the final workbook is opened in Excel® for examination by the user.

# TARP + Make HeatFlow Matrix **Make HeatFlow Transient Matrix Make Transient HeatFlows** HeatMap Options ReCalculate All **Update Groups**

In Excel®, some macros may be available to the user if: (1) a request was made to *Allow Group Modifications in Excel* under the [Preferences](#page-16-0) form, (2) any [Group](#page-39-0) or [Parameter](#page-43-0) type object was defined, or (3) the output workbook is a [HeatMap.](#page-20-0) If any of these conditions are satisfied, a TARP menu item is displayed in Excel® under the Add-Ins menu. Each of these items is discussed in the [Heatmaps](#page-67-0) section.

[Back to Session Files](#page-82-0) | [Forward to Miscellaneous](#page-93-0) | [Back to Table of Contents](#page-1-0)

# <span id="page-93-0"></span>**24. Miscellaneous** *(TARP)*

TARP.exe may also be run in command line mode for batch processing. Three arguments are accepted at the command line: -ds, -ls, and –nd. These options are described in the usage below. The –nd option is recommended when processing in batch mode to prevent TARP from awaiting a GUI response from the user.

```
TARP.EXE
Usage: TARP.exe –parameter [–parameter]
Where: parameter = ds : Diagnose Startup Subroutine
       parameter = ls filename : Load specified session
       parameter = nd : Don't display GUI
```
The –ds option allows for troubleshooting TARP startup issues by displaying a number of message boxes indicating progress up to a point where the main GUI is displayed. The –nd option should be used when multiple sequential batch jobs are submitted, since otherwise the TARP window will not close out upon completion of a session.

Furthermore, three additional utilities are included: ToCSV.exe, Expand.exe, Collapse.exe. ToCSV is used to create a comma separated value file from an output file. This is useful for very large outputs which may not fit onto an Excel sheet. The user specifies the parameter to retrieve and the filename. The format is assumed based on the headers found in each type of output file (SINDA/FLUINT, ESATAN, etc). The output is sent to a file with the same basename as filename, but with a .CSV extension. Expand.exe processes and executes all the INCLUDE and INSERT commands, producing an expanded file and overwriting the specified input file. Special identifying comment lines are placed at the beginning and end of an included file in order for the Collpase.exe program to be able to recognize which lines should be collapsed back to the original include file structure. Collapse.exe is the antithesis of Expand.exe and outputs a file with all the INCLUDE/INSERT commands restored. These files are all found in the installation directory.

```
Usage: ToCSV.exe -parameter filename
Where: parameter = T, Q, QS, QA, QE, QI, QR, Q", G, GL, GR, or C
        filename = Valid output file including path
Usage: Collapse.exe filename
Usage: Expand.exe filename
Where: filename = Valid Input file including path
```
Under the Utility Menu item at the TARP main interface, options may be found to execute the Expand.exe and Collapse.exe functions on the file selected by the user. Furthermore, an option exists to scan a SINDA/FLUINT input file and list any duplicate nodes found after expanding all include/insert files. Lastly, a Batch Creator option is available that allows a user to select all the session files to be run sequentially and generates a Batch file accordingly with the option to generate and run or just to generate.

Lastly, a ToCVR.exe file is also provided to allow for command line generation of a COVeR data file. This application will work for users who do not have a license for COVeR, but the resulting file cannot be loaded into the COVeR environment without proper licensing. However, the

resulting COVeR file may be loaded into TARP and can result in faster generation of TARP workbooks rather than reading the direct thermal model output files into TARP. The benefit of generating the COVeR file through the command line is that this may be executed as a shell command from within the thermal model execution as part of an overnight run rather than requiring user inputs to convert the output file to COVeR format manually. The usage format is shown below:

```
Usage: ToCVR.exe [Option Filename] [Option Filename] ...
Where: [Option Filename] may be:
        [-T{Q|G|C} OutputFileName] for Temps, Heats, Conds, or Caps
        [-N InputFileName] for HeatFlows
        [-H EnvHeatFilename] for Env Heat Rates
        [-R RadkFilename] for External Radks
        [-{B,S,or BS} Sigma Toffset] for Backloads, Sinks, or Both
```
At a minimum, the T option and OutputFile must be specified. Usage of the –N option, also requires the T,Q, and G options for OutputFilename

[Back to Creating the Workbook](#page-92-0) | [Forward to COVeR](#page-95-0) | [Back to Table of Contents](#page-1-0)

# <span id="page-95-0"></span>**25. COVeR: Capture Output and Verify Results**

 $\text{CoveR}^{\circledast}$  is a stand-alone environment for the evaluation of thermal model results. Results from standard output of various commercial thermal solvers are imported for further investigation, including: Nodal Temperatures, Heat Loads, Capacitances, Environmental Heat Loads, Backloads, and Equivalent Sink Temperatures. This data is stored in a binary file (.cvr) for future retrieval again if needed. Furthermore, this nodal data may be combined with conductance data to investigate heat flows. All of this can be further extended to Groups, which are collections of nodes that represent subsystems or components of interest. The data itself is stored independently of the Group definitions, allowing refinement or redistribution of nodes within the Group hierarchy without the need to reimport the data from the solver output file.

The Graphical User Interface features a Navigation Pane, a Graphics Window (for displaying Plots or Graphical HeatMaps),<br>Plot Data Grid, and Heat Flow Data. The<br>cvr file is loaded into the COVeR<br>environment shown to the right. Once<br>loaded, nodes, submodels, and groups are<br>available for display, inclu Plot Data Grid, and Heat Flow Data. The .cvr file is loaded into the COVeR environment shown to the right. Once loaded, nodes, submodels, and groups are available for display, including transient plots and data such as temperatures, applied heat loads, and heat flow to/from connections. The heat flows may also be displayed in block diagram form between groups with various options to show only relevant data.

Plots allow control over the display of Temperature, Capacitance, Heat Load, Environmental Heat Load, Backload, or Equivalent Sink. Color, linetype, axis, and visibility for each of the series on the plot can be set by the user. Lastly, the scale and divisions of the X and Y axes

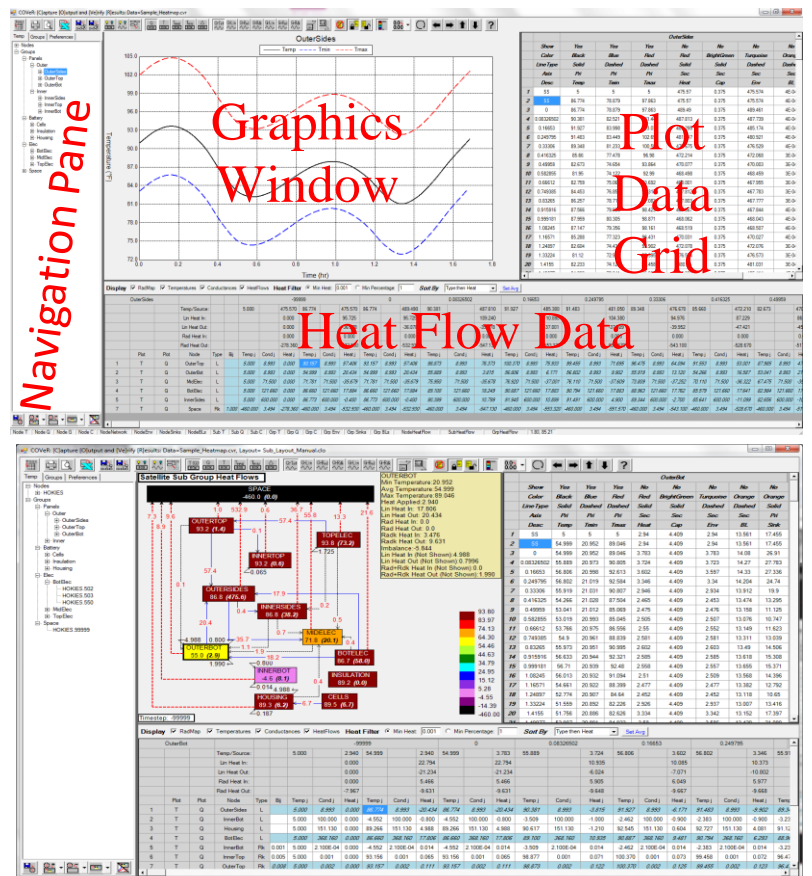

can be set by the user. The plot data itself is displayed in the *Plot Data Grid* and may be copied to the clipboard and pasted into other applications.

Graphical HeatMaps allow for the display of heat flows for the entire model or portions of the model as needed in a block diagram form for the defined groups. Groups added to the Canvas are displayed with Connectors to indicate the magnitude and direction of heat flow. Connectors stay attached to their corresponding GroupBoxes and may be updated for their line type, visibility, and color. The layout of the entire Graphical HeatMap (line types, colors, positions) may be stored for later application to updated results. Lastly, the *Heat Flow Data* grid displays all the connections in a matrix format for the selected Node/Group. This data can be customized based on magnitude and data to show Temperature, Heat Flow and/or Conductance and may also be copied to the clipboard.

# **25.1 Selecting the Data**

To begin, a user first creates a .cvr file, which processes the standard ASCII output file from the thermal solver and stores the data in an efficient, binary format. Depending on the user inputs, multiple data values may be stored in the .cvr file, including any combination of: temperatures, heat loads, conductances, capacitances, equivalent sinks, backloads, environmental heats, radiative couplings, and network connections. Once this file is created, it may be reloaded as needed assuming the thermal model output has not changed.

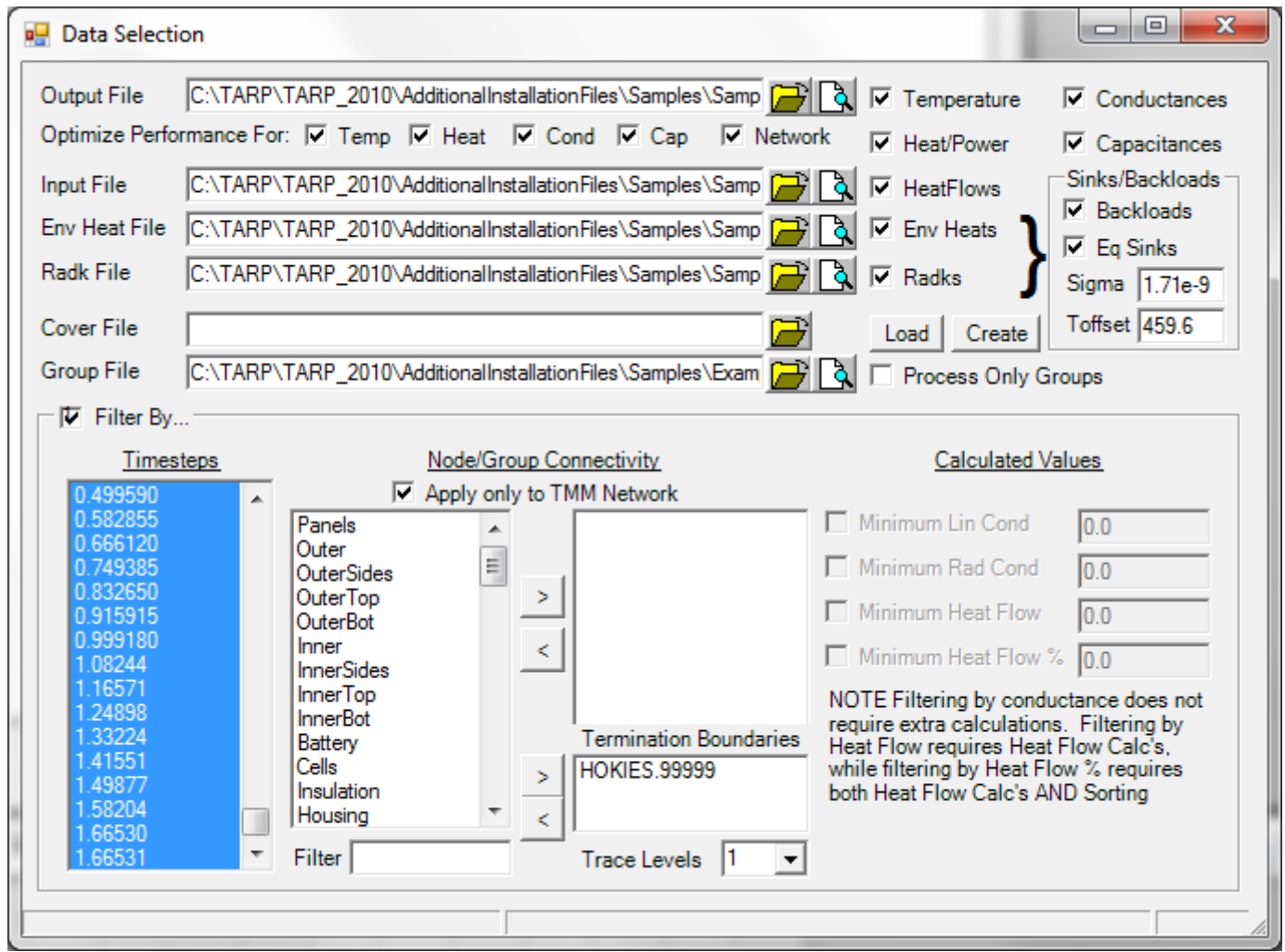

Four separate output files may be processed to extract or compute the requested data. The Nodal *Temperature*, *Heat/Power*, and *Capacitance* values are extracted from the *Output File*, as well as the *Conductance* value for the conductors. If *HeatFlows* are requested, the *Input File* is also needed to determine the nodes connected by the conductor definitions. Combining this data with the *Conductance* values from the *Output File* allows for heat flows to be calculated.

Furthermore, the Environmental Heat Rates and External Radk values can be specified in the *Env Heat File* and *Radk File* respectively. Knowing the *Env Heat* can be useful to separate environmental heating from the total nodal power to infer heater or dissipated power. Furthermore, identification of the External Radks can help to separate internal radiation from external radiation when investigating *HeatFlows*.

Lastly, combining the *Env Heat* and *Radk* data and specifying the Stefan Boltzmann constant (*Sigma*) and the Absolute Temperature Offset (*Toffset*) allows for the computation of the IR Backloads and Equivalent Sink Temperatures for each node. All of this data gets processed and saved to the specified *Cover File* when the *Create* button is pressed. If this step has been performed previously, the *Load* button is used to retrieve this data from an existing .cvr file.

A *Group File* may be specified to define the combination of nodes into Groups. Temperatures for all nodes in a Group are averaged to determine the Group Temperature. The local nodal maximum and minimum temperatures are also identified for each Group. Capacitances and Heat Loads (including Backloads and Env Heats) are summed to determine the respective Group values. The Group Sink Temperature is based on a  $T<sup>4</sup>$  averaging with a RadkSum weighting factor applied. Finally, HeatFlows between Groups are based on processing the individual nodal heat flows and compiling the net HeatFlow between the Group definitions. Similar values are calculated for Submodels as well, with the exception of *Env Heats, Backloads*, and *Eq Sinks*, since Submodels are seldom discretized for this data to be meaningful.

# **25.2 Filtering the Output**

The user also has the option reduce the data output to the .cvr file by selecting timesteps for output based on those available in the *Output File*. Furthermore, the connections may also be reduced by selecting nodes or groups of importance. If this is done, then only connections to these nodes will be output in the network portion. The user has an option to apply this filtering only to the network portion or to extend the filtering to include only the data associated with the connected nodes.

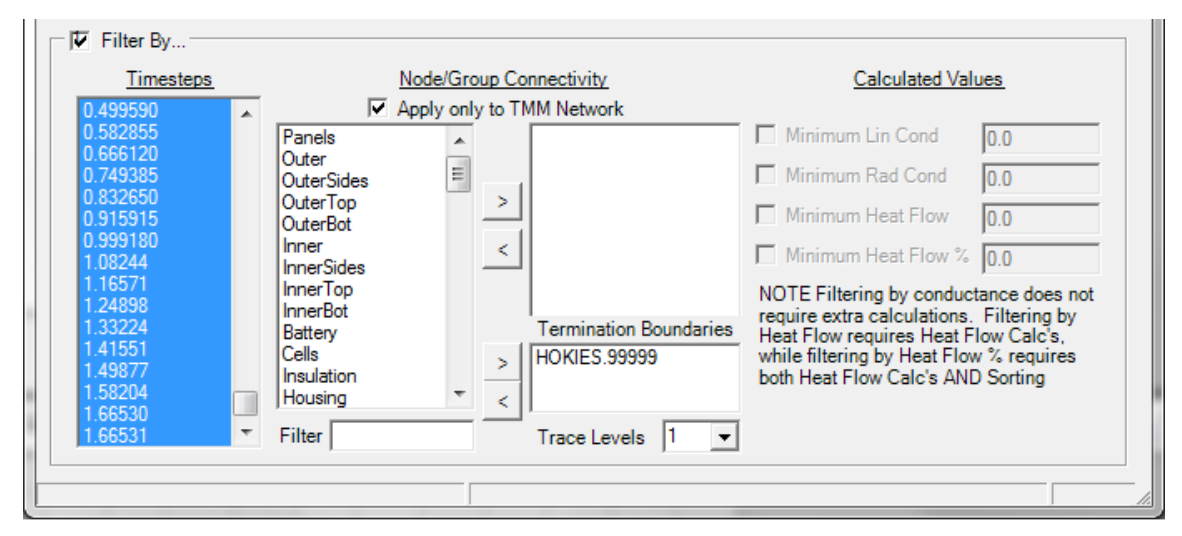

The *Trace Levels* option allows the user to trace connections beyond the immediate connections to the specified nodes or groups. By default, tracing one level will find all the immediate connections to the specified node or group (Subset A). Tracing a second level will find all connections to Subset A, and so on up to 5 trace levels. However, once a boundary node, such as the node representing deep space, is reached, it is generally undesirable to trace back in. Therefore the boundary nodes are identified and listed in the termination boundaries. The user may specify or change these nodes to terminate the trace for a smaller subnetwork if desired.

Lastly, future development plans include the placeholders for filtering by linear or radiative conductance, minimum heat flow, or minimum heat flow as a percentage of total heat flow.

# **25.3 Loading the COVeR file**

Once the .cvr file has been loaded, all the nodal temperatures, heat loads, capacitances, environmental heat loads, backloads, and equivalent sinks are stored along with the conductor nodal connections and conductance values. Once this data is stored in memory, a number of simultaneous threads are launched to perform the following actions if applicable:

- Calculate Group (Minimum, Average, and Maximum Temperatures), (Heat Loads), (Capacitances), (Environmental Heat Loads), (Backloads), (Equivalent Sinks)
- Calculate Submodel (Minimum, Average, and Maximum Temperatures), (Heat Loads), (Capacitances)
- Calculate (Node to Node HeatFlows), (Submodel to Submodel Heat Flows), (Group to Group Heat Flows)

#### *Submodel Environmental Heat Loads, Backloads, and Equivalent sinks are not calculated, since the submodel discretization is generally not to a sufficient level to make these values useful.*

All of the threads run in parallel and as such are completed at varying times. To determine if any of these have completed, the user can look at the status bar at the bottom of the interface to see which are completed and which are still running. The first eight panels of the status bar display the nodal and network data loaded from the .cvr file (Temps, Heats, Conductors, Capacitances, Network, Env Heats, Equivalent Sinks, and Backloads). The next three panels are for Submodel Temps, Heats, and Capacitances followed by five panels showing Group Temps, Heats, Capacitances, Env Heats, Equivalents Sinks, and Backloads. The next three show the progress of Heat Flow calculations for Nodes, Submodel, and Groups expressed as a percentage of completion. Blank panels mean that that particular data is not available.

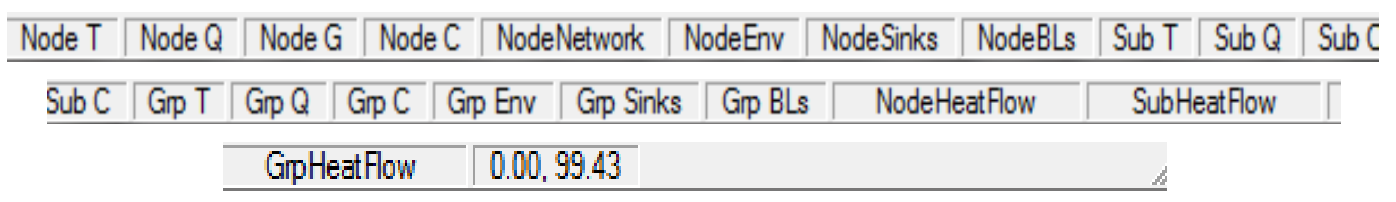

If the status bars does not show one panel for "Node G" and another for "NodeNetwork", then heat flows will not be displayed. Threads that have not yet completed will be indicated by flashing text, whereas threads that have completed remain fixed. Once necessary threads are completed, data associated with the threads may be displayed. For example, once Nodal Temperatures are ready, nodal temperatures may be plotted, even if the nodal heat flows have not yet completed. Similarly, once Group Temperatures are ready, they may also be displayed, even if Group to Group heat flows have not yet completed. The threads that take the longest time to complete are typically the heat flow calculations; these threads indicate the percent completed in the status bar. That said, it is generally a best practice to allow all calculations to complete before visualizing the data in the COVeR environment.

The Group and Submodel heat flows can also be saved for future retrieval if desired. Once the calculation is complete, click in the StatusBar panel for GrpHeatFlow or SubHeatFlow and the matrix of heat flow values will be saved to a binary .chf file with the same name and path as the .cvr file. Assuming that the Groups and data have not changed in a future session, these cells can be clicked while still flashing/calculating to abort the current calculations and simply load the file. At this time, there is no error checking, so verification that the HeatFlows are still valid for the current configuration is up to the user.

### **25.4 Navigation Pane**

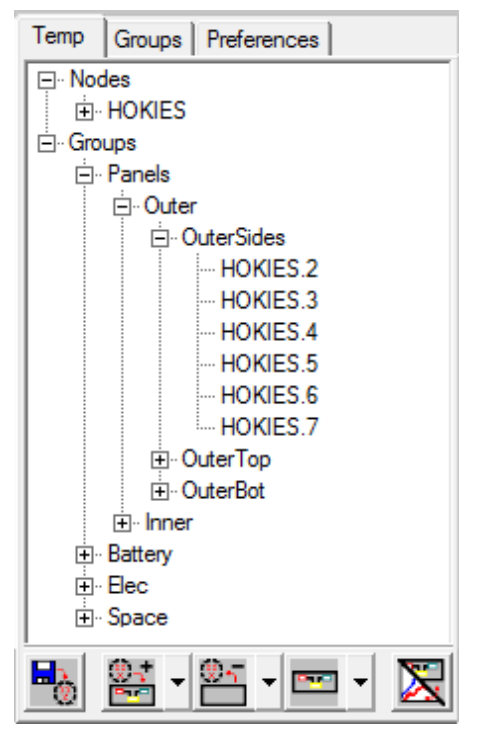

The *Temp* tab of the navigation pane on the left is used to allow the user to select the Node, Submodel, or Group of interest. Two top level options exist at the tree root: Nodes and Groups. The entries in the tree may be expanded to shown the constituent Nodes or Groups contained therein. Selecting any of the entries under the Groups branch will display the corresponding Group data. Under the Nodes branch, either Submodels or Nodes may be selected for display. When a node or group is selected in the tree, the corresponding Temperature, Heat Load, Capacitance, and Environmental Heat, Backloads, and Equivalent Sinks are displayed in the Plot Data Grid and the Temperature is displayed on the Plot (if Plots are shown). If a group is selected, then the Minimum and Maximum Temperature are also displayed. If the entry is a Submodel, the Minimum and Maximum Temperature are displayed, but no Environmental Heat, Backload, or Equivalent Sink data is included. The data displayed in the table can be customized by the user. If the data has not been loaded by

the user when the COVeR file was defined it will not be available. Below the Node/Group Tree is the toolbar to add Groups to the Canvas for Graphical Heat Maps. This toolbar includes buttons to Load Groups from File, Add Groups to selected Canvas, Clear Selected Canvas, Show Selected Canvas, and toggle between Plots and Graphical Heat Maps in the Graphics Window.

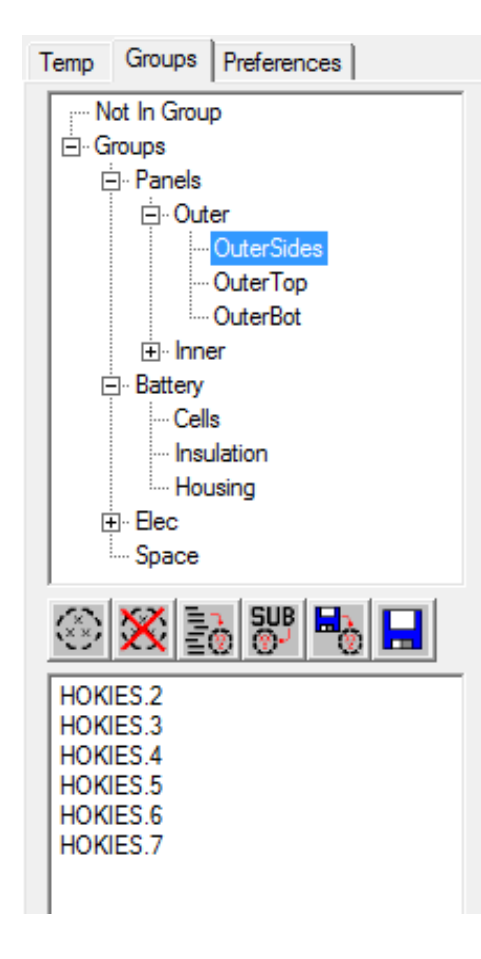

The *Groups* tab of the Navigation Pane is used to load or modify groups. Groups have a child-parent relationship with nodes in a child group being included in the parent group implicitly. As such, nodes may only be defined in one group, but may be implicitly included in up to 4 more groups based on the parentchild hierarchy based on up to five levels of depth allowed. Groups represent the average temperature of all the nodes contained therein (directly or implicitly), the total heat, capacitance, environmental heat, or backload, and a RadkSum $T^4$  weighted average for the Equivalent Sink. Furthermore, the minimum nodal or maximum nodal temperatures are also available.

Once a group is created, nodes should be added to it. Selecting the *Not In Group* entry will display a list of all nodes not currently defined in a group. Selecting these nodes from the list box and dragging and dropping them onto the desired Group in the Group Tree will add them to the group. Similarly, nodes may be moved from one group to another in a similar manner. Groups may also be dragged and dropped to change the hierarchy. Deleting a group prompts for the deletion or promotion of any child groups.

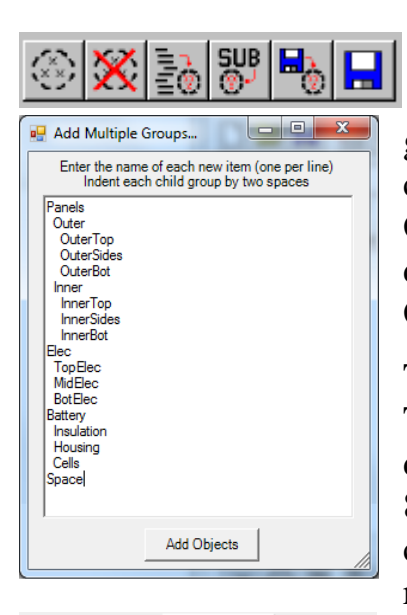

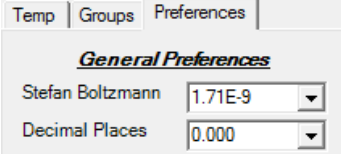

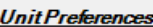

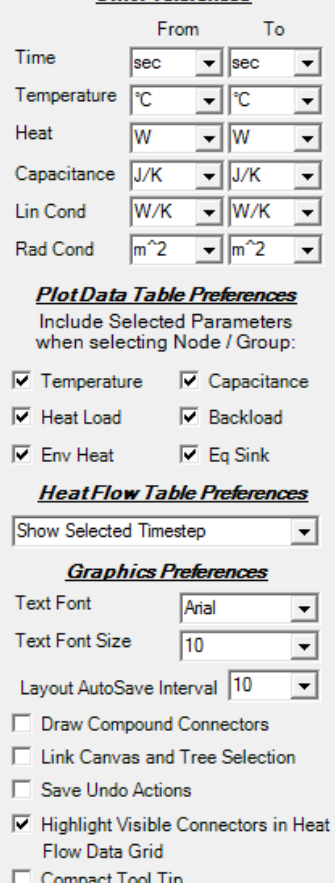

The toolbar between the Group Tree and the Node List can be used to create or delete groups. An option also exists to create multiple groups by entering in one group per line with two spaces to indicate a child group of the parent. Submodels may also be directly converted to Groups and further subdivided from there if necessary. Lastly, group definitions may be loaded from or saved to a text file based on the Group format for TARP.

The *Preferences* tab contains the preferences for the current session. The value for the *Stefan Boltzmann* constant should be set in order to display the radiative heat flows correctly. The default value is 5.67E-8 W/m<sup>2</sup> K<sup>4</sup>. . Changing this value will only affect the radiative calculations after the fact as it is used as a multiplier for the calculated radiative values. The units of temperature are implied from the temperature data itself. If all values found are above zero, then Kelvin or Rankine are assumed (i.e. no offset). If a temperature is found below -273, then °F is assumed; otherwise, temperature data is assumed to be in °C.

*Decimal Places* is used to control the number of digits shown on Plots and in the HeatFlow and Plot DataGrids. If this value is insufficient to show enough discretization due to zooming in to a plot or setting the axes properties, it will be overridden temporarily to ensure that duplicate axes values are not shown due to rounding errors. The *Units* specifications are only for display on the Plots to ensure the correct labels are displayed. The *Plot Data Table Preferences* checkboxes control what data that is displayed in the Plot Data Window and from that the series that can be displayed in plots in the Graphics Window.

The *HeatFlow Table Preferences* includes options for Transient, Selected Timestep and matrix views and is discussed in the [Heat Flow](#page-103-0)  [Data](#page-103-0) section. The Font and Size for Graphical HeatMaps and Plots can be controlled through the drop down boxes under *Graphics Preferences*. GroupBoxes in a Graphical HeatMap will be automatically enlarged to accommodate an increase in the Font Size. Once a layout is saved, a backup copy of the current layout will be saved based on the *Layout AutoSave Interval* in minutes. The *Link Canvas and Tree Selection* option will select the Group in the Navigation Tree when it is selected on a Graphical Heat Map and vice versa. This will also refresh the data in the Plot Data Grid. It is advised to uncheck this option when frequently moving GroupBoxes around the Canvas so as

to not spend time waiting for the screen to update with the appropriate data. Once the GroupBoxes are in their near final position on the Canvas, this can be re-enabled. An option exists to *Highlight Visible Connectors in Heat Flow Data Grid* which will highlight in the Heat Flow Grid which Connectors are displayed on the current Graphical HeatMap. Finally, a compact version of the GroupBox ToolTip display is also available

#### **25.5 Transient Results Plot**

The Transient Results Plot displays the time variation of the data listed in the Plot Data Grid. The visibility and properties of the series are adjusted using the Plot Data Grid. Series plotted on the secondary axis are indicated by italics in the Legend at the top. The time and temperature values at the cursor are displayed in the bottom right panel of the status bar.

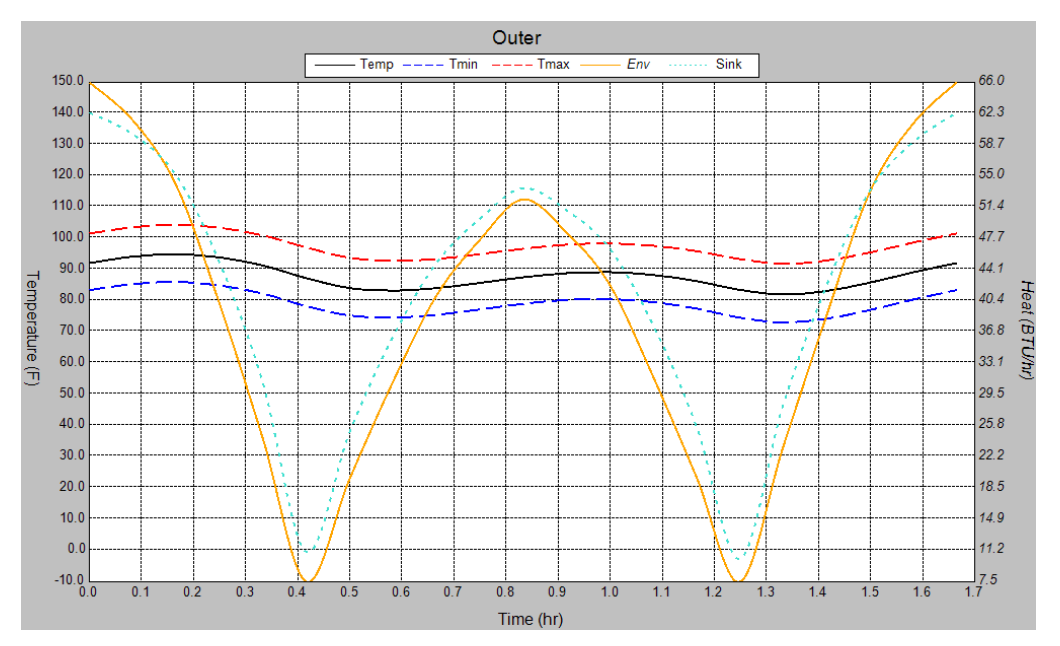

Holding the control key down while dragging will display a dashed line and change the status bar information to the delta X and delta Y values. The user may zoom into sections by dragging a window around the desired range of time and scale to reset the X and Y axes range. Clicking the plot while holding down the shift key will return to the autoscaled ranges. Lastly, clicking in the gray area around the white interior will display the axis properties window

The properties form allows the user to specify the X and Y axis values directly or to specify the axis to be AutoScaled. Furthermore, the plot series may be modified from this form and plot definitions saved or loaded. This properties form may also be accessed via a right click in the plot context menu at the main interface.

The plot image may be copied to the clipboard and pasted as a bitmap into other applications by hitting Crtl-C or using the *Copy to Clipboard* option in the context menu.

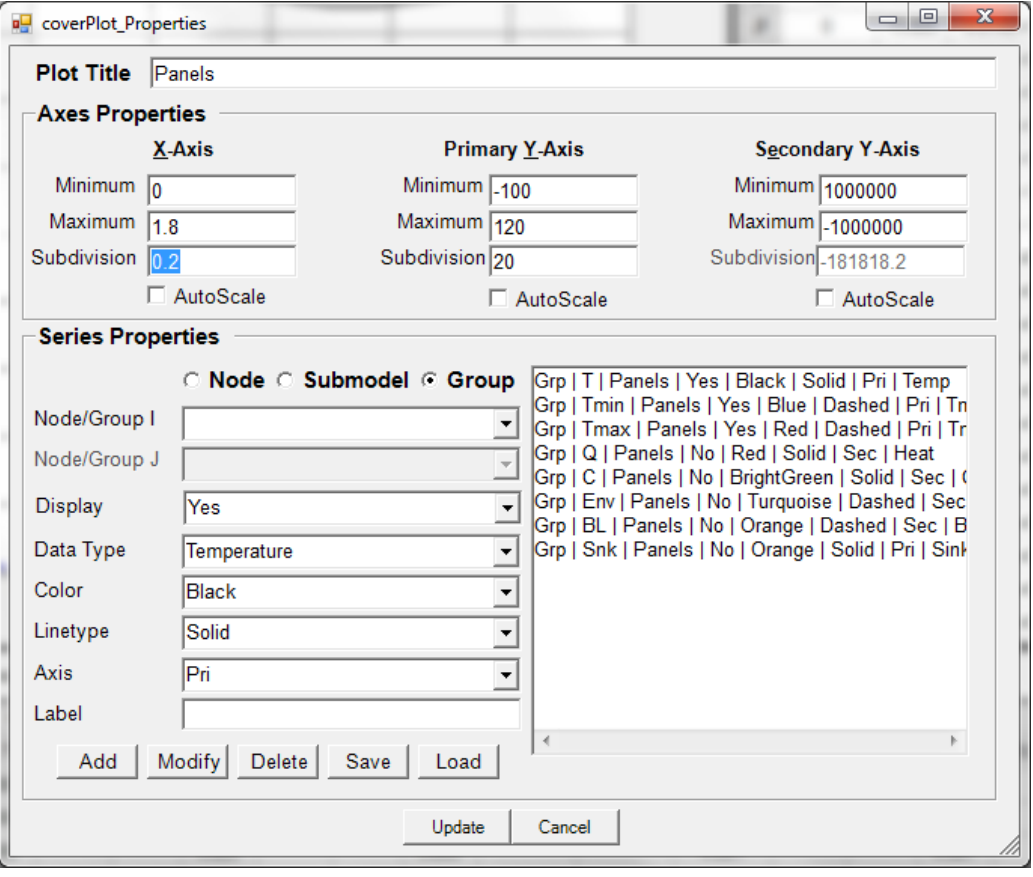

## **25.6 Plot Data Grid**

The Plot Data Grid pane displays the data values shown on the plot. The user may also control what data is shown and the formatting for the series. The Visibility, Color, Linetype, and Axis can be toggled by selecting the cells for the appropriate series column (e.g. to change the color of the Heat series, click the cell in the Color Row and Heat column). The plot display is updated automatically after each update. The columns displayed in the grid may vary based on selection made on the Preferences tab (Section 25.4).

*Show* toggles between Yes and No for visibility control. *Color* toggles through Black, Red, Green, Blue, Yellow, Turquoise, Pink, Orange, Brown, and White. *Linetype* toggles through Solid, Dashed, Dotted, Ditted, DashDit, DashDotDot, and DashDitDit. *Axis* toggles between Pri and Sec; by default, the primary

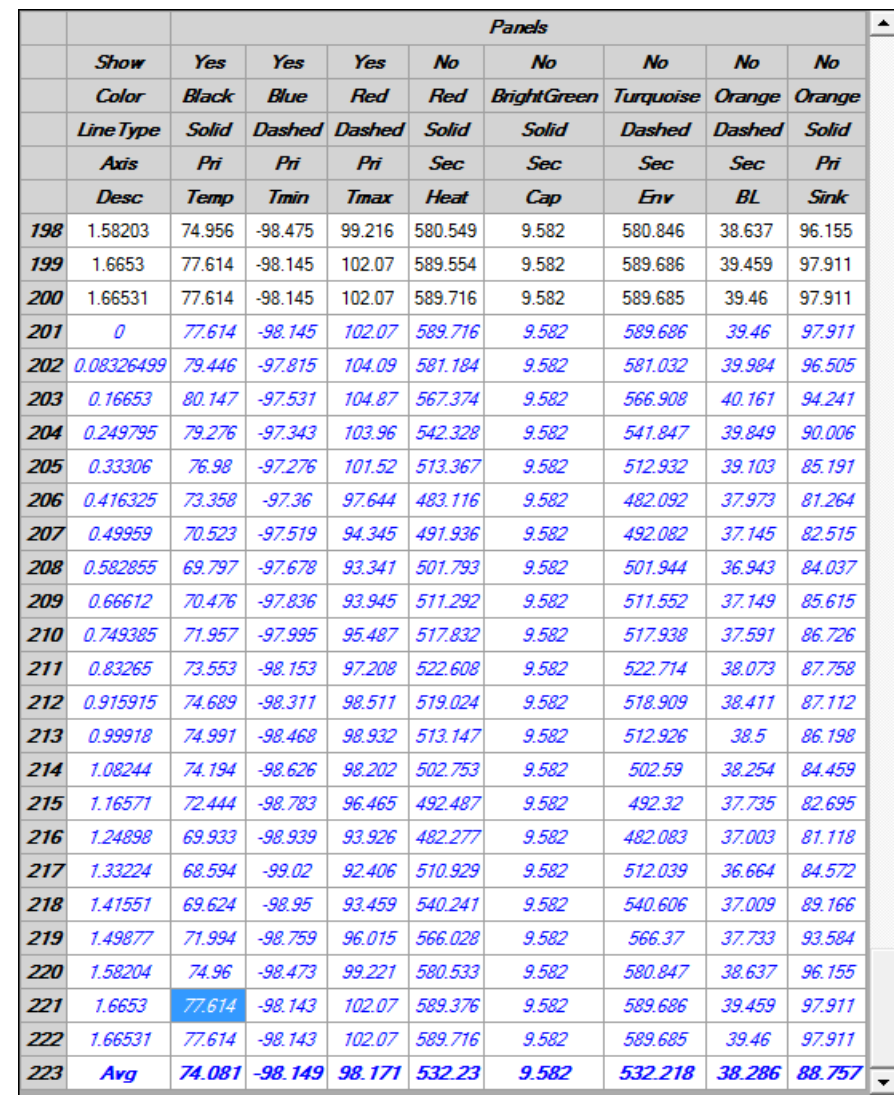

Y axis represents Temperatures and the secondary Y axis represents Heat. Holding the Shift key while clicking the *Color* or *Linetype* row toggles in reverse order.

Selecting a timestep row sets the current timestep for display of heat flow values on a Graphical Heat Map. The selected timestep is indicated by the row where a cell is highlighted with a blue background and white text. The data selected for plotting and used for the average calculations in the *PlotDataGrid* and *HeatFlowDataGrid* is displayed in blue italics. The Avg field also uses this range for its calculations. The user can adjust this by selecting contiguous rows in the PlotDataGrid and clicking the *Set Avg* button on the controls above the *HeatFlowDataGrid*. Lastly, Ctrl-C can be used to copy the data values in the grid to the clipboard for pasting into an external application.

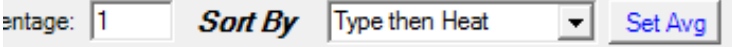

# <span id="page-103-0"></span>**25.7 Heat Flow Data**

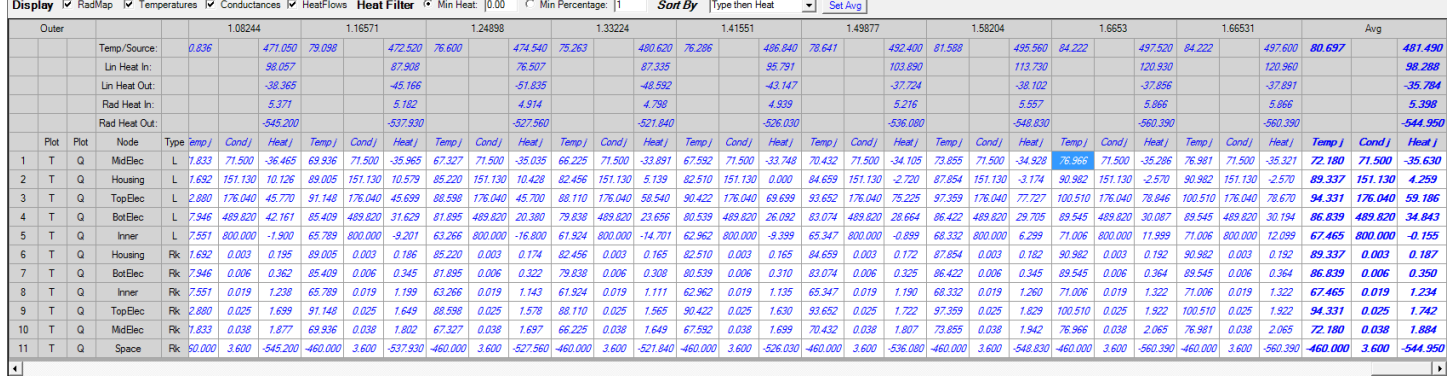

The *HeatFlowDataGrid* shows tabular connections to the selected node, submodel, or group. Connections are grouped by type (Linear, Radiative, or Radk) first and then Heat Flow, Node, Temperature, or Conductance depending on what value is selected in the *Sort By* dropdown. Options include sorting by Heat, Temperature, Node, or Conductance. Each timestep displays the Temperature of the connection, the Conductance to the connection, and the Heat Flow to/from the connection. Check boxes may be used to toggle whether all three of these values are shown or some combination. If Radks (External Radiation Couplings) are included, then the Bij between the connections is also shown. This value only processes static Radks (not time varying) and hence the Bij term is shown to the left of the first timestep as a constant value. The Bij term is based on the sum of Radks between the two connections divided by the sum of all the radks for the selected Node/Submodel/Group. This will include the effects of Node i to Node j couplings where both nodes are in the same group, in that the sum of Bij's will be less than 1. However, it would not include any couplings of Node i to itself since these couplings are not included in the Radk output. However, generally these nodal self-views are typically small and this approximation is usually sufficient to determine the major views between components.

A summary is shown at the top of the *HeatFlowDataGrid*, including applied sources, linear heat into the node, submodel, or group as well as linear heat out, radiative heat in, and radiative heat out. Clicking the associated T or Q of a particular row will add that data (Temperature or Heat Flow) to the Transient Results Plot and corresponding *PlotDataGrid*. Clicking on the node/group in the table will make it the new selected node/group and regenerate the data. Double-clicking the *Node i* cell in the top left will display heat flows for the same group at the next lower level of grouping if applicable. Changing the *Min Heat* value in the text box in the controls above the grid affects the values shown in the HeatFlowDataGrid. At this time the percentage option is not applicable and has no effect. Only values that are above the *Min Heat* value are displayed. If the row numbers of the grid are not sequential, then it is likely that some rows are not being displayed because they do not meet the minimum heat threshold. Values shown in blue italics indicate that

these timesteps are included in the average value at the far right side. This value can be useful when the transient heat flows are varying due to changes in heat such as heaters or environmental load variations. Depending on the setting for the Heat Flow Table Preference, all timesteps or only the selected timestep may be shown. Alternately, if a Matrix Option is selected, then the current heatflows or connections are shown as below. If multiple timesteps

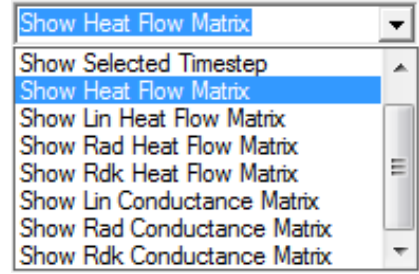

are displayed, the selected timestep based on the *PlotDataGrid* is highlighted as well. Similar to the *PlotDataGrid*, the *HeatFlowDataGrid* may also be copied to the clipboard using Ctrl-C.

Double-clicking the group name in the top left will display a heatmap for that same group at the next lower group level. For example, the Outer group might exist at both the Minor and Sub levels, but selecting Outer in the Navigation Tree will only display heat flows for the highest level, in this case Minor. If the connection between Outer and other Sub level groups is needed, this allows that data to be displayed. Clicking the T or Q cell beside a Group entry will add the corresponding Temperature or Heat Flow for that group to the *PlotDataGrid* and the plot will be updated correspondingly. Furthermore, if a Graphical Heat Map is currently being displayed, then clicking on the corresponding index in the first column will toggle the visibility of that Connector on the Canvas. See section 25.8.2 for details on Connectors and Graphical Heat Maps.

| Display 区 RadMap 区 Temperatures 区 Conductances 区 HeatFlows Heat Filter C Min Heat: 0.001 C Min Percentage: 1<br>Sort By   Type then Heat<br>$\vert$ |      |      |                |           |       |                   |         |                |  |  |  |  |  |  | Set Avg |  |
|----------------------------------------------------------------------------------------------------|------|------|----------------|-----------|-------|-------------------|---------|----------------|--|--|--|--|--|--|---------|--|
| Outer                                                                                                    |      |      |                |           |       | $-99999$          |         |                |  |  |  |  |  |  |         |  |
|                                                                                                    |      |      | Temp/Source:   |           |       | 80.422            |         | 479.880        |  |  |  |  |  |  |         |  |
|                                                                                                    |      |      | Lin Heat In:   |           |       |                   |         | 98.046         |  |  |  |  |  |  |         |  |
|                                                                                                    |      |      | Lin Heat Out:  |           |       |                   |         | $-36.978$      |  |  |  |  |  |  |         |  |
|                                                                                                    |      |      | Rad Heat In:   |           |       |                   |         | 5.354          |  |  |  |  |  |  |         |  |
|                                                                                                    |      |      | Rad Heat Out:  |           |       |                   |         | $-543.570$     |  |  |  |  |  |  |         |  |
|                                                                                                    | Plot | Plot | Node           | Type      | Bij   | Temp j            | Cond j  | Heat j         |  |  |  |  |  |  |         |  |
| $\overline{1}$                                                                                                    |      | Q    | MidElec        | L         |       | 71.781            | 71.500  | $-35.679$      |  |  |  |  |  |  |         |  |
| $\overline{2}$                                                                                                    |      | Q    | Housing        | L         |       | 89.266            | 151.130 | 4.988          |  |  |  |  |  |  |         |  |
| 3                                                                                                    |      | Q    | TopElec        | L         |       | 93.804            | 176.040 | 57.368         |  |  |  |  |  |  |         |  |
| $\overline{4}$                                                                                                    |      | Q    | <b>BotElec</b> | L         |       | 86.660            | 489.820 | 35.690         |  |  |  |  |  |  |         |  |
| 5                                                                                                    |      | Q    | <b>Inner</b>   | L         |       | 67.188            | 800.000 | $-1.299$       |  |  |  |  |  |  |         |  |
| 6                                                                                                    |      | Q    | Housing        | <b>Rk</b> | 0.001 | 89.266            | 0.003   | 0.187          |  |  |  |  |  |  |         |  |
| $\overline{7}$                                                                                                    |      | Q    | <b>BotElec</b> | <b>Rk</b> | 0.002 | 86.660            | 0.006   | 0.349          |  |  |  |  |  |  |         |  |
| 8                                                                                                    |      | Q    | <b>Inner</b>   | <b>Rk</b> | 0.005 | 67.188            | 0.019   | 1.226          |  |  |  |  |  |  |         |  |
| 9                                                                                                    |      | Q    | TopElec        | <b>Rk</b> | 0.007 | 93.804            | 0.025   | 1.725          |  |  |  |  |  |  |         |  |
| 10                                                                                                    |      | Q    | MidElec        | <b>Rk</b> | 0.010 | 71.781            | 0.038   | 1.867          |  |  |  |  |  |  |         |  |
| $-11$                                                                                                    |      | Q    | Space          |           |       | Rk 0.975 -460.000 |         | 3.600 -543.570 |  |  |  |  |  |  |         |  |

*Selected Timestep View with Visible Connectors Highlighted*

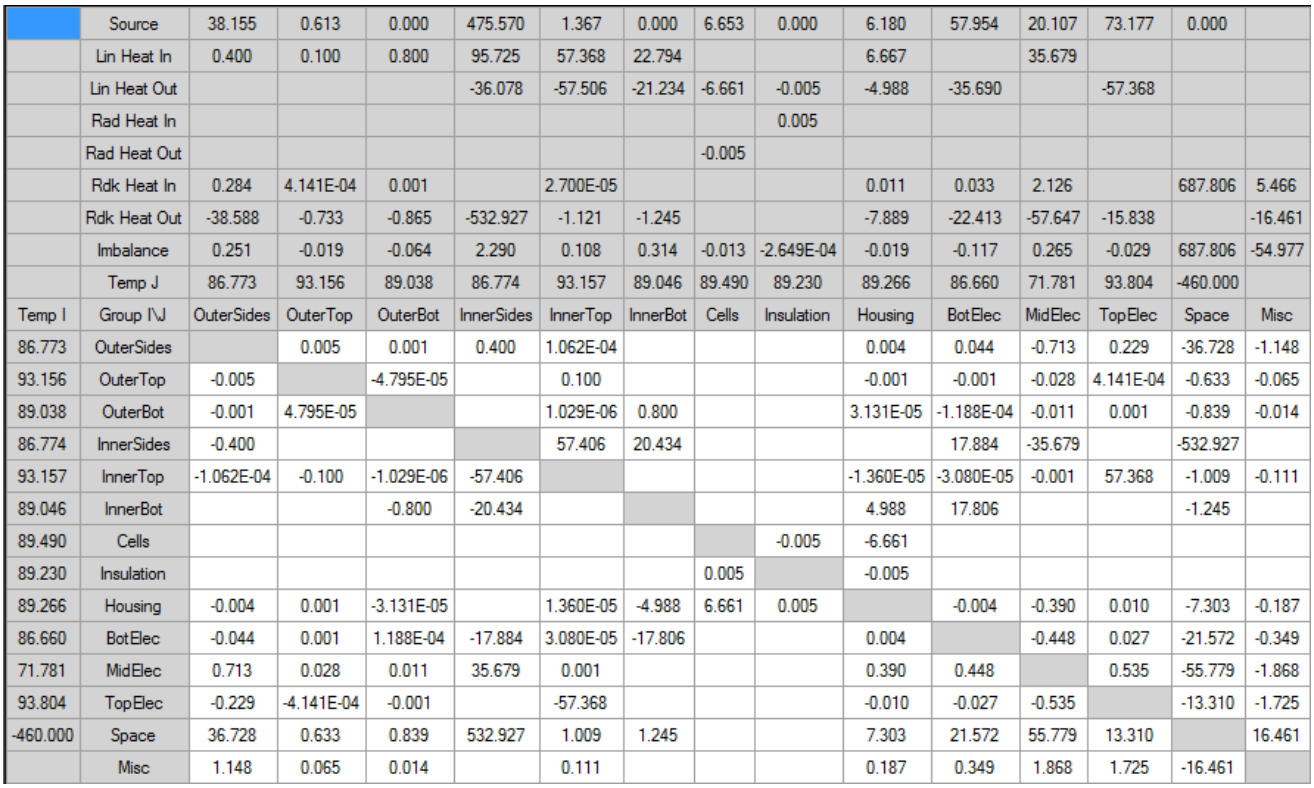

*HeatFlow Matrix View*

# **25.8 Graphical Heat Maps**

Graphical Heatmaps display the HeatFlows between groups or submodels in a block diagram format. To add the groups at a given level to the display Canvas, select "Show \_\_\_\_ Groups on Canvas" from the context menu accessed by a right click in the Navigation Pane or by using the Toolbar. Six Canvases are

Show Submodels on Canvas Show Major Groups on Canvas Show Minor Groups on Canvas Show Sub Groups on Canvas Show Sub2 Groups on Canvas Show Sub3 Groups on Canvas Add Selected Group to Canvas Clear All Canvases Make HeatMap for Selected Group

reserved, one for each level of grouping available and one for submodels. Selecting a group in the Navigation Pane will automatically switch to the appropriate Canvas for that group's level if the *Link Canvas and Tree Selection* preference is enabled.

Once the Groups or Submodels are added to the Canvas, GroupBoxes are displayed, with each GroupBox including the name of the Group or Submodel and its value (e.g Heat Applied, Temperature, etc), which may be changed by the user. If the ColorBar is enabled, then the color of the GroupBox corresponds to temperature. Connections between GroupBoxes are displayed as multi-line segments with an arrow to indicate direction as well as the value of the Connector (e.g. Total Heat Flow, Linear Conductance, etc). The layout is initially defined by placing all the available GroupBoxes sequentially from left to right and top to bottom starting in the top left

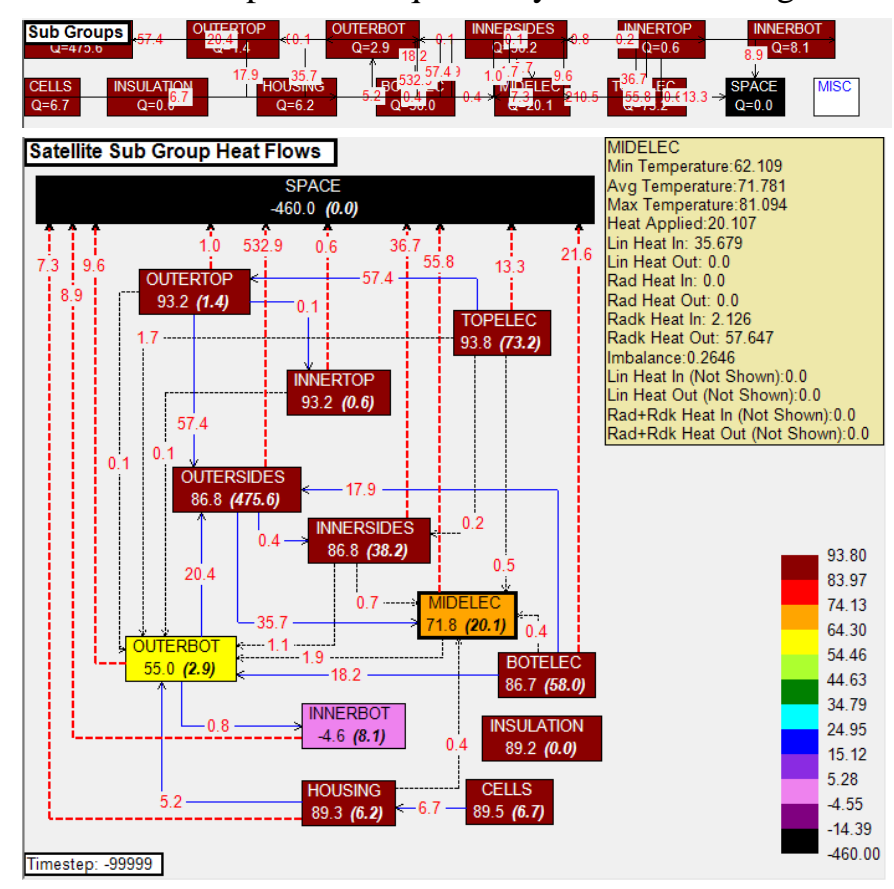

corner. However, this jumbled display is not particularly useful until the user drags each box and Connector to its desired position to create the final layout. The location of each GroupBox, the path of all Connectors, and the location of the text along the Connector can all be defined by the user. One possible version of the layout shown previously is shown below the default layout. This version has the Connectors displaying the total heatflow, with the GroupBoxes showing the applied heat in the text and the temperature per the color bar legend in the bottom right. The current timestep is displayed in the bottom left. If the Plot View is currently displayed in the Graphics Window, then double-clicking will

toggle the view back to the Graphical HeatMap View or clicking the Graphics Window Toggle button.

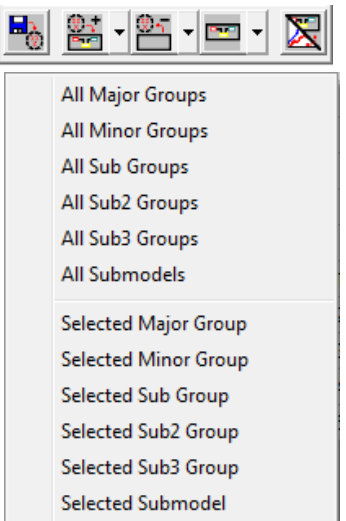

Þ.

# **25.8.1 Laying out a Graphical Heat Map - GroupBoxes**

GroupBoxes are nominally sized based on the space needed for displaying the text in the specified font size. Selecting a corner of a GroupBox and dragging allows for the resizing; GroupBoxes may also be dragged into a new position in the layout by selecting the center of the GroupBox and dragging and dropping. If a GroupBox is selected, it is indicated with a thick line around the perimeter. GroupBoxes may also be removed from display be pressing the delete key.

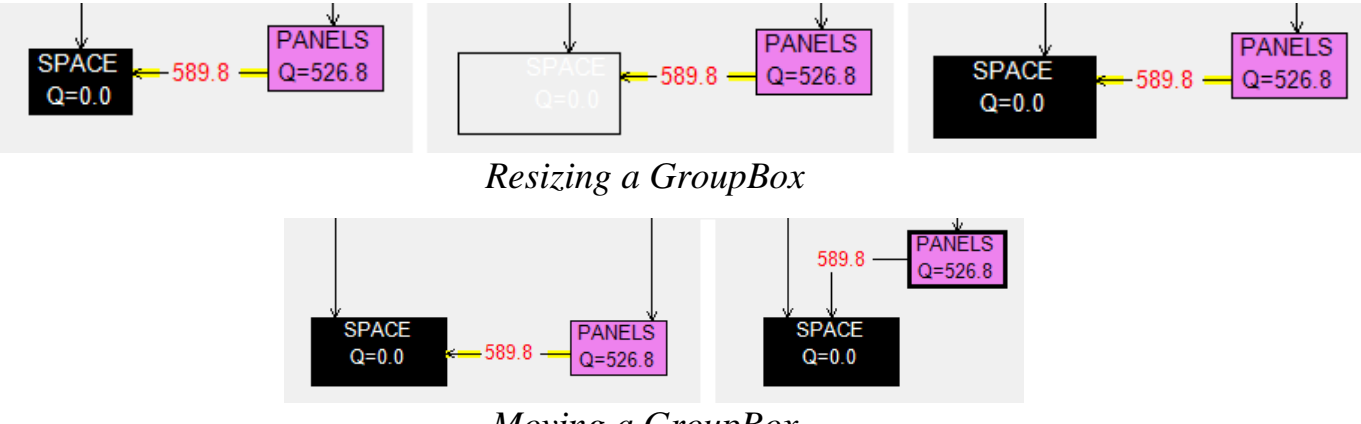

## *Moving a GroupBox*

GroupBox visibility may also be accessed from the toolbar. A listing of all GroupBoxes for that particular Canvas will be **LEOX** displayed with any GroupBoxes that are currently visible being selected and GroupBoxes that are not visible being unselected. Changing the selection state of any of the GroupBoxes changes its visibility on the Canvas when *Update* is pressed. In addition, any GroupBoxes whose visibility state is changed may have all associated Connectors visibility also updated. Lastly, it is possible based on the number of groups and the size of the Canvas that some GroupBoxes are beyond the size of the Canvas. These GroupBoxes may be brought back to the edge of the Canvas by selecting a Connector connected to the non- $\Box$ displayed GroupBox while holding the Alt key down. Alternatively, if a large number of the GroupBoxes are not shown, the ReAlign Boxes button will reset the display back to the style when Groups were first added to the Canvas. It is advised to first determine all the GroupBoxes that should be displayed, realign them all to the Canvas, and then begin the layout.

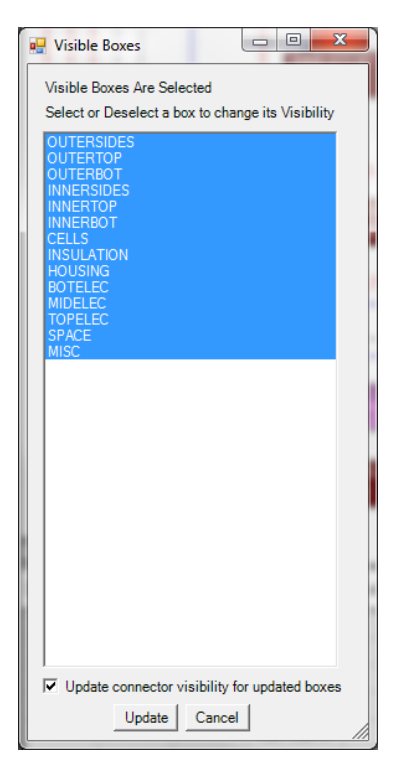

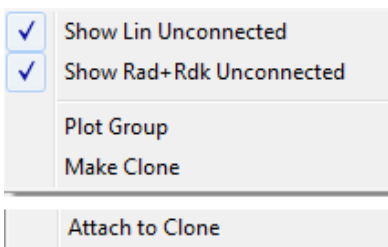

Detach from Clone

GroupBoxes may be cloned to allow a second instance of a Group with many connections, such as a central structure or space. First, the GroupBox to be cloned should be selected and *Make Clone* selected from the right click, context menu. Then the Connector to be redirected should be selected and *Attach to Clone* selected from the right click context menu for the Connector. If Clones exist for both ends of the Connector, a prompt is given as to which

connection to make. Detaching from the Clone follows a similar process through the *Detach from Clone* menu item and re-establishes the Connector to the non-clone GroupBox.

Plotting a Group will display a separate Plot window which includes the Average, Minimum, and Maximum temperatures on the primary axis along with the Heat Applied on the secondary axis. This windows is static and the data displayed cannot be modified as with plots in the main COVeR interface. It is generally used to show transient behavior for a particular component of interest without the need to switch back to the main display.

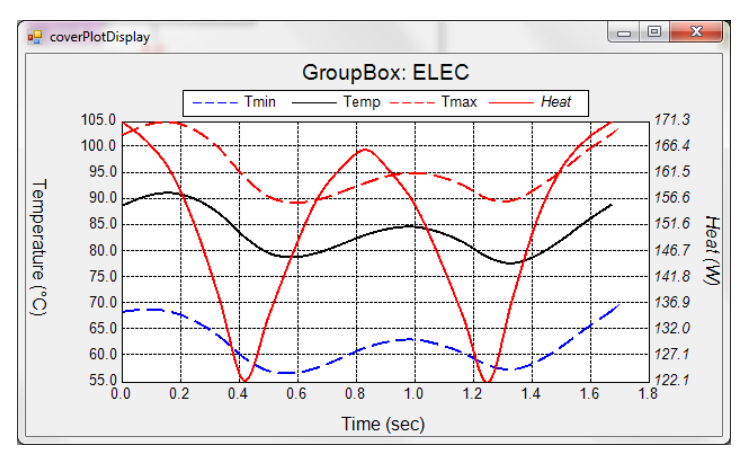

The value displayed in the GroupBox may be selected from  $\begin{array}{|c|c|c|c|c|c|}\hline \textbf{T(0)} & \textbf{Q} & \textbf{T} & \textbf{T}_{\text{max}} & \textbf{T}_{\text{min}} & \Delta \\ \hline \textbf{E} \overline{\textbf{C} \textbf{R}} & \textbf{E} \overline{\textbf{C} \textbf{R}} & \textbf{E} \overline{\textbf{C} \textbf{R}} & \textbf{E} \overline{\textbf{C} \textbf{R}} & \textbf{E} \overline{\textbf{C} \textbf{R}} \\\hline \end{array}$ Temperature+Heat, Heat Applied, Average Temperature, Minimum Temperature, Maximum Temperature, or Imbalance by the buttons in the ToolBar. The Imbalance is based on the heat not included in the Canvas display based on visible Connectors. Therefore, this value could still be zero if two Connectors are not displayed that offset each other (e.g. 2 W in from one group and 2 W out to another). However, in general, a properly balanced diagram should have this value near zero if the energy storage value is small and is often a useful way to determine if all the relevante Connectors are being displayed.

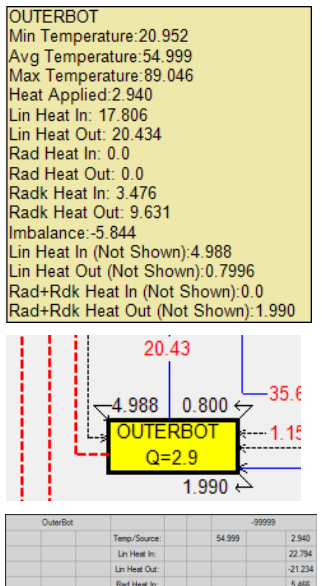

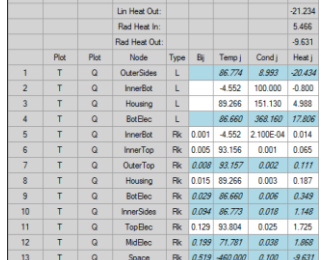

**NITERBOT** 0UTERBOT<br>Temps (Mn/Av/Mx):20.952 / 54.999 / 89.046<br>Heat Applied:2.940<br>Lin Heat (In/Out): 17.806 / 20.434<br>Rad Heat (In/Out): 0.070.0<br>Alad Heat (In/Out): 2.476 / 0.621 Radk Heat (In/Out): 3.476 / 9.631 Imbalance: -5.844 Lin Heat Not Shown (In/Out):4.988 / 0.7996 Rad+Rdk Heat Not Shown (In/Out):0.0 / 1.990

When a group is selected, a ToolTip box is displayed in the upper right portion of the Canvas with information about the Group. Both a normal and compact version of this tool tip are available. This

includes the Heat Applied, Linear/Radiative/Radk Heat into and out of the Group, the imbalance, and the Linear and Radiative+Radk heat not shown on the Canvas. These last two terms are called the Residuals and may also be displayed graphically on the Canvas. Residuals above the GroupBox indicate linear sources that are not displayed on the Canvas, while residuals below the GroupBox represent Radiative and Radk sources that are not displayed. The left side indicates heat into the GroupBox and the right side indicated heat out of the GroupBox as indicated by the arrowheads. The buttons on the toolbar control the global visibility of the Residuals, but they may also be overridden for a particular GroupBox by right clicking and accessing the contest menu. However, if the global residuals are not toggled on, then the individual GroupBox residual toggles will have no effect. This can be a useful way of determining if any major heat paths are not displayed or to show their effect without including the GroupBoxes to which they are tied. If the *Highlight* 

*Visible Connectors in Heat Flow Data Grid* preference is checked, then all Connectors visible on the Canvas will be highlighted with a light blue background in the *HeatFlowDataGrid*, while those not displayed will be with a white background. This can also be a useful means to determine if particular Connectors are a high enough heat flow to be relevant in the overall energy balance and should be displayed on the Canvas.
## **25.8.2 Laying out a Graphical Heat Map - Connectors**

Once GroupBoxes are positioned and sized as desired on the Canvas, the next step is to lay out the Connectors, which always stay attached to their corresponding start and end GroupBoxes. If the value of a Connector is zero (when rounded to the specified precision) or if either GroupBox being connected is not visible, then the Connector will not be displayed. When a Connector is first created it is set to AutoDraw mode, which bases the Connector shape on the angle between the GroupBoxes with the Connector being drawn to the midpoint along the appropriate side of the GroupBoxes. If the angle is in the ranges  $(22.5^{\circ}$  to  $-22.5^{\circ})$ ,  $(67.5^{\circ}$  to  $112.5^{\circ})$ ,  $(167.5^{\circ}$  to 202.5°), or (247.5° to 292.5°), then the Connector is S-shaped. If the angle is in the ranges (22.5°) to 67.5°), (112.5° to 167.5°), (202.5° to 247.5°), or (292.5° to 337.5°), then the Connector is Lshaped. The value of the Connector is displayed at the middle point along the path. Occasionally, through manipulation of visibility and moving of boxes, one end of a Connector may appear to be orphaned (disconnected in space). If this occurs, select the Connector, right click for the context menu, and select *Reset to AutoDraw*.

The Connector shape, connection points, and Connector value location can all be modified by the user. In the images below, the Connector starts out in AutoDraw mode. Clicking and dragging any segment of a Connector turns off the AutoDraw. Selecting the middle segment and dragging to the right maintains the S-shape until the segment connected to Panels falls inside the Panels GroupBox, at which point the connection point shifts from the left side to the bottom and the Connector changes from an S-Shape to an L-Shape. Similarly, an L-Shaped Connector can be promoted to an S-Shaped (or even C-Shaped) Connector. Connector segments may only move in a direction perpendicular to the segment (e.g. vertical segments move left or right; horizontal segments move up or down).

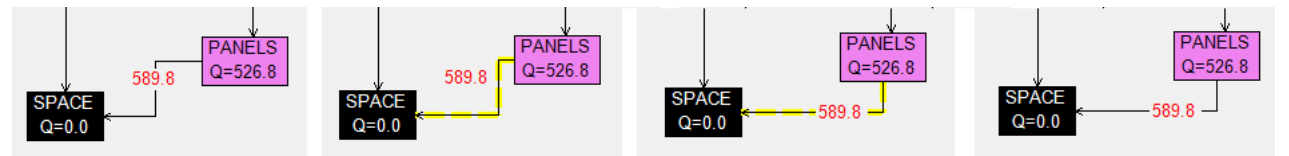

*Collapsing a Connector from an S-Shape to an L-Shape*

At this time, a Connector can be expanded to 4 segments or have as few as 1 (straight line). If during segment expansion, the last segment is unconnected, then the limit has been reached and the Connecter should be modified or Reset to AutoDraw through the context menu.

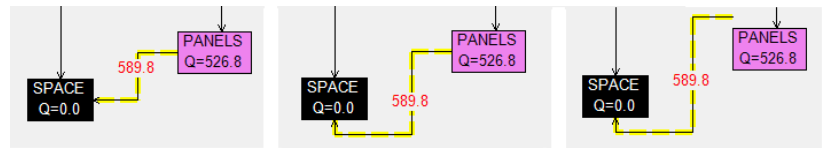

*Expanding Connector too Far – Unconnected to End GroupBox*

At times, it is easiest to create a straight line segment by expanding to a C-Shaped Connector and then collapsing it to a straight line Connector through dragging as shown below.

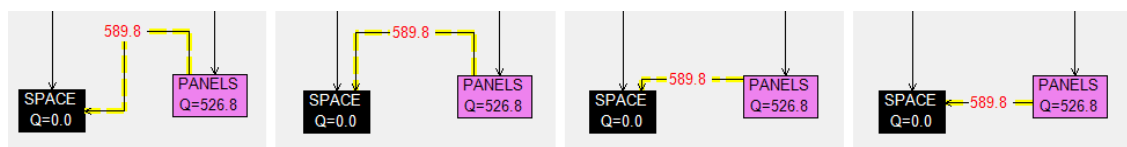

*Making Straight Line Connector from 4-Link Connector*

The location of the Connector value can also be defined by the user. The value is stored as a percentage of the total path length from the start to the end GroupBox. Therefore, if the overall length and/or shape of the Connector changes, so does the position of the value. The Connector value position is adjusted by selecting the value and dragging it along the Connector path.

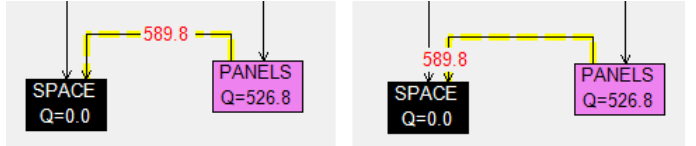

*Setting the Connector Value Position*

Connectors can be removed from view by selecting the Connector and pressing the delete key. This only changes the visibility of the path and it can be redisplayed by various means.

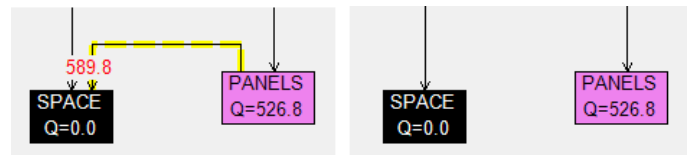

*Removing a Connector from Display*

Similar to the GroupBoxes, the value displayed for a Connector can be selected from Total Heat Flow, Linear Heat Flow, Radiative Heat

Flow, Radk Heat Flow, Linear Conductance, Radiative Conductance, and Radk Conductance.

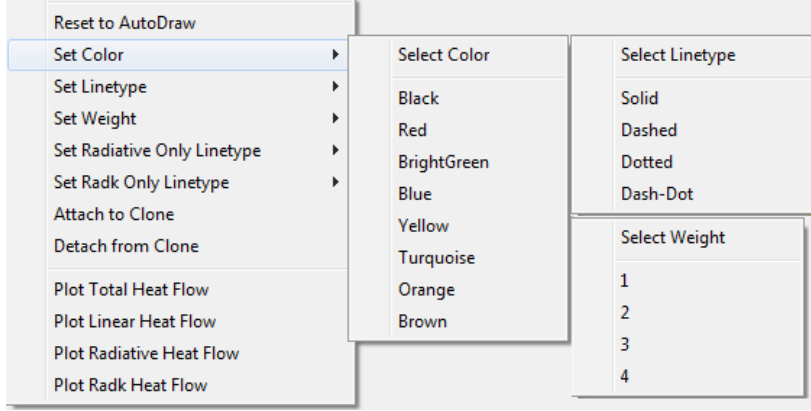

Connector Linetypes, Colors, and Line Weights can be set by the user using the Context menu available through a right click. The available colors include Black, Red, BrightGreen, Blue, Yellow, Turquoise, Orange, and Brown. Linetype options include Solid, Dashed, Dotted, and Dash-Dot. Weights range from 1 to 4. The option to *Set Radiative Only Linetype* or *Set Radk Only Linetype* 

applies the selected line style to all conductors that meet the criteria to identify primary radiative paths with no linear component.

Similar to the Plot Group menu item, Connectors can also be plotted in their own window. This plot includes the temperature of the two connected Group boxes and either the Total, Linear, Radiative or Radk heat flow through the connector. As with the GroupBox Plot, this is a static plot and cannot be updated as with the Plot Window in the main COVer interface.

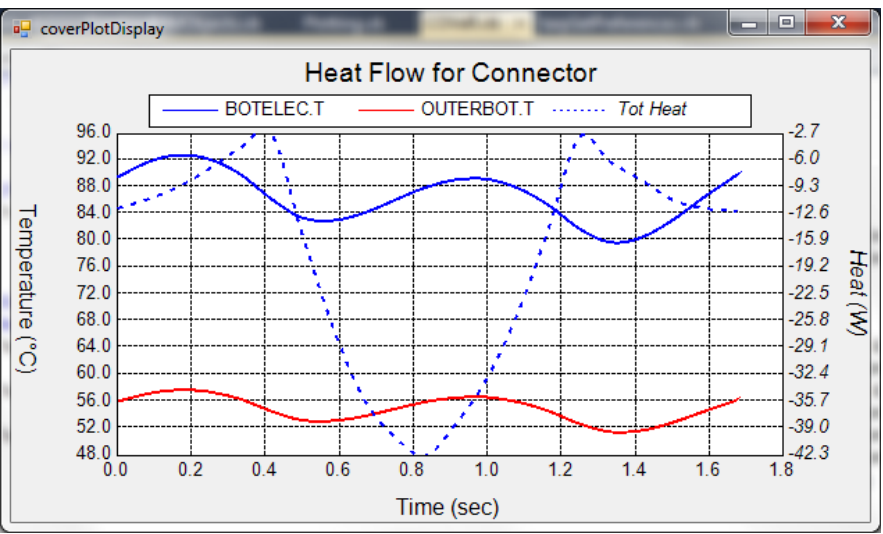

**Removing Connectors from view manually**  $\overline{\mathcal{W}}$  or modifying the properties individually is very time consuming. The Connector Properties form for modifying Connectors is the best way and provides the user greater control over Connectors on which to act. A variety of fields are available including the start or end GroupBox and the magnitude of the HeatFlow. Connectors can be acted upon based on individual magnitudes of Total, Linear, Radiative, or External Radiative HeatFlow based on being above or below, or even in between, specified thresholds. The actions that can be applied to Connectors meeting the requirements include Show/Hide, setting of the Color, Linetype, and/or Weight. For example, a used may select all Connectors where SPACE is one of the Groups and change the color to Red, LineType to Dashed and Weight to 2. Similarly, all Connectors whose Total Heat Flow was less than 0.1 W, could be removed from the display by changing their visibility to Hide. Multiple repetitions of this may be needed to achieve the desired final layout. For some users, this may be a preferred method for building a HeatMap. One

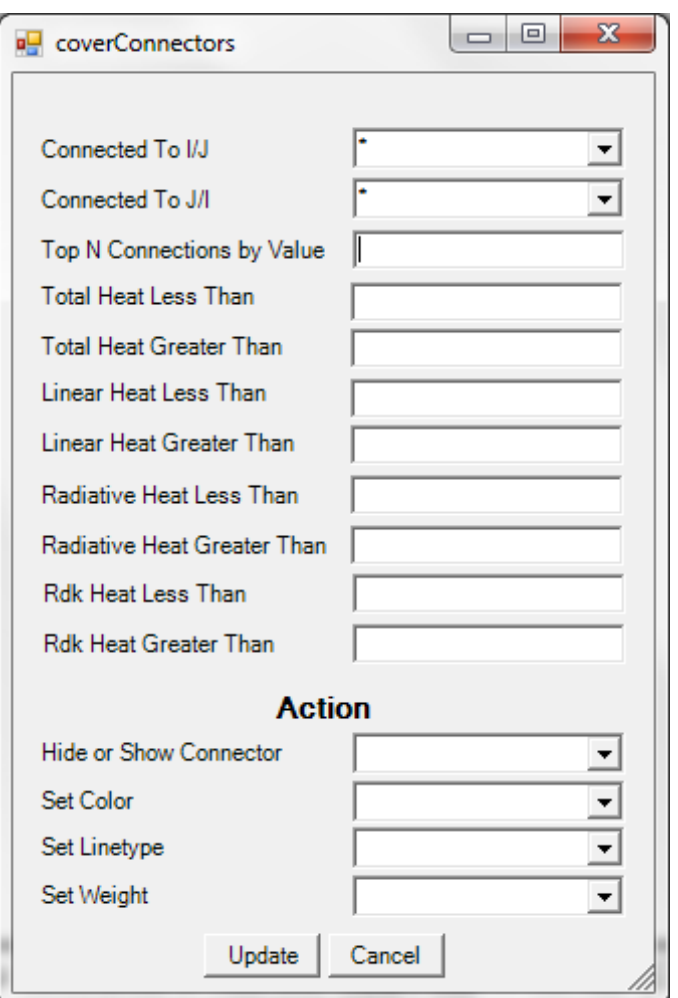

method is to add everything to the Canvas and then remove areas not of interest (a top down approach). An alternate method would be to add one Group to the Canvas and then display connections from the base Group outwards (a bottoms up approach).

OuterBot to BotElec  $(86.7)$  ---  $(55.0)$ Linear Heat G/Q:368.2 / 17.8 Radk Heat G/Q:0.006 / 0.35

When a Connector is selected, a ToolTip is displayed in the top right (similar to selecting a GroupBox) that contains the two connected GroupBoxes, their associated temperatures, and the magnitudes of Linear, Radiative and Radk conductances and heat flow values.

#### **25.8.3 Laying out a Graphical Heat Map – Display Formatting**

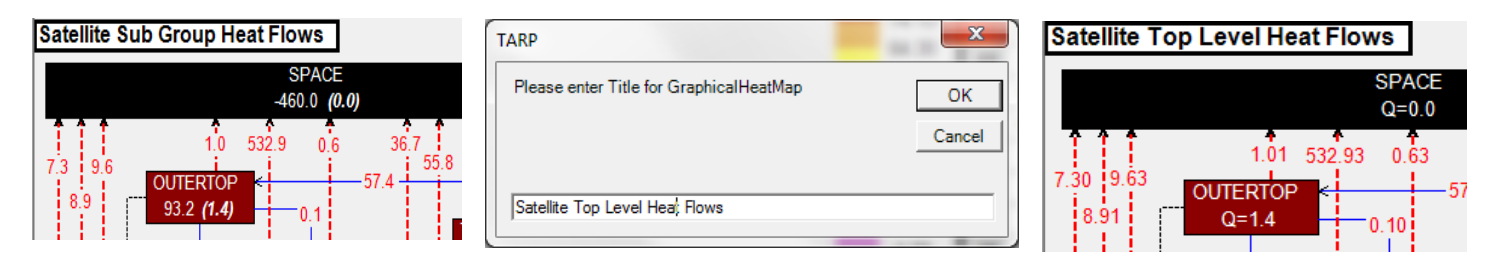

Clicking the Graphical Heat Map title in the top left brings up a prompt for the user to specify their own value. By default, when a Canvas is first populated, the title is set to "Major Groups", "Minor Groups", etc based on the group level of the GroupBoxes added. The user may set this to their own value to provide a better description of what is being displayed in the Heat Map.

Once a layout is complete for positioning of GroupBoxes, Connectors, and text  $\frac{\mathbf{E}\cdot\mathbf{E}}{\text{d}\cdot\mathbf{E}}$ positions, it can be saved to a file for later retrieval as new updates to the data are available. Since the layouts are based on the user's Group definitions, the entire nodal structure of the model can change, so long as the Groups are defined for the updated model.

The next group of buttons were discussed in previous  $9909$  $\boxed{BCX}$   $\wedge$ sections to update the properties of GroupBoxes and Connectors and to re-align all visible boxes on the Canvas. This is then followed by the buttons to control the text displayed for

 $\overline{\text{Q-Tot}}$   $\begin{array}{c|c}\n\hline\n\text{Q-Tot} & \text{Q-Lin} \\
\hline\n\text{Q-V} & \text{Q-V} \\
\hline\n\end{array}$  $\frac{G \cdot \ln}{\sqrt{\sqrt{2}}}$  $Q$ -Rdk G-Rak  $G$ -Rad Ŵ Ä۸ Rad

GroupBoxes and Connectors. The next two buttons were also discussed for toggling the display of the residual heat flows which are not displayed on the Graphical Heat Map.

The next buttons on the toolbar control the visibility of the ToolTip. The icon with the red circle-bar turns off the display and either of the other two turn it back on. In the future, the TooTip may be changed to have an option for display over the GroupBox or Connector selected, but at this time it is limited to the top right corner. The next icon allows for the user to update the whether to use the ColorBar legend or not. In general it is

better to display the ColorBar legend so that both Temperature and Heat information can be simultaneously shown. The image to the right shows the same layout with and without the ColorBar. Without the ColorBar, the bottom right corner of the Canvas is empty and all GroupBoxes are red text with a white background.

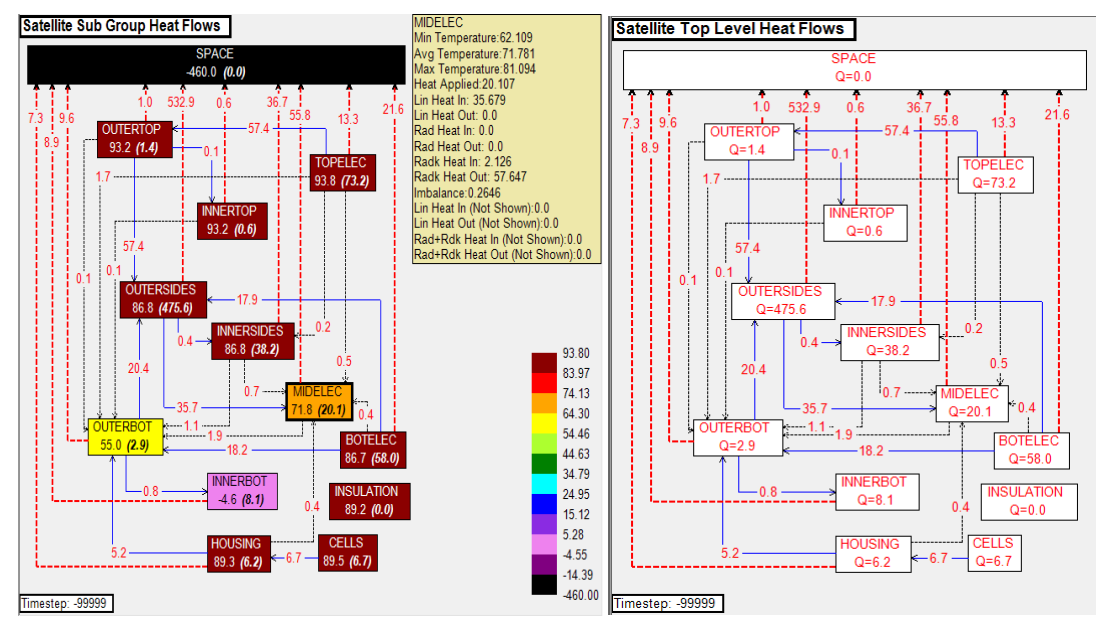

The ColorBar legend can be controlled by the user by clicking the legend on the Canvas. The color bar includes a maximum value and two minimum values. The rationale for two minimums is that the temperature representation of deep space is often well below the minimum temperature of components. Therefore, to prevent the usage of color levels between the minimum component temperature and the minimum space temperature, two minimum values are calculated for the *AutoScale*. If the *AutoScale* is not used, the user is free to set the levels and the *Clear* and *Fill* buttons are enabled. The *Clear* button will set all the level textboxes blank. The *Fill* button will evenly populate all the blank values between user entered values, allowing for uneven spacing if desired. The *Location* drop down is reserved for future use to specify the placement of the legend. The *Number Format* is an alternate place to set the precision displayed on Graphical HeatMaps.

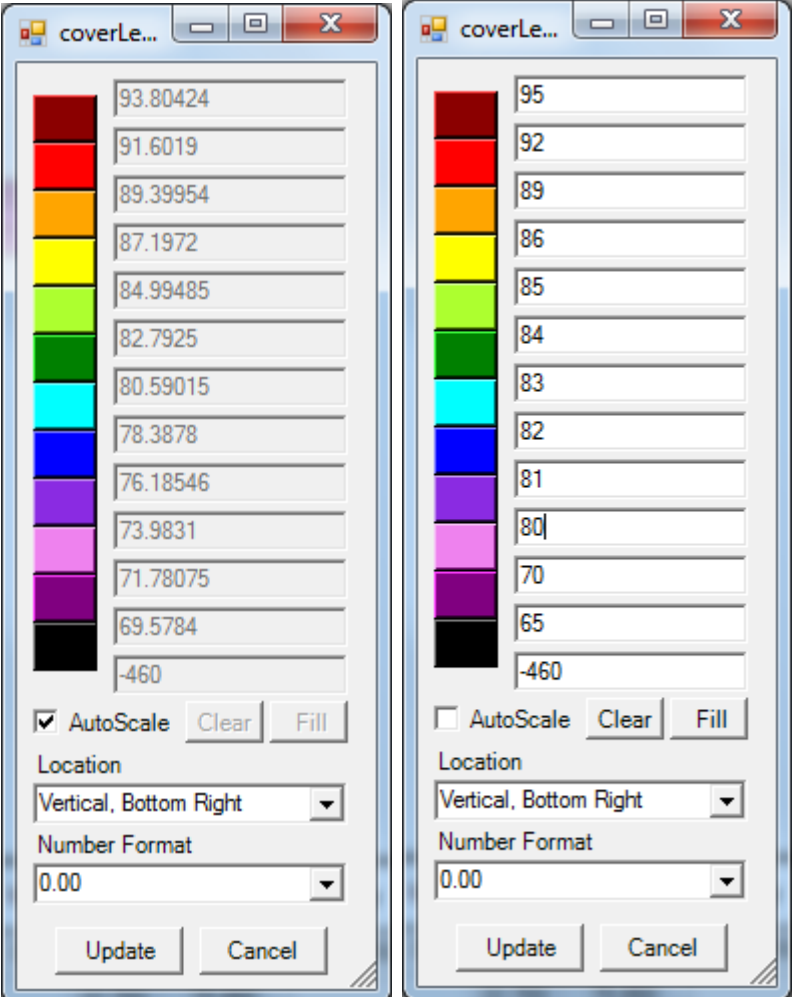

The next icons on the toolbar changes the number of decimal  $\frac{0.03}{0.00}$   $\sim$   $\Box$ places displayed for GroupBoxes and Connector values. This is separate and distinct from the Decimal Places field under the Preferences which  $\overline{0}$  $\sqrt{0.0}$ controls the number of decimal places shown in the *PlotDataGrid* and *HeatFlowDataGrid.* Connectors whose value results in 0 when rounding is applied  $0.00$ based on the numeric format are not displayed. To change the format, select the 0.000 numeric format from the drop down button to apply. Options include 0, 0.0, 0.00, and

0.000. For Radiation couplings in units of meters, this may be a problem if  $0.0005$  m<sup>2</sup> couplings are important or if the Radiation Coupling already includes the Sigma term. The next option on the Toolbar is an animation to cycle through all timesteps. When selected, the

user is prompted for a delay of 1, 2, or 3 seconds between frames. The color bar is sized based on the maximum and minimum temperatures for all timesteps.

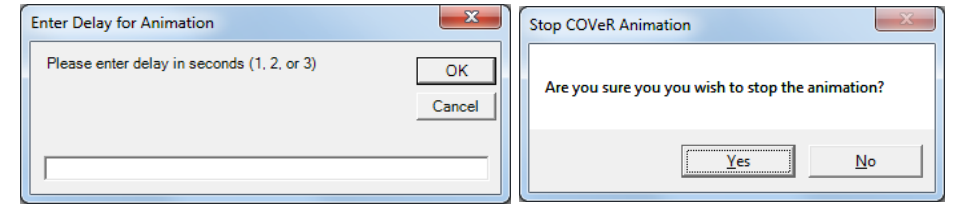

To end the animation, press ESC and confirm when the MessageBox is displayed. The next four arrow buttons are used to move the entire layout around the Canvas in the indicated direction. This will not move any GroupBoxes off the edge of the canvas, so moving too far in one direction may result in some Connectors being compressed.

# **25.8.4 Laying out a Graphical Heat Map – ToolBar Summary**

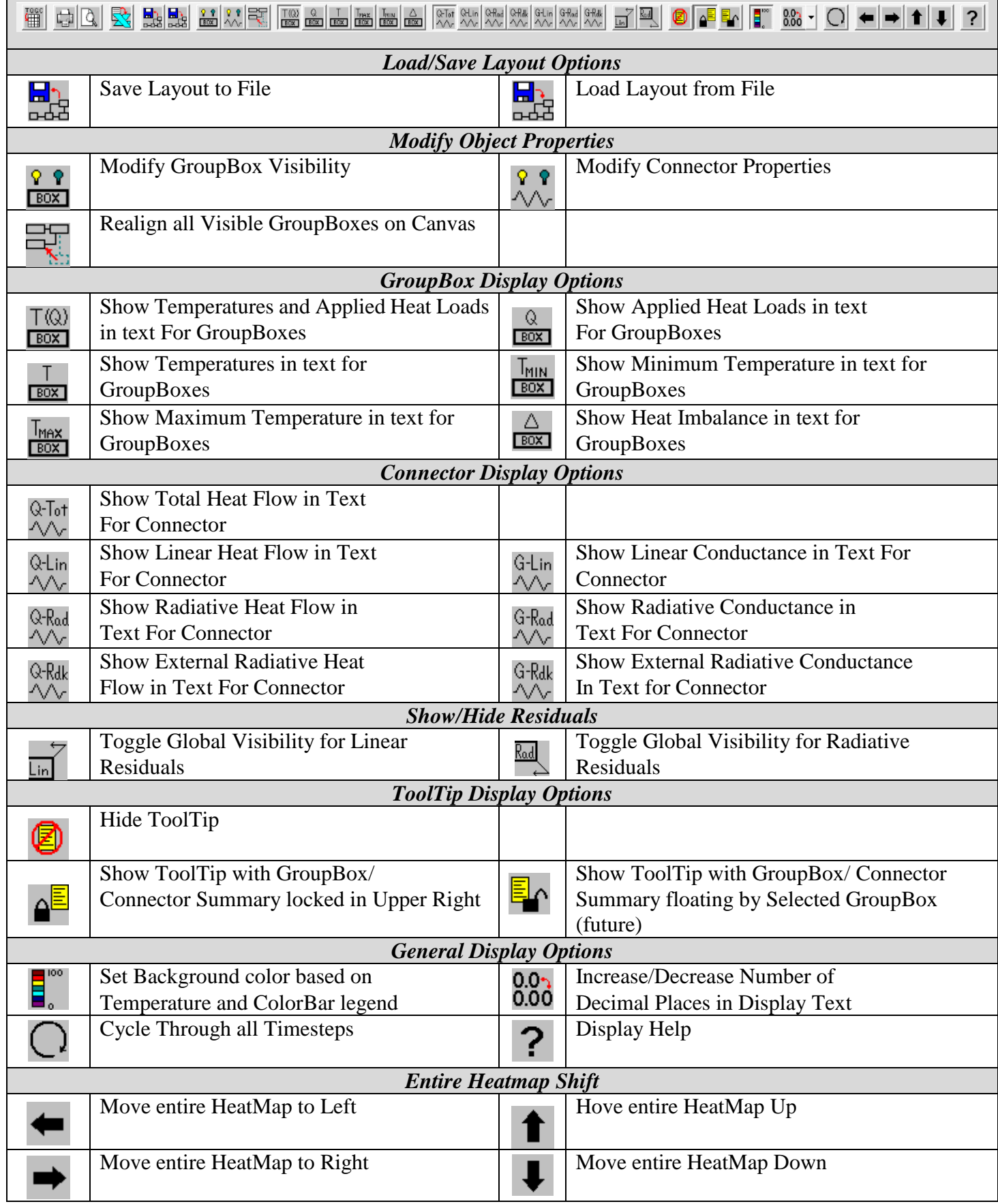

#### **25.8.5 Laying out a Graphical Heat Map – Context Menus**

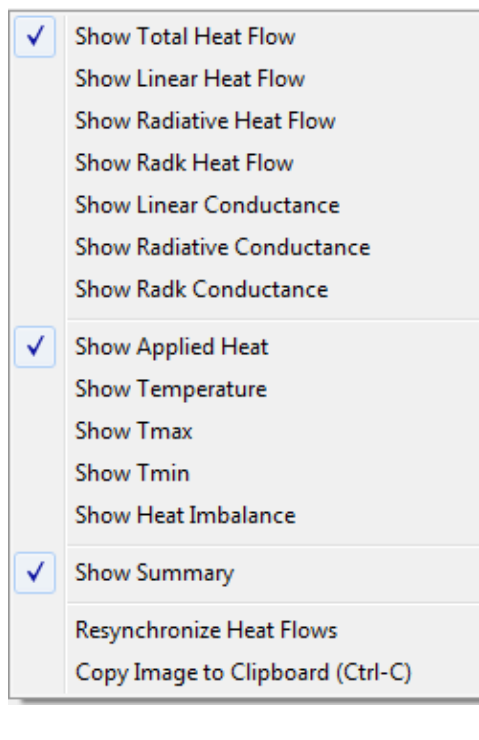

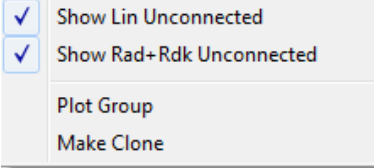

Most all of the toolbar options can be accessed through the context menus, by right clicking in the Graphics Windows area. Additional capabilities beyond the toolbar options are also offered in the context menu. Three context menus may be displayed depending on the type of object selected. If no object is selected, context menu to the left is shown. Options here include display of Connector values (Conductance or heat flow by type) and GroupBox value (Temperature, Heat or Imbalance). A toggle exists for the display of the summary. The *Show All* and *Hide Minimal Connectors* options operate on the entire set of objects. The *Resynchronize Heat Flows* will ensure that the data displayed on the Canvas will match the last selected timestep. This should be automatically done when a timestep is selected, but clicking this option ensures it by refreshing the data. Lastly, The Copy Image to Clipboard allows the current image to be stored and pasted into external applications as a bitmap.

a<sup>n</sup> coverPlotDisplay

 $105.0$ 

 $100.0$ 

95.0

 $900$ 

 $85.0$ 

 $80.0$  $75.0$ 

 $65.0$ 

60.0

 $55.0$ 

ြ  $70.0$ 

The second context menu is shown when the selected object is a GroupBox. These options include

local visibility of the Linear and Radiative Residuals, the ability to plot the selected GroupBox, and the ability to make a Clone of the Selected GroupBox. These are discussed in detail in section 25.8.1.

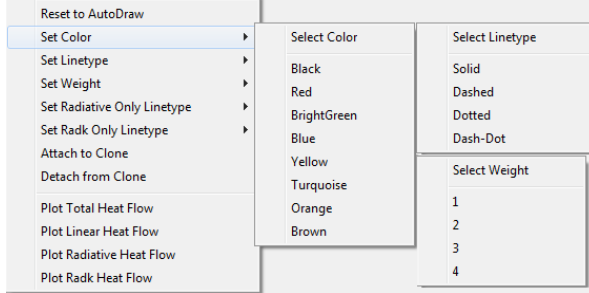

The last context menu is shown when the selected object is a Connector. Selecting *Reset to AutoDraw* for these Connectors will redraw the Connector as a simple Lshape or S-Shape depending on the angle between the start and end GroupBox. Color, Linetype, and Weight can all be set for the selected Connector using *Set Color*, *Set Linetype,* and *Set Weight* options. Colors include:

Black, Red, Green, Blue, Yellow, Turquoise, Orange, and Brown. Linetype styles include: Solid, Dashed, Dotted, and Dash-Dot and Weights 1 through 4. *Set Radiative/ Radk Only Linetype*

changes the linetype of all Connectors that have only the specified component, helping to identify the connectivity of the model. *Attach to Clone* and *Detach from Clone* were discussed previously. Lastly, *Plot \_\_\_ Heat Flow* makes a special case of the Plot Window with the temperatures of the two groups on the primary axis and the heat flow between them on the secondary axis. These are discussed in greater detail in section 25.8.2.

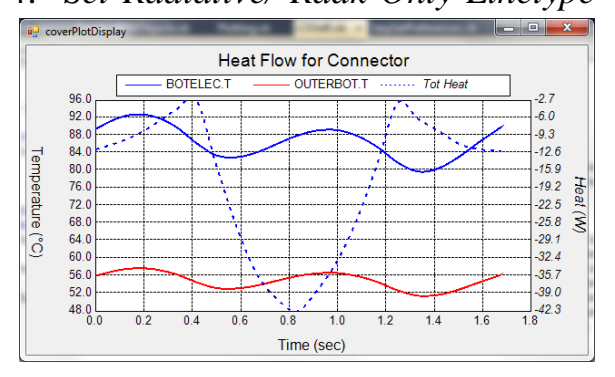

GroupBox: ELEC

Time (sec)

Tmay

Heat

Temp

Tmin

0.6

 $171.3$ 

166.4

 $161.5$ 

 $1566$ 

151.6 Heat 146.7

 $141.8$ 3

136.9

132.0

 $127.1$ 

 $\frac{1}{1.8}$ 122.1

### **25.8.6 Laying out a Graphical Heat Map – Auto Layout for Selected Group**

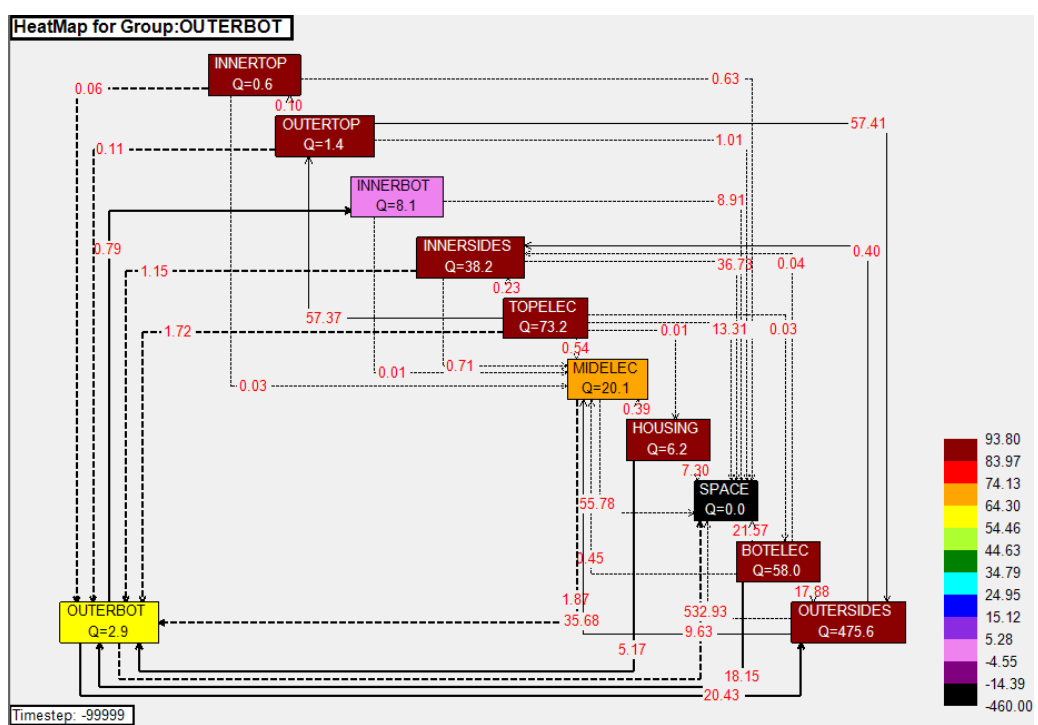

Add Selected Group to Carivas Clear All Canvases Make HeatMap for Selected Group

An option exists in the Navigation Tree context menu to *Make HeatMap for Selected Group*, which will prompt for the Canvas level on which to make the HeatMap. This option will clear the appropriate Canvas and generate a layout like the one to the left. The GroupBox of interest is in the bottom left and the top 10 GroupBox contributions

(both heat in and out) will be determined and placed on the canvas along a diagonal line with the largest input contributors on top and the largest output contributors on the bottom. Connectors are then placed in a pre-determined layout, with connections to the GroupBox of interest having a higher weighting for the line style. Any Connectors that are purely Radiative will be dashed.

## **25.9 Outputting Results**

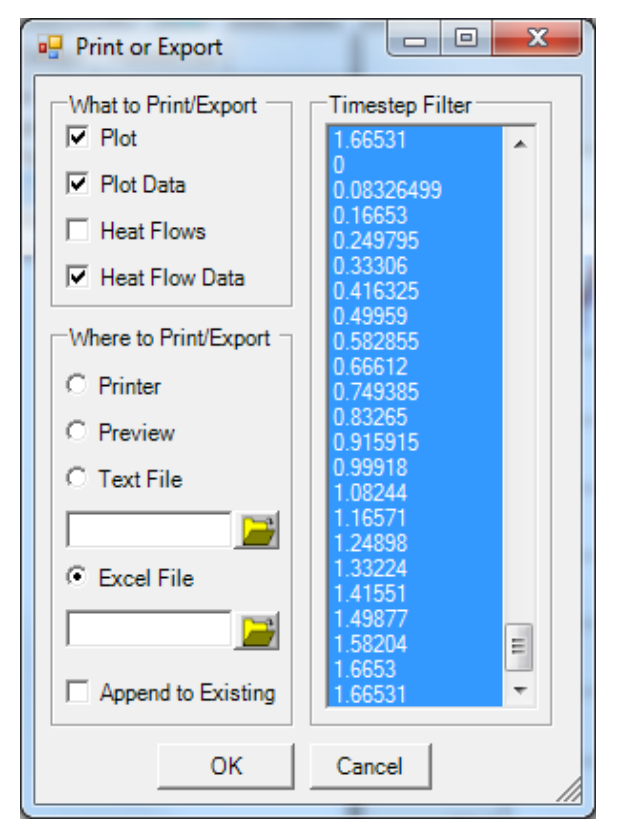

Four sets of data may be output from COVeR to various applicable formats: Plot Image, Plot Data, Graphical HeatMap Image, and Heat Flow Data. The results are based on the last selected Group, Node, or Submodel. If exporting to the Printer or a Print Preview, all options are available. However, it exporting to a Text File or an Excel File, then only Plot Data or Heat Flow Data may be exported. Options exist to allow the user to select the timesteps for output if only a subset of the data is desired. If it is desired to continuously append output to the same file, the *Append to Existing* Checkbox may be selected. All of the output functionality can be replicated by simple cut and paste operations between COVeR and other external applications.

[Back to Miscellaneous](#page-93-0) | [Back to Table of Contents](#page-1-0)